# DesignFreeQ

**Manual Version**: DF06E13 September 2013

#### **Copyrights by Famotik-USA Inc. & DesignFreeQ, Inc.**

All rights reserved. This document, as well as the software described in it, is furnished under license and can only be used or copied in accordance with the terms of the license.

Except as permitted by such license, no part of this document can be reproduced, stored in a retrieval system, or transmitted, in any form or by any means, electronic, mechanical, recording, or otherwise, without the prior written permission of Famotic-USA Inc. & D/F Inc.

Famotic-USA Inc. & D/F Inc. reserve the right to improve, enhance, and revise its products without notice.

The information in this document is furnished for informational use only, is subject to change without notice, and should not be construed as a commitment by Famotic-USA Inc. & D/F Inc.. Famotic-USA Inc. & D/F Inc. assumes no liability for any errors or inaccuracies that may appear in this document.

DesignFreeQ is a registered trademark of DesignFreeQ Inc. All terms mentioned in this book that are known to be trademarks or service marks have been appropriately capitalized. Famotic-USA Inc. & D/F Inc. cannot attest to the accuracy of this information. Use of a term in this book should not be regarded as affecting the validity of any trademark or service mark.

First edition, 2013

Printed in the United States of America

# **Table of Contents**

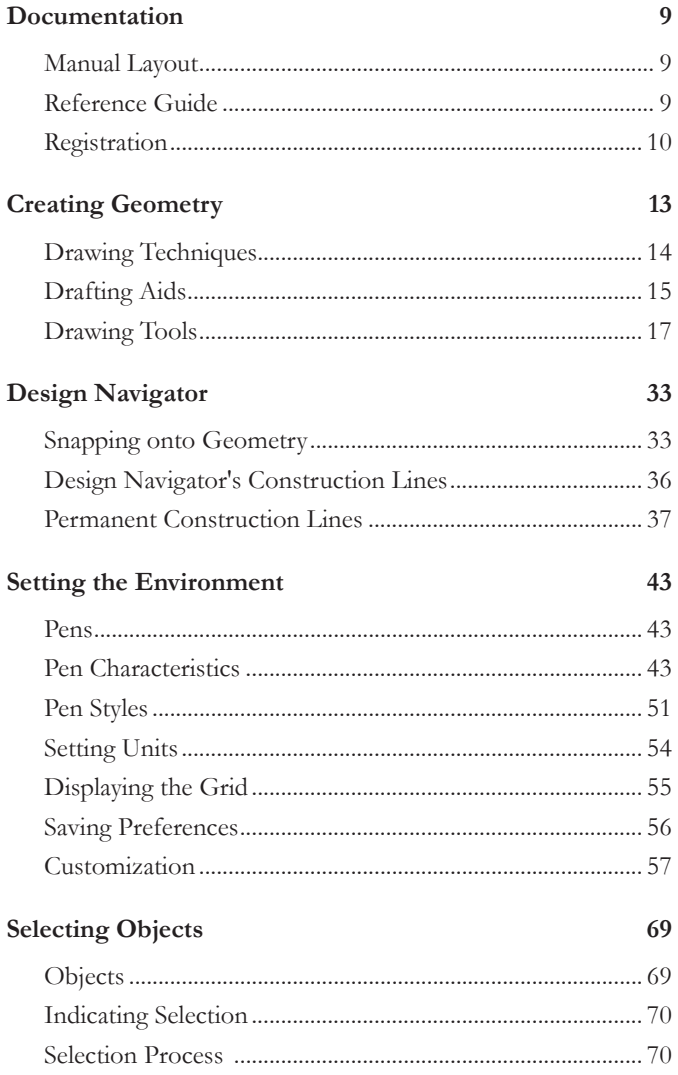

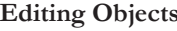

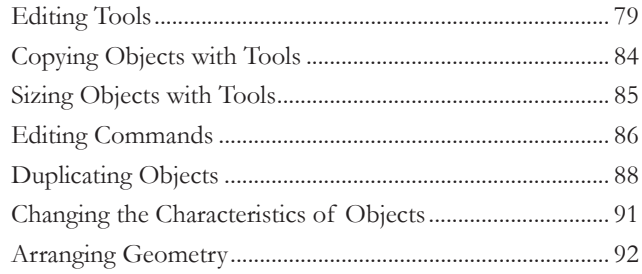

## Text, Fills and Hatches

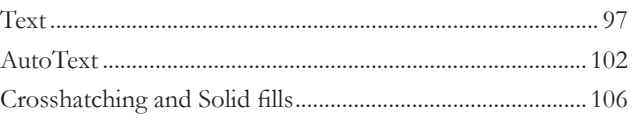

## **Dimensions**

## 113

97

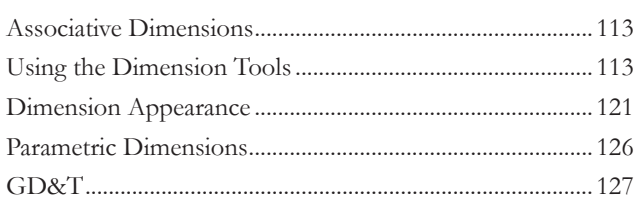

## **Basic Drafting**

## 137

151

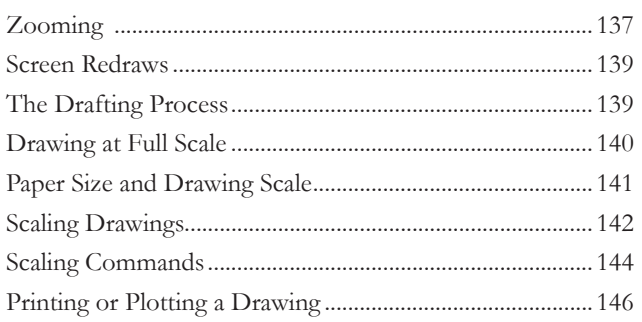

## **Structuring Drawings**

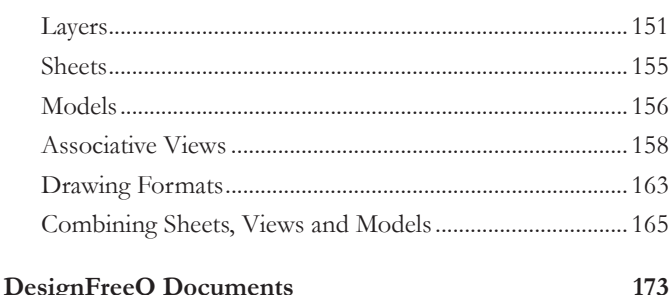

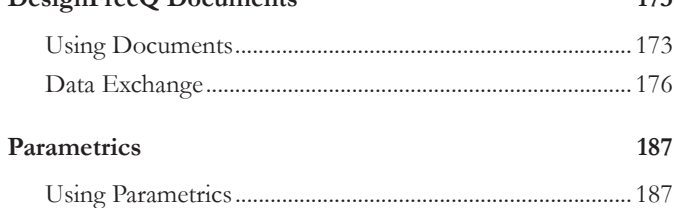

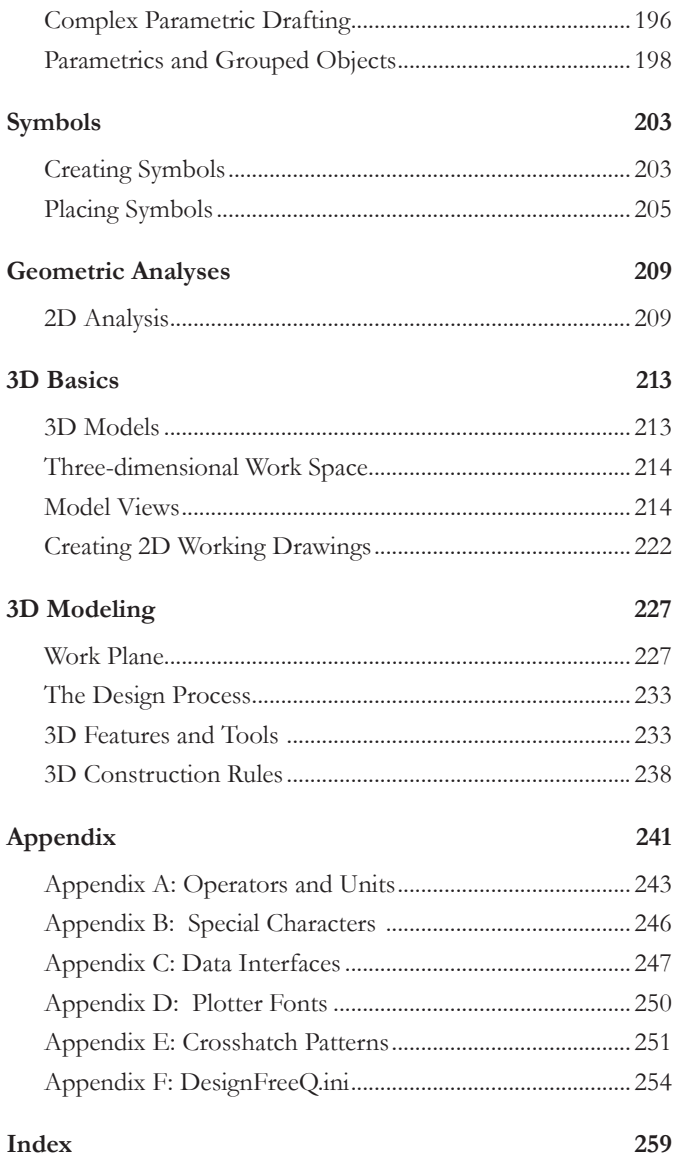

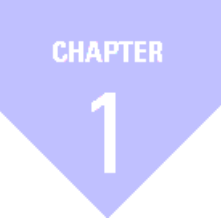

# **Documentation**

# <span id="page-8-0"></span>*Documentation*

The following manuals describe **DesignFreeQ** for *Microsoft Windows Apple IOS.*

Before using this manual, however, you will need to install **DesignFreeQ** Instructions are contained in the *Getting Started* part of the *Tutorial* that came with **DesignFreeQ**. After installation, we encourage you to continue on with the tutorial exercises included in that manual. This will familiarize you with the tools, features and commands of **DesignFreeQ**  and enable you to maximize your productivity in the shortest amount of time.

## **Manual Layout**

The **DesignFreeQ** documentation consists of the following:

- **•** *Reference Guide*
- **•** *Getting Started and Tutorials*

The graphics used in these manuals alternately display the supported platforms.

## **Reference Guide**

This manual describes how to use **DesignFreeQ** including all its pertinent tools and commands. If you want information on a particular tool or command, simply look it up in the *Index*. Finally there is a *Task Index* which groups various tasks according to their functions.

## *Parametrics*

This *Reference Guide* also includes an in-depth look at the integrated *Parametrics*, that may be a new feature to you. You can use **DesignFreeQ** to perform your daily tasks without understanding *Parametrics*, but if you do a lot of repetitive drawing or modifications of existing drawings, you will find this feature an invaluable time saver. It is particularly useful if you are a member of a design team that works on the same parts.

## *3D Modelling*

The second part of this *Reference Guide* describes the 3D modelling process in **DesignFreeQ**.

Even **DesignFreeQ** offers a seamless transition from 2D to 3D, you should already know how to use the 2D tools and commands that are described in detail in the first part of this manual.

Tips and advanced user notes are displayed in the margin throughout the manual. You don't need to know this information to run **DesignFreeQ**. If you are a novice user, you may want to skip it entirely.

## <span id="page-9-0"></span>*Appendices*

At the end of this manual you find several appendices withadditional information about specific settings for some **DesignFreeQ** *components.*

## **Operators and Units**

This section describes all *Operators* and *Units* which are accepted by all **DesignFreeQ** entry boxes.

## **Special Characters**

This section lists all the special characters and symbols you can use in **DesignFreeQ** which are not directly available from the keyboard.

#### **Date Interfaces**

This appendix contains additional information about the *Data Interfaces* integrated into **DesignFreeQ**.

### **Plotter Fonts**

This section lists all plotter fonts available in **DesignFreeQ** that you can use in addition to the *PostScript* and *TrueType* fonts that are installed on your computer.

### **Hatch patterns**

**DesignFreeQ** contains a library with many **ISO** and **DIN** *hatch patterns*. This appendix lists all with **DesignFreeQ** available hatch patterns and describes as how you can define your own hatch patterns and add them as **.pat** *files* to the **DesignFreeQ** *hatch library*.

## **Registration**

The *Customer Services* are described in the *Appendices* section. This appendix provides technical support, registration and update information. We'd really like to encourage you to return the registration card for **Design-FreeQ**, conveniently located inside your software box.

For such a minor investment of time, you'll become a registered customer. Only by registering **DesignFreeQ**, are you entitled to receive Telephone product support and Free updates.

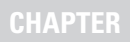

2

# **Creating Geometry**

*Drawing Techniques Drafting Aids Drawing Tools*

# <span id="page-12-0"></span>*Creating Geometry*

This chapter describes how to create the geometric objects that are the building blocks for your designs. It also describes how the *Design Navigator* helps you design faster and easier. The following topics are contained in this chapter:

- **•** Drawing Techniques
- **•** Drafting Aids
- **•** Drawing Tools

This chapter requires that you know how to *open* or *save* a file or how to use a *Zoom-tool*. If you are unfamiliar with *Windows* programs see the *Getting Started* section in the *Tutorial*.

## *Function Palette*

Drawing begins with the Tool palette, located at the left of the **Design-FreeQ** drawing area shown below:

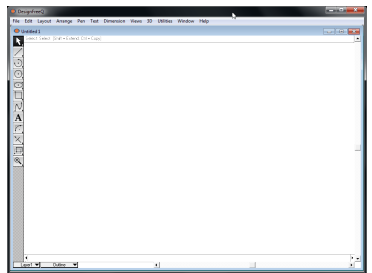

The Tool palette has six sub palettes of tools that you can use to create geometric objects. These six tools are the drawing tools.

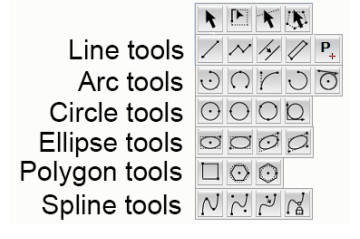

You will find more about the functionality of the **Design Navigator** in *Chapter 3*.

## <span id="page-13-0"></span>**Drawing Techniques**

Most drawing tools allow two methods of creating an object: clicking and **dragging**.

- **Clicking** This method allows you to create objects by clicking points with the mouse. The benefit of this technique is that you can perform unrelated activities, such as zooming, while you are creating the geometry.
- **Dragging** The **drag** method allows you to indicate two points by **dragging** from one to the other. Press and hold down the mouse button to set the first point. Next, **drag** the mouse to the location for the next point and release the mouse button. The benefit of this technique is that a *rubberband* image appears during the construction to show you how the object will appear once you release the mouse button.

You can use either or both methods to construct most objects.

To help make object creation easier, **DesignFreeQ's** tools contain a feature we call *Smart Pointers*. As you work with a tool, the tool icons show you the points you must indicate to create an object with the tool.

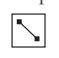

Each dot on the icon represents a point you must place either by clicking or by **dragging**. In addition, the *Smart Pointer* indicates the order for designating points as you are drawing the geometry.

## **Creating a line by clicking**

**1.** Select the **Single Line** tool from the Tool palette.

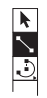

 $\blacktriangleright$ 

- **2.** Move the pointer to the drawing area and click to set the starting point of the line.
- **3.** Move the pointer to the desired location for the endpoint of the line and click.

If you use the clicking method to draw a line no *rubberband* line guides you.

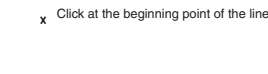

**x** Click at the endpoint of the line

The line is drawn between the two point.

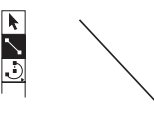

Immediately after construction, you can make changes in the Status Line to alter the length or position of the line. If the geometry isn't satisfactory, just press the **Backspace** key.

#### **Creating a line by** *dragging*

**1.** Click the **Single Line** tool in the Tool palette.

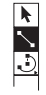

- **2.** Move the pointer into the drawing area.
- **3.** Press and hold down the mouse button at the desired location for the starting point of the line.
- **4.** With the mouse button still held down, move the mouse to the desired location for the endpoint of the line.

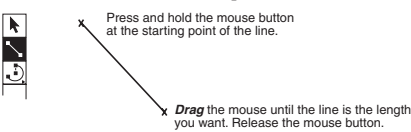

**5.** Release the mouse button to set the endpoint.

<span id="page-14-0"></span>Immediately after construction, you can make changes in the *Status Line* to alter the length or position of the line. If the geometry is not satisfactory, just press the **Backspace** key.

## **Drafting Aids**

For creating geometry objects the **DesignFreeQ** user interface provides the following drafting aids:

- **•** Drawing area
- **•** Message Line
- **•** Smart Mouse Pointer
- **•** Status Line
- **•** Drawing Tools

## *Drawing Area*

All objects are created, modified and annotated on the drawing area. You can imagine this drawing area as an infinite large sheet of paper on which you can create any type of geometry object at its original size. Using the Scroll bars on the left and lower side of the drawing window you can move the sheet up and down or right and left. You can display different parts of the drawing sheet by **dragging** the slider of a scroll bar to the approximate location.

## *Message Line*

The Message Line across the top of the drawing area provides concise instructions for the use of the current tool.

For example, after selecting the **Center-Point Circle** tool, the Message Line appears as illustrated below:

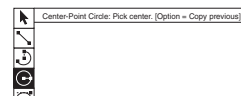

The instructions in the Message Line for some tools also indicate optional activities. For example, if you hold down the **Control** (Windows) or **Option** (Macintosh) key while using the **Center-Point Circle** tool, the next mouse click creates a copy of the last circle with the center placed where you clicked.

## *Smart Pointer*

When you select a tool and move the pointer into the drawing area, the pointer shape is representative of the tool.

Some of the pointers, like the single line pointer, are simple cross-hairs. Others, such as the **Opposite-Point Circle** pointer, resemble the tool itself.

The pointer, called a *smart pointer,* displays indicators for multi-step procedures. Each smart pointer has a dot, the *hot spot*, showing the next point you should specify. The dot changes position on the pointer during each step of the construction.

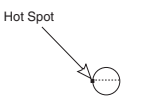

The smart pointer shows you where to click next.

For example, the **Opposite-Point Circle** pointer illustrated above shows that the first click of the mouse places a point on one edge of the circle you're creating. After you click a location, the hot spot moves to the other side of the pointer, showing that the next click places a point on the opposite edge of the circle.

Your first click  $\bullet$   $\leftarrow$ 

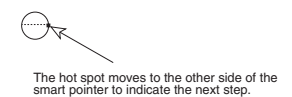

After you click the second location, the circle appears. The hot spot moves back to its original position on the pointer so that you can create another circle.

You can set the **number of decimal places** or fractional round off with the precision entry in the **Units** dialog box from **Preferences** in the **Layout** menu.

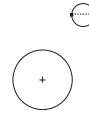

## *The Status Line*

Whenever you select a tool from the Tool palette, the *Status Line* appears along the bottom of the drawing area. It contains boxes giving information about the current construction. For example, when the **Single** or **Connected Line** tool is the current tool, the *Status Line* contains boxes for the *x, y* and *z coordinates* of the beginning point and the *x, y* and *z values* for the endpoint of the line. It also contains the value of the *length* and *angle* of he line.

#### $\sqrt{2 \times 1.425}$   $\sqrt{2 \times 1.432}$   $\sqrt{2 \times 1.432}$   $\sqrt{2 \times 1.432}$   $\sqrt{2 \times 1.432}$   $\sqrt{2 \times 1.432}$   $\sqrt{2 \times 1.432}$   $\sqrt{2 \times 1.432}$   $\sqrt{2 \times 1.432}$   $\sqrt{2 \times 1.432}$   $\sqrt{2 \times 1.432}$   $\sqrt{2 \times 1.432}$   $\sqrt{2 \times 1.432}$   $\sqrt{2 \times 1.432$

You can use the Status Line in three ways:

- **•** To create an object with keyboard entries only.
- **•** To edit an object that was just created and is still selected.
- **•** To create an additional object using the current tool.

Whenever you construct an object, the status box containing the specification that you are most likely to change is selected (the box is highlighted).

For example, when you draw a line with the **Single Line** tool, the **Length** box is highlighted so you can enter a value for the length. Just type a value. When you press **Enter** the line is redrawn at the new length.

#### **Using the Status Line**

If you want to make an entry in a different status box, you can use one of four selection methods:

- **•** Press the **Tab** key to cycle the selection highlight through the status boxes from left to right.
- **•** Click inside the status box and the pointer becomes an **I-beam** text cursor.
- **•** Click the box label to select the entire contents of the box.
- **•** Double-click inside the status box to select the entire contents of the box.

## **Using the Status Line with Drawing Tools**

Once you have drawn an object, you can adjust its specifications such as *length*, *angle*, and *location* in the status Line. You must make these changes immediately, before you construct another object, select a different tool, or choose a command. You can make only one series of changes in the status line (in as many boxes as necessary); after you press the **Enter** key **DesignFreeQ** redraws the object to your specifications. Once you have pressed the **Enter** key, you must make subsequent changes with the **Edit Objects** command in the **Edit** menu.

Try the following exercises to create and change a single line with the Status Line.

**Altering geometry in progress with status boxes**

- **1.** Select the **Single Line** tool.
- **2.** Click **2** locations in the drawing area.

The length (**L**) box is highlighted in the status line.

- **3.** Type **3**.
	- The *3* is entered directly in the **L** box.
- **4.** Press the **Tab** key to select the next status box. The angle (**A**) box is now highlighted.
- **5.** Enter **15**.
- **6.** Press the **Enter** key. Pressing the **Enter** key completes the data entry for this object. The line is redrawn **3** units long and at a **15°** angle.

## **Creating additional geometry with status boxes**

**1.** With the **Single Line** tool still selected from the previous example, click **2** more points.

You can enter up to 10 characters in each **Entry field** of the Status line. Notice how each method affects the selection of the contents of the status box. Clicking once inside the box places the cursor where you clicked. If you double-click inside the box, the entire entry is selected so you can change it.

- <span id="page-16-0"></span>**2.** Type **4**.
- **3.** Press the **Tab** key and type **25**.
- **4.** Press **Enter**.

Another line is drawn.

## **Creating new geometry with status boxes**

- **1.** Select the **Selection** tool so the **Single Line** status box clears.
- **2.** Click the **Single Line** tool again. The **X** status box is active, showing that you can enter a value for the X coordinate of the beginning point of the line.
- **3.** Type **0**. **Note**: Do not press **Enter** until you reach step **#10**.
- **4.** Press the **Tab** key. The **Y** box is highlighted.
- **5.** Type **0**.
- **6.** Press the **Tab** key. The **dX** box is highlighted. The dX value is the delta X, the numeric difference between the beginning and ending X coordinate.
- **7.** Type **2**.
- **8.** Press the **Tab** key. The **dY** box is highlighted.
- **9.** Type **2**.
- **10.** Press the **Enter** key. The line is drawn.

## **Creating Geometry Offset from a Point**

If you want to create some geometry that is offset from an existing point, you can use the *Status Line* to specify the offset.

## **Creating geometry offset from a point**

- **1.** Select the tool you want to use.
- **2.** Move the pointer over the *control point* from which you want the offset.
- **3.** Click once to lock onto that point.
- **4.** Click in the appropriate **X** or **Y** box in the Status Line, placing the text cursor at the end of the entry.
- **5.** Type the offset (such as **+ 3"**) and press **Enter**.
- **6.** Continue with your construction.

## **Drawing Tools**

The following section describes the drawing tools found on the *Tool palette*.

## *Line Tools*

 $1 N 40 P$ 

The Line tools on the Tool palette create *line segments*, *connected lines*, *lines parallel* to existing lines, *smart walls* and *points*. As you create a line, the coordinate locations, line length, and angle from horizontal appear in the Status Line.

The line is drawn with the current pen specifications for *color*, *weight*, and *pattern*.

# **Single Line Tool**

This tool draws a line between two points. You can click or **drag** to draw a line.

**Using the Single Line tool •** Click two endpoints of the line.

 $O_{r}$ 

You must remember that when you press the **Enter**  key, *DesignFreeQ* constructs the object based

on the specifications in the status boxes. Pressing **Enter** a second time in the above example would create a second line with the same values. Since the lines have the same values, the second line overlays the first line and you can't see it.

The *angle* and the *length*  of the line are calculated by the values you have specified. If you specify values for the *angle* and the *length* of the line you don't have to enter values in the **dx** and **dy** status fields and vice versa.

**• Drag** to indicate the endpoints of the line; press at the beginning and release at the end of the line. As you **drag**, you see a *rubberband*  line that previews your construction.

Notice that after completing a line the Message Line says **Ctrl= copy** (*Macintosh:* **Option=copy**). This indicates that if you hold down the **Ctrl**key (*Macintosh:* **Option** *key*) and click once in the drawing area, a line will appear that is identical to the one just drawn. The location of the click designates the location of the first point.

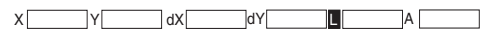

The Status Line allows you to specify the **X, Y** *coordinates* of the beginning, the relative location of the end (*delta X* and *delta Y*), the line *length*, and the *angle* from horizontal. Once a line is drawn, the line **Length** is the selected status box.

## **Drawing a line perpendicular to another object**

- **1.** Construct the line (or spline).
- **2.** Move the pointer to the object until a Design Navigator **on** notation appears.
- **3. Drag** straight away from the object in a **perpendicular** direction.
- **4. Drag** the extent of the line.

### **Drawing a line tangent to or perpendicular to a curve**

- **1.** Construct an arc, circle, or ellipse.
- **2.** Choose the **Single Line** tool.
- **3.** Move the pointer to the arc until a Design Navigator **on** notation appears. The Design Navigator notation must be **on** rather than **endpoint**, **quadrant**, or **midpoint**.
- **4. Drag** in the appropriate direction (straight out for perpendicular or at an angle for tangent) until the Design Navigator **perpendicular**  or **tangent** notation appears.
- **5.** When the Design Navigator locks on to **perpendicular** or **tangent**, you can then **drag** the line around the arc to the location you want and extend the line to the length you want.

## **Point Tool**

 $P_{+}$ 

This tool creates single points.

### **Using the Point tool**

- **1.** Select the Point tool from the drawing palette.
- **2.** Click on the drawing area to create a point. The point is indicated by a simple cross. Each mouse click creates a single point. If you click twice the same position you create a second point on top of the first one.

Another way to create a point is by creating a line and setting its length to zero. Set the starting point of the line with the mouse, then type **0** in the **Length** entry field of the status line and press the **Enter** key.

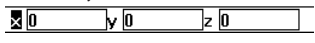

The status line allows you to specify the *X*, *Y* and *Z coordinates* of the point.

## **Connected Lines Tool** M

This tool draws lines in which the endpoint of one line segment is the beginning point of the next.

## **Using the Connected Lines tool**

- **1.** Click or **drag** to indicate the endpoints of the line segments. If you click a point and then change your mind, press the **Escape**  key to remove the last line. Pressing the **Delete** or **Backspace**  key or choosing **Undo** removes all connected lines in the current construction.
- **2.** Indicate the last point by double-clicking or by choosing another tool.

**Creating Geometry**

If you want to create a connecting arc between two points rather than a line, hold down the **Ctrl** key (*Macintosh:* **Option** *key) and* then click the endpoint of the segment. You must have constructed one line segment before you can use the arc function.

 $X$   $Y$  dX dY  $\blacksquare$   $A$ 

The status line allows you to specify the *X*, *Y* and *Z coordinates* of the beginning, the relative location of the end (delta X and delta Y), the line *length* and the *angle* from horizontal. Once the line segment is created, line **Length** is the selected status box.

## **Parallel Lines Tool**  $\triangledown$

This tool constructs lines parallel to existing lines. Use one of the following methods for creating parallel lines:

## **Using the Parallel Lines tool**

• Select the **Parallel Lines** tool, **drag** the line; press to select the line, and release to indicate the position for the parallel line. A rubberband line moves with the pointer.

Or

d

Select the **Parallel Lines** tool, click the line you want to duplicate, and then enter a delta distance in the status line and press **Enter**. (This method does not allow you to control on which side of the original line the new line is drawn.)

The status box allows you to specify the **distance** between the selected line and the parallel line.

## **Smart Wall Tool**  $\mathbb{N}$

This tool works in much the same way as the **Single Line** tool except that it draws double lines or **walls**. Walls created on the same layer are automatically trimmed to where they touch or intersect.

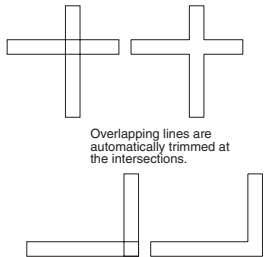

As you **drag** the mouse, the defining side of the wall falls on the construction line you drag along. The other side of the wall automatically fills in at the thickness you specify in the status line. The position of the automatic wall depends on your last activity. If the second wall is on the wrong side of the construction line, press the **Shift** key to flip it.

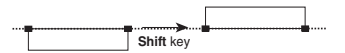

## **Using the Smart Wall tool**

- **1.** Select the **Smart Wall** tool.
- **2.** In the status line, specify the thickness (**T**) of the wall.
- **3.** Click or **drag** to indicate the ends of the wall segment. You can press the **Shift** key to flip the wall to the opposite side.
- **4.** Continue specifying both endpoints for wall segments, as needed.

If you delete a merged segment, the remaining walls redraw.  $T$   $X$   $Y$   $I$   $I$ 

The status line allows you to specify thickness of the wall, the **X**, **Y**, **Z** coordinates of the beginning point, the wall length and the angle from horizontal. Once the wall segment is created, wall **Length** is the selected status box.

The radius of a arc created with the **Connected line tool** can be modified with **Edit objects** command.

The second method allows you to control the direction of the offset by entering **+**  or **-** in front of the indicated values. Entering **+** offsets the object to the *right* or *downwards* on the screen, entering **-** to the *left* or *upwards*.

Automatic trimming of smart walls occurs only when the walls are on the same layer.

If you want to *fillet* or *chamfer* smart walls you have to ungroup them with the **Ungroup** command in the **Arrange** menu. It is recommended that you place all symbols, before you *ungroup* and *fillet/ chamfer* the walls, since ungrouped walls loose their smart features such as automatic trimming. Select only the wall segments not any placed symbols if you want to ungroup a wall.

**Parametrics** works with some but not all wall configurations. If you use parametrics, turn on the point display (**Show Points** on the **Layout**  menu) and dimension to the displayed points rather than to the lines. Keep in mind that double walls obscure the fact that smart walls are actually single lines.

#### **Wall symbols**

Parametrized symbols with an underlying wall segment like the door symbols you find in the *Architect Library* will automatically cut wall segments where they are placed. When you move the symbol along the wall to another position the wall will automatically be closed at the old position and be cut open at the new position.

If you want to use the **Smart Wall** feature for single lines, you have to create the lines with the **Smart Wall** tool and enter **0** for the thickness of the wall.

*Arc Tools* 

You can use the Arc tools on the tool palette to create an arc by any of five methods:

- **•** *Center-Point Arc*
- **•** *3-Point Arc*
- **•** *Tangent Point Arc*
- **•** *2 Point Arc/Radius*
- **•** *Specified Tangent Arc/Radius*

As you create each arc, the status line displays entries such as coordinate locations, radius, angle from horizontal, and delta angle.

The arc is drawn with the current pen specifications for *color*, *weight*, and *pattern*.

#### **Center-Point Arc Tool**  $\odot$

This tool draws an arc from three points: the center point, arc beginning point, and arc endpoint.

## **Using the Center-Point Arc tool**

- **1.** Click the **center** point of the arc.
- **2.** Click the radius and beginning of the arc.
- **3. Drag** the extent of the arc, pressing at the beginning point of the arc and releasing at the endpoint.

You can simply click all three points, but the *rubberband* arc doesn't appear when you use this method.

To construct an arc greater than **180°**, you must **drag**, rater than click, the endpoint.

 $X$   $Y$   $R$   $A$  dA

The status line allows you to specify the *X, Y coordinates* of the center of the arc, the *length* of the radius, the starting *angle* from horizontal, and the delta angle from the start. **Radius** is the selected status box.

# **3-Point Arc Tool**

This tool draws an arc through the points you select.

#### **Using the 3-Point Arc tool**

- **1.** Click the first position on the arc.
- **2. Drag** or click the second and third positions. (**Dragging** displays the *rubberband* arc.)

The arc is drawn from the first position that you indicate in the direction of the next point.

If you click **on** an object while holding down the **Ctrl** key *(Macintosh:* **Option** *key)*, the arc is drawn tangent to the specified object rather than through the point. You may combine the placement of points to create an arc through a specific point of one object and tangent to another object, or an arc tangent to three objects, or any other combination.  $X1$   $Y1$   $X2$   $Y2$   $X3$   $Y3$ 

The status line indicates the X, Y *coordinates* for each of the three points.

If *DesignFreeQ* can't create the arc tangent to an object it will define an alternate construction.

 $\overline{2}$ 

# **Tangent-Point Arc Tool**

This tool draws an arc beginning at the first point you specify. The second point you specify is the direction vector, and the third point you specify indicates the endpoint of the arc. Essentially, the **Tangent-Point Arc** tool first creates a line, then creates an arc tangent to the line, then erases the line.

## **Using the Tangent-Point Arc tool**

- **1.** Click the starting point.
- **2.** Click the tangent vector. (The arc is tangent to a line drawn from the starting point to this point.)
- **3.** Click the endpoint. The arc is drawn between the first and last point you click and tangent to the line between the first and second points.

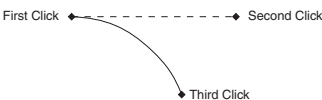

The status line allows you to specify the X, Y *coordinates* of the endpoints of the arc and he *angle* of the tangent line.

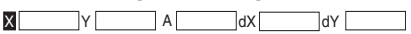

## **2-Point Arc/Radius Tool**

 $\cdot$ )

This tool draws an arc between two points with a radius defined in the status line. The Radius must be greater than the distance between the two arc-endpoints.

## **Using the 2-Point Arc/Radius tool**

- **1.** Enter a value for the Radius in the status line.
- **2.** Click the starting point of the arc.
- **3.** Click the endpoint of the arc.

The arc is drawn clockwise between the two points indicated with the radius specified in the status line

While holding down the **Ctrl** key *(Macintosh:* **Option** *key)*, the complementary arc is drawn clockwise between the two points indicated and while holding down the **Shift** key the arc is drawn anticlockwise between the two points indicated.

 $\overline{B}$  5

The status line indicates the Radius for the arc.

## **Specified Tangent-Arc/Radius Tool**  $\overline{\odot}$

This tool draws an arc with a given Radius beginning at the first point you specify tangent to the object you select (Arc, Circle or Line).

## **Using the Specified Tangent-Arc/Radius tool**

- **1.** Click the starting point.
- **2.** Select an Arc, circle or a Line.

The arc is drawn from the starting point tangent to the object you selected.

 $R_{5}$ 

The status line indicates the Radius for the arc.

*Circle Tools*

The Circle tools on the tool palette construct circles by any of four methods:

- **•** *Center-Point Circle*
- **•** *Opposite-Point Circle*

If you want to *drag* a circle by its center later on, you must use the **Move tool**, since the **Selection tool** doesn't display the center of the circle when selecting it.

- **•** *3-Point Circle*
- **•** *Tangent-Point Circle*

*Center-Point* uses the center and diameter of the circle. *Opposite-Point* uses the diameter. **3-Point** uses three points or can be tangent to existing objects. *Tangent-Point Circle* draws a circle tangent to two objects, using the diameter.

The circle is drawn with the current pen specifications for *color*, *weight*, and *pattern*.

# **Center-Point Circle Tool**

This tool draws a circle specified by the center point and diameter.

### **Using the Center-Point Circle tool**

- **•** Click two locations; the first click places the center and the second determines the radius, or
- **• Drag**, pressing at the center and releasing at a position indicating the radius.

If you **drag** the points, a *rubberband* image guides your construction. You can create a copy of the last circle by holding down the **Ctrl** key *(Macintosh:* **Option** *key)* and clicking where you want the center for the new circle.

 $\overline{\mathbf{r}^{\mathfrak{g}}}$  $\times 0$  $\overline{D}$  T

The status line shows the X, Y *coordinates* of the center and the *diameter*  of the circle. **Diameter** is the selected status box.

## **Opposite-Point Circle Tool**  $\overline{O}$

This tool draws a circle specified by the diameter.

- **Using the Opposite-Point Circle tool**
- **•** Click two locations to indicate the diameter.  $Or$
- **• Drag**, pressing the mouse button at the beginning and releasing it at a position that indicates the diameter.
- If you **drag** the points, a *rubberband* image guides your construction.  $X$  0 Y 0 dX 1 dY 1

The status line allows you to specify the **X**, **Y** *coordinates* representing the endpoints of the diameter.

# **3-Point Circle**

This tool draws a circle through the points you select.

### **Using the 3-Point Circle tool**

- **1.** Click the first point on the circle.
- **2. Drag** or click the second and third points. (**Dragging** displays the *rubberband* circle.)

If you place any of the three points on an existing object, the circle is drawn through that point. If you click an object while holding down the **Ctrl** key *(Macintosh:* **Option** *key)*, the circle is drawn tangent to the object rather than through the indicated point. You may combine the placement of these points to create a circle through a specific point of one object and tangent to another object, or a circle tangent to three objects, or any other combination.

If you **drag** the first two points, a *rubberband* image guides your construction.

 $X1$   $Y1$   $X2$   $Y2$   $X3$   $Y3$ 

The status line indicates the X, Y *coordinates* for each of the thee points.

## **Tangent-Point Circle Tool**  $\circlearrowright$

This tool draws a circle tangent to the two objects you indicate.

## **Using the Tangent-Point Circle tool**

- **1.** Click the objects to which the circle is to be tangent.
- **2.** You can enter a diameter for the circle in the status box.  $D \overline{.5}$

## *Ellipse Tools*

## $OO$

These tools on the tool palette construct ellipses inscribed within an invisible rectangle or parallelogram.

- **•** The *2-Point Center* **Ellipse** uses the center point and one corner location of the rectangle.
- **•** The *Opposite-Corner* **Ellipse** uses opposite corners of a rectangle.
- **•** The *3-Point Center* **Ellipse** uses the center point, the midpoint of a side and the corner of the parallelogram.

**•** The *3-Corner* **Ellipse** uses three corners on a parallelogram.

You can click or **drag** to create the ellipse. **Dragging** creates a rubberband ellipse, so you can see the ellipse before it is drawn.

The ellipse is drawn with the current pen specifications for *color*, *weight*, ad *pattern*.

## **2-Point Center Ellipse Tool**   $\boxed{\circ}$

This tool constructs an ellipse inscribed within the rectangle calculated from the two specified points: the center point and one corner of the rectangle.

## **Using the 2-Point Center Ellipse tool**

- **1.** Indicate the center of the ellipse.
- **2.** Indicate the corner of the rectangle defining the ellipse.

If the two points are on the vertical or horizontal axis, a straight line is drawn.

You can create a copy of the last ellipse by holding down the **Ctrl** key *(Macintosh:* **Option** *key* and clicking where you want the center.

 $Y$  L1  $\overline{\phantom{a}}$  A1  $\overline{\phantom{a}}$  L2  $\overline{\phantom{a}}$  A2  $\overline{90^\circ}$ 

The status line allows you to specify the X, Y *coordinates* of the center point and the *length* and *angle* of the semi-major and semi-minor axes of he ellipse.

## **Opposite-Corner Ellipse Tool**  $\circ$

This tool draws an ellipse inscribed in the rectangle specified by the opposite corners you indicate.

### **Using the Opposite-Corner Ellipse tool**

**1.** Indicate one corner of the rectangle defining the ellipse.

**2.** Indicate the opposite corner of the defining rectangle.

If the two points are on the vertical or horizontal axis, a straight line is drawn.

You can create a copy of the last ellipse by holding down the **Ctrl** key *(Macintosh:* **Option** *key)* and clicking where you want the lower-left point.

 $Y$  L1  $A1$   $L2$   $A2$   $90^\circ$ 

The status line allows you to specify the X, Y *coordinates* of the lower-left point and the *length* and *angle* of the major and minor axes of the ellipse.

## **3-Point Center Ellipse Tool**  $\overline{O}$

This tool constructs an ellipse inscribed within the parallelogram calculated from three specified points: the center point, the midpoint of a side, and a corner of the parallelogram.

Ellipses do not have *center* points by design. If you draw lines between opposite *vertex* points on the ellipse, then the *intersection* of the two lines will be the center of the ellipse. For a *2 point Center Ellipse* (inscribed in a rectangle) the Design Navigator's horizontal and vertical temporary construction lines will cross at the center point once you have touched two *vertex*  points.

2

## **Using the 3-Point Center Ellipse tool**

- **1.** Indicate the center of the ellipse.
- **2.** Indicate the midpoint of the side of the rectangle defining the ellinse
- **3.** Indicate the corner of the rectangle defining the ellipse.

If the three points are on the vertical or horizontal axis, a straight line is drawn. You can create a copy of the last ellipse by holding down the **Ctrl**  key *(Macintosh:* **Option** *key)* and clicking where you want the center.

 $Y$  L1  $A1$  L2  $A2$   $90^\circ$ 

The status line allows you to specify the X, Y *coordinates* of the center point and the *length* and *angle* of the sides f the parallelogram.

# **3-Corner Ellipse Tool**

This tool draws an ellipse inscribed in the parallelogram calculated from the three corners you specify.

### **Using the 3-Corner Ellipse tool**

- **1.** Indicate one corner of the parallelogram defining the ellipse.
- **2.** Indicate another corner of the defining parallelogram.
- **3.** Indicate the final corner of the defining parallelogram.

If the three points are on the vertical or horizontal axis, a straight line is drawn. You can create a copy of the last ellipse by holding down the **Ctrl**  key (Macintosh*:* **Option** *key)* and clicking where you want the lower-left corner of the parallelogram.

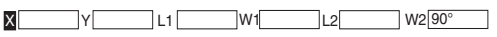

The status line allows you to specify the x, y *coordinates* of a corner and the *length* and *angle* of the sides of the parallelogram.

## *Polygon Tools*  $\boxed{0} \boxed{1} \boxed{1} \boxed{1} \boxed{0} \boxed{0} \boxed{0} \boxed{0}$

These tools on the tool palette draw rectangles, inscribed polygons or circumscribed polygons. Some of the rectangle tools create single lines which are individual objects or polygonal rectangles that can be selected and edited as a single object. **Dragging** to indicate the points of the

The polygon is drawn with the current pen specifications for *color*, *weight*, and *pattern*.

## **Rectangle Single Lines Tool**

polygon creates a rubberband image.

## IN

This tool draws a horizontal or vertical rectangle, using the opposite corners you specify.

### **Using the Rectangle tool**

- **•** Click the opposite corners of the rectangle.  $Q_{\mathbf{r}}$
- **• Drag** the opposite corners of the rectangle.

You can create a square by aligning the second point on the **45°** construction line. If the two points are on the vertical or horizontal axis, a straight line is drawn.

You can create a copy of the last rectangle by holding down the **Ctrl**  key *(Macintosh:* **Option** *key)* and clicking where you want the upper-left corner.

A default **1-inch** rectangle is draw if you have not previously drawn a rectangle.

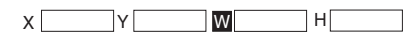

The status line allows you to specify the X, Y coordinates of the first point, as well as the width and height of the rectangle. **Width** is the selected status box.

If you want to draw a square from the center rather than opposite corners, use one of the other polygon tools, specifying four sides. You can't create a rectangle from the center.

Use the entry boxes **D** and **Sides** in the status line to change any polygon when first creating it. After that, it becomes a series of separate line objects.

You cannot change the **Width** and the **Height** of a single lines rectangle in **Edit Objects**. You must edit each line individually, because rectangles become 4 line objects after you deselect the rectangle.

 $\overline{\mathbf{2}}$ 

## **Rectangle** *Corner-Center*

This tool draws a horizontal or vertical rectangle as a single object, using the *center* point and one *corner* point of the rectangle.

### **Using the Rectangle** *Corner-Center*

- **•** Click the *center* point and one *corner* point of the rectangle.  $Or$
- **• Drag** the *corner* point of the rectangle (**Dragging** displays a rubber band).

You can create a square by aligning the second point on the **45°** *construction* line.

You can create a copy of the last rectangle by holding down the **Ctrl** key *(Macintosh:* **Option** *key)* and clicking where you want the *center* point.

A default **1-inch** square is drawn f you have not previously drawn a rectangle.

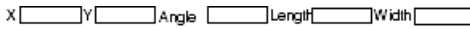

The status line allows you to specify the *X, Y coordinates* of the *center*  point, as well as the *angle*, *length* and *height* of the rectangle. **Length** is the selected status box.

If you modify the *Angle* in the status line, the rectangle is rotated around its center point when you pres the **Enter** key.

## **Rectangle** *Center-Midpoint-Corner*

|⊗|

This tool draws a rectangle as a single object, using the *center* point, one *midpoint* and one *corner* point of the rectangle.

## **Using the Rectangle** *Center-Midpoint-Corner*

- **•** Click the *center* point, one *midpoint* for one side of the rectangle and one *corner* point of the rectangle (specifying the distance to the before defined axis). Or:
- **• Drag** the mouse from the *center point* of the rectangle to one *midpoint*  and click then the *corner* point of the rectangle.

You can create a copy of the last rectangle by holding down the **Ctrl** key *(Macintosh:* **Option** *key)* and clicking where you want the *center* point.

A default **1-inch** square is drawn f you have not previously drawn a rectangle.

#### хC V Angle Length Width

The status line allows you to specify the *X, Y coordinates* of the *center*  point as well as the *angle*, *length* and *height* of the rectangle. **Length** is the selected status box.

If you modify the *Angle* in the status line, the rectangle is rotated around its center point hen you press the **Enter** key.

## **Rectangle** *3 Corners* ାହା

This tool draws a rectangle as a single object specified by the 3 corners of the rectangle you indicate.

### **Using the Rectangle** *3 Corners*

- **•** Indicate 3 corners of the rectangle. Or:
- **• Drag** the mouse from the *first corner* to the *second corner* and click then the *third corner* (specifying the distance to the before defined axis).

You can create a copy of the last rectangle by holding down the **Ctrl**  key*(Macintosh:* **Option** *key)* and clicking where you want the first corner of the rectangle.

A default **1-inch** square is drawn f you have not previously drawn a rectangle.

The third point defines the distance from the axis defined by the *centerpoint*  and the *midpoint*.

The third point defines the distance from the axis defined by the two *corner*  points.

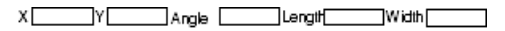

The status line allows you to specify the *X, Y coordinates* of the first *corner*  as well as the *angle*, *length* and *height* of the rectangle. **Length** is the selected status box.

If you modify the *Angle* in the status line, the rectangle is rotated around its center point when you press the **Enter** key.

## **Inscribed Polygon Tool**  $\circledcirc$

This tool draws a regular polygon where the radius of the circumscribing circle determines the location of the polygon's vertices. The default polygon is a hexagon, but you can specify the number of sides in the status line. (**Note**: The status line shows a diameter for the circle, the standard way of describing a polygon inscribed in a circle.)

## **Using the Inscribed Polygon tool**

**•** Click the center of the polygon and a point on the circumference of the circumscribing circle.

 $O<sub>r</sub>$ 

**• Drag** from the center of the polygon to a point on the circumference of the circumscribing circle.

You can create a copy of the last inscribed polygon by holding down the **Ctrl** key *(Macintosh:* **Option** *key)* and clicking where you want the center.

 $X$   $Y$  D Sides  $6$ 

The status line allows you to specify the X, Y *coordinates* of the center, the *diameter* of the circle defining the polygon, and the number of *sides*. **Diameter** is the default status line selection, and the default number of sides is six.

## **Circumscribed Polygon Tool**  $\bigcirc$

This tool draws a regular polygon for which the radius of the circle determines the midpoint of the sides. The default shape is a hexagon, but you can specify the number of sides in the status line. (**Note:** The status line shows a diameter for the circle, the standard way of describing a polygon circumscribed around a circle.)

### **Using the Circumscribed Polygon tool**

- **•** Click the center of the polygon and the midpoint of one of the sides, or
- **• Drag** from the **center** of the polygon to the **midpoint** of one of the sides.

You can create a copy of the last circumscribed polygon by holding down the **Ctrl** key *(Macintosh:* **Option** *key)* and clicking where you want the center.

```
X Y D Sides 6
```
The status line allows you to specify the X, Y *coordinates* of the center, the *diameter* of the circle defining the polygon, and the number of *sides*. The default number of sides is **6**. **Diameter** is the default status line selection.

## *Spline Tools*

 $N N^{3}$ 

The spline tools on the tool palette create **NURBs** (**N**on-**U**niform **R**ational **B**-Splines) which are a superset of Bezier curves. These splines are curves created by a complex mathematical formula.

NURB splines provide designers with two interrelated functions. First, curvature continuity remains intact when the curve is changed. Kinks don't develop as the spline is altered. Second, NURB splines provide localized control of a complex curve. You can isolate an area and make changes without affecting the remainder of the spline.

These properties are essential in aerodynamic designs. Air molecules moving over a wing surface must flow smoothly for maximum aerodynamic lift. If the surface does not maintain curvature continuity, the air molecules separate from the wing surface and cause a vacuum.

Such a vacuum causes an eddy as the molecules try to fill it. This disruption of air flow increases the drag, which is not a part of an effective design.

The automotive industry also wants smooth air flow to improve gas mileage. Complete curvature continuity also improves styling. The appearance of a car is one of the major sales factors. The potential buyer would not be impressed if the showroom lights' reflection on the car rippled and wavered. It is complete curvature continuity that makes a smooth reflection. Localized control of complex curves allows you to make minor modifications without adversely affecting the shape. For example, if a new, bigger engine wouldn't fit under a perfectly-designed hood, you could use a **NURB** spline to raise the center of the hood without changing the basic design.

**NURB** splines are also valuable for injection mold designs to eliminate the swirl of plastic as it is injected into the mold. Such designs provide better surface finishes and allow thinner cross-sections in the die.

## **Through-Points Spline Tool**  $\overline{\mathcal{N}}$

The *Through-Points Spline* too draws a spline through the points that you place.

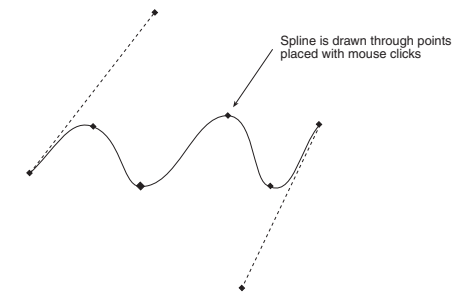

## **Using the Through-Points Spline tool**

- **1.** Click the points for the vectors of the spline.
- **2.** Double-click the last point.

 $X$   $Y$ ┓

The status line shows the X, Y coordinates of each point as you go along.

# **Vector Spline Tool**

This tool draws a spline using vectors determined by the points you specify. The **Vector Spline** tool uses each point that you place s the vertex of a vector for the spline it creates.

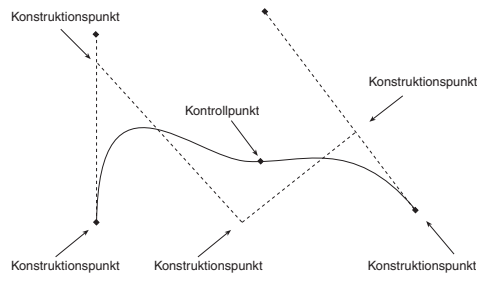

### **Using the Vector Spline tool**

**1.** Click the points for the vectors of the spline.

**2.** Double-click the last point.

 $\Box$ 

**DesignFreeQ** uses these vectors to calculate the control points (two fewer than the number of vertices you specify). The spline is tangent to the first and last vectors and passes through the calculated control points.

The status line shows the X, Y coordinates of each point as you go along.

## **Add Spline Control Point Tool**   $|\sim|$

This tool allows you to add another control point to an existing spline.

## **Using the Add Spline Control Point tool**

Click on the spline at the desired location(s) for the new control point(s). **Note***: To see the new control point(s), as well as the existing control points, you must first select the spline and then choose* **Show Points** *from the* **Layout** *menu (or use the* **Edit Objects** *dialog box to specify* **display points***).*

If you intend to move a point, be sure to lock the adjacent points so you don't change the slope of he rest of the spline.

## **Lock Spline Control Point Tool**  $\overline{N}$

This tool allows you to lock the specified points on an existing spline so you can change the slope between the points without affecting the rest of the spline.

### **Using the Lock Spline Control Point tool**

- **1.** Choose **Show Points** from the **Layout** menu.
- **2.** Click the **vertices** you want to lock.

The **Lock Spline Control Point** tool is used to lock or immobilize selected control points on an existing spline. You may then adjust the curvature of the spline between the locked points without disturbing other areas of the spline.

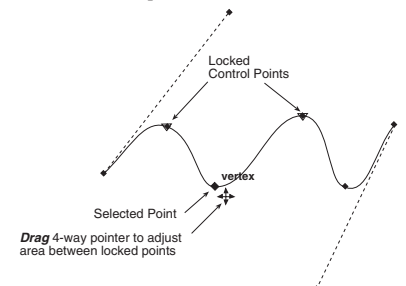

## **Unlocking spline control points**

Use this tool and click the pointer to unlock it.

#### **Locking more than one spline control point**

You can lock more than one point by simply clicking each point.

#### **Editing control points of a spline**

- **1.** Select the spline with the **Selection** tool.
- **2.** Choose **Show Points** from the **Layout** menu. (If the menu says **Hide Points**, you don't need to choose it.)
- **3.** Click on the drawing area to deselect the spline.
- **4.** If necessary, select **Lock Spline Control Points** from the **Spline**  tool subpalette.
- **5.** If necessary, click the points you want to lock (the points on either side of the point you will change).
- **6.** Use the **Selection** tool to select the point you want to change.
- **7. Drag** the point to the new location.

The dotted lines that appear tangent to the end portions of the spline are *tangent control arms*. They allow you to adjust the curvature of the spline leading up to the endpoints without moving the endpoints themselves. To do this, select the **endpoint** of the tangent control arm and **drag** it to another location with the **4-way pointer** that appears.

#### **Editing the end slope of a spline**

- **1.** Select the spline with the **Selection** tool.
- **2.** Choose **Show Points** from the **Layout** menu. (If the menu says **Hide Points**, you don't need to choose it.)
- **3.** Click in the drawing area to deselect the spline.
- **4.** If necessary, select **Lock Spline Control Points** from the **Spline**  tool subpalette.
- **5.** If necessary, select the point you want to lock but not the endpoint.
- **6.** Use the **Selection** tool to select the point at the end of the **tangent control arm** you want to move.
- **7. Drag** the point to a new location.

The function **Lock Spline Control Points** locks both the *control points* and the *end points* of a spline. In contrast to *control points spline endpoints* are automatically unlocked after each modification of the spline while *control points* remain locked until they are unlocked or another tool is selected.

The **Lock** and **Unlock** command in the **Arrange** menu is used to prevent changes to objects and doesn't affect spline control points.

If you create a spline that crosses over itself, the *Design Navigator* will not be able to find that *intersection*. This is by design.

You cannot move both *endpoints* of a spline at the same time. You must select and move the *endpoints*  individually.

 $\overline{\mathbf{c}}$ 

The **Function [param]** dialog box is displayed.

- **2.** Enter the formula **sin(t) \* 20** into the **x** entry box in which **20** equals the radius of **20 mm**.
- **3.** Enter the formula **sin(t) \* 20** into the **y** entry box in which **20** equals the radius of **20 mm**.
- **4.** Enter the formula **2 \* t /(2 \* PI)** into the **z** entry field in which the first value **2** equals the pitch of the screw thread of **2 mm**.
- **5.** Enter the value **0** into the **Start\*: x** entry field.
- **6.** Enter the formula **4 \* 2 \* PI()** into the **End** entry field in which the value **4** equals the number threads.
- **7.** Enter the formula **4 \* 8** into the **Steps** entry field in which the value **4** equals the number threads.
- **8.** Select the option **Connect points** and the option **Splines**.
- **9.** Click the **Plot** button. The specified number of curve points is calculated and the helix is automatically plotted onto the drawing area.

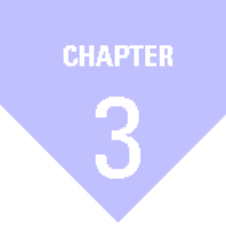

# **Design Navigator**

*Snapping onto Geometry Design Navigator Construction Lines Permanent Construction Lines*

# <span id="page-32-0"></span>*Design Navigator*

The *Design Navigator* is the feature that makes **DesignFreeQ** unique among design and drafting software products. The Design Navigator *thinks* like a drafter; it automatically *knows* where you typically want construction lines and displays them temporarily when you need them.

The *Design Navigator* also makes it easy to select existing points for construction by displaying information about the pointer's location in the drawing area. If a *Design Navigator notation* is displayed when you click, the construction snaps onto the geometry precisely, without requiring finely tuned, eye-hand coordination or tedious selection of special modifiers, modes, or other specialized construction tools.

## **Snapping onto Geometry**

When the pointer is in the drawing area, it has a *snap point* function. The snap point locks onto specific points on existing objects as you move the pointer near them.

The *Design Navigator* tells you when the snap point is **on** an object.

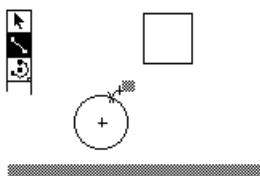

The *Design Navigator* displays information about the location of the snap point. This information appears either beside the pointer or next to the object itself.

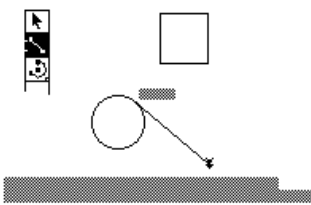

The *Design Navigator* tells you when the snap point has locked onto the points of an object.

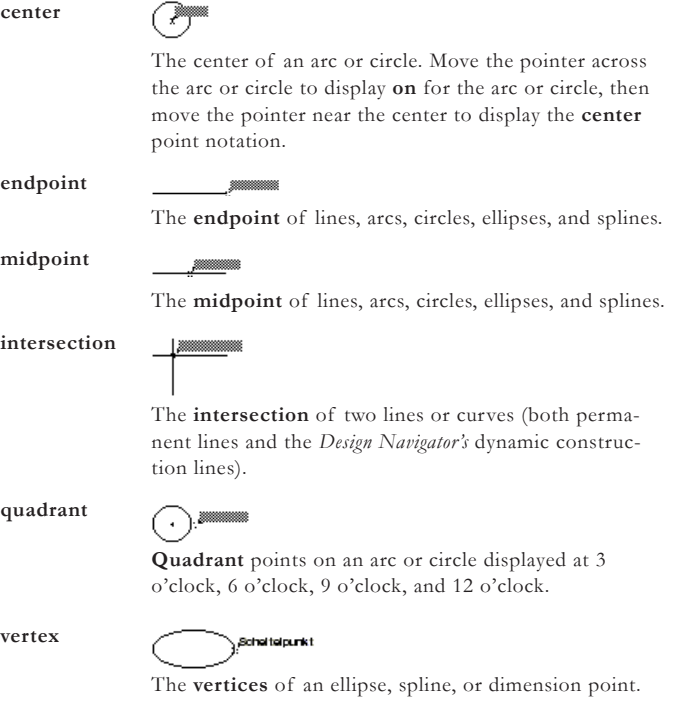

**33**

The *Design Navigator* locks onto a *tangent* or *perpendicular* only when the *Design Navigator* starts from the *on*  notation. You cannot begin from a specific point, such as the *endpoint*, *quadrant*  or *vertex* point.

#### **Using tangents and perpendiculars**

If you press a point on an arc or circle and **drag** the pointer away at about a 45° angle, the *Design Navigator* locks onto the **tangent**. If you **drag** away at a 90° angle the *Design Navigator* locks onto a **perpendicular**.

#### **Tangent**

**Perpendicular**

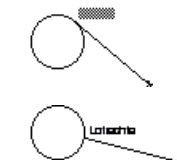

If you continue holding down the mouse button, the line remains **tangent** or **perpendicular** while you **drag** the ending point around the object.

This is a very useful feature if, for example, you want to create a line from and tangent to an existing circle to the tangent point of another circle.

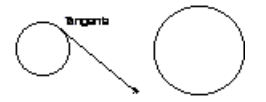

Once a line is **tangent** to the circle, it can be **dragged** to the tangent point on the other circle, with the tangency maintained at both ends.

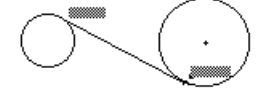

## *Keyboard Snap Points*

You can direct the Design Navigator to snap onto an object. For example, you may want to start a new line from the exact center of a circle. If you hold down the mouse button and press the **c** key on your keyboard, the Design Navigator finds the **center** of the circle when you move the pointer near the center.

**Important:** *Keyboard Snap Points are not active until you have set the first construction point of any drawing or editing tool.*

#### **Using the Design Navigator for snapping onto geometry**

The following table lists the keys for finding specific points. The desired point must be within the hit radius of the pointer.

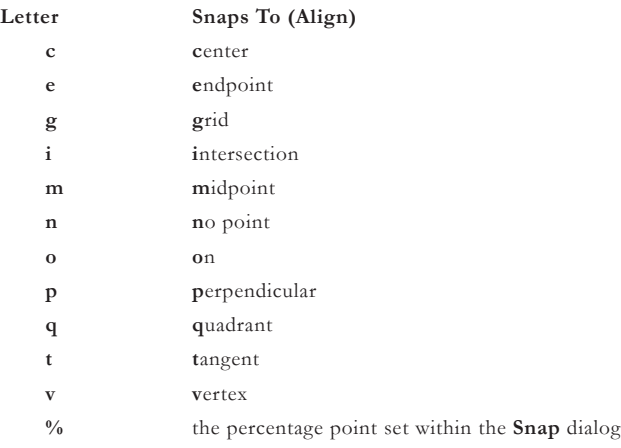

Pressing the **Spacebar** or clicking the mouse releases all snap restrictions.

## **Design Navigator**

This command under **Preferences** in the **Layout** menu allows you to turn the Design Navigator *on* or *off* and to activate the different *snap modes* of the Design Navigator.

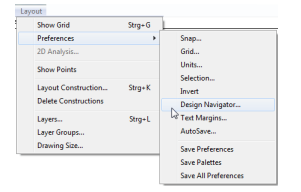

Another way would be to reduce the detection radius of the *Design Navigator* with a lower **number of pixels** for the hit radius or to zoom in on the drawing to separate the construction points visually (see also *Hit Radius*

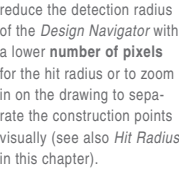

Choosing the **Design Navigator** command displays the following dialog box:

Design Naviga...  $\overline{\vee}$  Design Navigator  $\overline{\vee}$  Intersect  $\overline{\vee}$  Endpoint  $\overline{\vee}$  Midnoin  $\overline{\vee}$  Vertex  $\overline{\triangledown}$  Behing  $\overline{\vee}$  Center  $\nabla$  Quadrant  $\overline{\vee}$  Percent<br>  $\overline{\vee}$  Grid Apply

All snap modes are activated by default. If you want to deactivate a snap mode you click the related check box.

If you deactivate the *Design Navigator* by clicking the **Design Navigator** check box all snap modes are deactivated as well.

You can leave the dialog box open while drawing. You close the dialog by clicking on the **Close** box in the title bar.

### **Snap**

This command in the **Preferences** submenu in the **Layout** menu sets specifications for the *Design Navigator*.

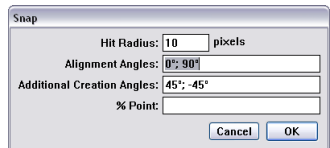

**Hit Radius** This setting determines the detection distance in pixels. When the pointer is within the specified hit radius, the *Design Navigator* notations are displayed and the object is selected when you click the mouse. The default hit radius is **12** pixels.

> If you can't specify locations that are close together because the *Design Navigator* snaps to an existing *control point*, you can do any of the following:

- **•** Decrease the hit radius.
- **•** Zoom in so more pixels separate the existing point and the point you want to select.
- **•** Lock on a point by pressing the mouse button and then typing the letter that represents the point (**m** for **m**idpoint, for example).

If you set the **Hit Radius** to zero, you disable the single click selection of the **Selection** tool (**dragging** a marquee and double-clicking to select all objects will still work). Instead, you might consider using the **Selection Mask** in the **Edit** menu to specify that some objects cannot be selected.

These angles define the *dynamic construction* lines that the *Design Navigator* automatically uses. If you want to change the orientation of your drawing, you can change these specifications. For example, you could set these angles to **30°**, **90°** and **150°** for an isometric drawing. The defaults are 0° (horizontal) and **90°** (vertical). Use a semicolon to separate the values. **Alignment Angles**

To display a construction line through a point, move the pointer to the point to activate it (a diamond appears); construction lines automatically display through the active point. You can have as many as *eight* active points. When you activate the *ninth* point, the first one in the series is deactivated.

These lines are used by the *Design Navigator* only when you are creating geometry and they are not part of the list of lines generated from the eight active points. The defaults are **45°** and **-45°**. Use a semicolon to separate the values. **Additional Creation Angles**

*Important: Keyboard Snap Points are not active until you have set the first construction point of any drawing or editing tool.*

It is not recommended to modify the *Alignment Angles* for isometric drawings in *DesignFreeQ*. Instead you should select an isometric view orientation with the *Trackball*. You find more information about isometric drawing in the *3D Part* of this manual.

<span id="page-35-0"></span>**% Point** The divisions of a line for *Design Navigator* notations. If you want to divide the line into quarters, use a **25** specification. The default is **50**, which shows the **midpoint**  of lines.

> For example, entering *25* instructs the *Design Navigator* to tell you when the pointer is *25%* of the distance along a line as shown below.

## **Design Navigator's Construction Lines**

<u>\_\_\_\_\_\_\_\_\_\_\_\_\_\_</u>

In addition to snapping onto geometry, the *Design Navigator* also displays *dynamic construction lines*. The three types of construction lines you use most frequently — vertical, horizontal, and **45°** angle lines — display automatically during construction. These construction lines appear temporarily to help you align geometry. Once you've set a point, the *Design Navigator* construction line disappears — your drawing is not cluttered with extraneous lines.

*Dynamic construction* lines extend automatically from the last point you created. You may want to activate other points so the *Design Navigator* displays construction lines relative to them. Simply move the pointer over the geometry to activate its control points, then move away horizontally or vertically.

Of course, you also have the option of creating *permanent construction lines* and other shapes, as described later in this chapter.

## *Using the Design Navigator's Construction Lines*

After you have indicated the first endpoint of a line, and you move the pointer horizontally, vertically, or in a 45° direction, the *dynamic construction* lines will appear. The figure below illustrates a 45° construction line relative to the endpoint of an existing line.

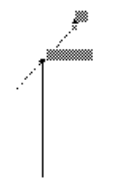

## **Displaying dynamic construction lines while constructing geometry**

- **1.** Click a point to begin new geometry.
- **2.** Move the pointer horizontally or vertically.
	- A construction line appears through the point.
- **3.** While the construction line is visible and the *Design Navigator* displays **on**, click the next point.

The point is placed exactly on the construction line, even though the pointer wasn't exactly on that line when you clicked. The *dynamic construction* line disappears.

#### **Displaying dynamic construction lines with existing geometry**

Without pressing the mouse button, move the pointer over an existing point.

The point notation (**endpoint** or **midpoint**, for example) shows that the point is active.

**2.** Move the pointer away from the point horizontally, vertically, or at a **45°** angle.

A construction line through the point is visible.

**3.** While the construction line is visible and the *Design Navigator*  displays **on**, click the desired point in the construction. The point is placed exactly on the construction line, even though the pointer wasn't exactly **on** that line when you clicked. The *dynamic construction* line disappears.

The figure below illustrates intersecting construction lines drawn through two existing, active points.

If you want different construction line angles, you can change them in the **Snap** dialog box from **Preferences** in the **Layout**  menu, as described in the previous section.

You can have as many as **eight** active points; activating the ninth point in a series deactivates the first point.
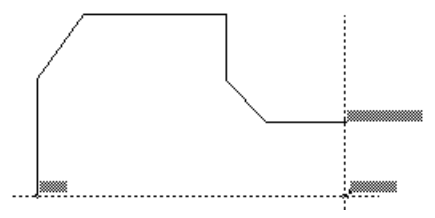

Once you are familiar with the *Design Navigator*, you'll see how much **DesignFreeQ** streamlines design and drafting tasks!

### **Setting new Design Navigator construction angles**

You can add to or change the angles that the *Design Navigator* uses for dynamic construction lines by choosing **Snap** from the **Preferences** command in the **Layout** menu. Enter the construction line angles, separated by semicolons, into the appropriate box.

### **Permanent Construction Lines**

In addition to the *Design Navigator*'s dynamic construction lines, you may want to create construction lines that remain displayed until you hide or remove them. There are two methods for creating *permanent construction lines*: strokes and the **Construction** command (in the **Layout** menu). When you want to get rid of all construction lines, choose **Delete Constructions** from the **Layout** menu. (Everything on the **Construction**  layer will be deleted.)

### *Stroke Construction Lines*

Stroke construction lines are lines that you create with the mouse. Hold down the **Shift** and **Ctrl** key *(Macintosh:* **Command** *key)* and **drag** the mouse horizontally or vertically. Since you are working in the drawing area, the *Design Navigator* helps you place the stroke precisely.

Holding down the **Shift** and **Ctrl** key *(Macintosh:* **Command** *key)* changes the mouse pointer to the *Stroke* pointer ( $\text{H}$ ).

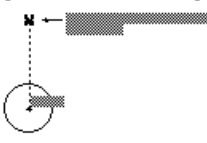

**Drag Result**

**Vertically** A vertical construction line through the first point of the stroke. **Horizontally** A horizontal construction line through the first point of the stroke.

**Using Stroke construction lines**

Construction lines are as long as the dimensions of the viewing area of the screen or the plot region (as designated in **Drawing Size**), whichever is larger.

For example, if you are using the Connected Line tool, you can create a construction line that extends through the center of a circle:

- **1.** Hold down the **Shift** and **Ctrl** key *(Macintosh:* **Command** *key)*.
- **2.** Move the pointer near the center of the circle.

The *Design Navigator* snaps onto the center point.

**3. Drag** the mouse vertically or horizontally away from the **midpoint**. The construction line appears through the **center** and you are still in the process of creating connected lines.

### *The Construction Command*

Stroke construction lines are useful for creating lines through existing points. If you want to create a construction line at a location other than an existing point or at a particular angle, you can use the **Construction** command.

### **Construction Ctrl+K [**Macintosh: **K]**

This command in the **Layout** menu creates a construction line on the **Construction** layer of the current document.

*Permanent construction lines* automatically appear on the **Construction layer**, not the **work layer** of your drawing. You can hide the Construction layer to view or print the drawing without construction lines.

You can use strokes to create construction lines while you are in the process of using a tool.

*Stroke construction lines*  can be created only *horizontal* or *vertical.* For *construction lines* in a different angle you must use the **Construction** command in the **Layout** menu.

### **Design Navigator**

*DesignFreeQ* automatically places construction lines on the **Construction** layer. When you choose **Delete Constructions** from the **Layout** menu, **everything** on the **Construction** layer is deleted, regardless of the object's pen style.

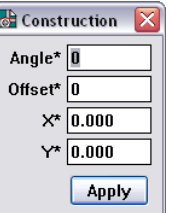

You can specify the angle of the construction line or the offset from a reference point defined by the X, Y coordinates. The asterisk shows that the values can be specified by clicking or dragging the mouse; values can also be typed into the boxes.

#### **Specifying the construction line angle with the mouse**

- **1.** Click the **Angle** box.
- **2. Drag** a vector in the drawing area.
	- The angle of the vector line appears in the **Angle** box.

### **Specifying the construction line offset with the mouse**

- **1.** Click the **Offset** box.
- **2. Drag** the offset distance in the drawing area.

The distance you **drag** appears in the **Offset** box. Be aware that the offset is determined by the angle f the construction line as shown.

*Note: The distance dragged*  will always be entered i *the Offset box as a positive value, regardless of the direction dragged.*

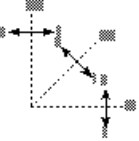

### **Specifying X, Y coordinates with the mouse**

The coordinates of the last point you specified appear in the **X** and **Y** boxes, but you can change them by following these instructions.

- **1.** Click the **X** box.
- **2.** Enter new coordinates.
	- Or:

In the drawing area, click the location of the point through which the construction line should pass. The coordinates are entered automatically for both the **X** and **Y** boxes.

#### **Creating multiple construction lines**

You can create multiple construction lines through the same point by entering the angles you want separated by semicolons.

#### **Creating parallel construction lines**

You can create parallel construction lines by specifying a single angle value with different offsets separated by semicolons. You can also create parallel lines by creating one construction line using this box, then creating new lines with the **Parallel Line** tool.

### *Creating Construction Geometry*

Non-construction geometry is placed on the work layer. You can create temporary construction geometry, such as arcs or circles, by making the **Construction** layer the work layer, creating the geometry and switching to another layer to continue your work. You can use the **Construction**  pen style if you like, but it's not essential.

#### **Creating construction geometry**

**1** Choose **Layers** from the **Layout** menu.

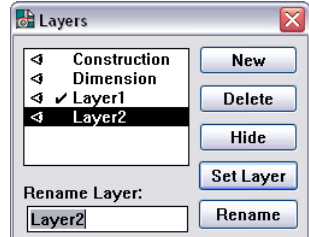

Before you can define a point on the drawing area you have to click in the **Entry field** where the values should go.

Lines made with the **Construction** pen do **not** go on the **Construction** layer unless you make that layer the work layer.

- **2.** Click **Construction** in the list box.
- **3.** Click the **Set Work** button.
- **4.** Create the geometry you'll use for construction. You can use the **Construction** pen style, but any pen style is acceptable.
- **5.** When the construction geometry is complete, make another layer the work layer.
- **6.** Close the dialog box.
- **7.** Continue your work.

Once you no longer need the construction geometry, choose **Delete Constructions** from the **Layout** menu to remove all geometry on the **Construction** layer.

### *Removing Construction Lines*

If you have many construction lines and you want to delete only one or two of them, select the lines you want to remove, and then choose the **Delete** command from the **Edit** menu or press the **Back Space** key. You can remove all the construction lines that you've created by choosing **Delete Constructions** from the **Layout** menu.

### **Delete Constructions**

This command in the **Layout** menu deletes all construction lines and any geometry on the **Construction** layer.

The Design Navigator's *dynamic construction* lines appear only temporarily and are not affected by this command. Any geometry on the **Construction** layer (regardless of the pen style used) is deleted by this command.

You can retrieve deleted construction geometry within the limits of the **Undo** command.

You can select construction lines in the usual manner from any layer; the **Construction** layer doesn't have to be the work layer.

Since the **Delete Constructions** command deletes all geometry on the **Construction** layer, you shouldn't create anything you want to keep on the **Construction** layer.

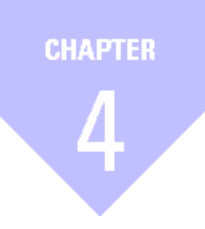

# **Setting the Environment**

*Pens Pen Characteristics Pen Styles Setting the Units Displaying the Grid Preferences Customization*

## *Setting the Environment*

This chapter describes how to set pen styles, units and discusses the grid. The last section of this chapter tells you how to save your preferences for default settings and how you can customize **DesignFreeQ**.

### **Pens**

The pen style determines the appearance of lines on the screen and when they are plotted. If you are using a monochrome monitor or a printer, all lines will be black but the weight and pattern will be visible. Any line thickness of less than **0,07 mm** appears one pixel wide on the screen. When you print or plot such lines, you can see the different weights.

You can choose from nine different pen styles in the **Pen** menu. This menu contains as well all commands to modify all pen settings.

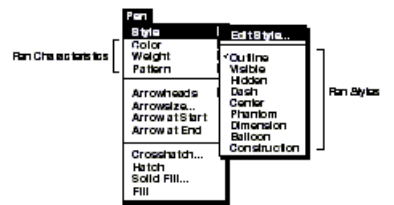

The current pen style is checked on the **Pen** menu. The default pen style is *Outline—solid, black lines,* **0,35 mm** *wide*.

You can change to a different pen style in the **Style** submenu.

You can change an individual characteristic of the current pen in the **Pen**  submenus (**Color**, **Weight** and **Pattern**).

### **Changing the current Pen**

**1.** Select the pen style you want to use from the **Style** submenu in the **Pen** menu.

All selected objects will be drawn in the new pen style, as will all future lines until you end the current **DesignFreeQ** session or select a new pen style.

## **Pen Characteristics**

The following characteristics are available from the submenus in the **Pen**  menu.

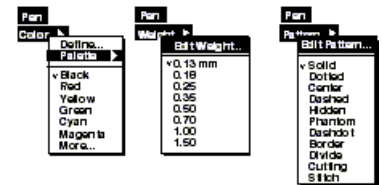

Whenever you change the characteristic (*Color*, *Weight* or *Pattern*) of a pen these characteristic are valid until you end the current **DesignFreeQ** session or select a new pen characteristic.

### **Changing one characteristic of a pen style**

- **1.** Choose the pen you want to modify.
- **2.** Choose a characteristic—*color*, *weight*, or *pattern*  from the characteristic submenus in the **Pen** menu.

To return a standard pen to its original specifications, choose a different pen style from the menu and then choose the modified pen again.

All selected objects will reflect the new pen characteristic, as will all future lines drawn until you end the current **DesignFreeQ** session or select new pen characteristics .

### **Changing the pen characteristics of an object without changing the pen**

- **1.** Select the object.
- **2.** Choose **Edit Objects** from the **Edit** menu.

If you want to change the characteristic of a pen permanently use the **Edit Style** command from the **Style**  submenu in the **Pen** menu. This command is described later in this chapter.

The **Edit Objects** dialog is displayed.

- **3.** Change the pen characteristic in the **Edit Objects** dialog box.
- **4.** Click the **Apply** button.

The selected objects reflects the new pen characteristics. The characteristics of the current pen are not modified.

### *Colors*

The **Color** submenu in the **Pen** menu contains **234** color options from a palette of *16.7 million* colors available. **64** colors are predefined, **170** colors are user definable.

You select a new color for the current pen from the **Color** submenu in the **Pen** menu where you find also the command to define your own colors.

### **Color**

This command in the **Pen** menu specifies the **color** of the current pen and any selected geometry without changing any other pen characteristics.

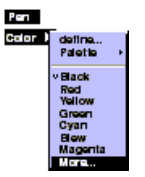

You can change the color of the current pen in the **Color** submenu by selecting a *color name* or by selecting a new color from the *Color subpalette*.

### **Specifying the color of the current pen by selecting a color name**

- **1.** Select the **Color** command from the **Pen** menu. The submenu appears.
- **2. Drag** to the color you want.

The current pen and all selected objects takes on the new color and the color is selected in the submenu.

**3.** Select **more** from the **Color** submenu, if you want to select a different color than one of the seven displayed basic colors.

The **Color** dialog box is displayed listing all available colors.

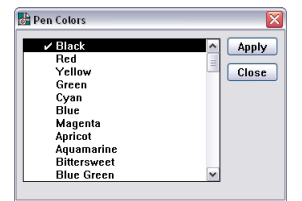

- **4.** Choose a color name.
- **5.** Click the **Apply** button
- The current pen and all selected objects takes on the new color.
- **6.** Click the **Close** button when you have modified all line colors.

**Choosing the color of the current pen from the color palette 1.** Select the **Color** command from the **Pen** menu.

- The submenu appears.
- **2. Drag** to **Palette** in the **Color** submenu.

The **Color Palette** is displayed showing 64 predefined and all user defined colors.

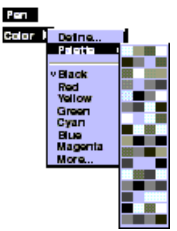

**3. Drag** to the color you want. The current pen and all selected objects takes on the new color and the color is selected in the submenu.

**Changing the pen color of an object without changing the color of the current pen**

- **1.** Select the object.
- **2.** Choose **Edit Objects** from the **Edit** menu. The **Edit Objects** dialog is displayed.
- **3.** Change the pen color in the **Edit Objects** dialog box.
- **4.** Click the **Apply** button. The selected objects reflects the new pen color. The color of the current pen is not modified.

### **Define Colors**

You can define as many as **170** colors in addition to the **64** predefined colors.

New colors are defined with the **Define** command from the **Color**  submenu in the **Pen** menu.

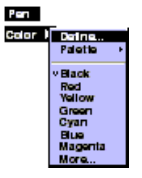

**Specifying a new color name**

**1**. Choose the **Define** command from the **Color** submenu.

The **Define Color** dialog box is displayed.

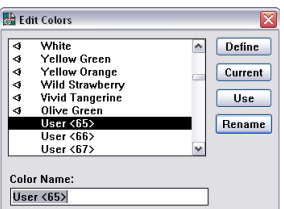

The **Define Color** dialog box displays a list containing all color names that can be defined in **DesignFreeQ**. The list starts with the *64 predefined* colors followed by the *170 user definable* colors named **Color <65>** to **Color <236>**.

- **2.** Scroll down the list and select the first undefined color number, like **Color <65>**.
- **3.** Enter the color name (limited to 15 characters) in the **Color Name**  data field.
- **4.** Click the **Rename** button.

The undefined **Color <65>** is renamed.

Now we specify a color for the new color name.

### **Defining a color WIN**

**1.** Click the **Define** button in the **Define Color** dialog box. The *Windows* **Color** *dialog box* is displayed.

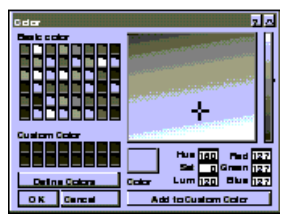

- **2.** Click the **Define Custom Color** button. The extended **Color Palette** is displayed.
- **3.** In the color palette on the right, place the cursor within the target cursor and **drag** to the area of the color desired. Note a larger area of the color is displayed in the **Color/Solid** box below.

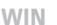

If desired, you can also adjust the *hue*, *saturation*, *luminance*, and the percentage of *red*, *green*, and *blue* by entering your own values. The % of black can be adjusted by moving the cursor over the arrow in the color scroll bar to the right of the large color palette and drag up or down to the desired location. When you adjust this, all the values in *Luminance*, *Red*, *Green*, and *Blue* data fields change as well. *Hue* and *Saturation* do not change.

**4.** Click the **Add to Custom Colors** button.

The defined color is displayed in the first highlighted box for custom defined colors.

**5.** Click the **OK** button.

Die *Windows* **Color** dialog box closes and you are returned to the **Define Colors** dialog box.

**6.** Click the **Use** button in the **Define Colors** dialog box.

An *icon of an eye* will appear, indicating that the color will be visible now in the **DesignFreeQ** *Color Palette*. The new color name remains in the color list in the position you placed it, since the color names are not alphabetized.

**7.** Close the **Define Color** dialog box.

#### **Defining a color MAC**

**1.** Click the **Define** button in the **Define Color** dialog box. The *Apple* **HSL** *Color Wheel* is displayed.

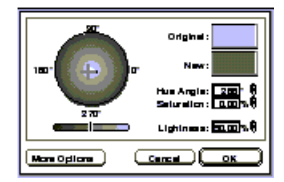

The *Apple* **HSL** *Color Wheel* shows the complete color range of all colors available.

**2. Drag** the mouse pointer in the color wheel to the area of the color desired.

The selected color is displayed in the **New** box below the **Original**  box and its color values are displayed in the boxes for *hue angle*, *saturation*, and *lightness*.

- **3.** Modify the values for *hue angle*, *saturation*, and *lightness*. The lightness can be adjusted as well with the **Lightness** *Slide bar* below the *Color Wheel*.
- **4.** Click the **More Options** button.

On the left hand side the icons for the *Apple* **HSL***-Color wheel* and the *Apple* **RGB** *Color display* are displayed.

**5.** Click onto the icon for the *Apple* **RGB** *Color display* when you want to specify the new color by its basic **RGB** Colors *Red*, *Green* and *Blue*.

The *Apple* **RGB** *Color display* is displayed.

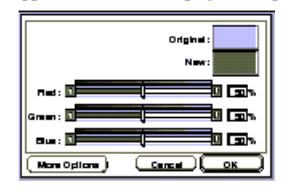

**6.** Specify the color using thew **Color** *Slide Bars* for *Red*, *Green*  and *Blue*.

The specified color is displayed in the **New** box below the **Original**  box and its color values are displayed in the boxes for the colors *Red*, *Green* and *Blue*.

**7.** Click the **OK** button.

The *Apple* **HSL***-Color wheel* or the *Apple* **RGB** *Color d*isplay – depending which system was displayed– will be closed and you are you are returned to the **Define Colors** dialog box.

The *Apple Macintosh* offers two system to define colors: The *Apple HSL Color wheel* and the *Apple RGB-Color display*. You can switch between the two system or use one system as your default color system.

When you define a color for the first time the color *grey*  is displayed in the Original color field.

The icons for the two Apple color systems can be hidden using the **Fewer Options** button.

- **8.** Click the **Use** button in the **Define Colors** dialog box. An *icon of an eye* will appear, indicating that the color will be visible now in the **DesignFreeQ** *Color Palette*. The new color name remains in the color list in the position you placed it, since the color names are not alphabetized.
- **9.** Close the **Define Color** dialog box.

### **Saving user defined colors**

User defined colors are automatically saved with the drawing as soon as you save the drawing using the **Save** command from the **File** menu.

**T**o save user defined colors permanently choose the **Save Preferences**  command from the **Preferences** submenu in the **Layout** menu.

### **Arranging the color palette**

All *user defined colors* are automatically displayed in the **DesignFreeQ** *Color Palette* when an *eye symbol* is displayed in front of the color name in the **Define Color** dialog box.

If there are any undefined colors between the last *predefined color* (**Color <64>**) and the last *user defined color* all these undefined colors are shown in the color palette by a cross.

If you want to have a continuous color palette you must define all color continuously after the last predefined color.

### *Pen Weights*

The **Weight** submenu in the **Pen** menu offers **8** pen weights, that are all user definable. This submenu contains also the **Define** command, that allows you to specify for each of the pen weighs displayed in that menu a specific weight.

### **Weight**

This command in the **Pen** menu sets the pen **width** of the current pen and selected lines without changing any other pen characteristics.

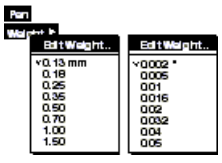

### **Specifying a new weight for the current pen**

**1. Drag** to **Weight** in the **Pen** menu.

The submenu appears.

**2. Drag** to the weight you want. The pen takes on the new weight and the weight is selected in the submenu.

### **Edit Weight**

This command from the **Weight** submenu in the **Pen** menu sets the weights for **DesignFreeQ's** lines. **DesignFreeQ** comes with eight pens with differing line weights ranging from **0.13** to **1.50** mm. Objects drawn in **DesignFreeQ** are drawn in one of the eight available pen weights. With the **Edit Weight** command in the **Pen** menu, you can change the weight of one of the pens to any value between **0.00 mm** to **1.50 mm**.

There cannot be more than eight different pen weights in a drawing, so changing a pen weight in the **Edit Pen Weights** dialog box will change the weight of every object that was drawn with that pen's former weight.

### **Editing Line Weights**

**1.** Choose **Edit Weight** from the **Weight** submenu of the **Pen** menu. The Edit Pen Weight dialog bx appears.

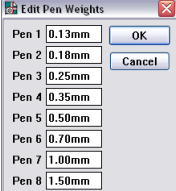

The line weights shown in this submenu are dependent on the selected **Units** in the **Preference** Submenu. If you have selected metric units, the line weight will be shown in **mm** instead of **inches**.

Any line thickness of less than **0,07 mm** appears one pixel wide on the screen. When you print or plot such lines, you can see the different weights. The *Line weight* of *dimension lines* can be only modified in the **Preferences**  submenu of the **Dimension**  menu and should be always **0,25 mm**.

Remember that *pen weights* thinner than .007 mm will show up on the screen as one pixel thick. However, you should be able to see the difference in *pen weights* on your prints and plots.

- **2.** Select the pen weight you want to change by clicking on the pen number. That pen's entry box should be selected.
- 3. Change the pen weight by typing a new value into the entry box. If no units are given with the entry, **DesignFreeQ** applies the unit specified in the **Units** dialog box from **Preferences**. If the entry does not fall with in the valid range from **0** to **0,039**  Inch or **10 mm**, **DesignFreeQ** prompts you with an alert box similar to the following one.

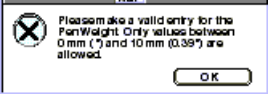

**4.** Click **OK**.

All existing lines drawn in the pen weight you edited will be changed to reflect the new weight, as will all future lines will be drawn in that weight. The new pen weights are valid until the end of the current **DesignFreeQ** Session or you define another pen weight.

Clicking **Cancel** ignores all changes made to any pen weights and closes the **Edit Pen Weights** dialog box.

### **Undoing a Pen Weight Edit**

You cannot undo editing a pen weight with the **Undo** command. To return a pen back to **DesignFreeQ's** default, you will need to enter the original value in the **Edit Pen Weight** dialog box, following the steps described above.

### **Saving edited Pen Weights permanently**

Edited pen weights affect only the pen weights in the current file. To save the edited pen weights so that they are available in all future files, choose the **Save Preferences** command from the **Preferences** submenu of the **Layout** menu.

### *Line Patterns*

**DesignFreeQ** allows to specify **19** line patterns in addition to **11** predefined line patterns.

### **Pattern**

This command in the **Pen** menu sets the **Pattern** of the current pen and any selected lines without changing any other pen characteristics.

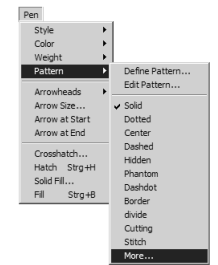

The **Pattern** submenu in the **Pen** menu contains all defined line patterns. **11** different line patterns can be selected directly, for all others you have to display a dialog box using the **More** command.

### **Specifying line patterns in the Pattern submenu**

- **1. Drag** to **Pattern** in the **Pen** menu.
	- The submenu appears.
- **2. Drag** to the pattern you want. All selected objects take the new pattern and all new objects are drawn in this line pattern.

### **Specifying line patterns with the More command**

- **1. Drag** to **Pattern** in the **Pen** menu. The submenu appears.
- **2.** Select the **More** command. The **Line Fonts** dialog window s displayed.

Edited pen weights are not backwards compatible with previous versions of *DesignFreeQ*. Opening a file that contains edited pen weights in a previous version of *DesignFreeQ* will revert the pen weights back to their original settings.

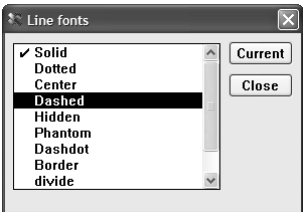

- **3.** Select the pattern you want.
- **4.** Click the **Current** button.

All selected objects take the new pattern and all new objects are drawn in this line pattern.

### *Defining Line Patterns*

In **DesignFreeQ** you can specify in addition to the **11** *predefined* **Line Pattern** another **19** using the Line Editor. The *Line Editor* is displayed with the **Define Pattern** command in the **Pattern** submenu of the **Pen** menu.

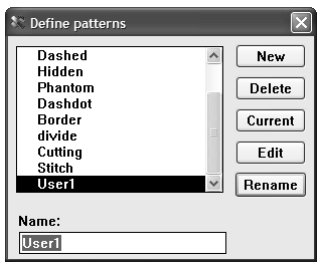

The **Define Patterns** dialog box contains the following elements:

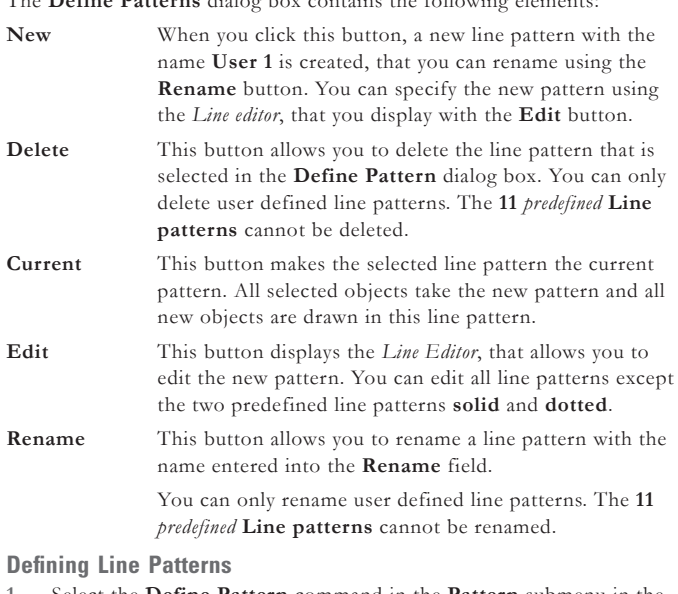

**1.** Select the **Define Pattern** command in the **Pattern** submenu in the **Pen** menu.

The **Define Patterns** dialog box is displayed.

- **2.** Click onto the **New** button. A new line pattern with the name **User 1** is created.
- **3.** Rename the new line pattern in the **Rename** field with a clear name.
- **4.** Click the **Rename** button. The new line pattern is renamed with the name you entered into the **Rename** field.
- **5.** Click the **Edit** button. The **Edit Pattern** dialog box (*Line Editor*) is displayed.
- **6.** Specify a pattern for the new line pattern.
- **7.** When you have specified the new line pattern, click the **OK** button. The dialog window will be closed and the specified pattern is saved as new line pattern.

**8.** Click the **Current** button, when you want to make the new pattern the current pattern.

All selected objects take the new pattern and all new objects are drawn in this line pattern.

### *Editing Line Patterns*

With the **Edit Pattern** command from the **Pattern** submenu in the **Pen** menu you can set the spacing for **DesignFreeQ's** line patterns. **Design-FreeQ** automatically scales line patterns by the inverse of the scale factor set in **Drawing Size** or **Sheet Into View** so that the pattern spacing will be appropriate for the viewing and drawing scale of the geometry. Sometimes, though, you might want to set the pattern spacing independently of the viewing or drawing scale, or change the pattern altogether.

The **Edit Pattern** dialog box lets you control the pattern spacing for line patterns.

In **DesignFreeQ** you can edit all line patterns except **2** (*solid* and *dotted*) of the **11** predefined line patterns.

That means that changing, for instance, the **Phantom** line pattern in the **Edit Pattern** dialog box will change the pattern of every line in the existing document that is drawn in the **Phantom** line pattern.

All line patterns are edited in the *Line Editor* that you display using the **Define Patterns** command in the **Pattern** submenu of the **Pen** menu.

### **Edit Pattern**

When you choose **Edit Pattern** from the **Pattern** submenu of the **Pen** menu. The **Edit Pattern** dialog box appears.

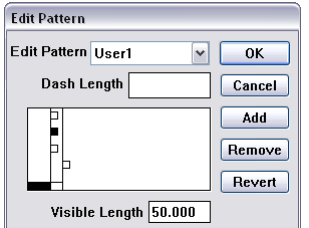

The **Edit Pattern** dialog box contains the following settings:

- **Edit Pattern** In this pull-down list you select the line pattern you want to change. The list box contains nine line patterns that can be modified. **DesignFreeQ** considers each line segment and each space between line segments separate Dashes, and each Dash has a handle, represented by a box attached to the vertical line extending from the end of each Dash. One complete element of the line pattern appears in the *Pattern Window*. **Pattern Window**
- **Visible Length** Displaying one complete element of the line pattern results in a specific visible length of the displayed pattern. The default visible length of *50 mm* allows to displays all predefined line patterns of **DesignFreeQ**. If you want to create patterns with Dashes or elements larger than *50 mm*, change the value in the **Visible Length** entry box to an appropriate number; the *Pattern Window* will scale the pattern element accordingly.

**Dash Length** There are two ways to change the length of a Dash. Clicking the Dash handle activates it—the handle is now filled. The Dash's current length appears in the **Dash Length** entry box. Entering a new value will change the length of the selected Dash.

You can also **drag** the handle with the mouse. As you drag, the Dash's length is updated in the **Dash Length** entry box. Release the mouse button when the Dash is the length you want.

**Add** Using the **Add** button you can add a new Dash. The new Dash, with a length of zero, is active; its handle is activated. You can change the length of the new Dash by

**dragging** its handle or by typing in a value in the **Dash Length** entry box.

#### **Remove** Using the **Remove** button you can remove a Dash. To remove a Dash, select its handle and click **Remove**. The Dash is removed from the pattern element.

**Revert** You cannot undo a pattern edit with the **Undo**  command. To return a pattern back to **DesignFreeQ's** default, click **Revert** in the **Edit Pattern** dialog box.

> **Revert** changes *all* the line patterns back to their defaults, not just the pattern selected from the **Edit Pattern** pull-down list. A warning message is presented when you click **Revert**.

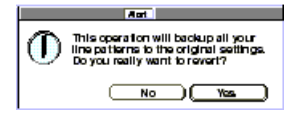

Clicking **Yes** will change *all* of the patterns back to **DesignFreeQ's** original settings, and clicking **No** will return you to the Edit Pattern dialog box without returning any patterns back to their original settings.

**OK** When you click **OK** all existing lines drawn in the line pattern you edited will be changed to reflect the new pattern element, as will all future lines drawn in the line pattern.

### **Cancel** Clicking **Cancel** ignores the all changes made to any pattern elements and closes the **Edit Pattern** dialog box.

### **Editing a Line Pattern**

- **1.** Choose **Edit Pattern** from the **Pattern** submenu of the **Pen** menu. The **Edit Pattern** dialog box appears.
- **2.** Select the line pattern you want to change from the **Edit Pattern** pull-down list.
- **3.** Modify the line pattern by changing the lengths of existing Dashes either by **dragging** its handle or by typing in a value in the **Dash Length** entry box. Add a new Dashes by clicking the **Add** button or remove dashes by selecting its handle and clicking the **Remove**  button.

**4.** When the pattern element is properly defined, click **OK**. All existing lines drawn in the line pattern you edited will be changed to reflect the new pattern element, as will all future lines drawn in the line pattern.

Clicking **Cancel** ignores the all changes made to any pattern elements and closes the **Edit Pattern** dialog box.

### **Undoing a Pattern Edit**

**1.** Click the **Revert** button in the **Edit Pattern** dialog box. A message is displayed warning you that clicking **Revert** changes *all* the line patterns back to their defaults, not just the pattern selected from the **Edit Pattern** pull-down list.

**2.** Click the **Yes** button A*ll* of the patterns are changed back to **DesignFreeQ's** original settings.

## **Pen Styles**

The following styles are the default settings of those pens that are available in the **Pen** menu:

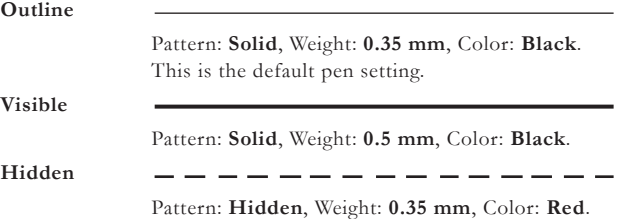

Edited Patterns are affect only the patterns in the current file. To save the edited pattern so that it is available in all future files, choose the **Save Preferences** command from the **Preferences** submenu of the **Layout** menu.

 $\overline{4}$ 

You cannot undo a pattern edit with the **Undo** command in the **Edit** menu.

Clicking **No** will return you to the **Edit Pattern** dialog box without returning any patterns back to their original settings.

Hidden lines are actually visible on the screen and in your drawing; they represent lines that would be hidden in solid object.

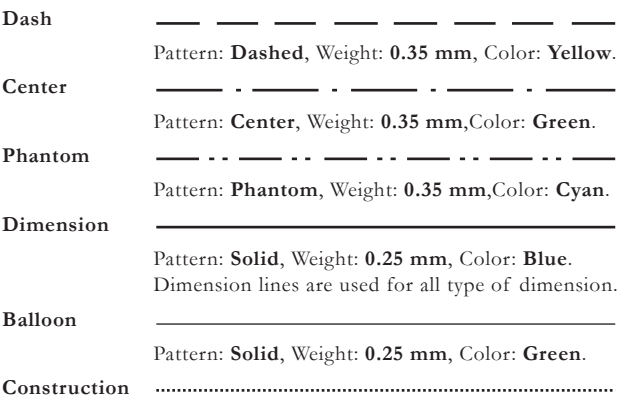

Pattern: **Dotted**, Weight: **0.25 mm**, Color: **Magenta**.

### *Modifying Pen Styles*

You can change the characteristics of a pen the **Edit Style** command in the **Pen** menu.

### **Edit Style**

This command in the **Pen** menu sets the characteristics for the pen styles.

### **Redefining the specification of a pen style**

**1.** Choose **Edit Style** in the **Pen** menu. The **Edit Style** dialog box appears.

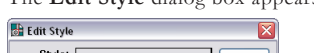

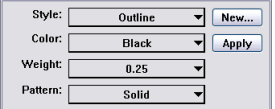

- **2.** Select the pen style you want to change by pressing the **Style** entry box. When the list of pen styles appears, **drag** to the style you want to change.
- **3.** Specify the characteristics (*color*, *weight*, and *pattern*) you want for that style.
- **4.** Click the **Apply** button.

The selected pen style has now the new specifications until you quit **DesignFreeQ**. When you click the **Apply** button all selected objects in the drawing area obtain the new specifications. The dialog box stays open so you can make changes to other pen styles.

When you edit a style, you set new specifications for future uses of that pen. The specifications remain in effect for the document in which they are set until you change it again with the **Edit Style** command.

#### **Redefining the specification of a single pen style**

When you only want to modify the characteristics of a pen as long as you use this pen you must proceed as follows:

- **1.** Select the pen style you want to change
- **2.** Specify the characteristics (*color*, *weight*, and *pattern*) you want for that style.

When you want to restore the original characteristics of the pen you select any other pen and then again the pen whose attributes you have modified.

#### **Defining new Pen Styles**

- **1.** Choose the **Edit Style** command from **Style** in the **Pen** menu. The **Edit Style** dialog box is displayed.
- **2.** Click the **More** button.
	- The **More ens** dialog box is displayed.

The *Construction* line style doesn't create *dynamic* or *permanent Construction Lines*. This line style uses the same line pattern but is not automatically placed on the **Construction** layer and can't be deleted with the **Delete Constructions** command from the **Layout**  menu.

You can change the default setting of any pen style by saving changes in the preferences file. See *Saving Preferences* later in this chapter.

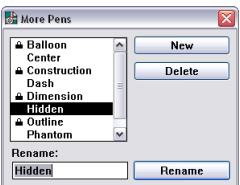

**3.** Click the **New** button.

A new line with the default name **Line 1** is created, that you can rename using the **Rename** button.

- **4.** Click in front of the name of the new line in case you want to lock the line to prevent any modification. A lock in front of the name is displayed. If you want to unlock the line again you must click on the lock in front of the line name.
- **5.** If necessary create or rename more pens. The pens *Dimension*, *Balloon*, *Outline* and *Construction* are permanently locked and can't be modified.
- **6.** Close the **More Pens** dialog box.
- **7.** Select the new pen by pressing the **Style** entry box. When the list of pen styles appears, **drag** to the new pen you want to change.
- **8.** Specify the characteristics (*color*, *weight*, and *pattern*) you want for the new pen.
- **9.** Click the **Apply** button.

The new pen has now the specified attributes for the current document until you quit **DesignFreeQ**. When you click the **Apply** button all selected objects in the drawing area obtain the new specifications. The dialog box stays open so you can make changes to other pen styles.

All *pen attributes* specified in the **Edit Style** dialog box are saved with the drawing and are still valid when the document is opened again.

### *Pen Indicator*

You can use the **Pen Indication** *pop-up box* at the lower left of the drawing area to change the current pen.

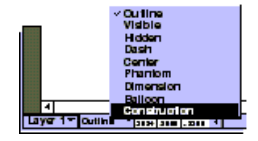

### **Changing the current pen with the Pen Indicator**

- Press the mouse button on the Pen Indicator box.
	- The **Pens** menu displays listing all specified *Pen Styles*.
- **2. Drag** to the *Pen Style* you want to make the current pen and release the mouse button.

The selected pen is activated and displayed in the *Pen Indicator*.

### *Arrow Lines*

With the commands **Arrow at Start** and **Arrow at End** from the **Pen**  menu you can specify the placement of *Arrowheads* on lines or circular arcs that are not a part of dimensions. You can choose the Type of arrowhead from the **Arrowheads** submenu of the **Pen** menu. The size of the arrowhead can be specified in the **Arrow size** submenu of the **Pen** menu.

### **Arrowheads**

The **Arrowheads** submenu of the **Pen** menu allows you to choose one of eight arrowheads for arrow lines.

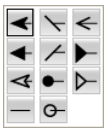

Arrowheads for *dimension lines* are defined separately under **Preferences** in the **Dimension** menu.

The size of dimension arrowheads is set separately under **Preferences** in the **Dimension** menu. To save the size of an *Arrowhead* permanently you must choose the **Save Preferences** command from the **Preferences** submenu of the **Layout** menu.

The arrowhead selection is valid until the end of the current **Design-FreeQ** session. You can save the selected *Arrowhead* permanently with the **Save Preferences** command from the **Preferences** submenu of the **Layout** menu.

### **Arrow size**

The size of an arrowhead is specified in the **Arrow size** submenu of the Pen menu. Choosing this command displays the following dialog box:

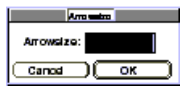

For the arrow size you can enter a factor in the **Arrow size** entry box. The default factor is **3,5**. A modified arrow size is valid until the end of the current **DesignFreeQ** session.

#### **Arrow at Start**

This command in the **Pen** menu places an arrowhead at the beginning of selected and subsequent lines and circular arcs. You can choose the type of arrowhead from the **Arrowheads** submenu of the **Pen** menu. A checkmark  $(V)$  indicates the current arrowhead setting.

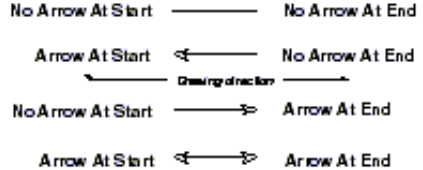

#### **Arrow at End**

This command in the **Pen** menu places an arrowhead at the end of selected and subsequent lines and circular arcs. You can choose the type of arrowhead from the **Arrowheads** submenu of the **Pen** menu. A check mark  $(V)$  indicates the current arrowhead setting.

#### **Creating arrow lines or arcs**

- **1.** Select one or several lines you want to place an arrowhead at the beginning or at the end.
- **2.** Choose an arrowhead from the **Arrowhead** submenu of the **Pen**  menu.
- **3.** Select **Arrow at Start** or **Arrow at End** in the **Pen** menu. If you select both commands arrowheads are placed at both ends of the selected lines or arcs.
- **4.** Use the **Arrow size** command of the **Pen** menu to adjust the size of the placed arrowheads.

### **Setting Units**

**DesignFreeQ** is set to measure geometry in millimeters. When you open a new drawing you should set the precision, units, and fractional or decimal specifications, to suit your needs.

### **Units**

This command is in the **Preferences** submenu in the **Layout** menu.

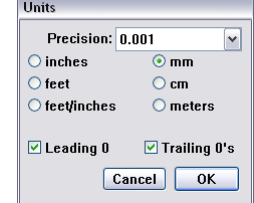

**Precision** Sets the number of decimal places in all data fields within **DesignFreeQ** (in *Edit Objects*, the *Status line*, and all *Dialog boxes*). The default is **0,01**.

When you change the units, existing dimensions update to reflect the change,converting automatically between English and metric.

Altering the precision does not affect any dimensions. The precision of dimensions is selected in the **Preferences** submenu of the **Dimension** menu.

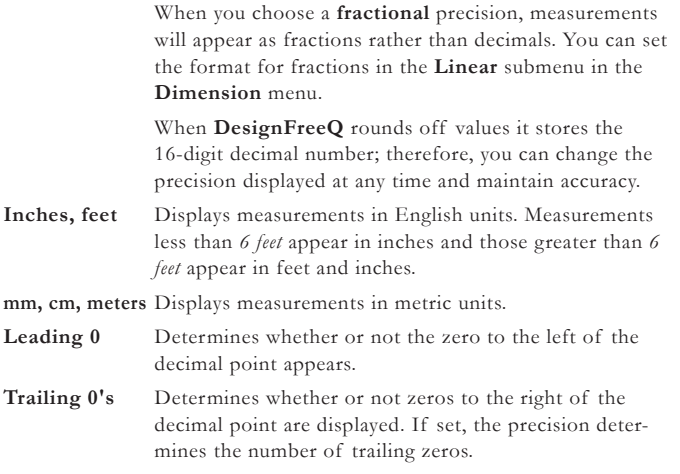

#### **Using the status line to specify the unit of measure**

You can use the status line to specify a unit of measure other than the one in effect for the document. If the units are set to inches and you draw a line, you can use different units of measure such as inches ("), feet ('), feet and inches (x'y"), millimeters (mm), centimeters (cm), and meters (m). You can also mix the units in the mathematical expression as long as you label the units properly-for example, 10" + 25.4 cm.

In the following example, if the units are set to **Meter**, and a line is drawn using the value below, a line **23 cm** long will be drawn when you press the **Enter** key, and the status line will show the measurement in meters.

#### $23cm$

In addition, you can use *mathematical*, *exponential*, and *trigonometric* expressions in the status line.

 $Loc(30)$ 

### **Displaying the Grid**

When the grid is visible, objects snap to the grid spacing. If you want to place an object between the grid marks, you must either turn off the grid, change the grid spacing, or zoom in so that the spacing is larger than the hit radius. The grid spacing automatically reflects the units you set in the **Units** dialog box. When you change the units, the appearance of the grid spacing remains the same, and the values listed in this dialog box change automatically.

#### **Grid**

This command in the **Preferences** submenu on the **Layout** menu allows you to set the spacing of the grid lines. You can specify the number of ticks (**subdivisions**) per unit (**spacing**). You can change the default setting by saving changes in the preferences file.

### Show Grid Ctrl+G [*Macintosh*:  $\mathcal{B}G$ ]

This command on the **Layout** menu controls the display of the grid. The grid is made up of horizontal and vertical lines of dots. The spacing of the grid lines and the number of tick marks between the intersections are set in the **Grid** dialog box which you can choose from the **Preferences**  command on the **Layout** menu.

When the grid is visible, the *Design Navigator* snaps to the grid spacing. In other words, if the grid is set to *25 mm* spacing, you can't construct an object closer than *25 mm* to another object. The coordinate symbol appears a the origin location (**X=0, Y=0**) when the grid is visible.

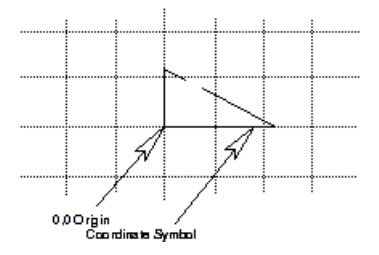

The options **Leading 0** and **Trailing 0's** set only the number of decimal places in all data fields (*Edit Objects*, *Status Line*, *Position Indicator*) and in dialog boxes like **Edit Objects**, **2D Analysis** etc.). Leading **O** and **Trailing 0's** for dimensions are set in the **Preferences**  submenu of the **Dimension**  menu.

When you make any changes in the **Grid** dialog box, the grid is automatically displayed after closing the **Grid** dialog box.

Displaying the *Grid* is rarely required, since the *Design Navigator* offers in most cases a better support than the *Grid*.

### **Saving Preferences**

All files are saved with the settings as they are established when you save and close the file. The characteristics used for new files (the default settings) are contained in the *prefs.vlm (Macintosh:* **DesignFreeQ Prefs***)*. The file must be stored in the same directory as the **DesignFreeQ** application.

#### **Preferences**

This command in the **Layout** menu displays a submenu for setting various specifications. Descriptions of the items in the submenu appear individually in this reference section. You can change the default setting by saving changes in the preferences file, **prefs.vlm** *(Macintosh:* **Design-FreeQ Prefs***)*.

**S** Use the alignment angles, his dialog box to set the alignment angles, his radio-

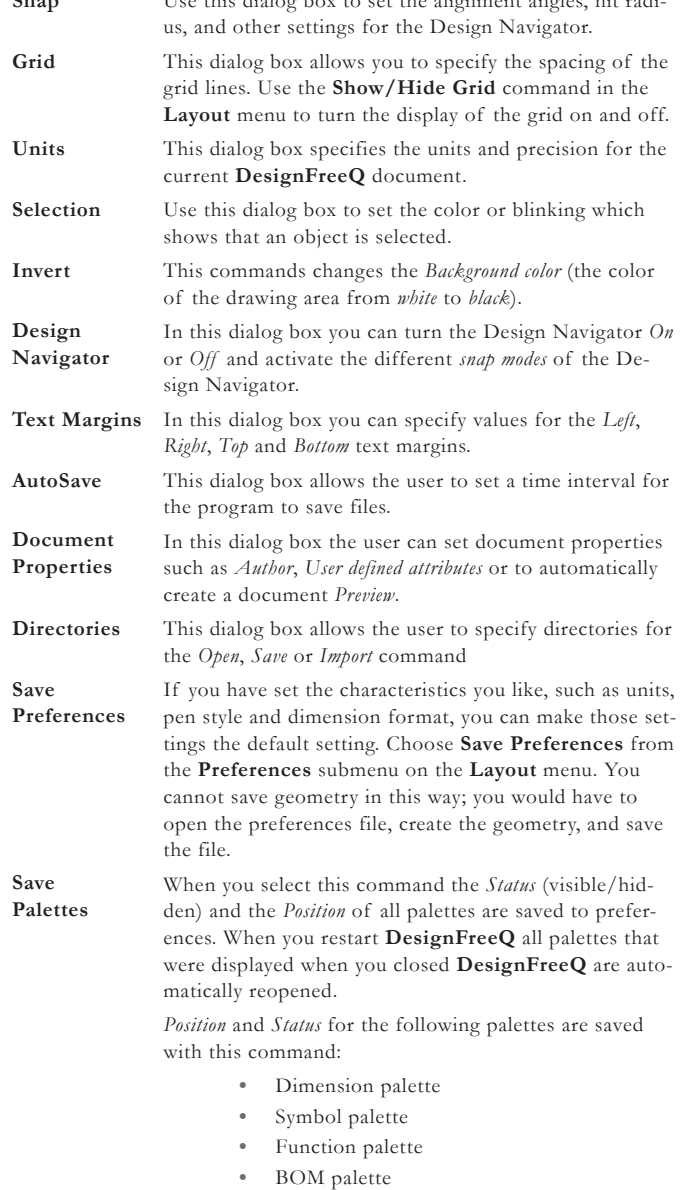

*Status* and *Position* of these palettes are saved in the **DesignFreeQ.ini** file under the section **Palettes**.

The preferences file name is *prefs.vlm (Macintosh:* **DesignFreeQ Prefs***)*. The file must be stored in the same directory as the **DesignFreeQ**  application.

If you want to use different settings for your work, you can change the default settings, and then every new document opens with the settings you have selected. The following specifications can be set in the preferences file:

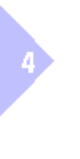

The **Save Preferences**  command saves as well *3D Parameters* that are discussed in detail in the *3D Part* of this manual.

If a palette is not visible it could be that it was saved at a position outside of the screen. In this case you look for the name of the palette in the *DesignFreeQ.ini* file in the **DesignFreeQ** directory or folder under the section Palettes and enter there the Pixel Coordinates 20, 20. Then you have to restart *DesignFreeQ*.

### **Setting the Environment**

- **•** Pen styles
- **•** Text characteristics
- **•** Text Margins
- **•** Preferences settings (*Snap*, *Grid*, *Units*, and *Selection* indicator, *Auto Save*, *Document Properties* and *Directory* settings)
- **•** Grid display
- **•** Layer and sheet specifications
- **•** Work layer
- **•** Dimension and tolerance formats
- **•** Arrowhead type and display
- **•** Drawing size and scale
- **•** Zoom scale
- **•** Fillet radius
- **•** Chamfer angle and length
- **•** Parametric Resolve values
- **•** User Defined Colors
- **•** Visualization Parameter for **3D** *Models*

### **Changing the default settings**

- **1.** Create a file which has the preferences you want.
- **2.** Choose **Save Preferences** from the **Preferences** submenu in the **Layout** menu.

The preferences are set for subsequent new documents.

### **Customization**

**DesignFreeQ** can be customized to your personal needs by displaying a **Floating Tool Palette**, creating **Macros** or adding commands and functions via the **Function Interface**. Both the *Floating Tool Palette* and *Macros* can be executed by **Stroke** commands. Customizations can also be made by changing the contents of the *DesignFreeQ.ini* file.

### *Floating Tool Palette*

**DesignFreeQ's** standard Tool palette is fixed at the left side of the **DesignFreeQ** *window*. But you may display an additional **Floating Tool Palette** which you can **drag** and place anywhere on the screen.

### **Displaying the Floating Tool Palette**

- **1.** Press and hold the **Control** and **Shift** keys (*Macintosh:* **Command key**.
- **2.** Depress the mouse button and **drag** the mouse pointer first down and then up.

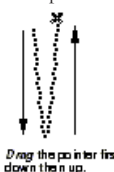

**3.** Release the **Ctrl** and **Shift** keys (*Macintosh:* **Command key**). The **Floating Tool Palette** is displayed.

You can close the **Floating Tool Palette** by clicking the **Close** box in the upper left corner of the *Floating Tool Palette.*

### *Macros*

The **Macro** capability of **DesignFreeQ** allows you to create macros and access them through *menu commands*, *stroke commands*, or *key combinations*  providing an alternative way to invoke **DesignFreeQ** commands.

A macro automates a repetitive task by executing a group of simple commands, If you can point and click, you can define a macro. That's how easy it is!

### **Macro**

If you all the **Macro** command in the **Utilities** menu the following dialog box is displayed:

You cannot save geometry into the preferences file with the **Save Preferences**  command. In this way, if you are working on a drawing and you have settings you want to save, you can choose **Save Preferences** to save the settings but not the geometry. Be careful to use the **Save Preferences** command when your drawing contains several *Sheets*, *Models*, *Detail Views* and *Layers*. Although this command doesn't save any geometry, it saves the setup of the current drawing as default for all future drawings you create. That means that any new drawing will contain the same number of *Layers*, *Detail Views* or *Models* as the drawing you used the **Save Preferences** command with. Therefore check regularly your *Preference File*. It should contain per default *1 Sheet*, *1 Model*, *no Detail View* and *4 Layers*  (Layer 1, Construction, Kinematic and Dimension).

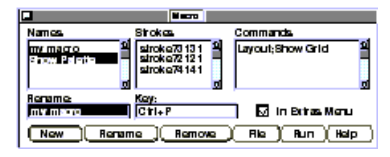

The **Macro** dialog box is modeless in the sense that there are no **Start Recording** or **Stop Recording** buttons. Whatever action you perform (selecting menu items or defining strokes) will be recorded automatically in the relating list boxes as long as the **Macro** dialog box is displayed.

The **Macro** dialog box contains the following buttons:

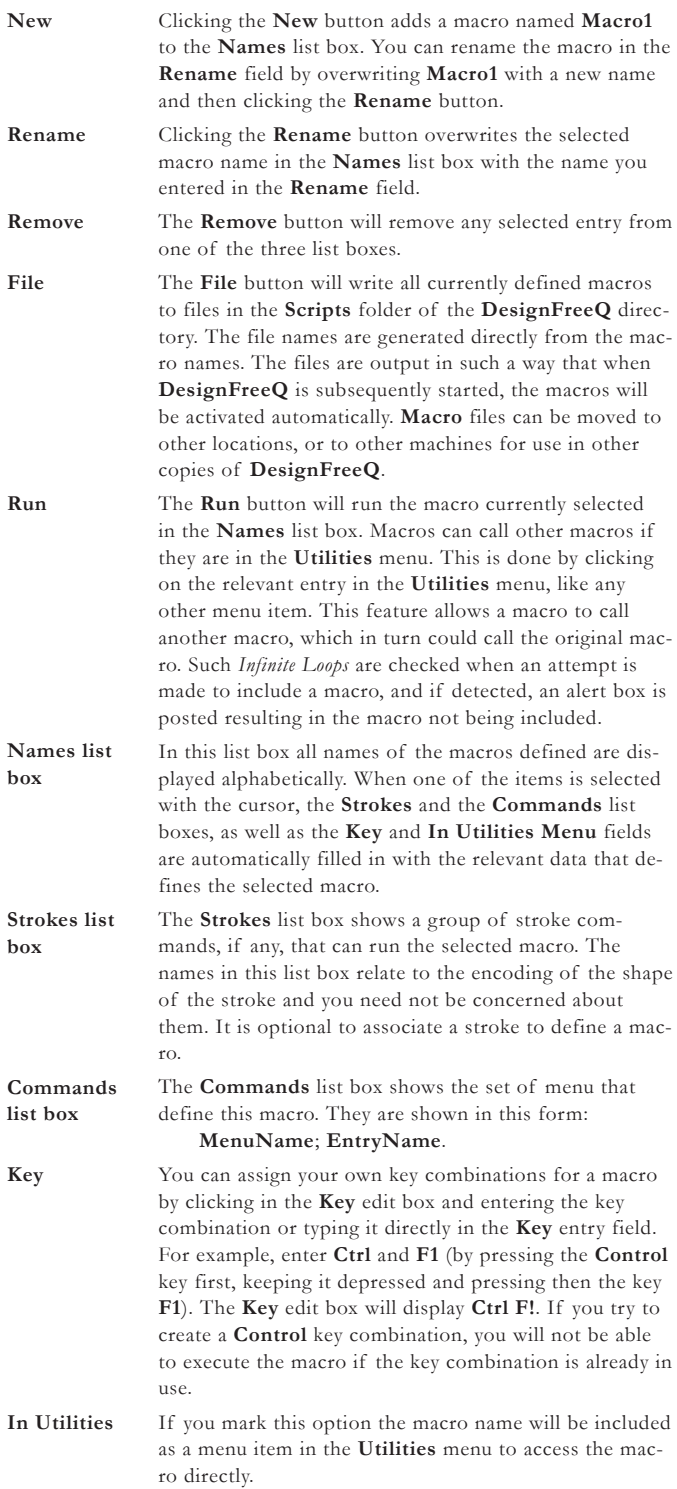

 $\overline{4}$ 

### **Creating a macro**

- **1.** Select the **Macro** command in the **Utilities** menu. The **Macro** dialog box is displayed
- **2.** Click the **New** Button. The name **Macro1** is displayed in the **Rename** field.
- **3.** Overwrite the name if desired.
- **4.** Select menu commands in the order you want the new macro to execute.

The selected commands are automatically filled in the **Commands** list box.

**5.** Define a **Stroke** command on the drawing area. Depress the **Control** and **Shift** keys (*Macintosh:* **Command key**) and

**drag** a symbol on the drawing area you want to be associated to the new macro.

That can be letters or a figure like a circle. You can not use **Design-FreeQ** *Standard Stroke* commands like *Zoom* or *Construction* strokes, since they would be executed immediately. A letter and number combination describing the executed **Stroke** will be filled into the **Stroke** list box automatically. When you define a stroke, you must repeat it several times to define all variations of the stroke, so that all possible variations are covered and can be recognized by **DesignFreeQ**.

- **6.** Mark the **In Utilities Menu** option if you want the new macro included in the **Utilities** menu.
- **7.** Enter a **Key** short cut in the **Key** entry field. Click in the **Key** entry box and enter the key combination or type it directly in the **Key** entry field.
- **8.** Close the **Macro** dialog box by clicking the **Close** box in the upper left corner of the dialog box.

#### **Editing a Macro**

- **1.** Display the **Macro** dialog box.
- **2.** Select a **Macro** in the **Names** list box.
- **3.** Rename the **Macro** in the **Rename** entry box and click the **Rename** button.
- **4.** Redefine the **Macro** by executing menu items and assigning a new stroke equivalent to the macro.
- **5.** Alter the **Macro** key combination in the **Key** entry box.
- **6.** Close the **Macro** dialog box by clicking the **Close** box in the upper left corner of the dialog box.

#### **Removing a Macro**

- **1.** Display the **Macro** dialog box.
- **2.** Select a **Macro** in the **Names** list box.
- **3.** Click the **Remove** button.

### **Running a Macro**

Each **Macro** has a unique name and can be run in one of four ways:

- **1.** It can be invoked with a **Control** key combination. Subsequent typing of that **Control** key combination will cause the associated macro to run.
- **2.** A macro can be invoked by a family of stroke commands you defined in the **Macro** dialog box.
- **3.** You can select the macro in the **Utilities** menu if you marked the option **In Utilities Menu** in the **Macro** dialog box.
- **4.** You can display the **Macro** dialog box, select a macro in the **Names** list box and click the **Run** button. Executing a macro with the **Run** button is useful for testing a macro. Should it not work properly, you can highlight any dialog box entry and remove it by pressing the **Remove** button. Modify your

macro as needed then test it again by pressing the **Run** button. Continue this process until your macro runs properly.

#### **Macro Limitations**

Macros are not general programs. There are limitations as to what can be encoded in a macro. The following rules apply to macros.

- Only menu items can be included in a macro.
- A menu item might cause a dialog box to appear, but the macro cannot fill in the required entries.
- There are no conditionals (like **if** or **ifelse**) or loops (like **while**).
- Subroutines are allowed in that one macro can call another macro, provided the called macro is in the **Extras** menu and therefore a menu item. If a macro calls a nested macro, which would end in an *infinite loop,* an alert box will be posted and the macro will be excluded from execution.

### *Function Interface*

The *Function interface* allows you to add *functions* and *commands* to **Design-FreeQ**. These functions can be displayed in an own palette and the added commands will be displayed in the **Utilities** menu.

**DesignFreeQ** is shipping already with the following additional functions:

- **•** Automatic Dimensioning
- **•** Dimension axes
- **•** Text Lines

and the following commands:

- **•** Check Dimensions
- **•** Remove dots

With the function interface you can add easily functions and commands that were either especially programmed for you or downloaded from the **DesignFreeQ** *Web Page* (**www.DesignFreeQ.de**).

All commands for adding functions and commands to **DesignFreeQ** are listed in the **Utilities** menu.

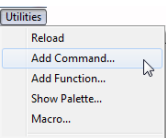

All functions and commands you want to bind into **DesignFreeQ** must be in the **Function** directory or folder of **DesignFreeQ**.

### **Reload**

This commands allows you to reload additional *functions* and *commands*  while **DesignFreeQ** is already running, since only loaded functions and commands can be added into the **Utilities** menu and displayed in the additional function palette.

All *functions* and *commands* that are placed in the **Function** folder are loaded automatically when **DesignFreeQ** is launched.

If you copy additional *functions* and *commands* into the **Function** directory while **DesignFreeQ** is already running they must be reloaded using the **Reload** command in the **Utilities** menu.

#### **Add Commands**

When you call this command the following dialog box is displayed:

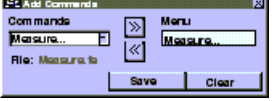

The **Add Commands** dialog box allows the following settings:

**Commands** This list box contains all commands from the **Function**  folder that can be added into the **Utilities** menu. These commands were automatically loaded when **DesignFreeQ** was started or reloaded using the **Reload** command when **DesignFreeQ** was already running.

**File** This field shows the *file name* of the source code file for the selected command in the **Commands** list box.

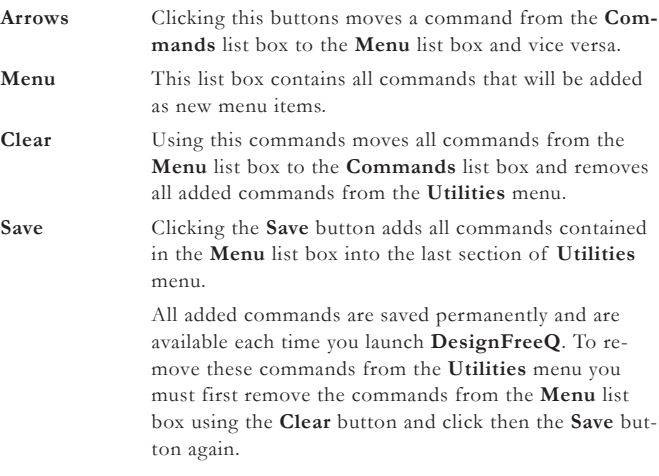

### **Adding commands**

- **1.** Copy the desired *Source code files* into the **Function** directory of **DesignFreeQ**. *Source code* files containing *commands* and *functions*  have the file extension **.fe**.
- **2.** Select the **Reload** command in the **Utilities** menu if you have copied the *source code files* in to the **Function** folder when **Design-FreeQ** was already running.
- **3.** Select **Add Commands** in the **Utilities** menu. The **Add Commands** dialog box is displayed.
- **4.** Move all commands you want to add into the **Utilities** menu from the **Commands** list box to the **Menu** list box using the **Arrow** buttons.

Commands you want to remove from the **Utilities** menu you must move from the **Menu item** list box to the **Commands** list box using the **Arrow** buttons showing in the opposite direction.

**5.** Click the **Save** button. All commands contained in the **Menu** list box are added into the last section of the **Utilities** menu.

### **Remove single commands**

- **1.** Select the **Add Commands** in the **Utilities** menu. The **Add Commands** dialog box is displayed.
- **2.** Select the command in the **Menu** list box you want to remove from the **Utilities** menu.
- **3.** Click the appropriate **Arrow** button.

The selected commands are moved from the **Menu** list box to the **Commands** list box.

**4.** Click the **Save** button

All selected commands are removed from the **Utilities** menu.

### **Remove all commands**

- **1.** Select the **Add Commands** in the **Utilities** menu. The **Add Commands** dialog box is displayed.
- **2.** Click the **Clear** button. All commands are moved from the **Menu** list box to the **Commands** list box.
- **3.** Click the **Save** button. All commands are removed from the **Utilities** menu.

### **Add functions**

This command allows you to add additional functions into a separate function palette.

Tthe **Add Functions** command displays the following dialog box:

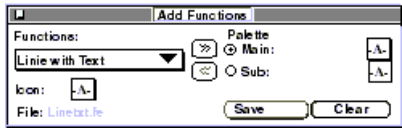

When you delete a source code file in the **Function**  folder of the **DesignFreeQ**  folder, the related command is automatically removed from the **Extra** menu when **DesignFreeQ** is launched again.

The **Add Function** dialog box allows the following settings:

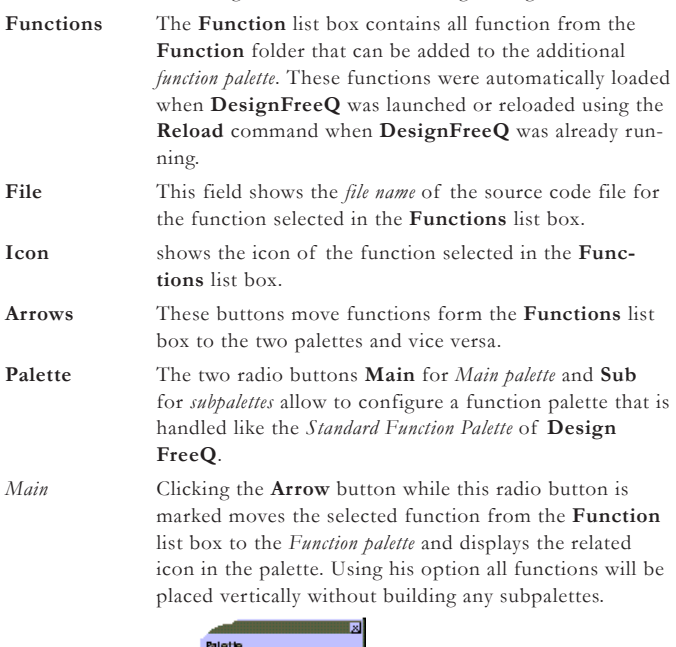

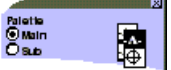

The palette shows always the icon of the last function that was moved to the palette. You can display all function that are contained in the palette by clicking the icon and keeping the mouse button pressed. As long the mouse button is pressed all icons contained in the palette are displayed.

*Sub* Clicking the **Arrow** button while the **Sub** radio button is marked moves the selected function from the **Function**  list box to the *Function palette* and displays the related icon in the palette. Using this option all functions will be placed horizontally creating a subpalette for the icon displayed in the palette.

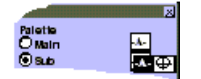

The palette shows always the icon of the last function that was moved to the palette. You can display all function that are contained in the subpalette by clicking the icon and keeping the mouse button pressed. As long the mouse button is pressed all icons contained in the subpalette are displayed.

**Clear** Using this commands clears the palette and moves all commands from the **Palette** to the **Functions** list box.

**Save** Clicking the **Save** saves the generated function palette that can be displayed with the **Show Palette** command in the **Utilities** menu.

The new function palette is saved permanently and is available each time you launch **DesignFreeQ**.

### **Creating an additional Function palette**

- **1.** Copy the desired *Source code files* into the **Function** folder in the **DesignFreeQ** folder. *Source code* files that contain *commands* and *functions* have the file extension **.fe**.
- **2.** Select the **Reload** command in the **Extra** menu if you have copied the *source code files* in to the **Function** folder while **DesignFreeQ was** already running.
- **3.** Select the **Add Functions** command in the **Extra** menu. The **Add Functions** dialog box is displayed.

- **4.** Move all functions you want to place in the **palette** from the **Functions** list box to the **Main** or **Sub** palettes using the **Arrow** buttons. Using the **Arrow** buttons showing in the opposite direction you will move functions from a **Palette** to the **Functions** list box.
- **5.** Click the **Save** button.

### **Removing a single Function**

- **1.** Select the **Add Functions** command in the **Extra** menu. The **Add Functions** dialog box is displayed.
- **2.** Select an icon of a function in one of the palettes you want to remove from the palette.
- **3.** Click the appropriate **Arrow** button. The selected function is moved from the **Palette** list to the **Functions** list.
- **4.** Click the **Save** button.

### **Removing all Functions**

- **1.** Select the **Add Functions** command in the **Utilities** menu. The **Add Functions** dialog box is displayed.
- **2.** Click the **Clear** button.
	- All functions are moved from the palettes to the **Functions** list.
- **3.** Click the **Save** button All functions are removed from the palettes.

### **Show Palette**

This command displays the palette you have generated with the **Add functions** command in the **Utilities** menu. When no palette is available this command displays only the **Title bar** of the palette.

To remove the palette you select either the **Hide Palette** command in the **Utilities** menu or click the **Close** box of the palette.

### *Examples for additional Functions and Commands*

**DesignFreeQ** is already shipping with some functions and examples that you can bind into **DesignFreeQ**.

These functions are not officially released and don't go through the same quality control as **DesignFreeQ**. Further functions can be created with the **DesignFreeQ programming** language **FE** (**F**ront **E**nd) or downloaded from the **DesignFreeQ** *Web Page* (**www.DesignFreeQ.de**). Call your local **DesignFreeQ** distributor for more detailed information.

The documentation of the functions do not describe necessarily the current version of a *function* or *command*. Since their functionality is permanently extended there could already exist an improved version of these tools and commands. Read therefore always the related readme file of the related function in the **Function** folder of the **DesignFreeQ** folder before you bind in a function or command into **DesignFreeQ**.

### **Remove Dots**

This command removes all isolated construction points from the drawing that were created for example by erroneous mouse clicks.

### **Removing dots**

**1.** Choose the **Remove Dots** command from the **Utilities** menu. All isolated construction points are removed from your drawing.

### **Text Lines**  $\overline{\mathbf{A}}$

This functions creates horizontal *Text lines*.

### **Creating Text lines**

- **1.** Draw a horizontal line.
- **2.** Select **Show Palette** in the **Utilities** menu.
- **3.** Mark the line where you want to insert text using the **Selection**  function in the standard Function palette.
- **4.** Select the **Text Line** function.

The function icon is always copied as well to the subpalette since it is as well the first icon of a possible subpalette.

When you delete a source code file in the **Function**  folder of the **DesignFreeQ** directory the related function is automatically removed from the *Function palette* when *DesignFreeQ*  is launched again.

Before you can use this command you must add it to the **Utilities** menu using the **Add Command** command in the same menu. (See as well under *Adding Commands* in this chapter).

When you want to move the inserted text along the line you must select the text *including* the neighboring line endpoints with a selection marque using the **Selection**  function in the standard *DesignFreeQ* tool palette

- **5.** Enter in the status line the desired text.
- **6.** Press the **Enter** key.

The text is inserted into the middle of all selected horizontal lines. The line segment behind the text is deleted. You can edit the text using the **Text** function in the standard Function palette.

If you want to move the Text within the line you have selected with a selection marquee the text and the endpoints of the adjacent lines.

## **Automatic Dimensioning**

This function dimensions automatically *Lines* independently from their angle, C*ircles*, *Ellipses* and *arcs*.

### **Using Automatic Dimension**

- **1.** Draw a circle, several lines in different angles and an arc.
- **2.** Select **Show Palette** in the **Utilities** menu.
- **3.** Choose the **Automatic Dimensioning** function.
- **4.** Click at each object with the **Automatic Dimensioning** function. All *lines* are dimensioned correctly, all *circles*, *arcs* and *ellipses* aredimension with a *radius* dimension.

### *Specifying Crosshatch Patterns*

**DesignFreeQ** offers a wide variety of *DIN* and *ANSI hatch patterns* with editable pattern *spacing* and *angle* of which You will find these hatches organized in groups such as *metals*, *fluids* etc. in the **Hatch** dialog box.

### **Adding and specifying Hatch Patterns**

In addition to the hatch patterns shipping with **DesignFreeQ** you can use all hatch patterns that are compatible with the hatch format **.pat** of AutoCAD©. When you copy these hatch files into the **DesignFreeQ**  folder **DesignFreeQ\Scripts\Hatches** the file name is automatically displayed in the **Crosshatch** dialog box. If the file contains more than one hatch pattern the name is followed by an ellipsis **(...**). When you double-click the file name all patterns contained in the file are displayed.

How to define your own hatch patterns is described under *Hatches* in the *Appendix* of this manual.

### *Adding Plotter Fonts*

In addition to the plotter fonts shipping with **DesignFreeQ** you can use all plotter fonts that are compatible with the file format **.shx** of AutoCAD©. When you copy these files into the **Fonts** folder of the **DesignFreeQ** folder, the new fonts are displayed in the **Fonts** submenu after relaunching **DesignFreeQ**.

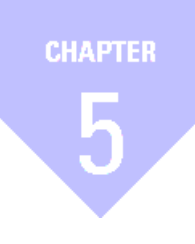

# **Selecting Objects**

*Objects Indicating Selection Selection Process*

# *Selecting Objects*

Once you have constructed objects, you may want to make changes. One of the basic rules of **DesignFreeQ** says that you must first select an object before you can edit it. Just as you first have to select a drawing tool from the **Tool palette** before you can start drawing, an object must first be selected before a function can be applied.

Modifying an object is always a two-step process:

- **•** Select the object.
- **•** Specify the action for the selected object.

For example, you could select a circle and then change the pen style to **Center** to indicate a bolt-hole circle.

This chapter deals with selecting both *objects* and *points*, since they behave in different ways.

## **Objects**

A single piece of geometry (for example a point or a line) is an object.

Single<br>Object A line is an object

Several objects that have been grouped with the **Group** command are also an object. For example, the four lines of a *Single Line* rectangle are four objects. If you group them, **DesignFreeQ** treats them as a single object.

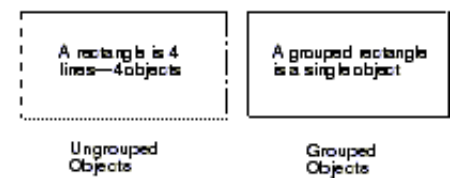

A point is an object, too. Every type of geometry contains two or more points, sometimes called *control points*. A line has two control points, one at the beginning and one at the end of the line. If you select an object and choose **Show Points** from the **Layout** menu, the points are visible on the selected object.

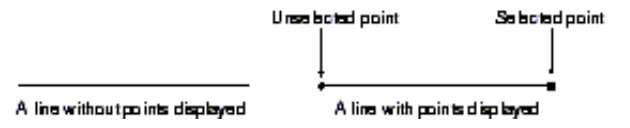

The *Starting* and *Ending point* of a circle is displayed by the *Design Navigator* as *Vertex*.

If you select a point without selecting the geometry it defines, *DesignFreeQ* treats the point as an object.

Point selection is described in a section later in this chapter.

**Note***: Keep in mind you need to select an object and than the function.*

### **Indicating Selection**

When you select an object, its appearance on the screen shows that it is selected, it is a specific color (such as red), it blinks, or both. **DesignFreeQ** usually displays selections according to your monitor type, red for a color monitor and blinking for a monochrome monitor. You can change the color or turn blinking off and on for the selection indicator. You can choose both color and blinking, if you want.

### **Selection**

This command in the **Preferences** submenu in the **Layout** menu determines the appearance of selected objects. If you have a color monitor, selected objects appear in a **Color** (which you can change with this setting). If you have a monochrome monitor, selected objects **blink**. If you have a color monitor, you can also specify blinking with or without color.

### **Indicating the Selection**

**1.** Choose the **Selection** command from the **Preferences** submenu in the **Layout** menu.

The **Selection** dialog box is displayed

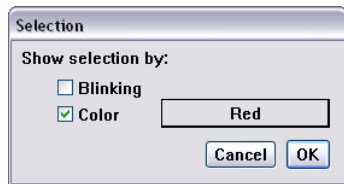

#### **2.** Select the option **Blinking** and/or **Color**.

To choose a color, move the pointer to the color box and click into the box to display the choices. **Drag** to the color you want and release or click the color.

### **3.** Click the **OK** button.

Once the selection color is changed, all current and future selected items appear in the new color until you quit **DesignFreeQ**.

### **Selection Process**

Selecting an object does not affect the properties of the object. A selected object is highlighted, but this highlighting goes away once the object is deselected. While points and objects are selected in a similar way, point selection is controlled by the **Selectable Points** setting in the **Edit** menu. For this reason, selecting objects and selecting points are discussed separately.

### *Selection Tools*

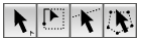

The **Selection** tool palette contains all tools for selecting objects.

Objects can be selected by *clicking*, by **dragging** a *Selection Marque* around a group of objects, by **dragging** a *Line* over objects or by drawing a *Selection Polygon* around objects. In the **Selection** tool palette you find as well the **Tracer** tool for automatically selecting boundary lines.

All **Selection** tools allow when pressing the **Shift** key to select or deselect additional objects.

### **Selection Tool**  $\mathbb{R}$

The **Selection** tool on the tool palette selects one or more objects or points in the drawing area.

### **Selecting a single object**

- **1.** Click the **Selection** tool in the tool palette.
- **2.** Move the pointer to an object and click. The object is selected, and previously selected objects are deselected.

You shouldn't use black for indicating selection because many of the standard pens use black lines. Red is a good choice unless you are color blind, in which case blue may be a better choice.

It is not recommend to use the color **Black** to indicate the selection, since many lines are displayed in black.

Using the **Save Preferences** command you can save the new settings permanently.

G

### **Selecting multiple objects by shift-clicking**

- **1.** Click the **Selection** tool in the tool palette.
- **2.** Move the pointer to an object and click.
- **3.** Press and hold down the **Shift** key.
- **4.** While holding down the **Shift** key, click other objects to be selected. The objects you clicked are selected. If you then click one of the selected objects, it is deselected.
- **5.** Release the **Shift** key.

#### **Selecting multiple objects by** *dragging*

If you want to select more than one object, you can **drag** with the mouse button pressed a selection marquee around the objects.

- **1.** Click the **Selection** tool in the tool palette.
- **2. Drag** a selection marquee around the objects you want to select.

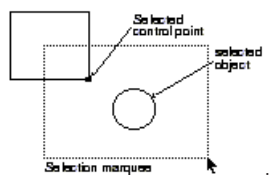

All objects that lie completely inside the selection marquee are selected. If a portion of an object is outside the region you **dragged**, that geometry is not selected but the *control points* of that geometry which lie inside the selection marquee are selected.

If you want to select most of the objects within an area, you can **drag** a selection marquee to select all the objects, and then deselect the objects you do not want selected by holding down the **Shift** key and clicking them.

#### **Select all Objects**

Double-clicking the **Selection** tool selects all objects on the drawing area.

**Selecting an object that is overlapped by another object MAC** Occasionally, you may have geometry that overlaps other geometry. To select geometry underlying the object, follow these steps:

- **1.** Click the **Selection** tool in the tool palette.
- **2.** Select the geometry on top.
- **3.** Hold down the **Shift** key.
- **4.** Hold down the **Ctrl** key and click the selected geometry again. The obscured geometry is selected.
- **5.** Release the **Shift** and the **Ctrl** key.

### **Select by Line** N

This tool selects one or more objects along a straight line path when you **drag** a line over the desired objects.

### **Selecting an object by Line**

**1.** Choose the **Select by Line** tool from the **Selection** Tool Palette.

**2. Drag** a line across the objects you want to select.

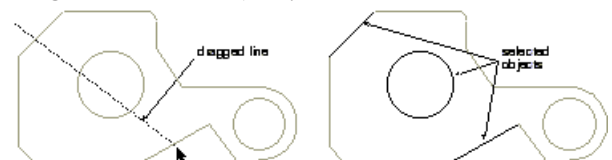

The objects intersected by the line are selected and any previously selected objects are deselected.

You can select/deselect additional objects by pressing the **Shift** key. You can move a copy of the last selection by holding down the **Ctrl**  key (*Macintosh:* **Option** *key*).

### **Select by Polygon** 商

This tool selects one or more objects when a polygon is drawn around them. Each object must be completely enclosed by the selection polygon for the object to be selected. This tool functions similarly to the **Connected Lines** tool.

### **Selecting objects by Polygon**

- **1.** Choose the **Select by Polygon** tool in the **Selection** Tool palette.
- **2.** Click or **drag** to indicate the endpoints of the line segments that will make up this selection polygon. The selection polygon appears as line segments and are selected (the default is red).

If you click a point and then change your mind, press the **Escape** key or choose **Undo** to remove the last line. Pressing the **Backspace** key (*Macintosh:* **Delete**) removes the entire selection polygon.

**2.** Indicate the last point by double-clicking the start point of the polygon or choosing another tool.

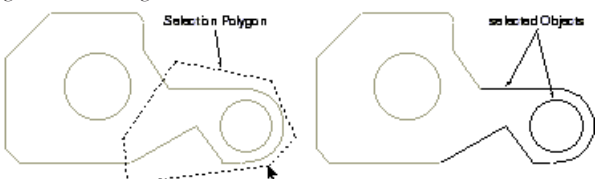

Objects completely within the selection polygon will be selected. Objects not completely within the selection polygon will not be selected.

When pressing the **Shift** key you can select/deselect additional objects by additional polygons. It is not possible to move a copy of the last selection with this tool.

### **Tracer** 團

This tool on the **Selection tool** subpalette selects automatically boundary lines. The tool uses coincident endpoints and line intersections to trace the perimeter of the geometry.

### **Selecting boundary lines**

**1.** Select the **Tracer tool** from the **Selection Tool** subpalette.

**2.** Click on a boundary line.

The tracer moves from one line to another making its selection.

If you have two overlapping objects as shown on next page, the tracer selects the perimeter of the objects, depending on where you click.

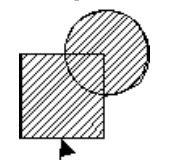

If you click on the outside of the perimeter line, the **Tracer** selects the outer most perimeter. If you click on the inside of the line, the **Tracer** selects the inner most perimeter.

The crosshatching on the figures below shows the boundaries selected when you click the **Tracer** tool at the cursor locations shown.

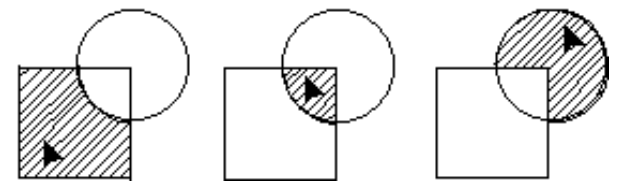

#### **Intersecting areas**

If you want to determine and isolate the overlapping part of two intersecting areas you proceed as follows:

The **Tracer tool** is most useful for selecting boundaries for *crosshatching*, for *solid fills* and for *2D Analysis* because it eliminates the need to segment geometry.

*Important: You can press the Escape key to stop the Tracer.*

*Important: The Tracer tool does not work on a 3D model..*
- **1.** Select the **Tracer tool** from the **Selection Tool** subpalette.
- **2.** Click on the overlapping area. The overlapping area is selected.
- **3.** Select **Layer** in the **Layout** menu.
- **4.** Create a new layer.
- **5.** Select **Edit Objects** in the **Layout** menu.
- **6.** Select the new layer in the **Layer** list box and click the **Apply** button
- **7.** Close the **Edit Objects** dialog box.
- **8.** Make the new layer in the **Layer** dialog box the work layer.
- **9.** Hide the layer that contains the overlapping object geometry.

The new layer contains now the intersecting area which you can edit like any other object.

# *Selection commands*

The **Edit** menu contains the two selection commands **Select All** and **Selection Mask**.

# **Select All Ctrl+**  $\mathcal{K}$  [Macintosh: A]

This command in the **Edit** menu selects all objects except those on a hidden layer or excluded by the **Selection** mask. You can also double-click the **Selection** tool to select everything or use **Ctrl+A** (*Macintosh:* **Command key***+***A**) to select all objects. If you choose **Select All** while using the **Text** tool, all characters in the current text area are selected.

# **Selection Mask**

This command in the **Edit** menu allows you to limit selection by *object type*, *layer*, and *color*. You can only select objects that are highlighted in the dialog box.

For example, if circles are not highlighted, when you choose **Select All** from the **Edit** menu, everything but the circles is selected. In this way, you can select such combinations as only blue splines or only red objects on a particular layer.

# **Using the selection mask**

**1.** Choose **Selection Mask** from the **Edit** menu. The **Selection Mask** dialog box appears.

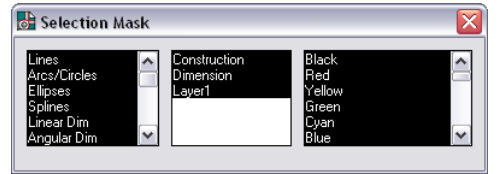

The highlighted items respond to all selection methods and can be detected by the Design Navigator.

**2.** Click the items you want to be able to select so they are highlighted.

While the dialog box is visible, you can select, create, and edit geometry. You can move the dialog box if it covers geometry you want to work on. The selection mask remains in effect even after you close the dialog box until you select a tool.

When an item in the dialog box is not highlighted, the *Design Navigator*  and all the tools cannot detect it, even though it is visible to you on the screen.

# *Deselecting*

To deselect an object, click anywhere in the drawing area where there is no object, or click any tool in the tool palette.

You can deselect an object that was selected in a multiple selection operation. While the objects are still selected, hold down the **Shift** key and click the objects you want deselected.

# *Selecting Points*

Selecting points differs from selecting objects because points are not always visible.

The **Tracer tool** creates a *temporary* copy of the boundaries. Temporary because it's copied to a *temporary* layer, which is deleted as soon you activate the **Tracer tool** or select a command other than **Hatch**  or **2D-Analysis**. As long as the *temporary* boundaries are selected they can be copied to another layer.

**Select All** is useful if you want to make a global change in a drawing, such as changing the width of all lines. If you want to specify that only certain objects, layers, or colors are selected you should use the **Selection Mask** command in the **Edit** menu.

The selection mask is useful when you have created a complex drawing and want to change particular groups of objects. You can use this feature to export some but not all geometry.

To deselect a list quickly, click one item in the list. You can select a contiguous group by *dragging* or holding down the **Shift** key and clicking.

If you want to select or deselect non-contiguou items, hold down the **Ctrl**  key (Macintosh: <sup>其</sup>-key) and click the items. Using *Windows* you select all items in a list by dou-

ble-clicking one item in the list.

On the *Macintosh* you select all items in a list by pressing the **Command** key and double-clicking one item in the list that is not selected.

Being able to select points is useful in two situations:

- **•** stretching selected geometry (described later in this chapter)
- **•** control point selection for transformations.

When you **drag** a selection marquee around objects, all geometry that is completely within the marquee is selected. If geometry is partially within the marquee, only the control points inside the marquee are selected, and the geometry is not selected.

#### **Show Points**

This command in the **Layout** menu toggles the display of the *control points* (endpoints, midpoints, center points, and knot points) for selected objects. When points are displayed, you can select a point by clicking it. If points are not displayed (but **Selectable Points** is set in the **Edit**  menu), you can select a point by **dragging** a selection marquee around the location of the point.

To show points for an individual selection, use the **Edit Objects** command in the **Edit** menu.

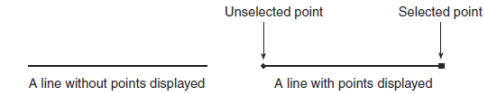

#### **Displaying points**

- **1.** Select the geometry.
- **2.** Choose **Show/Hide Points** from the **Layout** menu to toggle the display of points *on* and *off*.

To turn off the point display once the points for an object are showing, you must select the object again and choose either **Show/Hide Points** from the **Layout** menu or the **Control Points** option in the **Edit Objects** dialog box.

#### **Showing and Hiding Points with Stroke**

When you hold down the **Shift** and **Ctrl** key and click an object, the display of the object's points toggles on or off. If the points are hidden when you click the object, the points will be displayed.

#### **Selecting invisible points**

You can select a control point whether the points are visible or not; however, note that **Selectable Points** in the **Edit** menu must be on (displaying the  $\checkmark$  symbol in the menu). To select points if points are not visible:

**1.** Click the **Selection** tool.

**2. Drag** a selection marquee around the location of the point. The selected point displays as a square.

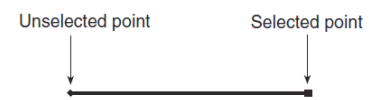

#### **Selecting visible points**

To select points if they are visible:

- **1.** Click the **Selection** tool.
- **2.** Click the point.

The selected point displays as a square.

#### **Selectable Points**

This command in the **Edit** menu gives you the ability to select points that aren't displayed. When **Selectable Points** is not set, you cannot select points by **dragging** a marquee.

If points are displayed, simply click the point to select it. If points are not displayed, you can select a point by **dragging** a selection marquee around it.

The following example illustrates the use of **Selectable Points**.

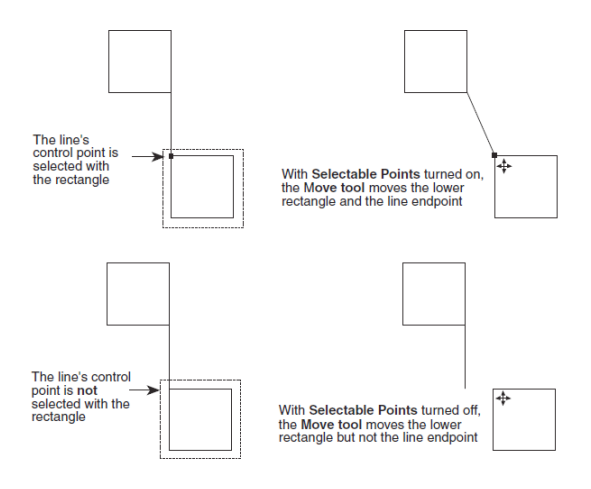

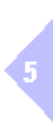

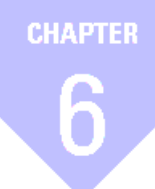

# **Editing Objects**

*Editing Tools Moving Objects with Tools Copying Objects with Tools Sizing Objects with Tools Editing Commands Duplicating Objects Changing the Characteristics of Objects Arranging Geometry*

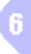

# *Editing Objects*

Once you create an object, you can select and alter it by choosing a command or selecting a tool to edit it. This section describes the common editing activities you can perform on a selected object.

The chapter also compares the different methods for performing the same action, such as the difference between **dragging** a selected item and using the **Move** tool.

# **Editing Tools**

These tools allow you to change an object physically, either altering the geometry, changing the size, or changing the location or orientation of the selected object. Three subpalettes on the tool palette provide these editing capabilities.

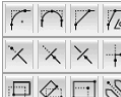

 $\overline{\mathbb{F}}$  Fillet and Chamfer Tools - Trim Tools  $\sqrt[8]{}$  Transformation Tools

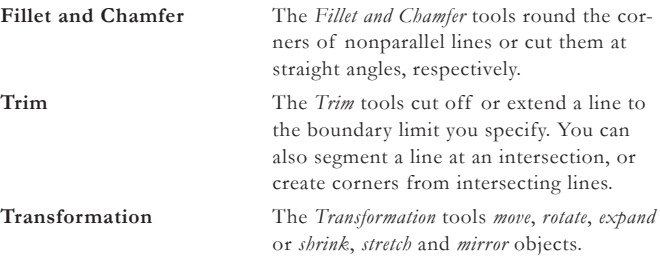

# *Fillet and Chamfer Tools*

#### $T\cap Z$

These tools on the tool palette construct fillets and chamfers from corners formed by nonparallel lines or curves. The fillets and chamfers are automatically trimmed. If you do not want them trimmed, hold down the **Ctrl** key (*Macintosh*: **Option** *key*) while you are selecting the objects to fillet or chamfer.

All procedures in this chapter are described for single objects, they naturally are valid as well for several selected objects.

Before you can fillet *Smart walls* you have to ungroup them.

When filleting two parallel lines the fillet will be tangent to all objects only if the filleting radius is half the distance between the two parallel lines.

When you fillet two parallel lines the filleting radius has to be half the distance between the two parallel lines.

 $\boldsymbol{6}$ 

# **2-Entity FilletTool**

This tool constructs an arc tangent to the two objects you click.

- **Adding a 2-Entity Fillet**
- **1.** Click the **2-Entity Fillet** tool.
- **2.** Enter the arc radius you want in the status line. The default radius is **5 mm.**
- **3.** Click the objects you want to fillet. You can also hold down the **Shift** key and click once inside the corner you want to fillet.

If you hold down the **Ctrl** key (*Macintosh*: **Option** *key*) while you select the objects to fillet, the objects are not trimmed.

Fillets use the smallest arc between the selected geometry.

The status line allows you to specify the **R**adius of the fillet either before or after you create the fillet.

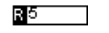

#### **3-Entity Fillet Tool**  $\Box$

This tool constructs a fillet tangent to the three objects you choose.

**Adding a 3-Entity Fillet**

**1.** Click the **3-Entity Fillet** tool.

**2.** Click the three objects you want to fillet.

If you hold down the **Ctrl** key (*Macintosh*: **Option** key) while you select the objects to fillet, the objects are not trimmed.

There are no entries on the status line.

# **2-Entity Chamfer Tool**

This tool creates a chamfer across a corner at the specified distance from the intersection of two lines. The default distance is **5** mm.

#### **Adding a chamfer**

- **1.** Click the **2-Entity Chamfer** tool.
- **2.** In the status line, enter the distance you want the chamfer from the corner. The default distance is **5** mm.
- **3.** Click each line making up the corner you want chamfered. You can also hold down the **Shift** key and click once inside the corner you want to chamfer.

The lines are automatically trimmed or extended. If you hold down the **Ctrl** key (*Macintosh*: **Option** *key*) while you select the objects to chamfer, the objects are not trimmed.

Ц5

The status line allows you to specify the distance (**L**ength) from the chamfer to the intersection of the corner lines.

# **Angular Chamfer**

This tool creates a chamfer at the specified angle and distance from the corner. The specified angle is the angle between the chamfer and the second line of the corner. The specified length is the distance between the corner and the intersection of the chamfer and the second line of the corner. The default distance is **0.5 mm** and the default angle is **45°**.

#### **Adding a chamfer**

- **1.** Click the **Angular Chamfer** tool.
- **2.** In the status line, enter the **length** you want the intersection of the chamfer and the second line of the corner from the corner. The default length is **0.5 mm**.
- **3.** In the status line, enter the angle you want between the chamfer and the second side. The default angle is **45°**.
- **4.** Click each line making up the corner you want chamfered. You can also hold down the **Shift** key and click once inside the corner you want to chamfer.

The lines are automatically trimmed or extended. If you hold down the **Ctrl** key (*Macintosh*: **Option** *key*) while you select the objects to chamfer, the objects are not trimmed.

#### $A$ <sup>45</sup>  $\overline{5}$

The status line allows you to set the distance (**L**ength) from the intersection as well as the angle.

# *Trim Tools*

The *Trim tools* on the tool palette lengthen or shorten lines and curves. In general, you select the limiting object(s) before you select the tool. However, if you don't select everything you need, you can hold down the **Shift** key and click additional objects after the *Trim tool* is selected.

#### **Simple Trim Tool** ⊠

This tool shortens a line to the specified boundary. If you hold down the **Ctrl** key (*Macintosh*: **Option** key) while using this tool, it becomes the **Relimit** tool.

#### **Trimming objects**

- **1.** Select the object that limits the trim.
- **2.** Select the **Trim** tool.

If necessary, use **Shift**-Click to select more boundary objects.

- **3.** Click the section of the object to be discarded.
- There are no status line entries.

# **Relimit Tool**

This tool lengthens or shortens a line to the specified boundary. If you hold down the **Ctrl** key (*Macintosh*: **Option** key) while using this tool, it becomes the **Trim** tool.

#### **Relimiting objects**

- **1.** Select the object that limits the change.
- **2.** Select the **Relimit** tool.

If necessary, use **Shift**-Click to select more boundary objects.

**3.** Click the section of the object that you want to remain.

There are no status line entries.

### **Segment Tool**

#### 区

This tool divides a line or curve at intersections with other lines or curves.

#### **Segmenting an object**

- **1.** Select the objects that limit the segmentation.
- **2.** Select the **Segment** tool.

If necessary, use **Shift**-Click to select more boundary objects.

**3.** Click the object to be segmented.

The selected object is segmented at the boundary objects. Even though you can not see the segmentation on the screen, you can select parts of the segmented line by clicking.

If you hold down the **Ctrl** key (*Macintosh*: **Option** *key*) while selecting the line to be segmented, the new segment appears in the characteristics of the *current pen* style.

There are no status line entries.

#### **Corner Trim Tool** 田

This tool creates a corner from the two objects you specify. Lines are extended or shortened to create the corner.

#### **Creating a corner**

**1.** Click the **Corner Trim** tool.

**Rule**: Point to what you want to throw away.

6

**Rule**: Point to what you want to keep.

In order to see the segmentation on the screen, first select the boundaries and the object you want to segment and then **Show points** in the **Layout** menu. After the segmentation, the endpoints of the segmented parts are displayed.

**2.** Click each object. You can also press and hold the **Shift** key and click inside the about-to-be-created corner.

There are no status line entries.

#### **Extending lines to a theoretical intersection**

If you want to extend a line to its theoretical intersection with another line, first click the line to be extended, then hold down the **Ctrl** key (*Macintosh*: **Option** *key*) and click the line that is not to be trimmed.

# *Transformation Tools*

日会日冷

These tools on the tool palette *move*, *rotate*, *expand* or *shrink*, *stretch* and *mirror* objects. Select the object you want to transform before you select the *Transformation tool*.

You can copy at the same time you transform objects by holding down the **Ctrl** key (*Macintosh*: **Option** *key*) while you specify the transformation.

When you press the **Shift** key you can select additional objects after you have selected a Transformation tool. As soon as you release the **Shift** key the transformation tool is active again.

# **Move Tool**

This tool moves the selected objects to a new location. You can copy the selection by holding down the **Ctrl** key (*Macintosh*: **Option** *key*) while you select the objects. If you select more than one object, they remain in the same position relative to each other.

#### **Moving objects**

- **1.** Select the object(s) to be moved.
- **2.** Select the **Move** tool.
	- If necessary, use **Shift**-Click to select more objects.
- **3. Drag** the selected object to a new location, pressing to set a reference point and releasing to indicate the new location.

You can also click a reference point, then click a destination point to move the selected object to the new location. It is not necessary for the reference and destination points to be on the object you are moving.

The move is performed relative to the specified points.

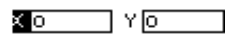

The status line allows you to specify the **X**,**Y** distance that the selection is to be moved.

#### **Rotate Tool**  $\bigotimes$

This tool rotates one or more objects around a specified point. You can copy the selection by holding down the **Ctrl** key (*Macintosh*: **Option** *key*) while you select the objects. If you select more than one object, they remain in the same position relative to each other.

#### **Rotating objects**

**1.** Select the object(s) to be rotated.

**2.** Select the **Rotate** tool.

If necessary, use **Shift**-Click to select more objects.

- **3.** Specify the **center** of rotation.
- **4. Drag** the objects or enter an **angle** in the status line to specify the rotation.

You can also click the *reference* point and then click the *destination* point. It is not necessary for the reference and destination points to be on the object you are moving. If they are not, the rotation is performed relative to te specified points.

### A O°

The status line allows you to specify the **A**ngle of rotation.

How to enlarge or shrink an object with the **Move**  tool is described under *Sizing objects with Tools* in this chapter.

A positive or negative value entered in the status line determines the direction along the **X** or **Y** axis. A negative value moves the object to the left or down on the screen. A positive value to the right or up.

# **Expand/Shrink Tool**

This tool enlarges or reduces objects while maintaining the proportions. You can copy the selection by holding down the **Ctrl** key (*Macintosh*: **Option** *key*) while you select the objects. If you select more than one object, they remain in the same position relative to each other.

#### **Expanding or shrinking objects**

- **1.** Select the object(s) to be expanded or shrunk.
- **2.** Select the **Expand/Shrink** tool. If necessary, use **Shift**-Click to select more objects.
- **3.** Click a point on the object that you want to remain stationary.
- **4. Drag** the selected object to a new location, pressing to set a reference point and releasing to indcaate the new location. **Factor {**

The status line allows you to enter the exact scale (**F**actor) in the status line.

#### **Mirror Tool**  $\mathbb{R}$

This tool creates the mirror image of an object or objects on the opposite side of a reference line. You can copy the selection by holding down the **Ctrl** key (*Macintosh*: **Option** *key*) while you select the objects. If you select more than one object, they remain in the same position relative to each other.

- **1.** Select the object(s) to be mirrored.
- **2.** Select the **Mirror** tool. If necessary, use **Shift**-Click to select more objects.
- **3.** Specify the *reference line* by clicking two locations or by **dragging**. The *reference line* need not be parallel to the object.

The status line has o entries.

# **Moving Objects with Tools**

When an object is selected, move the pointer near the object until the **Move** symbol appears and **drag** th object to a new location.

#### $\triangleq$

# *Using the Design Navigator for Moving*

When the pointer becomes the **Move** symbol, you can **drag** the object around and see the Design Navigator's notations relative to the object's location when you pressed the mouse button.

In this way, if you move the pointer over a control point so the *Design Navigator* activates it, you can align the object you are moving with that point.

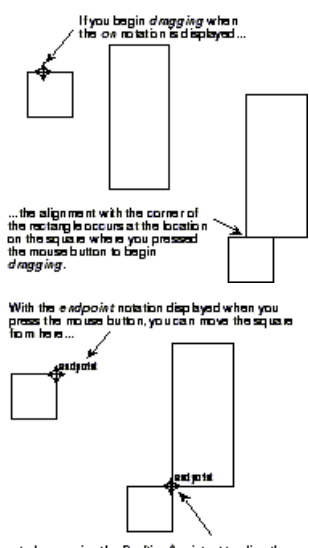

...to have, using the Deafting Assistant to align the<br>corners.

Using the beginning and ending reference point for the **Expand/Shrink** tool is particularly useful if you want to change the size of an object relative to the size of another object.

When you want to change the size of an object relative to the size of an other object you should click the *Reference and Destination point*  instead of *dragging* the *Reference point*.

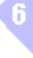

# *Selected Move versus Move Tool*

You can move objects either with the **Selection** tool or with the **Move**  function.

#### **Moving with the Selection Tool**  $\blacktriangleright$

The move function of the **Selection** tool allows free movement of the selected object.

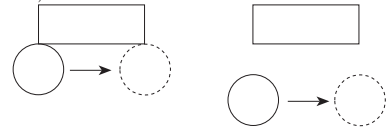

To move a circle from one location to another as shown above, use the **Selection** tool and the *Design Navigator* to align the 90° **quadrant** with the corner of the rectangle. The circles do not need to touch the rectangle to be aligned with it.

#### **Moving with the Move Function** 圖

The **Move** tool (on the **Transformation** subpalette) allows you to move the selection with reference to other geometry.

Move a **1 cm** square **2 cm** in the x direction and **1 cm** in the y direction asign the following graphic:

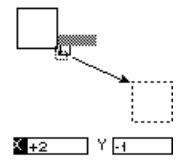

- **1.** Select the square to be moved.
- **2.** Select the **Move** tool.
- **3.** With the **Move** tool, click one corner of the square when the **endpoint** notation is displayed.
- **4.** Enter in the **X** entry box on the status line **+2** and in the **Y** entry box **-1**.
- **5.** Press the **Enter** key.

The square is moved, similar to the graphic above.

# **Copying Objects with Tools**

You can copy selections with the **Copy** command as discussed earlier in this section or by holding down the **Ctrl** key (*Macintosh*: **Option** *key*) while using the following tools:

- **•** Selection tool
- **•** Single Line tool
- **•** Center-Point and Opposite-Point Circle tools
- **•** Ellipse tools
- **•** Polygon tools
- **•** Text tool
- **•** Transformation tools

### *Copying with the Selection Tool*

You can hold down the **Ctrl** key (*Macintosh*: **Option** *key*) and **drag** a copy of the selection to a new location.

#### **Copying with the Selection Tool**

- **1.** Click the **Selection** tool.
- **2.** Select the object or objects you want copied.
- **3.** Hold down the **Ctrl** key (*Macintosh*: **Option** *key*).
- **4. Drag** a copy of the selection to a new location.
- **5.** Release the **Ctrl** key (*Macintosh*: **Option** *key*).

A positive or negative value entered in the status line determines the direction along the **X** or **Y** axis. A negative value moves the object to the left or down on the screen. A positive value to the right or up.

# *Copying with the Geometry Tools*

You can make copies with the following drawing tools:

- **•** Single Line tool
- **•** Center-Point and Opposite-Point Circle tools
- **•** Ellipse tools
- **•** Polygon tools
- **•** Text tool

#### **Copying with the drawing tools**

- **1.** Construct the geometry you want to copy.
- **2.** Hold down the **Ctrl** key (*Macintosh*: **Option** *key*).
- **3.** Click a new location. The click determines the location of the first point specified during the construction of the original geometry (the center of a center-point circle, for example).
- **4.** Release the **Ctrl** key (*Macintosh*: **Option** *key*).

### *Copying with the Transformation Tools*

You can hold down the **Ctrl** key (*Macintosh*: **Option** *key*) while using a **Transformation** tool to make a copy of the selected geometry.

#### **Copying with the Transformation Tools**

- **1.** Select the object you want to copy and transform.
- **2.** Select one of the four **Transformation** tools.
- **3.** Hold down the **Ctrl** key (*Macintosh*: **Option** *key*).
- **4.** Perform the transformation according to the directions in the message line.
- **5.** Release the **Ctrl** key (*Macintosh*: **Option** *key*). A copy is transformed and the original remains unchanged.

### *Copy Option versus Copy Command*

Usually, using the copy option of a geometry tool is faster than using the **Copy** and **Paste** commands in the **Edit** menu. The **Copy** command is very useful for copying to a different document or application.

# **Sizing Objects with Tools**

Normally, you size an object with the **Selection** tool or the **Expand/ Shrink** tool. In some cases it is useful to use the move tool for sizing objects.

#### **Sizing an object with the Selection Tool**

You can stretch objects by selecting a point and **dragging** it to a new

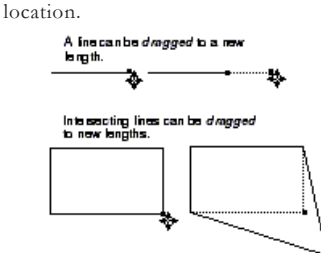

- **1.** Be certain that **Selectable Points** is set in the **Edit** menu.
- **2.** Click the **Selection** tool.
- **3. Drag** a selection marquee around the *control points* that represent the area you want to stretch.
- **4. Drag** the points to a new location.

#### **Sizing an object with the Move Tool**

You can also size an object with the **Move** tool. Using the **Move** tool allows you to specify the distance the selected point(s) should be moved by specific values along the **x** and **y** direction in the status line.

To move the corner of the rectangle in the next graphic with the **Move**  tool you proceed as follows:

- **1.** Be certain that **Selectable Points** is set in the **Edit** menu.
- **2.** Click the **Selection** tool.
- **3. Drag** a selection marquee around the lower right corner of the rectangle.

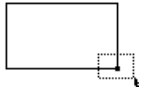

- **4.** Click the **Move** tool.
- **5.** Enter **+1** in the **X** entry box and **-1** in the **y** entry box in the status line.
- **6.** Press the **Enter** key.

The corner of the rectangle is moved the distance you have specified in the status line.

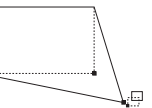

 $\mathbf k$ 

E

### *Selected Sizing versus Expand/Shrink Tool*

**Dragging** a control point of a selected object changes the size of the object, but it also distorts the object, changing the proportion between height and width.

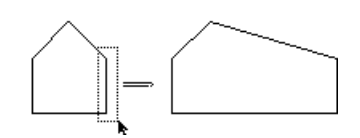

The **Expand/Shrink** tool on the **Transformation** subpalette enables you to resize geometry while maintaining its proportions.

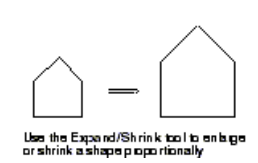

In addition, you can specify proportions by clicking points on other geometry. For example, you can resize an object to fit within another object by clicking the boundary into which the resized object must fit.

# **Editing Commands**

Four commands in the **Edit** menu allow you to change objects without changing the physical geometry. You can copy or move objects within the same documentation. You can also copy or move objects to other documents, even to other applications.

The **Cut**, **Copy**, and **Paste** commands do not alter the object's attributes -the layer and pen style (*color*, *weight*, and *pattern*). If you want to change the attributes of an object, use the **Edit Objects** command in the **Edit m**enu.

**Cut Ctrl+X** [Macintosh:  $\frac{36}{10}$ ]

This command in the **Edit** menu removes the selected objects and places them on the *Clipboard*. Each selection you cut or copy to the *Clipboard*  replaces the previous *Clipboard* contents.

#### **Cutting objects**

- **1.** Select the object to be cut.
- **2.** Choose **Cut** from the **Edit** menu.

Once you cut a selection, you can paste it. You can use **Cut** and **Paste** to move geometry or text around the document, from one sheet to another, or from one document to another. You can even paste the cut selection into a document in a different application.

#### **Moving geometry with the Cut command**

- **1.** Select the objects you want to move.
- **2.** Choose **Cut** from the **Edit** menu.

Use the **Move** tool for sizing objects only once since the next values you enter in the status line refer not to the new position of the moved point(s), but **always** to the original one. That means if you enter (in our example) **-1** in the **X** entry box and **+1** in the **Y** entry box, the point is not moved back to its original position, but in the opposite direction referring to its original position.

The difference between the **Cut** and **Copy** commands is that cutting a selection removes it from the drawing area while a copied selection remains in the drawing area.

You can also erase selections with the **Delete**  or **Backspace** key or by choosing **Delete** from the **Edit** menu. Selections erased in this way do not go on the *Clipboard* and cannot be pasted. You can restore them, however, by using **Undo**.

**3.** Display the location where you want the selection to appear in the drawing area, scrolling if necessary.

#### **4.** Choose **Paste** from the **Edit** menu.

The object appears in the center of the drawing area on the original layer on which it was created or onto the work layer if it's from a different application. The object is selected so you can move it, if you want.

#### **Copy Ctrl+C** [Macintosh:  $\mathcal{R}C$ ]

This command in the **Edit** menu places a copy of the selection onto the *Clipboard* without deleting the original selection. You can paste the copy elsewhere in the current document or into a different document. You can even paste the copied selection into a document created with a different application.

#### **Copying objects**

- **1.** Select the objects to be copied.
- **2.** Choose **Copy** from the **Edit** menu. The selection goes on the *Clipboard*, and it remains in the current document.

#### **Paste Ctrl+V** [Macintosh:  $\mathcal{W}$ ]

This command in the **Edit** menu pastes a copy of the Clipboard contents onto the center of the drawing area. The Clipboard contents are not changed when you use the **Paste** command.

You can also paste the selection into another document or into a document created with another application.

If you want to create an even distribution of geometry, you can use **Linear Duplicate** or **Polar Duplicate** in the **Edit** menu.

# *The Clipboard*

The **Cut** and **Copy** commands both place a copy of the selected object on the *Clipboard*. The *Clipboard* is a buffer —a temporary storage place that holds the last cut or copied selection. The contents of the *Clipboard*  are objects, not bitmaps.

### *Erasing Geometry*

You can use several methods to erase objects:

- **•** You can select the object(s), then press the **Backspace** key.
- **•** You can retrieve what you deleted with the **Undo** command.
- **•** You can undo the last eight actions.
- **•** You can select the object(s), then choose the **Delete** command from the **Edit** menu. You can retrieve what you deleted with the **Undo**  command.
- **•** You can select the object(s), then choose **Cut** from the **Edit** menu. You can retrieve what you cut by using the **Paste** command, **as long as you have not cut or copied anything else**.

#### **Delete**

This command in the **Edit** menu deletes a selection without placing it onto the *Clipboard*. You can **Undo** this deletion, but you cannot paste what is deleted. In addition to this command, you can use the **Delete** or **Backspace** key to delete a selection.

# *Retrieving with Undo and Redo*

Once an object is deleted or cut, you can retrieve it with the **Undo** command in the **Edit** menu. **Undo** can reverse each of the last eight actions. You can use Ctrl+Z (*Macintosh*:  $\mathcal{B}Z$ ) to issue the Undo command from the keyboard.

#### **Undo Ctrl+Z** [Macintosh: **Z**]

This command in the **Edit** menu reverses the last action. You can **Undo**  and **Redo** any of the last eight actions. For example, if you delete an object, you can choose **Undo** to restore it. You can then use **Redo** to return to the deleted version.

You can undo actions that create and edit geometry and text but not actions that do not change the contents of the drawing, such as resizing the window or quitting.

If you want to move an object from one layer to another, use the **Edit Objects**  command in the **Edit** menu.

You can also create a copy of an object or text box with the **Selection** tool. First select the object, then hold down the **Ctrl** key (*Macintosh*: **Option**  key) and *drag* a copy of the object to a new location.

You can copy an object using any of the **Transformation** tools by holding down the **Ctrl** key (*Macintosh*: **Option** key) while using the tool.

If the object was cut or copied from a *DesignFreeQ* document, when it is pasted, it goes on the laye it was on when it was cut or copied. A pasted selection retains its original attributes. Objects cut or copied from non-*DesignFreeQ* documents are pasted onto the work layer.

The number of **Undo's** and **Redo's** is limited to **32**.

If you are using a tool which involves a multistep process, such as constructing connected lines or creating a 3-point fillet, choosing **Undo**  reverts to the beginning of the process. Some other activities can be stopped by pressing the **Escape** key.

An asterisk (**\***) appearing beside an entry field indicates that you can fill in the box by *dragging* the mouse in the drawing area to indicate the length.

# If you begin a duplication and discover that it is not what you want, you can stop the process by pressing

the **Escape** key, and then choosing **Undo** to remove the copies from your document.

*Dragging* to indicate the offset is particularly useful if you want the offset to equal the distance between two objects.

**Redo Shift+Ctrl+Z** [Macintosh: **Shift+Z**]

This command in the **Edit** menu reinstates the last action reversed by **Undo**. You can **Undo** and **Redo** any of the last eight editing actions.

# **Duplicating Objects**

**DesignFreeQ** allows you to create multiple copies of an object and arrange them in an array along a straight line or in a circular pattern.

### **Linear Duplicate**

This command in the **Edit** menu allows you to create an array of copies along a straight line.

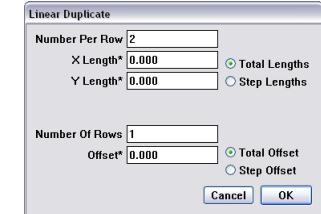

The **Linear Duplicate** dialog box contains the following settings:

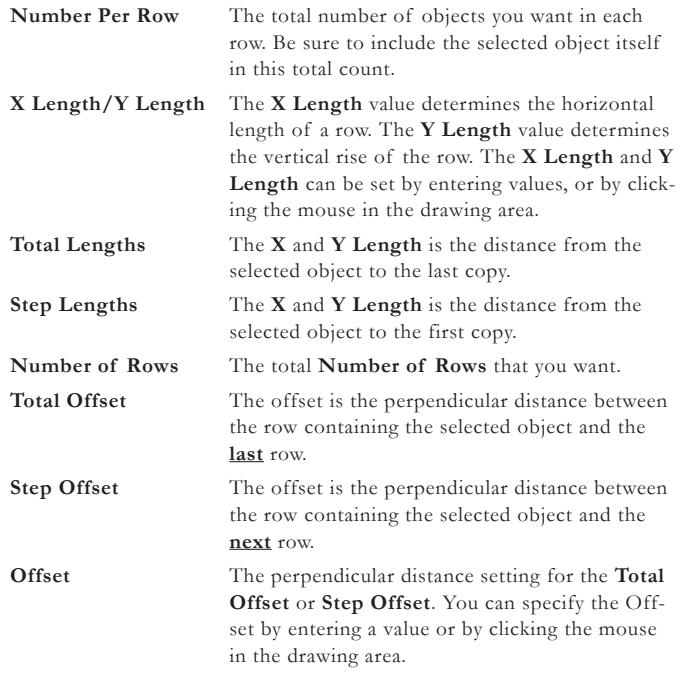

**Using Linear Duplicate**

- **1.** Select the object to be duplicated.
- **2.** Choose **Linear Duplicate** from the **Edit** menu.
- **3.** Enter the **number** of objects **per row**.
- **4.** Specify **Total** or **Step** Lengths.
- **5.** Click the **X Length\*** box.
- **6.** Move the pointer to the drawing area and drag to indicate the length of the row of copies.

Both the **X** and **Y** values appear in the entry boxes.

- **7.** If you want more than one row, enter the number of rows, and specify the type of offset.
- **8.** Enter the offset, if any. You can use a negative number.

#### **9.** Click **OK**.

#### **An Example**

Suppose you want to illustrate six machine screws. You could draw geometry, then use **Linear Duplicate** to copy the geometry in an array.

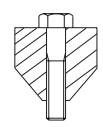

- **1.** Create and select the geometry you want to duplicate.
- **2.** Choose **Linear Duplicate** from the **Edit** menu.
- **3.** Enter **6** in the **Number Per Row** box.
- **4.** Click the **Step Length** button.
- **5.** Click in the **X Length** box.
- **6.** Move the pointer into the drawing area and drag across the widest point of the step.
- **7.** Click at the end of the entry in the **X Length** box.
- **8.** Type **\*2** to multiply the width of the geometry by two.
- **9.** Click **OK**.

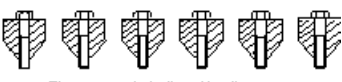

#### **Polar Duplicate**

This command in the **Edit** menu allows you to copy and rotate the selected geometry. When you duplicate an object in a circular array, you can specify the number of duplications, the center of the array and whether the objects are copied in a rotated orientation or an upright orientation.

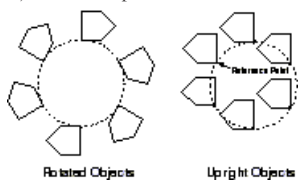

When you select the **Polar Duplicate** command in the **Edit m**enu the following dialog box is displayed:

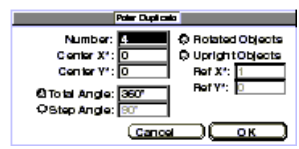

The **Polar Duplicate** dialog box contains the following settings:

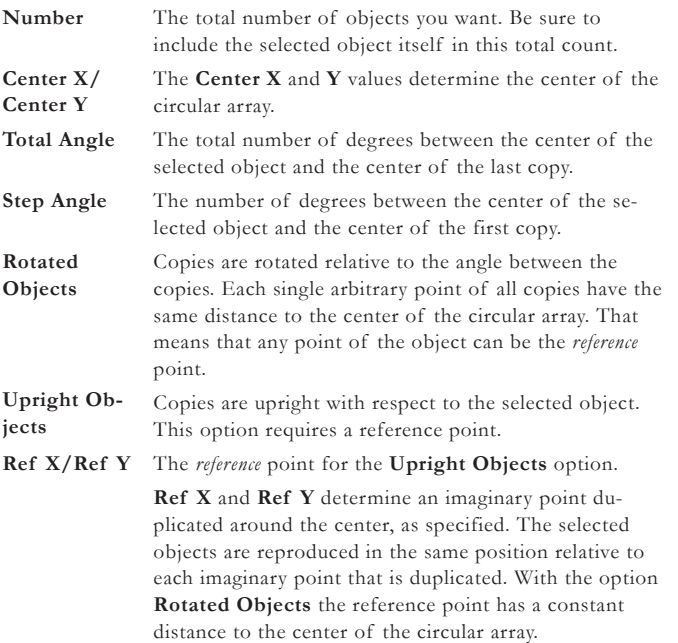

An asterisk (**\***) appearing beside an entry field indicates that you can fill in the box by *dragging* the mouse in the drawing area to indicate the length.

If you want to place a selected object three times in a semicircle you have to enter **3** for the **Number** and **90°** for the **Step Angle**.

**89**

#### **Using Polar Duplicate**

- **1.** Select the object to be duplicated.
- **2.** Choose **Polar Duplicate** from the **Edit** menu.
- **3.** Enter the **number of objects** in the circular array.
- **4.** Click the **Center X\*** box.
- **5.** Move the pointer to the drawing area and click to indicate the center for the array of copies.

The values for **Center X** and **Center Y** appear in the entry boxes.

- **6.** Specify **Upright** or **Rotated** objects by clicking a button.
- **7.** If you specified **Upright**, click a location for the reference point in the drawing area.
- **8.** If you do not want the copies in a complete circle, click the **Total**  or **Step Angle** button.
- **9.** Enter a value for the specified angle type.
- **10.** Click **OK**.

#### **Offset**

This command in the **Edit** menu allows you to create offsets from *lines*, *arcs*, *circles*, *ellipses* and *splines*.

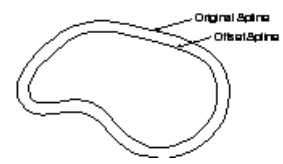

When you select the **Offset** command in the **Edit m**enu the following dialog box is displayed:

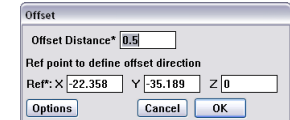

The **Offset** dialog box contains the following settings:

**Offset Distance** The offset distance is the distance away from the original geometry that the new geometry will be created. For multiple offsets additional values may be entered manually into the **Offset Distance** field, separated by semicolons.

**Ref.** The **X** and **Y** values can be filled in manually or indicated by a mouse click on the drawing area offset from the object (the **Z** value must be **0**). The point clicked determines which side of the object the offset should be performed.

Clicking the **Options button** displays the following dialog box:

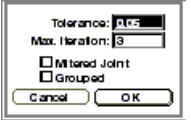

The **Options** dialog box contains the following settings:

**Tolerance** For *Spline* and *Ellipse* objects the offset distance is approximated by a spline. By setting a **Tolerance** for this type of object you can determine how accurate the offset is relative to its theoretical position.

**Max Iteration DesignFreeQ** will iterate when calculating the offset of *Spline* and *Ellipse* objects to improve the approximation the number of times indicated in the **Max Iteration** field. The default value is **3**. Setting a high value will decrease performance.

**Mitered Joint** If you mark this option the offset object will have square external corners instead of filleted corners. This option is by default not selected. The radius of the filleted corners is automatically set to the offset distance.

If you begin a duplication and discover that it is not what you want, you can stop the process by pressing the **Escape** key, and then choosing **Undo** to remove the copies from your document.

The asterisk indicates that you may use the cursor to input an offset distance by dragging between any two points on the drawing area. The cursor must be in the **Offset Distance** field while *dragging*.

The offset **Direction** is also filled in the respective entry fields when you *drag* the offset distance since the vector you *drag* determines the **Offset Direction** automatically.

**91**

For instance; a box that is offset by **.25** will have a fillet at each corner with a radius of **.25**.

**Grouped** If this option is marked the new offset geometry will be grouped when created. This option is by default not selected to produce ungrouped geometry.

#### **Creating an Offset**

- **1.** Select the object you want to offset.
- **2.** Select the **Offset** command in the **Edit** menu.
- **3.** Click into the **Offset Distance** field.
- **4.** Input an offset distance by **dragging** between any two points on the drawing area.
- **5.** Click into one of the **Ref** entry fields.
- **6.** Input an offset direction by **dragging** between any two points on the drawing area.
- **7.** Click the **Options** button. Specify in the **Options** dialog box a **Tolerance**, if needed and whether or not the object will be offset with mitered corners. The new geometry will be created as a group and will leave the original geometry selected.

# **Changing the Characteristics of Objects**

You can edit selected objects by either changing individual characteristics, such as layer or line style, or by changing the specifications in the **Edit Objects** dialog box. The **Edit Objects** dialog box also provides information about the selected object in addition to allowing you to make changes.

#### **Edit Objects**

This command in the **Edit** menu allows you to edit selected objects by changing individual characteristics, such as *length*, *layer*, or *pen style*, or other specifications. Changes made through this dialog box can be reversed with the **Undo** and **Redo** commands.

#### **Editing objects**

- **1.** Select the object to be edited.
- **2.** Choose **Edit Objects** from the **Edit** menu.

The dialog box appears.

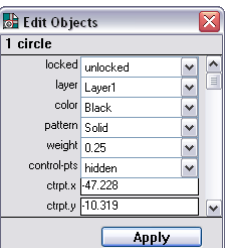

- **3.** Change the information in the entry boxes. Double-click the entry box and type a new entry (do **not** press **Enter**).
- **4.** Make any other changes you want.
- **5.** Click the **Apply** button.
- **6.** Double click the **Close** box in the upper left corner to close the **Edit Objects** dialog box.

You can use **Undo** and **Redo** to reverse changes made through this dialog box.

The specifications shown in this box depend on the type of object selected, and include at least the following:

- **•** Number (or type) of objects
- **•** Lock status
- **•** Current layer
- **•** Current color
- **•** Current pattern

The geometry will be only grouped, if the **Grouped**  option was checked.

You can change a single<br>characteristic faster by simply selecting the object and changing the characteristic. But if you are changing several characteristics or any measurements or positions, you should use the **Edit Objects** command.

Many boxes have pop-up menus for selection. Press the down arrow and then *drag* to the selection you want.

In the **Edit Objects** dialog box you can use mathematical operators. A list of all allowed operators is in the *Appendix* of this manual.

You can use different units in each entry box like inch (**''**), feet (**'**), feet/inches (x**'**y**''**), centimeter (**cm**) millimeter (**mm**) or Meter (**m**). You are also allowed to mix English and metric units as long as they are labelled correctly like 10" + 25.4 cm.

The display order set with the **Bring to Front** and **Send to Back** commands is valid as well when selecting objects.

This command can be used as well when placing text in front of a filled surface.

With multiple hierarchical grouped objects that functions only partly.

#### **•** Current weight

**•** Absolute coordinates for the starting point and ending point of the object

The measurements reflect the settings of the **Units** option in the **Preferences** submenu. If you want to prevent changes to an object, you can specify **locked** in this dialog box, or you can select the object and choose **Lock** from the **Arrange** menu.

If you are doing a lot of editing, you may want to leave the **Edit Objects** dialog box displayed. In that way you can select the object, make the changes in the dialog box, click **Apply**, and then go on to the next object.

If more than one object is selected when you choose **Edit Objects**, only the common information is displayed. Entries are blank when the information isn't common. For example, if you select two concentric circles, the center will be displayed in the **Edit Objects** box but the diameter box will be blank.

If you select several objects and then choose **Edit Objects**, all of the objects will reflect the changes you make in the dialog box. For example, if you select all dimensions and change the text entry in the **Edit Objects** dialog box to **2**, all the dimensions will display a **2**.

#### **Moving an object to a different layer**

- **1.** Select the object(s) to be moved.
- **2.** Choose **Edit Objects** from the **Edit** menu.
- **3.** Click the arrow for the **layer** entry box.
- **4.** Click the layer from the list.
- **5.** Click **Apply**.

# **Arranging Geometry**

The **Arrange** menu contains some commands that enable you to subdivide geometry, group geometry so it behaves like a unit and lock geometry to prevent changes . In addition, this menu contains a command to refresh the screen after you have changed geometry.

This menu contains also commands to sort objects on the screen. When using these commands objects in the foreground will cover objects in the background. This feature allows to manipulate the default drawing order of **DesignFreeQ**, that puts always that object into the foreground that was drawn last.

#### **Bring to Front**

This command brings a selected object into the foreground and will cover all underlying objects. When this command is selected for another object, the object brought into the foreground before, will go one position backwards. This allows to sort objects specifically on the screen. If several sorted objects are grouped, the sorting order will be kept, even if the grouped object is send to front again.

#### **Send to Back**

This command sends a selected object into the background and will be covered by all objects lying in the foreground. When this command is selected for another object, the object brought into the background before, will go one position forwards.

This allows to sort objects specifically on the screen. If several sorted objects are grouped, the sorting order will be kept, even if the grouped object is send to back again.

#### **Bringing objects to Front/Back (Example)**

- **1.** Draw a circle using the line color **Black** and a line weight of **1,5 mm**.
- **2.** Fill the circle with the color **Yellow**.
- **3.** Select the yellow fill area (without the black perimeter).
- **4.** Select the **Send to Back** command in the **Arrange** menu.

The yellow fill area is send to back and covered by the black perimeter circle.

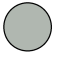

- **5.** Select the circle and the fill area and choose the **Group** command in the **Arrange** menu.
	- The yellow fill area and the circle perimeter are grouped as sorted.
- **6.** Draw a rectangle using the line color **Black** and a line weight of **1,5 mm**.
- **7.** Fill the rectangle with the color **Blue**.
- **8.** Select the blue fill area (without the black rectangle line).
- **9.** Select the **Send to Back** command in the **Arrange** menu. The blue fill area is send to back and covered by the black perimeter lines.

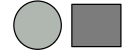

- **10.** Select the **Group** command in the **Arrange** menu. The blue fill area and the perimeter lines are grouped as sorted.
- **11.** Select the blue rectangle and move it partly over the yellow circle.
- **12.** Deselect the blue rectangle by clicking anywhere onto the drawing area.

The blue rectangle in the foreground covers the yellow circle.

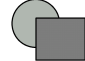

- **13.** Select the yellow circle.
- **14.** Select the **Bring to Front** command in the **Arrange** menu. The yellow circle is brought to front and covers the blue rectangle.

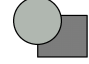

#### **Divide**

This command in the **Arrange** menu subdivides the selected geometry into the specified number of equal parts.

- **1.** Select the object to be divided.
- **2.** Choose **Divide** from the **Arrange** menu.

The following dialog box appears.

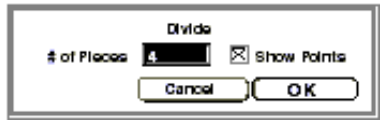

- **3.** Enter the number of equal parts you want to divide the selection into.
- **4.** Click **OK**.

You can see the divisions when you display the points by clicking **Show Points** in this dialog box or choosing **Show Points** from the **Layout**  menu.

### **Group Ctrl+Y** [Macintosh:  $\frac{96}{10}$ ]

This command in the **Arrange** menu combines selected objects to function as a single object.

#### **Grouping objects**

**1.** Select the objects to be grouped.

**2.** Select **Group** from the **Arrange** menu.

Once you group geometry, you can't edit the individual objects within the group unless you ungroup them.

You can also combine groups. For hierarchical groupings, **DesignFreeQ**  ungroups each group in the order in which they were combined.

If you move the group, all components move together. If you change the size of a group, the individual objects change proportionally.

To create temporary groups, you can *drag* a selection marquee around several objects to treat them as a single unit while they are selected.

#### **Changing the members of a group without adding a hierarchical level**

When you want to add new geometry to an existing group, and you select the group and the new geometry and choose the Group command, you end up with a group within a group. If you want to make a single group, follow these directions:

- **1.** Select the group.
- **2.** Choose **Ungroup** from the **Arrange** menu.
	- The geometry is ungrouped with the individual objects selected.
- **3.** Hold down the **Shift** key and select the geometry you want to add to the group.
- **4.** Choose **Group** from the **Arrange** menu.

You can follow a similar procedure to remove members of a group.

#### **Ungroup**

This command in the **Arrange** menu separates selected grouped objects into their individual components.

#### **Ungrouping Objects**

- **1.** Select the group.
- **2.** Choose **Ungroup** from the **Arrange** menu.

The individual objects in a group are selected.

#### **Lock**

This command in the **Arrange** menu prohibits editing or movement of selected geometry.

#### **Preventing accidental changes to one or more objects**

- **1.** Select the objects to be locked.
- **2.** Choose **Lock** from the **Arrange** menu.

Although you cannot move or change a locked object, you can copy, group, and select it.

#### **Preventing changes to an entire document**

- **1.** Choose **Select All** from the **Edit** menu.
- **2.** Choose **Lock** from the **Arrange** menu.

Selected objects can also be locked or unlocked by clicking the **Locked**  box in the **Edit Objects** dialog box.

#### **Unlock**

This command in the **Arrange** menu removes the lock in the selection. You can change and move the unlocked objects.

#### **Unlocking Objects**

- **1.** Select the locked object(s).
- **2.** Choose **Unlock** from the **Arrange** menu.

Selected objects can also be locked and unlocked by clicking the **Locked**  box in the **Edit Objects** dialog box.

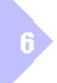

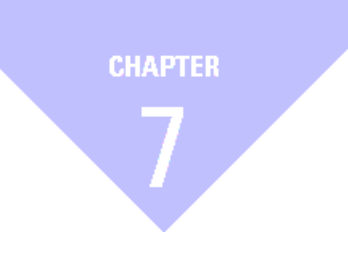

# **Text, Fills and Crosshatches**

*Text AutoText Crosshatching and Solid Fills*

# *Text, Fills and Hatches*

This chapter describes the features you can use to add detail to your drawing: *text*, *crosshatching* and *solid fills*.

# **Text**

When you want to annotate your drawing, you'll use the **Text** tool to create a text box for entering characters from the keyboard. You can create, import, and edit text on screen. You can use the **Text** menu to set the characteristics, such as *font*, *text size*, *style*, *alignment*, *line spacing*, and *indentation*.

# **Text Tool**

 $\overline{A}$ 

This tool on the tool palette allows you to create and edit text on screen. The text you enter has the characteristics set in the **Text** menu.

# **Creating text**

- **1.** Select the **Text** tool from the tool palette.
- **2.** Create a text box by **dragging** or by clicking two locations to place the opposite corners of the text area.

The text box which appears is as tall as a single line of text and as wide as you indicate. The text cursor appears in the box, ready for your typing.

**3.** Enter the desired text from the keyboard.

Pressing the **Delete** key erases characters to the left of the cursor.

The text you enter automatically *word wraps* to the next line when it reaches the right side of the text box. If you resize the text box, the words rewrap automatically.

### **Importing a text file**

You can import an **ASCII** file that contains text you want to use in your drawing. For example, you can place specifications you've written with a word processor on your drawing without retyping it. The entire file is imported, so if you want to use only part of the document, create a new file that contains only the information you want entered on the drawing.

- **1.** Select the **Text** tool from the tool palette.
- **2.** Create a text box by **dragging** or clicking twice to place the opposite corners of the text area.
- **3.** Choose **Import** from the **File** menu. A dialog box appears.
- **4.** Select the text file you want to import. The **Import** dialog box appears and the **Text** file type is specified.
- **5.** Click **OK**.
- The text file appears in the text box you created.

# **Editing text**

- **1.** Select the **Text** tool from the tool palette.
- **2.** Move the pointer directly over the text to be edited. The pointer turns into an **I-beam** text cursor when it is over text. (This only occurs when the **Text** tool is active.)
- **3.** Use the text cursor to select text. You can **drag** either direction to select characters, and double-click on an individual word to select the word. You may also simply click to place the text cursor within the existing text if you want to add more to it.
- **4.** Modify the selected text by choosing the appropriate commands from the **Text** menu.

An **ASCII** text file is usually created by word processing software and saved as *plain text*. It usually contains only standard keyboard characters (*letters*, *numbers*, *punctuation*, and *spaces*) without the formatting typically found in word processing documents.

If you want to change characteristics for the entire text entry, use the **Selection** tool to select the text block.

If you want to change the characteristics of a word or portion of a text block, use the **Text** tool to select what you want to change.

#### **Changing the characteristics of a text block**

You can change the *font*, *text size*, *style*, *spacing*, and *indentation* of a text block.

- **1.** Use the **Selection** tool to select the text block to be changed.
- **2.** Select the new characteristic from the **Text** menu.

The selection shows the new characteristic.

#### **Modifying text margins**

**1.** Choose the **Text Margins** command from the **Preferences** submenu in the **Layout** menu.

The following dialog box is displayed.

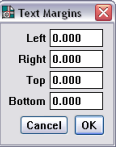

**2.** Enter values for the *Left*, *Right*, *Top* and *Bottom* text margins. This values are valid for all future text placed with the **Text** tool from the *Function palette*. You can save these margins permanently using the **Save Preferences** command from the **Preferences** submenu in the **Layout** menu.

#### **Moving Text**

۰

Each text object has **nine** snap points for the *Design Navigator*. These snap points will help you to move and/or align text with the **Selection**  tool.

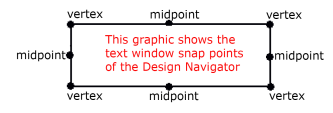

- **1.** Choose the **Selection** tool from the Tool palette.  $\blacktriangleright$
- **2.** Select the text object you want to move.
- **3.** Move the cursor over one of the nine text snap points. The cursor becomes a **4-way Move** *symbol*.
- **4.** Place the **4-way Move** *symbol* at the desired snap point using the *Design Navigators* notations as a guide.
- **5. Drag** the text object to the new location.

#### **Changing the size of the text box**

- **1.** Click the **Selection** tool.
- **2. Drag** a selection marquee around the right side of the text box.
- **3. Drag** the control points to the left or right.

The area changes size and the text rewraps automatically.

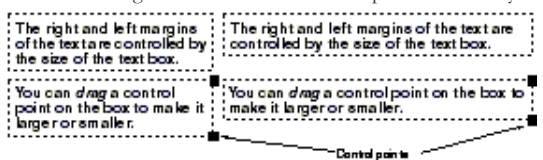

# *Moving Text and Files into the DesignFreeQ drawing area (Drag&Drop)*

Text can be moved directly from all programs that support **OLE** into the **DesignFreeQ** *drawing area*.

**DesignFreeQ** *Files* (documents with the file extension **.vlm**) will be directly opened, when moved from the **Windows***-Explorer* or from the **Windows** *Desktop* into the **DesignFreeQ** *drawing area*.

#### **Dragging text into the DesignFreeQ Drawing area**

**1.** Create text using a text editor (such as **MS***-Word)* that supports **OLE**.

**Selectable Points** in the **Edit** menu must be active for selecting the control points of the text box.

When you want to set the size of the text box accurately you select the text box with the **Selection**  tool and choose the **Edit objects** command in the **File** menu. In the **Width** and **Height** entry boxes you can enter values for the box size.

- **2.** Select the text and **drag** it with the left mouse button pressed into the **DesignFreeQ** *drawing area*.
- **3.** Release the left mouse button.

The text is placed on the **DesignFreeQ** *drawing area* at the location where the mouse button was released. The text is displayed using the current **DesignFreeQ** text font and all paragraph formats will be maintained.

**Dragging DesignFreeQ Files into the DesignFreeQ Drawing area**

- **1.** Select a **DesignFreeQ** *File* in the **Windows** *Explorer* or on the **Windows** *Desktop*.
- **2. Drag** the **DesignFreeQ** *File* with the left mouse button pressed into the **DesignFreeQ** *drawing area*.

**3.** Release the left mouse button. The **DesignFreeQ** *drawing* is automatically opened in **Design FreeQ**.

# *Text Menu*

The **Text** menu contains commands for changing the *text font*, *size*, and *style*, as well as the *justification*, *spacing*, and *indentation*.

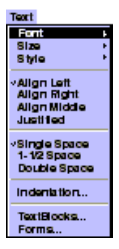

#### **Font**

This command in the **Text** menu changes the *font* for selected text or future text entries.

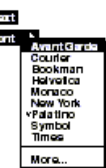

The fonts listed in the menu are those installed on your computer and include **DesignFreeQ's** plotter fonts.

The font you choose stays in effect for the current document until you choose another font.

Special characters and accents are available as described in the *Appendix*  of this manual.

#### **Extended font selection**

The **Font** submenu can display up to *20 fonts*. If you have installed more than 20 fonts select **More** in the **Font** submenu of the **Text** menu to get access to all available fonts.

Choosing **More** from the **Font** submenu brings up a dialog box allowing you to specify the *font*, *text size* and *text style*. The text size is measured as point size. If you want to specify the size in the units you have set for your drawing, you have to type the exact unit such as **"** for inch or **mm**  for millimeter after the value.

**1.** Choose **More** from the **Font** submenu in the **Text** menu.

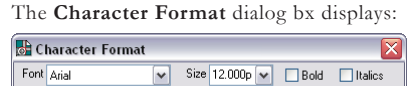

**2.** Select the character format. The text size is always measured as point size (**pt**). If you want to specify the size in another unit like in **Millimeter**, include **mm** with your numeric entry.

All selections made in this dialog box take effect immediately for all selected text or text boxes.

A *checkmark* in front of a menu item shows the current attribute.

Text can be rotated with the **Rotate** function like any other object in a drawing including text using *Postscript*  and *True Type* fonts.

Use *Plotter fonts* whenever you are creating text for a drawing that you intend to send to a plotter, since plotting *Postscript* or *TrueType* fonts take much more time to print or may be substituted.

In addition to the plotter fonts shipping with *DesignFreeQ*  you can use all plotter fonts .<br>that are compatible with the file format **.shx** of AutoCAD©. When you copy these files into the **Fonts** folder of the *DesignFreeQ* folder, the new fonts are displayed in the **Fonts** submenu after relaunching *DesignFreeQ*.

All menu items in the **Text**  menu affect only text created with the **Text** tool. Text attributes for dimensions are set in the *dimension editor*  under **Preferences** in the **Dimension** menu.

However when you type in a value (only possible in the **Size** box) the change becomes effective only until you do another selection or continue to work on the drawing area.

You can leave this dialog box open to assign other character formats. If you want to close this dialog box, you have to double-click the **Close box** in the upper left corner of the dialog box.

The character format you specify stays in effect until you choose another character format.

#### **Printing TrueType Fonts on Pen Plotters**

When you want to print **TrueType** *Fonts* on pen plotters you must use a **WinLINE Plus** *Plotter Driver*. Look for more information about **WinLINE** *Plus* in the Internet under **www.winline.com**.

#### **Font Sizes and ANSI Standards**

A typical font specified for **7,0** mm may produce a character that is only **3,5** mm. The variation depends on the proportional spacing of the font. If you want a font set to exact specifications, use a **Plotter** font, which conforms to **ANSI** standards.

#### **Size**

This command in the **Text** menu sets the font size for the selected text or for future text entries in the current document. The size can be specified as either points or units, as defined in the **Units** dialog box of the **Preferences** submenu in th **Layout** menu.

If you have selected *American* units under **Units** in the **Preferences** submenu

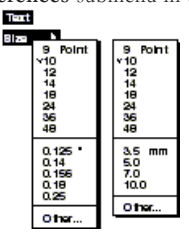

#### **Specifying a non-standard text size**

Choosing **Other** from the **Size** submenu brings up a dialog box allowing you to specify the exact text size you desire in whatever units you've set for your drawing. You can specify point size by entering **pt** after the value in the entry box; for example, if you enter **11 pt** the font size will be 11 point.

**1.** Choose **Other** from the **Size** submenu in the **Text** menu.

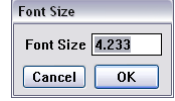

- **2.** Enter the size you want. The size is measured in the current units as set in the **Preferences** submenu. If you want to specify a point size, include **pt** with your numeric entry.
- **3.** Click **OK**.

The size you specify stays in effect until you choose another size.

#### **Text Size and Scaling**

When you scale a drawing using the **Drawing Size** command without the options *keep text size* and *keep dimension text size* after you have added *text*  and *dimensions*, you have to assign the correct text size again in the **Text**  and **Dimension** menus.

This is not necessary when you add *text* and *dimensions* **after** scaling or scale the drawing with the options *keep text size* and *keep dimension text size* active.

#### **Style**

This command in the **Text** menu sets the style (such as *bold* or *underline*) for selected text or future text entries.

Text **Birle** 

of the **Layout** menu the *text size* is displayed in **Point**  and **Inches**, when you have selected *metric* units it is displayed in **Point** and **Millimeters**.

All items in this dialog box affect only text created with the **Text** tool. Text attributes for dimensions are set in the *Dimension Editor* under **Preferences** in the **Dimension** menu.

It is advisable to use the **Selection mask** to select all text and dimensions in case you have to assign the accurate text size **after** scaling. A detailed description about *text size* and *scaling* can be found in *Chapter 9 Basic Drafting*.

Certain **Styles** are only available on the *Macintosh,*  not under *Windows*.

The style you specify stays in effect until you choose anther style. A check  $(\checkmark)$  indicates the current style. You can change the default setting by saving the changes in the preferences file **Prefs.vlm** (*Macintosh:*  **DesignFreeQ Prefs**) with the **Save Preferences** command in the **Preference** submenu of the **Layout** menu.

### *Text Alignment*

The four commands in the second section of the **Text** menu align your text within the text box. The text can be aligned on the *left*, the *right*, *centered* in the *middle*, or it can be fully *justified* so that it is aligned with both left and right margins of the text box.

If the **Text** tool is active, both the selected text and future text are aligned as specified, but existing text is not aligned. If you choose this command when a tool other than the **Text** tool is active, only future text entries are aligned. If a text entry is selected when you choose this command, the selection and future text entries are aligned as specified.

#### **Align Left**

This command in the **Text** menu aligns the selected and future text at the left margin of the text area.

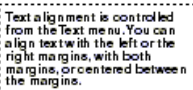

#### **Align Middle**

This command in the **Text** menu centers the selected and future text in

the text area.

### **Align Right**

This command in the **Text** menu aligns the selected and future text at the

right margin of the text area.<br> **Extaligment is controlled**<br>
from the *Text* menu. You can<br>
alignest with the left or the<br>
mangins, or center of mangins.<br>
mangins, or center of benefice<br>
the mangins.

#### **Justified**

This command in the **Text** menu aligns both the left and right margins

of the selected and future text in the text area.<br>
Text alignment is controlled<br>
Text alignment is controlled<br>
align text with the Microtte<br>
align text with the Microtte<br>
alignt margins, with both<br>
amagins, or contend betw

# *Text spacing*

The **Text** menu has commands for *single spacing*, *double spacing*, or using *a space and a half* between the lines o your text.<br> **Textspacing is controlled from**<br> **the** *Text* **menu** 

Text can be single-spaced, as in the first paragraph, or double-spaced like in this paragraph. Text can also be spaced at one and a half spaces, 

You can change the default setting by saving changes in the **Preferences** file.

The check  $($  $\checkmark$ ) in the **Text** menu indicates the current line spacing.

#### **Single Space**

This command in the **Text** menu sets the spacing of selected and future lines of text so each line occupies one space in the text area.

When you want to set the *text offset* from the box boundary you have to select the text box with the **Selection** tool and choose the **Edit objects** command in the **File** menu. You can enter values for the *text offset* in the related boxes.

#### **1-1/2 Space**

This command in the **Text** menu changes the spacing of selected and future text so each line occupies one and a half spaces in the text area.

#### **Double Space**

This command in the **Text** menu sets the spacing of selected and future text so each line occupies two spaces in the text area.

### *Indentation*

If you wish to indent the text on the right or left side of the text box, or if you wish to have the first line indented, choose **Indentation** from the **Text** menu.

#### **Indentation**

This command in the **Text** menu sets the indentation of paragraphs for the selected text area as defined by the units set in the **Preferences** submenu.

**1.** Choose **Indentation** from the **Text** menu

The dialog box appears.

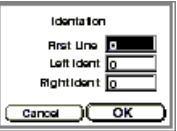

- **2.** Specify the indentation you want. You can use point values if you include **pt** in your entry.
- **3.** Click **OK**.

You can specify the number of units for any or all the choices:

First Line Sets the number of units for the indentation of the first

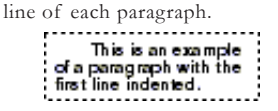

Left Indent Sets the number of units for the indentation of the left

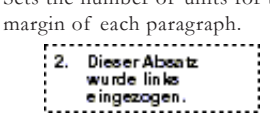

**Right Indent** Sets the number of units for the indentation of the right margin of each paragraph.

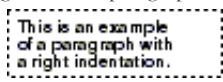

# **AutoText**

The two **AutoText** *commands* **TextBlocks** and **Forms** in the **Text** menu simplify and accelerate the placing of text blocks.

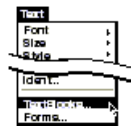

They allow you to define often used annotations as *Standard Text* that can be placed with only one mouse click in a drawing and to fill in and edit *Title Blocks* in a dialog box. In addition you can create your own *Standard Drawing formats* and *Title Blocks* or modify existing ones.

# *Defining Text blocks*

Using the **TextBlocks** command you can define often used annotations as standard text blocks, group annotations in logical groups and place predefined annotations directly on the drawing area.

#### **TextBlocks**

The **TextBlocks** command dispays the following dialog box.

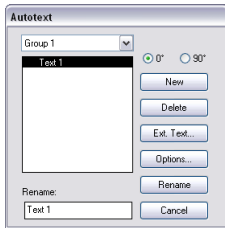

The **TextBlocks** dialog box contains the following settings:

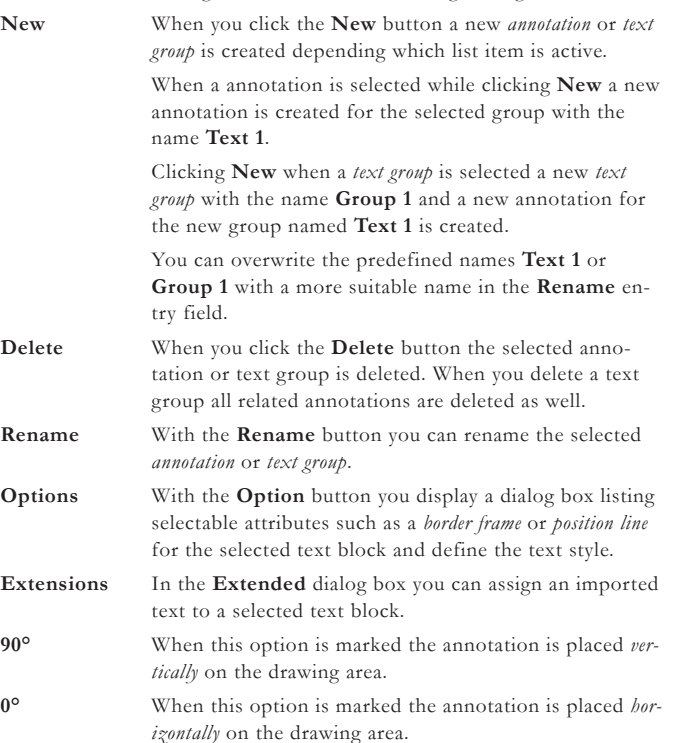

#### **Extended dialog box**

When you select an annotation in the **TextBlocks** dialog box and click the **Extended** button the following dialog box is displayed:

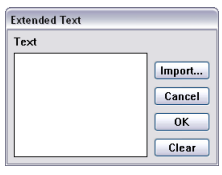

In this dialog box you can assign to the selected annotation an extended text that is placed on the drawing instead of the selected text block. You cannot type *extended text* but only imported it as *ASCII-Text* with the **Import** button.

Annotations that contain extended text have a checkmark in front of the name.

The width of the placed text frame equals the longest text line of the imported **ASCII** *file*. Text attributes such as *Text style, Text size* for all text blocks are set in the **Options** dialog box.

#### **Editing extended text**

Imported text cannot be edited in the **Extended Text** dialog box instead the original **ASCII** *file* has to be modified with a text editor. For an optimized organization it is recommended to place all imported texts in the **Text** folder of the **DesignFreeQ** folder in where you find some pre-installed extended text that however is not referenced to any notation.

#### **Options dialog box**

When you click the **Options** button while a *Text block* is selected the following dialog box is displayed:

Attributes you assign to selected text are not saved with the selected text and are only valid for the current selection.

Text that contains imported text has a checkmark in front of the text name.

*ASCII Text* can be created with any text editor. You only have to specify *ASCII format* when saving the text. Take care that there is no empty text line at the end of the ASCII text since it will be imported as well.

Only the directory path of the imported text file is saved with the *DesignFreeQ file*, not the extended text itself. In case you cannot open the extended text example shipping with *DesignFreeQ* , delete it in the **Extended Text** dialog box and import it again from the **Text** folder in the *DesignFreeQ* folder.

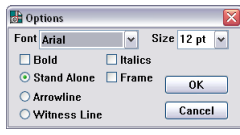

In this dialog box you can specify whether you want to place the annotation in a *border frame*, with a *position leader* or an *arrow line*.

For all marked annotations you can specify the *Text fonts*, the *Text size* and the *Text style* such as *bold* or *italic.*

#### **Creating and placing Text blocks**

- **1.** Choose the **TextBlocks** command in the **Text** menu.
- **2.** Create a new *Text Group* with a new *Text Block* by selecting first a *text group* and clicking then the **New** button. You can overwrite the automatically created names **Group 1** and **Text 1** using the **Rename**  button.
- **3.** In order to assign to the newly created *text block* an extended text you must click the **Extensions** button. The **Extensions** dialog box is displayed.
- **4.** Import an **ASCII** *text* you have created before with an text editor from the **Text** folder of the **DesignFreeQ** folder into the **Extended** dialog box using the **Import** button.
- **5.** Click **OK**.

The **Extended** dialog box is closed. A check mark indicates that the text block contains an extended text.

- **6.** Click the **Options** button.
- **7.** Specify the desired *options* and *text attributes* such as *text font* etc.
- **8.** Click **OK**.

The **Options** dialog box is closed.

**9.** When you place a text block with a border frame you have to **drag**  a vector on the drawing area. The *Starting point* of the vector defines the starting point of the *position line* and the *Endpoint* of the vector defines the position for the nearest corner of the text border and the endpoint of the position line.

When you have marked the option **Stand alone** you click a point on the drawing area for the lower left corner of the text.

The text block is placed *horizontally* or *vertically* on the drawing area as soon you release the mouse button. The orientation is depending on the marked option (**0°** or **90°**)

**10.** Place some more text blocks or close the **Text Blocks** dialog box clicking the **Close** box at the upper corner of the dialog box.

When you select any function or command while the **Text Blocks** dialog box is open the dialog box closes automatically.

#### **Editing Text Blocks in the drawing**

Placed *text block*s can be only edited using the **Text** function in the **DesignFreeQ** function palette, not with the **TextBlocks** command.

Extended texts saved in the **Text** folder of the **DesignFreeQ** folder can be only edited with a *Text Editor*.

### *Title Blocks*

With the **Forms** command in the **Text** menu you can fill in the title blocks of all standard drawing formats that are saved in the **Format** folder of the **DesignFreeQ** folder.

As long as no *standard drawing format* is placed in a drawing the **Forms**  command is greyed. It can be only selected if you place a drawing format with a *Title block* using the **Import** command in the **File** menu or the **Sheet into View** command in the **Views** menu.

**DesignFreeQ** allows you to create your own drawing formats that you can use with the **Forms** command. This procedure is described in *Chapter* **10** *Structuring Drawings*.

*ASCII Text* you import as extended text has not to be in the **Text** subdirectory of the **DesignFreeQ** folder but it is recommend for later editing of the extended text.

The *Arrow type* for the position line you choose with the **Arrow** command in the **Pen** menu.

Die *Width* of the border frame equals the longest text line of the imported *ASCII Text*.

When you import a drawing format you have to mark the option **unscaled** in order to place the drawing format at it's original size onto the drawing area. If you cannot see the imported drawing format you have to select the **Zoom all** command in the **Arrange** menu. If you have placed by mistake two drawing formats in a drawing all entry fields of both title blocks are displayed in the **Title Block**  dialog box.

# **Forms**

When you select this command in the **Text** menu a dialog box is displayed that contains all entry fields of the selected drawing format.

### **Filling in a Title Block**

- **1.** Place a *Standard drawing formate* from the **Layout** folder of the **DesignFreeQ** folder using the **Import** or **Sheet Into View** command.
- **2.** Choose the **Forms** command from the **Text** menu. The displayed **Forms** dialog lists all entry fields of the title block.
- **3.** Type in the desired parameters into the related entry fields. You don't have to fill in all entry fields.
- **4.** Click **OK**.

The **Forms** dialog box is closed and all entry fields of the selected title block are filled in according to your specifications.

### **Editing Title Blocks**

- **1.** Select the **Forms** command from the **Text** menu. The **Forms** dialog box is displayed.
- **2.** Modify the entries of the title block.
- **3.** Click **OK**.

The **Title Blocks** dialog box is closed and the selected title block modified accordingly.

# *Creating Title Blocks*

Before you can use the **Forms** command in the **Text** menu to fill in your own drawing formats you have to prepare the title blocks of these formats.

To enable **DesignFreeQ** to identify the title blocks all *field label names*  have to be entered into the entry fields with an **@** character in front. For a possible entry field **Scale** you have first to put the label *Scale* in front of the entry field and then type in **Scale** into the entry field with a **@** character in front s shown in the following graphic:

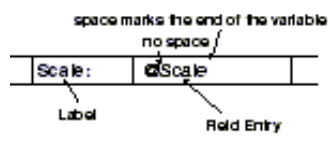

In addition all label entries have to be placed on the layer **TitleBlocks**. When you call the **Forms** command **DesignFreeQ** will check if there are any text entries on the layer **TitleBlocks** with an **@** character in front. If yes, all these entries are listed as labels for the entry fields in the **Forms** dialog box. When you have entered the required values and click **OK**, **DesignFreeQ** will substitute the original entries with the **@** characters in front with the text you entered. The original text attributes of these entries such as *style*, *size* or *font* are maintained.

### **Preparing title blocks for the TitleBlocks command**

- **1.** Open one of your own drawing formats.
- **2.** Select the **Text** function from the function palette.
- **3.** Label all entry fields with identifiers such as *Name*, *Date*, etc. or modify existing labels to meet your specifications.
- **3.** Enter in each entry field the label name you put in front of the entry field with an **@** character in front.
- **4.** Assign to all text you entered including the @ character the desired *font*, *style* and *size* using the **Selection** tool from the tool palette.
- **5.** If no layer with the name **TitleBlocks** exists create this layer using the **Layer** command in the **Layout** menu.
- **6.** Select all entries with an **@** character in front using the **Selection**  tool.
- **7.** Choose the **Edit objects** command in the **Edit** menu and assign to all selected entries the **TitleBlocks** layer.
- **8.** Save the drawing format.

*DesignFreeQ* checks not only the layer **TitleBlocks**  for @ characters but all selected text objects. All text found between the @ character and the first space will be used as label name. Text in front of the **@** character and following the space remains unchanged and not substituted by the text entered into the entry fields in the **TitleBlocks** dialog box. There are more than one variable allowed.

The **@** character you create under Windows using the key combination **Alt+64** or **Alt+064** and on the Macintosh with the key combination **Option+Shift+1**.

You can choose the **Fill**  command from the keyboard with **Ctrl+B** (*Macintosh:* **B**) and the **Hatch** command from the keyboard w **Ctrl+H** (*Macintosh:* **H**).

In the *Appendix* of this manual you find a representation of all available hatch patterns.

The best way to select a hatch boundary is with the **Tracer** tool.

*It is important that you do not select extra objects when you specify the crosshatch or fill area because DesignFreeQ does not know how to treat the extra objects.*

# **Crosshatching and Solid fills**

**DesignFreeQ** can *crosshatch* and *fill* any enclosed area in your drawing and then automatically update the crosshatching when you change the dimensions of the enclosed area. You can specify a closed area that has a hole or other cutout in it, and **DesignFreeQ** accurately excludes the hole area from the crosshatching and filling.

In the **Pen** menu you will find two fill commands: **Fill** and **Solid Fill** and two crosshatch commands: **Crosshatch** and **Hatch**. **Fill** creates a solid fill for a selection with the current pen color and **Hatch** crosshatches the selection with the current pattern. If you want to change the patterns, choose **Crosshatch** and specify the pattern you want to use. If you want to change the default hatch pattern, make changes to the *preferences file* as described in *The Basics* chapter.

# *Crosshatch Patterns*

**DesignFreeQ** offers a multitude of *DIN* and *ANSI hatch patterns*, of which you can modify the *spacing* and *angle*. You will find these hatches organized in groups such as *metals*, *fluids* etc. in the **Hatch** dialog box.

#### **Adding and specifying Hatch Patterns**

In addition to the hatch patterns shipping with **DesignFreeQ** you can use all hatch patterns that are compatible with the hatch format **.pat** of AutoCAD©. When you copy these hatch files into the **DesignFreeQ**  folder **DesignFreeQ\Scripts\VSG\Hatches** the file name is automatically displayed in the **Crosshatch** dialog box. If the file contains more than one hatch pattern the name is followed by an ellipsis **(...**). When you double-click the file name all patterns contained in the file are displayed. How to define your own hatch patterns is described under *Hatches* in the *Appendix* of this manual.

# *Hatch and Fill boundaries*

Before you can *hatch* or *fill* an area you must select the *hatch* or *fill boundaries*. You can select the boundaries with the **Selection** tool or the **Tracer**.

#### **Specifying the Fill or Crosshatch Area**

The selected objects must completely enclose the area you want to crosshatch or fill. For example, to crosshatch the object below, you would select all of the lines making up the part, including the holes.

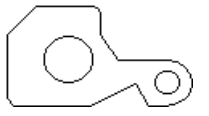

The exterior lines define the boundary for the crosshatching or solid fill. The two holes tell **DesignFreeQ** that those enclosed areas within the original area should not be crosshatched or filled.

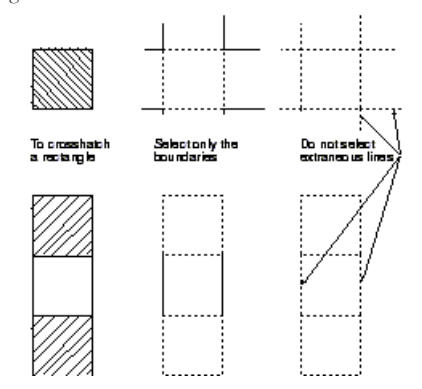

# *Hatching and Filling*

Once you have selected the lines and holes, you can choose the **Hatch**, **Fill**, **Crosshatch** or the **Fill** command from the **Pen** menu and specify the pattern you want to use.

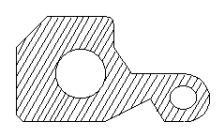

#### **Crosshatch**

Using this command you can select a hatch pattern. You can change the default hatch pattern by saving the changes with the **Save Preferences** command in the **Layout** menu under **Preferences**.

Choosing the **Crosshatch** command the following dialog box is displayed.

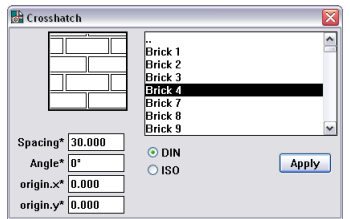

The **Crosshatch** dialog box allows the following settings:

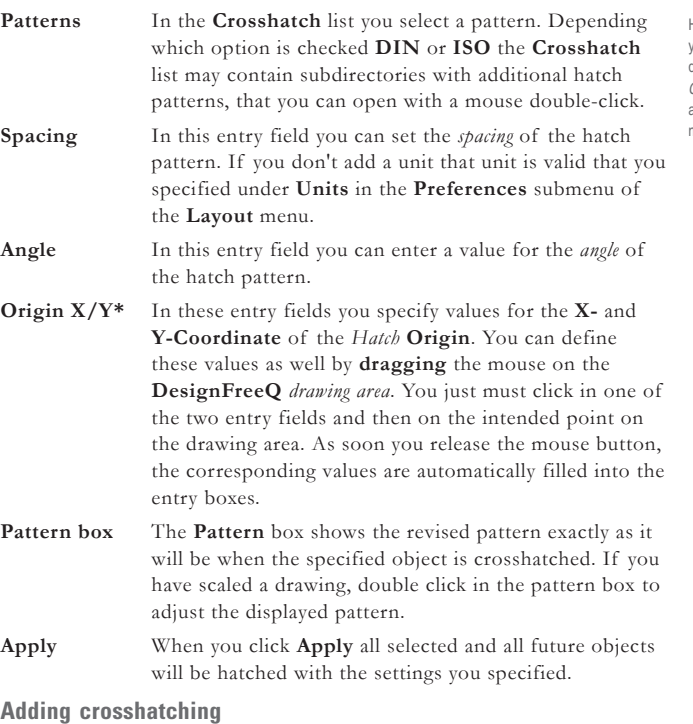

- **1.** Select the objects which represent a closed boundary. The closed boundary may include cutout areas such as a hole. Select both the outside boundary and the hole.
- **2.** Choose **Crosshatch** from the **Pen** menu.
- **3.** Select the pattern you want from the crosshatch list. The pattern you select appears in the **Pattern** display area as it will appear on the drawing.
- **4.** Change the spacing and angle, if you want. As you make changes to the angle or spacing, the pattern box shows the revised pattern exactly as it will be when the specified object is crosshatched.
- **5.** Click **Apply**.

#### **Specifying a Hatch Origin**

- **1.** Select the objects which represent a closed boundary. The closed boundary may include cutout areas such as a hole. Select both the outside boundary and the hole.
- **2.** Choose **Crosshatch** from the **Pen** menu.

How to add and define your own hatch pattern is described at the end of *Chapter 4* (Preferences) and in the *Appendix* of this manual.

To crosshatch a figure that is not a closed figure, you must add lines or segment lines to make a closed figure. In this way, you can crosshatch individual sections of the geometry. See *Crosshatching* in the *Advanced Features* section of the Tutorial for a step-bystep example.

- **3.** Select the pattern you want from the crosshatch list (for example **Bricks 8** in the folder **Extended**).
- **4.** Change the spacing and angle, if you want.
	- As you make changes to the angle or spacing, the pattern box shows the revised pattern exactly as it will be when the specified object is crosshatched.
- **4.** Specify in the two entry fields **Origin X\*** and **Origin Y\*** a value for the new origin of the hatch pattern. Alternatively you can click first in one of the two fields and then in the lower left corner of the hatch boundary on **DesignFreeQ** *drawing area* for the new origin of the selected hatch pattern. The values are automatically filled in into the two **Origin** fields.

#### **5.** Click **Apply**.

The origin of the hatch pattern is moved accordingly.

#### **Editing an existing crosshatch pattern**

**1.** Select the existing crosshatching by clicking it with the**Selection**  tool.

- **2.** Choose **Crosshatch** from the **Pen** menu.
- **3.** Make the changes you want in the **Crosshatch** dialog box.
- **4.** Click **Apply**.

The crosshatching changes as you specified.

#### **Hatch Ctrl+H** [Macintosh: **H**]

This command is located in the **Pen** menu and crosshatches the selected objects using the current crosshatch pattern. If you want to change the crosshatch pattern, choose **Crosshatch** and make your selection from the dialog box.

#### **Crosshatching with the current pattern**

- Select the object you want to crosshatch.
- **2.** Choose **Hatch** from the **Pen** menu.

The selected area is crosshatched with the current pattern.

#### **Solid Fill**

This command in the **Pen** menu fills the selection with the *current pen color* and the *fill tolerances* you specified.

#### **Creating a Solid Fill**

- **1.** Select the objects which represent a closed boundary. The closed boundary may include cutout areas such as a hole. Select both the outside boundary and the hole.
- **2.** Choose **Solid Fill** fro the **Pen** menu.
	- The **Solid Fill** dialog box displays: **Ed Bold Ril Comment** Tolerance 0.61  $\Box$ Apply
- **3.** Set a **Tolerance** for the fill.

The tolerance controls how smooth the linearization is for fills in *circles*, *arcs*, *ellipses* and closed *splines*. Increasing the value of **Tolerance** makes the fill smoother. The default value is **0.01**. (A value of **0.001** will produce smoother edges than **.01**. This is also effected by Drawing Scale.)

- **4.** Click **Apply**.
	- The selected object is filled with the current pen color.

#### **Changing the color of an existing solid fill**

- **1.** Select the existing solid fill by clicking it with the **Selection** tool.
- **2.** Choose a new color from the **Color** pop-up menu on the **Pen** menu. The **Fill** color changes as you specified and will be visible as soon you deselect the solid fill.

You can edit hatch patterns with the **Edit Objects** command in the **Edit** menu.

The best way to select a fill boundary is with the **Tracer** tool.

A solid filled object will only cover permanently its background if it is brought to front with the **Bring to fron**t command in the **Arrange**  menu.

To change the tolerance of an existing fill, first select the fill by clicking on it. Choose **Solid Fill** from the **Pen** menu. Change the **Tolerance** and press **Apply**. You can also change the **Tolerance in the** Edit Objects dialog box.
### **Fill Ctrl+B** [Macintosh: **H**]

This command is located in the **Pen** menu and fills the selected objects using the *current pen color* and *tolerance*. If you want to change the *tolerance*, choose **Solid Fill** and make your selection from the dialog box.

### **Solid filling with the current pen color and tolerance**

- **1.** Select the object you want to fill.
- **2.** Choose **Fill** from the **Pen** menu. The selected area is filled with the current pattern and tolerance.

6

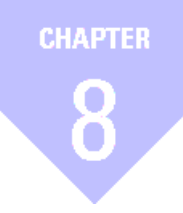

# **Dimensions**

*Associative Dimensions Dimension Tools Dimension Settings Dimension Attributes Parametric Dimensions GD&T*

# *Dimensions*

The **Dimension** menu contains commands for displaying the palette of dimensioning tools and for all dimension settings.

# **Associative Dimensions**

**DesignFreeQ's** geometric dimensions are associative—when you make a change to the geometry, the dimension changes also.

This associativity is a tremendous time saver because dimensions automatically update whenever you make a change in the geometry. You can even change the units from *English* to *Metric* (one setting in the **Preferences** submenu in the **Layout** menu) and every dimension on your drawing will reflect the change.

When you extend a line by selecting the **endpoint** of the line and **dragging** it to a new position the dimension changes also, because the dimension has a *control point* at the same position of the line **endpoint**. So when you select the **endpoint** of the line you also select the dimension *control point*.

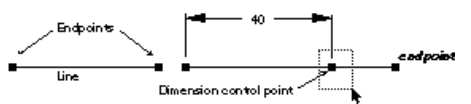

Dimensions are associative relative to the points they measure. If you change the length of a line using **Edit Objects**, the dimension will not update because the point was not changed. To correct the dimension, select the dimension's *vertex*  point and *drag* it to the new *endpoint* of the line.

я

# **Using the Dimension Tools**

**DesignFreeQ's** dimensioning tools are on a separate palette which you can **drag** around the drawing area. You select dimension tools in the same way you select tools from the tool palette. The first four tools have subpalettes which also work like the subpalettes of the tool palette.

#### **Show Palette**

This command in the **Dimension** menu displays the dimension palette on screen.

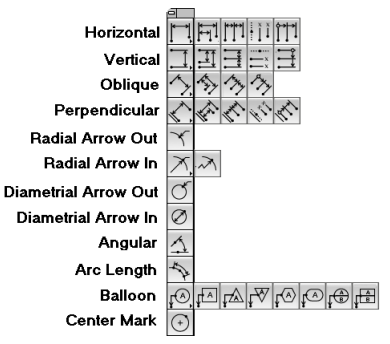

The dimensioning tools can be used to measure either an object or the area between objects. Once you have dimensioned an object (or space), the dimensions update when you make changes to the geometry.

The first four tools on the dimension palette have subpalettes for base line and chain style dimensions.

Some of the dimensioning tools, such as the *horizontal* and *vertical* tools, require that two points be selected; others, such as the *Radial* and *Diametral*, require only one.

#### **Dimensioning objects and space**

- **1.** If necessary, display the **dimension** palette.
- **2.** Select the appropriate dimension tool.
- The dimension pointer is a smart pointer with a *hot spot*—the dot shows which side of the object to select first. If you select as indicated by the position of the dot, the text appears above or to the right of the leader. If you select in the opposite order, the text appears below or to the left of the leader.
- **3.** Click the points you want to measure.
	- All settings for dimensions can be set in the *dimension editor* under **Preferences** in the **Dimension** menu.
- **4.** Move the dimension to a new location if its placement is not where you want it.
- **5.** If you are planning to use the dimension with Parametrics, change the entry in the text box on the status line.

#### **Repositioning the dimension**

When the dimension text appears, it is selected so that you can move it to a new location. Move the pointer to the dimension text. When the pointer changes to the **Move** symbol, **drag** the dimension to its new location.

If you want to move a dimension later, use the **Selection** tool. Click the dimension once, then **drag** it to the new location. You can also **drag** to select the dimension text or to select the entire dimension or several dimensions at once.

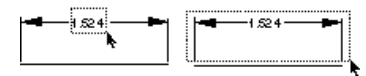

#### **Using the dimension status boxes**

The status boxes shown below appear when a dimensioning tool is selected.

Upper 001 | Lower 001 | Text **IF** 

**Text** The # symbol in the *text box* indicates that the dimension is the actual value of the object's measurement. If you delete this symbol, the dimension will no longer be associative (that is, it won't update if you change the geometry it measures).

> If you are going to use *Parametrics*, you must delete the **#** symbol and enter values, algebraic expressions, or variables in the text box. Parametrics are described in the *Parametrics* chapter of this manual.

> Some of the dimensioning tools, such as the **Radial**  tools, add a letter in the text status box which appears in the dimension itself. You can add text before or after the **#** symbol. You can enter parentheses to enclose the resulting dimension in parentheses (**#**), or enter **# 2 Plcs** to display the dimension followed by the text **2 Plcs**. When you include the **#** symbol, **Design FreeQ** displays the measurement of the geometry as well as the text you add.

**Tolerance** The **Upper** and **Lower** boxes appear if you have specified a tolerance format in the *dimension editor* (under **Preferences** in the **Dimension** menu). You enter the limits for the tolerance in these boxes.

#### **Placing dimensions automatically on a separate layer 1.** Choose **Preferences** in the **Dimension** menu.

- **2.** Select in the **Layer** *pop-up* of the *dimension editor* a layer that all dimensions should be placed on.
- **3.** Close the *dimension editor* with a double-click on the **Control** menu (*Macintosh:* **Close box**).
- **4.** Dimension as usual. Subsequent dimensions automatically go on the dimension layer rather than the work layer.

Steps **#4** and **#5** must be done in order. If you change the entry in the text box and then press **Enter**, you can no longer move the dimension, because it will no longer be selected. If you have this problem,select the dimension and *drag* it to the location you want.

For the *DIN Standard* the

See as well *Tolerances* in this chapter

**Dimension** layer is the default layer.

#### **Adding tolerance and limits**

- **1.** Choose the desired style in the *dimension editor* (under **Preferences** in the **Dimension** menu).
- **2.** Dimension as usual.
- **3.** Enter values for the *upper* and *lower* tolerance limits in the status line and press **Enter**. It is also allowed to delete the default values and keep these fields empty or replace the values by text entries. The dimension will display always the content of the status line.

#### **Using fixed dimensions**

If you delete the **#** symbol in the text box (on the status line for a newly-created dimension or in the **Edit Objects** dialog box) and replace it with other text, the entry in the text box is fixed—it does not update if you change the units or the size of the geometry.

# *Horizontal Dimension Tools*

### 

These tools measure horizontal spaces or the distance between linear objects.

# **Horizontal Dimension Tool**

#### $\Box$

This tool dimensions an object or space horizontally. Click the left point first, then click the right point. (Click the points in the opposite order if you want the dimension to display blow the objects.)

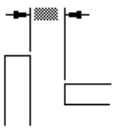

When the dimension text appears, you can **drag** it to a new location; when you release the mouse button, the dimension and extension lines are redrawn.

#### **Horizontal Base ine Dimension Tool** けい

This tool dimensions objects or spaces horizontally room a base point.

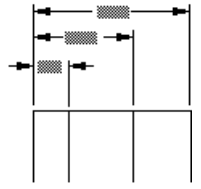

### **Horizontal Cain Dimension Tool**  $\overline{|\mathbf{T}|}$

This tool dimensions objects or spaces from end-to-end, horizontally.

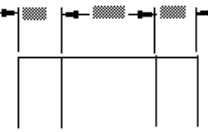

#### **Horizontal Ordinate Dimension Tool** ľΪ

This tool dimensions objects or spaces horizontally room a base point.

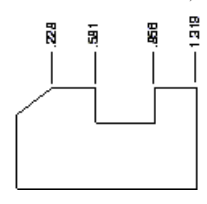

*Remember: to display the dimension number of the base point you have to click it twice: at the first and the last dimension points.*

When object geometry contains *constant dimensions* instead of *actual* measurements, the object geometry is (when selected together with the dimensions) automatically adjusted when using the **Resolve** command in the **Edit** menu.

**115**

If you want to display the dimension number for the base point you have to click the base point again after you have clicked all other dimension points.

## **Horizontal Base Cain Dimension Tool**

### $\uparrow$

This tool creates a *horizontal* base chain dimension, displaying the rising distance between objects and spaces to a base point.

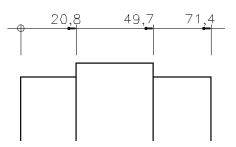

When the dimension text appears, you can **drag** it to a new location; when you release the mouse button, the dimension and extension lines are redrawn.

## *Vertical Dimension Tools*

### 三国国国

These tools measure vertical space or the distance between vertical obiects.

#### **Vertical Dimension Tool**  $\Box$

This tool dimensions an object or space vertically. Click the top point first, then click the bottom. (Click the points in the opposite order if you want the dimension to display to the left of the objects.)

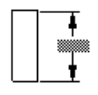

When the dimension text appears, you can **drag** it to a new location; when you release the mouse button, the dimension and extension lines are redrawn.

#### **Vertical Bas Line Dimension Tool** 団

This tool dimensions objects or space vertical from a base point.

44 11.148  $\frac{1}{2}$ <sup>1.88</sup>

### **Vertical Chain Dimension Tool** 日

This tool dimensions objects or space from end o end, vertically.

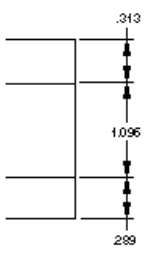

#### **Vertical Ordinate Dimension Tool**  $\Box$

This tool dimensions objects or space vertical from a base point.

If you want to display the dimension number for the base point you have to click the base point **again** after you have clicked all other dimension points.

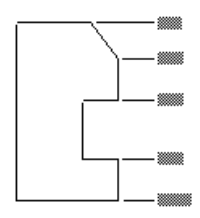

# **Vertical Base Chain Dimension Tool**

#### $\equiv$

This tool creates a *vertical* base chain dimension, displaying the rising distance between objects and spaces to a base point.

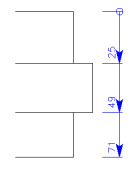

When the dimension text appears, you can **drag** it to a new location; when you release the mouse button, the dimension and extension lines are redrawn.

# *Oblique Dimension Tools*

へかみろ

These tools measure space or objects, obliquely from point to point

### **Oblique Dimension Tool** 凸

This tool dimensions an object or space from point to point obliquely. Click the left point first, then click the right. (Click the points in the opposite order if you want the dimension to display below the objects.)

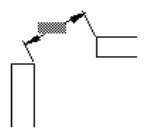

When the dimension text appears, you can **drag** it to a new location; when you release the mouse button, the dimension and extension lines are redrawn.

# **Oblique Base Line Dimension Tool**

### $\mathbb{R}$

This tool dimensions objects and spaces point to point obliquely from a base point. **Note***: The results shown reflect colienar dimension points.*

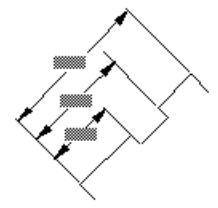

### **Oblique Chain Dimension Tool** 匛

This tool dimensions objects and spaces oblique point-o-point, end-toend.

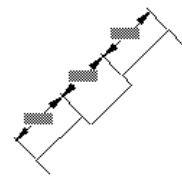

**Note**: The results shown reflect colinear dimension points.

Lines are *colinear* if they have a common invisible *carrier line.*

*DesignFreeQ* can recognize colinear lines only if they touch at least in one endpoint.

### **Oblique Base Chain Dimension Tool**  $\sim$

This tool creates a *oblique* base chain dimension, displaying the rising distance between objects and spaces to a base point.

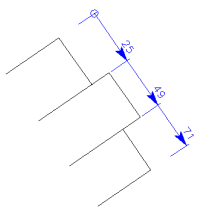

### *Perpendicular Dimension Tools* ふふくぐ

These tools measure an object or space perpendicular to another line. If most of your dimensions start from a line edge, you can use this tool to generate both horizontal and vertical dimensions.

### **Perpendicular Dimension Tool** ☑

This tool dimensions an object or space perpendicular to a line. Click the base line first, then click he object or location.

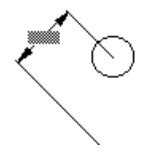

### **Perpendicular Base Line Dimension Tool** 圈

This tool dimensions between a point or object perpendicular to n existing base line.

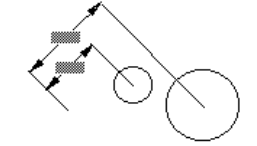

### **Perpendicular Chain Tool** ℝ

This tool dimensions between points or objects perpendicular t an existing baseline.

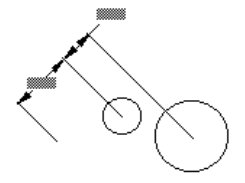

#### **Perpendicular Ordinate Dimension Tool** K.

This tool dimensions between a point or object perpendicular to an existing base line.

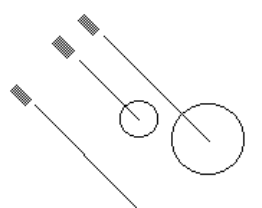

**Note**: Be certain that you click on the base line, not on the endpoint of the base line. When the dimension text appears, you can **drag**  it to a new location; when you release the mouse button, the dimension and extension lines are redrawn.

**Note**: Be certain that you click on the base line, not on the endpoint of the base line. When the dimension text appears, you can **drag**  it to a new location; when you release the mouse button, the dimension and extension lines are redrawn.

If you want to display the dimension number for the base point you have to click the base point **again** after you have clicked all other dimension points.

# **Perpendicular Base Chain Dimension Tool**

 $\mathcal{P}_{\mathcal{P}_{\mathcal{P}}}$ 

This tool creates a *oblique* base chain dimension, displaying the rising distance between objects and paces to a base point.

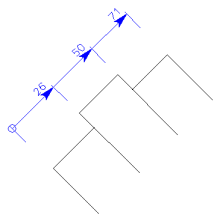

### **Radial Arrow Out Dimension Tool** लि

This tool measures the radius of a circle, arc, or fillet with the arrow on the side of the arc indicated when the arc is picked. To dimension the radius of a circle, arc, or fillet click near it. If you click outside it, the dimension text appears outside, and if you click inside, it appears inside.

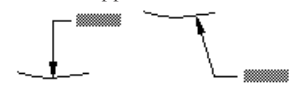

When the dimension appears the leader line is placed at the nearest **15°**  *increment* from the location you clicked. You can **drag** the text to a new location.

### **Radial Arrow In Dimension Tool** ⊠

This tool measures the radius of a circle, arc, or fillet with the arrow inside the geometry. To dimension the radius of a circle, arc, or fillet, click near it. If you click outside it, the dimension text appears outside, and if you click inside, it appears inside. Either way the arrow line starts from the arc center.

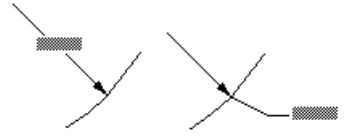

When the dimension appears the leader line is placed at the nearest **15°** *increment* from the location you clicked. You can **drag** the text to a new location.

### **Extended Radial Arrow In Dimension Tool**

 $\sim$ 

This tool measures the radius of a *circle*, *arc*, or *fillet* with the arrow inside the geometry. To dimension the radius of a *circle*, *arc* or *fillet*, click near it (the *Design Navigator* must show **on**). If you click outside it, the dimension text appears outside, and if you click inside, it appears inside. Either way the arrow line starts from the arc center.

In contrast to the two other radial dimensions the *Extended Radial dimension* allows to draw the dimension line of a large radius shortened and angled. Both, the part of the dimension line with the dimension arrow and the angled part of the dimension line, point to the geometrical center.

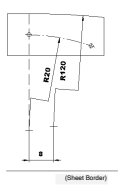

When the dimension appears the leader line is placed at the nearest **1°** *increment* from the location you clicked.

You can move a dimension arrow to a new location by *dragging* a selection marquee around the *control point* at the top of the *dimension arrow* and then drag it to a new location.

The leader line is always drawn to the geometrical center. To shorten and angle the leader line, you must first **drag** the dimension text to a new location and select then the end of the dimension line at the geometrical center and **drag** it away from the center point.

The dimension line is shortened and angled in a z-Form, where both legs point to the geometrical center.

### **Diametrial Single Arrowhead Dimension Tool** ರ್

This tool measures the diameter of a circle. To dimension the diameter of a circle, click near the circle. If you click outside the circle, the dimension text appears outside, and if you click inside, it appears inside.

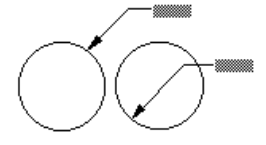

When the dimension appears the leader line is placed at the nearest **15°** *increment* from the location you clicked. You can **drag** the text to a new location.

#### **Diametrial Double Arrowhead Dimension Too** Ø

This tool measures the diameter of a circle. To dimension the diameter of a circle, click near the circle. If you click outside the circle, the dimension appears outside, and if you click inside, it appears inside.

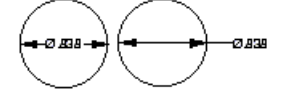

When the dimension appears the leader line is placed at the nearest **15°** *increment* from the location you clicked. You can **drag** the text to a new location.

### **Angular Dimension Tool** ⚠

This tool measures the angle between two lines. To dimension an angle, click each line near the endpoint from which you want the angle measured. The inside angle is measured between the sides with the extension lines extending from the endpoints nearest the location you clicked on the line. The smaller angle is used.

The angle between the endpoints of the lines is measured so you do not have to click these endpoints, just near them. **DesignFreeQ** interprets all mouse clicks left of the line midpoint as the left endpoint and all mouse clicks right of the line midpoint as the right endpoint.

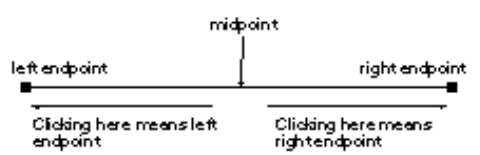

If you dimension intersecting lines don't mix up the intersection with the midpoint of the lines.

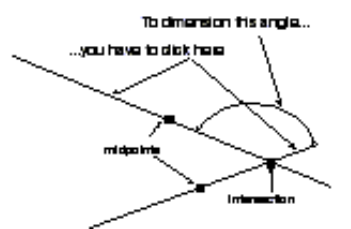

If the lines don't meet, the angle is measured from the invisible extension of the lines. The extension appears as part of the dimension.

**Angular dimensions** will display all angles properly if you keep the angles larger than **3** degrees. For dimensions smaller than that, you should build the dimensions manually using lines and text objects.

The Angular **Dimension** tool will not dimension angles over 180°.

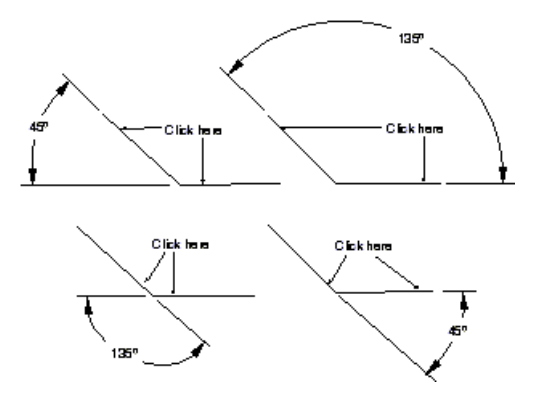

When the dimension text appears, you can **drag** it to a new location; when you release the mouse button, the dimension and extension lines are redrawn.

### **Arc Length Dimension Tool** Ñ

This tool measures the length of an arc. To use it, you have to move the cursor to the arc to be measured and click on the following points:

- one end of the arc,
- **•** the middle of the arc and
- *•* the opposite end of the arc (as if you were creating a three-point arc).

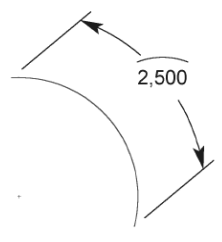

The **Arc Length Dimension**  tool does not put witness lines perpendicular to the arc for angles less than **180** degrees.

Like other dimensions you can manipulate the text by changing its size or font using the *Dimension Editor*. You can move the text by *dragging* it to the desired position.

#### **Balloon Symbol**

#### $\mathbb{E}_{\mathbb{I}}[\mathbb{G}_{\mathbb{I}}[\mathbb{G}_{\mathbb{I}}]\mathbb{G}_{\mathbb{I}}]\mathbb{F}_{\mathbb{I}}[\mathbb{A}_{\mathbb{I}}[\mathbb{G}_{\mathbb{I}}]$

This tool attaches a *Balloon symbol* to geometry, placed in the location you click.

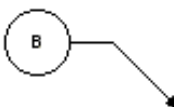

You can enter text and the diameter of the balloon in the Status Line.

#### **Center Mark**  $\boxed{\odot}$

This tool marks the **center** of a *circle*, *arc* or *fillet*.

To mark the **center** of a *circle*, *arc* or *fillet*, click near it (th *Design Navigator* must show **on**).

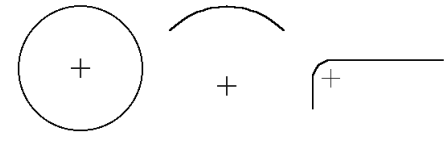

# **Dimension Appearance**

**DesignFreeQ** automatically creates dimensions in several specific dimension standards. However you can modify any standard to create your own dimension standard. All commands required to specify the appearance of a dimension you find in the **Dimension** menu.

All *Balloon Symbols* use as line style **Balloon**. Therefore you should use this line style as well when creating *Balloon Symbols* manually .

A detailed description about Scaling you find in *Chapter 9 Basic Drafting* of this

manual.

All settings made in the dimension menu affect the currently selected and all future dimensions.

When scaling a drawing all *existing dimensions* are scaled as well. Only dimensions placed after scaling a drawing are displayed at their specified text size and are not adjusted to the current *view scale*.

Dimensions are always displayed correctly at their true size, when:

- **•** the option *keep dimension text size* in the **Drawing Size** dialog box is checked while scaling
	- **•** a drawing is dimensioned **after** scaling
	- **•** or the original text size is set **after** scaling.

### *Dimension Settings*

All attributes for dimensions created with the dimension tools are set in the **Dimension** menu.

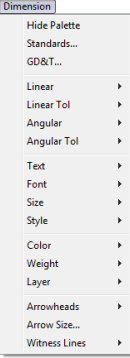

#### **Linear**

This command allows you to set the precision of a dimension value and the format of tolerance and limits for linear dimensions.

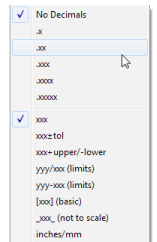

The following graphic shows the appearance of each tolerance format if you entered the limits shown in the Status line.

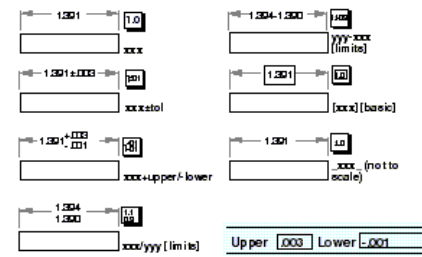

To change the linear appearance of a dimension you must first change the precision setting in the **Units** dialog box with the **Units** command in the **Preferences** submenu of the **Layout** menu.

**DesignFreeQ** always calculates up to 16 decimal places independent from the number of decimals places you have defined.

#### **Linear Tolerance**

This command allows you to set the precision of a linear dimension's tolerance value.

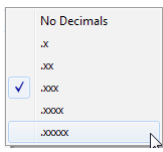

Use the **[xxx][basic]** format for **GD&T** symbols.

### **Angular**

This command allows you to set the format for **Angular** dimensions.

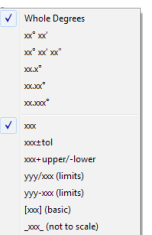

The following graphic shows the appearance of each tolerance format if you entered the limits shown in the Status line.

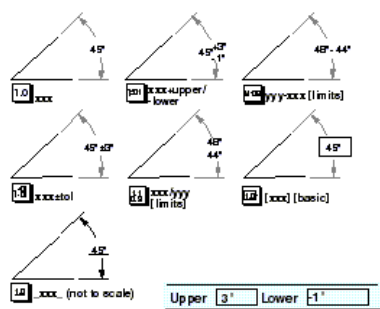

Use the **[xxx][basic]** format for **GD&T** symbols.

8

#### **Angular Tolerance**

This command allows you to set the precision of a angular dimension's tolerance value.

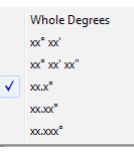

#### **Text**

This command allows you to set the position and orientation for dimension text.

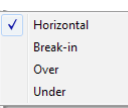

The default is horizontal text. The options **Break-in**, **Over** and **Under** create text aligned with in or over/under the dimension leader lines.

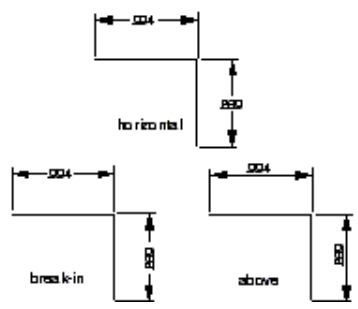

#### **Font**

This command allows you to select the font for dimension text only.

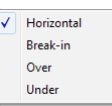

This command affects only dimensions. If you want to change the font of other text objects choose the **Font** command in the **Text** menu. On the other side the **Font** submenu in the **Text** menu has no affect on dimension text.

#### **Size**

This command allows you to select the size of dimension text.

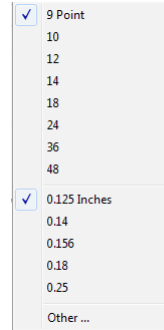

This command affects only dimensions. If you want to change the size of other text objects choose the **Size** command in the **Text** menu. On the other side the **Size** submenu in the **Text** menu has no affect on dimension text.

#### **Style**

This command allows you to select the style of dimension text.

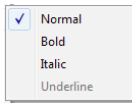

This command affects only dimensions. If you want to change the style of other text objects choose the **Style** command in the **Text** menu. On the other side the **Style** submenu in the **Text** menu has no affect on dimension text.

#### **Color**

This command allows you to select the color of dimension text.

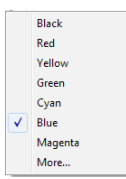

This command affects only dimensions. If you want to change the color of other objects choose the **Edit Objects** or the **Color** command in the **Pen** menu.

#### **Weight**

This command allows you to select the weight of the dimension lines.

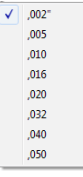

This command affects only dimensions. All values shown in this submenu may be different if the available line weights have been changed in the **Pen Weight Editor**.

If you want to change the weight of other objects choose the **Edit Objects** or the **Weight** command in the **Pen** menu. The **Weight** submenu in the **Pen** menu has no affect on dimension lines.

#### **Layer**

This command allows you to select the layer on which dimensions are automatically placed.

construction  $\overline{\checkmark}$  Layer1

This submenu list all layers that are created in **DesignFreeQ**. Dimensions can be placed on any visible layer. If the specified layer is hidden or deleted, dimension will be placed on the current work layer.

### **Arrowheads**

This command allows you to select the arrowheads for dimension lines and affects only dimensions.

Arrowheads for *arrow lines* are defined separately under **Arrows** in the **Pen** menu.

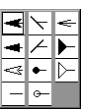

#### **Arrow Size**

This command allows you to specify the size of the selected arrowhead.

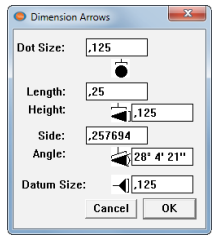

The **Arrow Size** dialog box allows the following settings:

- **Dot Size** This value describes the diameter of *circular* and *slash* arrowheads. This value is displayed in the current units specified in the **Units** dialog box from the **Preferences** menu.
- **Length** This value describes the length of the arrowhead as the horizontal distance from its tip to the furthest extension of the base.
- **Height** This value describes the length of the arrowhead as the vertical distance of its base.
- **Side** This value describes the length of the edge of the arrowhead.

**Angle** This value describes the angle of the tip of the arrowhead

If you modify any value in the **Length**, **Height**, **Side** or **Angle** entry boxes the values of the other entry boxes are changed accordingly.

#### **Witness Lines**

This command allows you to specify which sides of the linear dimensions should have witness lines

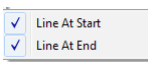

A checkmark indicates the a witness line will be placed at the specified location. Witness Lines for existing linear dimensions can also be toggled on or off in the **Edit Objects** dialog box.

This command affects only linear dimensions. Radial and diametrial dimensions are not affected by this command.

#### **Dimension Standards**

This command allows you to select the standard for your dimensions or to specify you own standard. Most of the changes made in the **Dimension Standard** dialog box affect currently selected dimensions and newly created ones. Changes made in the **First Offset** end **Next Offset** entry fields affect only newly created dimensions.

This command displays the following dialog box:

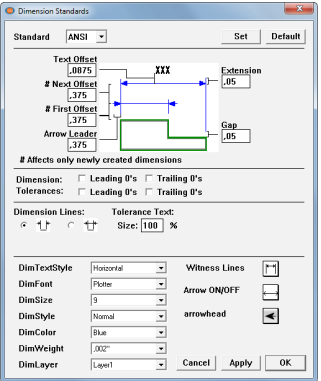

You can save the selected *standard* permanently with the **Save Preferences** command from the **Preferences**  submenu of the **Layout**  menu.

#### **Dimensions**

When you click the **Apply**  button the new settings are assigned to the selected dimensions except the two values you entered in the

future dimensions.

 $\vert \cdot \vert$ 

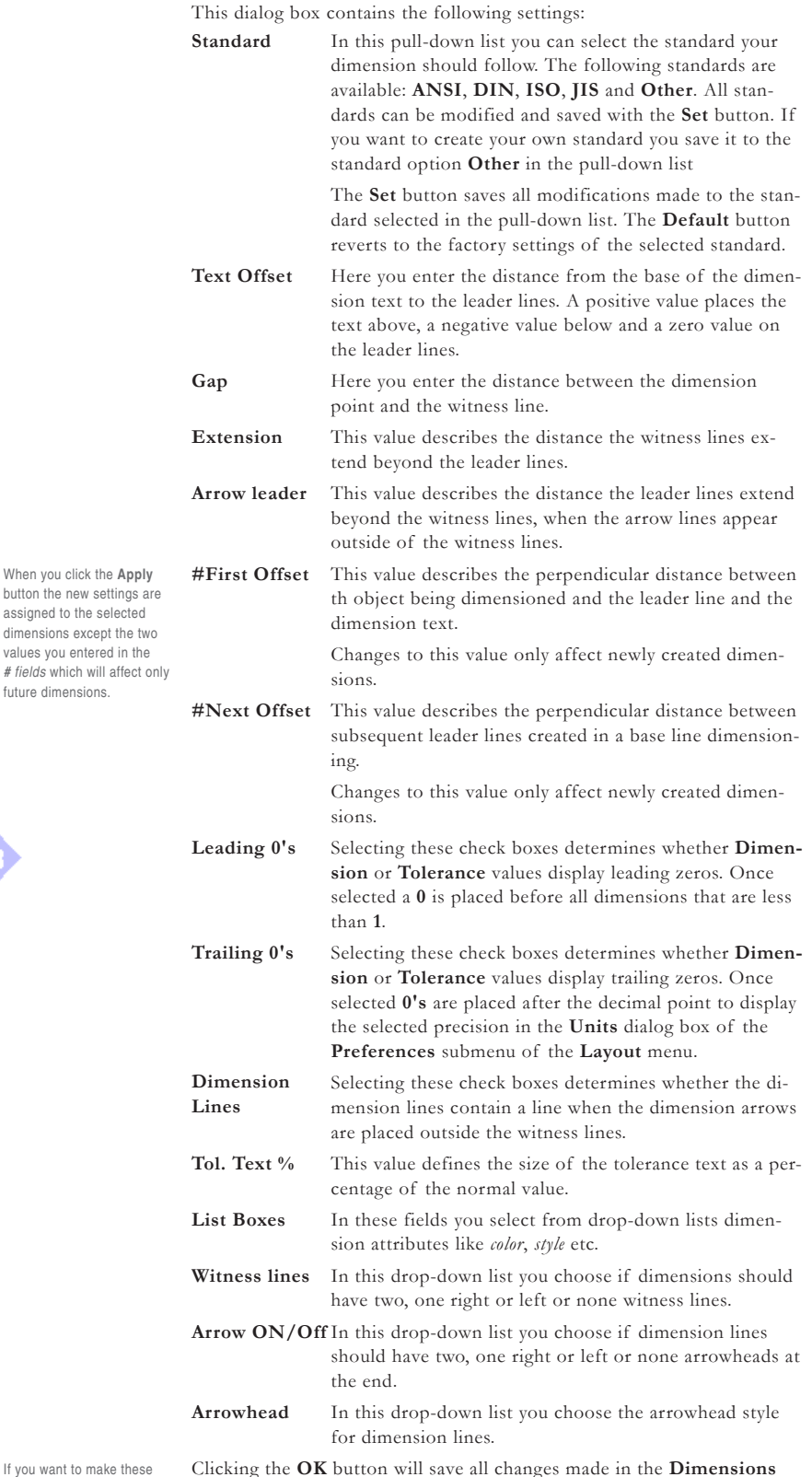

Clicking the **OK** button will save all changes made in the **Dimensions Standard** dialog box and will close the box. The **Apply** button will apply all changes made to any current selected dimension without closing the dialog box. The **Cancel** button ignores all changes made and closes the dialog box.

# **Parametric Dimensions**

You must dimension objects to use the parametrics feature; you must specify values, variables, or expressions for each dimension. *Parametrics* is discussed in greater detail in the *Parametrics* chapter.

If you want to make these changes permanent you must choose **Save Preferences** in the **Preferences**  submenu of the **Layout**  menu.

#### **Creating a parametric dimension**

- **1.** Create the dimension as usual.
	- The status line displays a **#** symbol in the text box.
- **2.** Enter a value (variable or algebraic expression) in the text box. The dimension reflects the value or variable you entered, regardless of the actual value of the geometry you just dimensioned.
- **3.** Continue dimensioning as needed to define the part completely.
- **4.** Use the parametric feature as described in the *Parametrics* chapter.

#### **Converting parametric dimensions to associative dimensions**

When you bring in a parameterized part with the **Import** command, the geometry is drawn as you specify, but the dimensions display the variables and expressions which defined them as symbols. You can change the dimensions to be associative so that they reflect the actual measurements of the geometry, even if you change the geometry.

- **1.** Select the dimensions.
- **2.** Choose **Edit Objects** from the **Edit** menu.
- **3.** Enter a **#** in the **Text** field.
- **4.** Click the **Apply** button and close the dialog box.

The parametric variable changes to reflect the geometric actual measurements

# **GD&T**

**GD&T** stands for **G**eometric **D**imensioning and **T**olerancing, a *DIN ISO 1101* and a *U.S. government* standard. Since this annotation may be new to you, this section is an overview of **GD&T** *standards* and includes a brief explanation of the components of a **GD&T** *label*, using the true position of holes as an example.

### *Background*

Before World War II, a single vendor did most military manufacturing. However, during the war, it became a matter of national security to diversify weapons manufacturing so a single plant was not the only source of a vital part. When more than one manufacturer interpreted specifications and blueprints, difficulties arose.

When several companies manufacture the same part, each must drill holes within the same tolerance for the parts to be interchangeable. Even though manufacturers thought they were following the tolerance specifications, the parts were not interchangeable. The problem arose from the **order** in which measurements were made.

### *Alignment Information*

A part was usually laid on a flat surface (**A**) and aligned first with one straight edge (**B**), then with another (**C**).

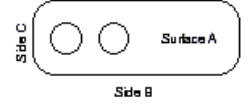

If one manufacturer aligned with edge **B**, then edge **C**, but another aligned with edge **C**, then edge **B**, the resulting measurements would probably be different. The **GD&T** *Standards* tell a manufacturer the order of alignment.

### *Bonus Tolerance*

In addition to the alignment information, a manufacturer gets a bonus from **GD&T** *Tolerances*. In conventional drafting, the tolerance for hole drilling results in a square target area. For example, examine the plate on the left below. The positional tolerance for the hole is **±.001**. The target area (magnified and shown on the right) is from **.001** left of the perfect center to **.001** right of the perfect center, and **.001** above the perfect center to **.001** below the perfect center.

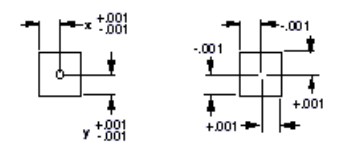

**GD&T** provides a circular target area for the hole. First measure from the center in one direction by the distance o the tolerance; then measure the same distance perpendicular to that point.

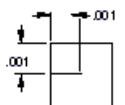

You can then use the distance from the endpoint of the second line to the perfect center as the radius of a circle to create a circular target—the *bonus tolerance*.

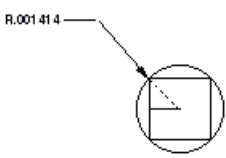

In that way, the target area for the hole's center is the area circumscribing the square of standard dimensions.

The standard information (basic dimension) about the target area appears in a box with a **GD&T** *feature control frame*.

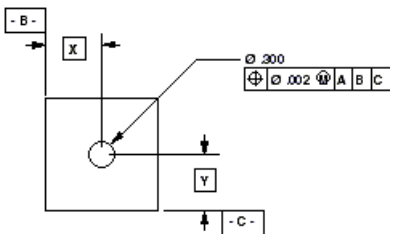

### *Basic Dimensions*

Since the tolerance for a dimension is in the feature control frame, **GD&T** dimensions are also basic dimensions and appear in a box. The value defines the theoretically perfect location and implies that the tolerance is in the feature control frame.

To specify the basic dimension format, choose in the **Linear** and **Angular** submenus from the **Dimension** menu [**xxx**] (**basic**) format.

### *GD&T Feature Control Frame*

Tis section discusses the **GD&T** *Labeling* of the left hole in the plat below.

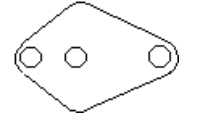

Typically, the **GD&T** *Feature Control Frame* appears as shown below:

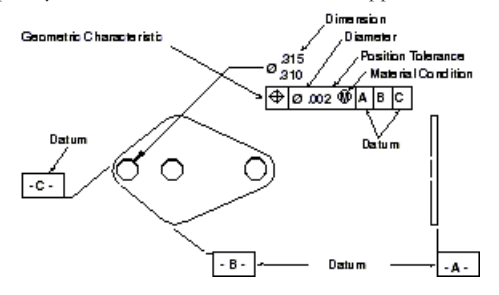

#### *Geometric Characteristic*

The first section of the *Feature Control Frame* contains the geometric characteristic symbol. The feature control shown above describes *True*  *Position*—how to locate the circular target area for the hole. The possible characteristics are as follows:

**Straightness** The axes of an item of revolution or element of a surface is a straight line.  $-00,04$ 

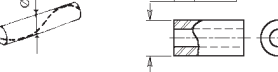

**Flatness** All elements of a surface in one plane.

 **Roundness** All points of a surface of revolution equidistant from an axis that is intersected by a plane perpendicular to that axis.

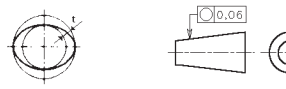

 $\not\!\!\!\!\!\phi'$  Cylindriciy

All points of a surface of revolution equidistant from a common axis.

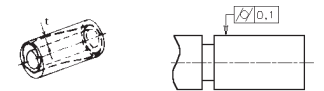

### **Profile of Line** A 3D element projected to a plane. F  $\sqrt{0.06}$

 **Profile of Surface** A 3D surface projected to a plane.

 **Angularity** An axis or planar surface at a specified angle from another axis or datum plane.  $20.08$ <sup>A</sup>

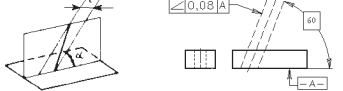

 **Perpendicularity** An axis or planar surface at a right angle to a datum axis or datum plane.

 $-10,1$ 

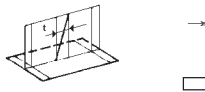

 **Parallelism** An axis or planar surface equidistant along its length to a datum axis or datum plane.

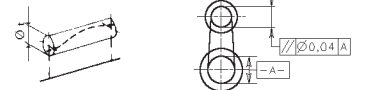

True Position A zone of tolerance for a center axis or center plane.

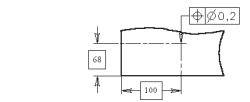

 **Concentriciy** The axes of all elements in a cross-section share

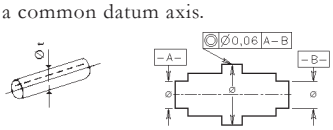

**Symmetry** The location o a feature relative to a center plane.

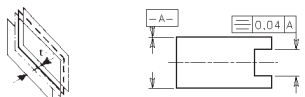

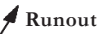

#### **Runout Circular Runout**

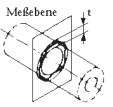

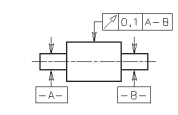

Circular elements fa surface of revolution associated with a datum axis.

#### **Surface Runout**

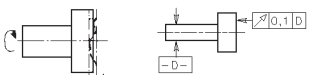

**Total Runout Total Circular Runout**

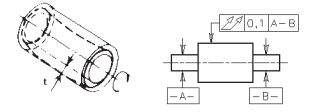

All elements of a surface of revolution associated with a datum axis.

**Total Surface Runout**

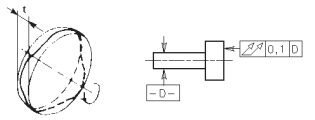

### *Diameter*

The second section of the feature control frame specifies whether the tolerance applies to a circular zone. If it does, you should specify the diameter symbol (**Ø**) from the pop-up menu.

### *Position Tolerance*

The third section of the feature control frame defines the tolerance allowed under the stated conditions.

### *Material Condition*

The fourth section of the feature control frame provides the material condition for limiting the tolerance. You can use any of three material conditions: *Maximum*, *Least*, and *Regardless* of Feature Size.

#### **Maximum Material Condition**

**M**aximum **M**aterial **C**ondition (**MMC**) indicates that a feature contains the maximum amount of material within the specified tolerance limit. For drilling holes, MMC means that the drill bit is accurate—it drills the smallest hole. For shafts, **MMC** results in the largest dimension.

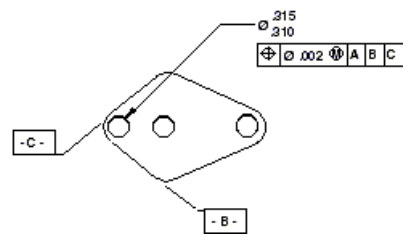

In the example above, this material condition symbol means that the tolerance in the *Feature Control Frame* (**.002**) applies to the location of the smallest hole (**.310** in this case).

As the hole size nears its upper limit **(.315**), the location of the hole increases from **.002** to **.007** (the tolerance for the location, **.002**, plus the tolerance for size, **.005**).

#### **Least Material Condition**

**L**east **M**aterial **C**ondition (**LMC**) indicates that a feature contains the minimum amount of material within its specified tolerance limit. For holes, the swept area is the largest and the drill bit drills the largest hole. For shafts, the tolerance is the smallest allowable dimension.

If the diameter symbol is appropriate for the geometry, you should display it. It is usually not used with flatness, roundness, cylindricity, profile of line or surface, angularity, runout or total runout.

8

#### **M**aximum **M**aterial **C**ondition is the most commonly used symbol for parts.

**L**east **M**aterial **C**ondition is most frequently used to control wall thicknesses of parts, as well as for tool fixtures and inspection gauging.

In the example above, this material condition symbol means that the tolerance (**.002**) applies to the location of the largest hole (**.315**). As the hole size nears its lower limit (**.310**), the tolerance for the location of the hole increases from **.002** to **.007** (the tolerance for the location, **.002**, plus the tolerance for size, **.005**).

#### **Regardless of Feature Size**

The **R**egardless of **F**eature **S**ize (**RFS**) material condition means the tolerance applies regardless of the size of the feature (within the specified tolerance limit). For holes, the location tolerance is the same regardless of whether the hole is the smallest or largest allowable size. For shafts, the roundness tolerance is the same regardless of the shaft diameter.

In the example above, this material condition symbol in the feature control frame (**.002**) applies to the location of the hole whether the hole is at its smallest (**.310**) or largest (**.315**). This material condition would control an axis in space, so you probably wouldn't use *Regardless of Feature Size* for this hole.

### *Datum*

The last three sections of the frame show the alignment order to position the part. This is easier to see in a part which does not have perpendicular sides. A typical engineering drawing might appear as shown below:

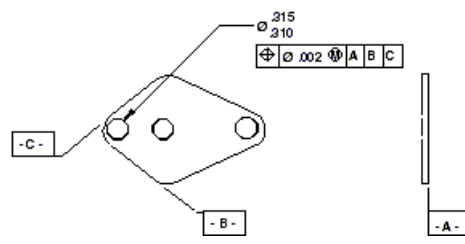

For proper drilling alignment and measurement, this part would lie on a flat surface (**Surface A**), with **Side B** pushed against the first straight edge, and then **Side C** pushed against the other straight edge.

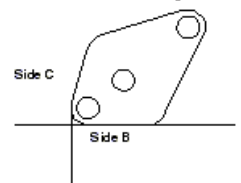

**GD&T** tells a manufacturer which surface to align first. If you align the part with **Side C** before **Side B**, the holes do not line up in the same way as they would if you align with **Side B** before **Side C**.

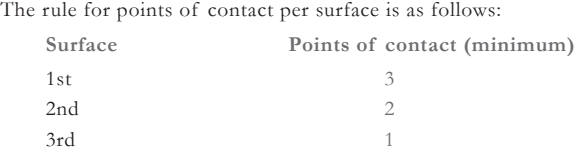

### *Datum Material Condition*

When showing a datum in a feature control frame, you also have the option of indicating a material condition. Such a modifier should only be specified for a datum that is an axis or centerplane of a feature, such as a hole or boss. Material Condition modifiers do not apply to planes such as the straight side or flat bottom of a part.

### *Composite GD&T Symbols*

A composite symbol uses more than one line of the feature control frame to specify more than one tolerance for the same feature.

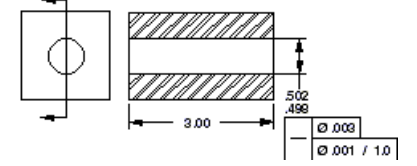

The first line of the feature control frame means that the hole must be straight throughout within a cylindrical tolerance of **.003** diameter for the total of its length, **3.00** inches. The second line of the frame means that the hole must be straight for any **1.00** inch portion within a cylindrical tolerance of **.001** diameter. **DesignFreeQ** creates the composite frame automatically if the same symbol is in **Line 1** and **Line 2**.

### *Projected Tolerance Zone*

This entry box of the feature control frame specifies an area above the actual part where the tolerance of a feature should still apply if the feature were extended or projected into the area. For example, if an outboard motor has a hole in the housing, the hole has to be straight not only **through** the housing, but also **down** into the propeller assembly, so that the drive shaft aligns properly.

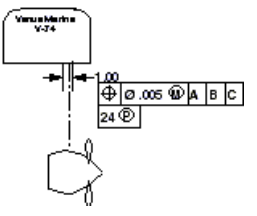

In the motor example, the tolerance for the hole should be checked **4** *units* from the actual hole.

### *The GD&T Label*

*Feature control frames* are created with **GD&T** command in the **Dimension**  menu.

#### **GD&T**

This command in the **Dimension** menu creates a label—a feature control frame for showing *dimensions*, *alignment*, and *tolerances*. The dialog box looks like a complex **GD&T** symbol into which you may enter the information you need.

The **GD&T** *label* uses the plotter font so the font size corresponds to ANSI standards, since the sizes of other fonts are not always consistent with ANSI standards. If you want the size of your dimensions to be the same as the font in a **GD&T** *label*, you must select the dimensions and change the font size or choose the plotter font.

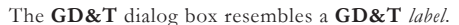

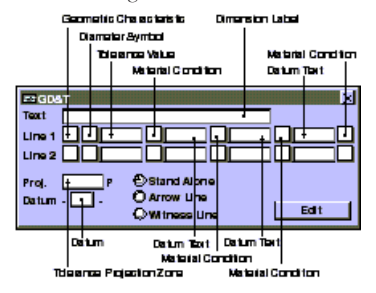

The square boxes are pop-up menus from which you can select symbols. You can use a single entry, a line, or a combination of lines as needed to specify the **GD&T** *dimensions* for your part.

#### **Creating a GD&T Label**

**1.** Choose **GD&T** from the **Dimension** menu.

The **GD&T** dialog box appears.

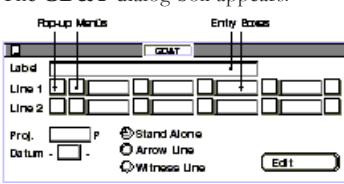

**2.** Click a button (*Stand Alone*, *Arrow Line*, or *Witness Line*) to indicate the way you want the **GD&T** *symbol* connected to the geometry you're labeling.

B

- **3.** Enter the appropriate data to create the **GD&T** *label*. Two types of entries are possible in this dialog box:
	- **•** Selecting symbols from **pop-up** menus that appear when you press the square buttons.

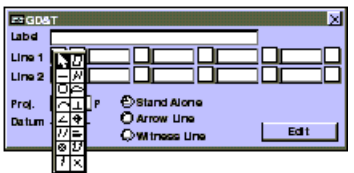

- **•** Entering text in the rectangular boxes by clicking to place a text cursor, and then typing the entry.
- **4.** Indicate the location of the label. The message line displays the instructions you need.
	- **•** If you want a *Stand Alone* label, click the location for the upper-left corner of the **GD&T** *label*.
	- **•** If you want a label connected with an arrow line or witness line, click on the geometry you wish to label, and then click on the drawing area to indicate the position for the upper-left corner of the label.

#### **Editing a GD&T label**

Once you have created a **GD&T** label, you may wish to make changes.

- **1.** Select the **GD&T** label you wish to edit.
- **2.** Choose **GD&T** from the **Dimension** menu.

The **GD&T** dialog box appears, displaying the current **GD&T** information.

- **3.** Make the changes you want in the **GD&T** dialog box.
- **4.** Click the **Edit** button. The **GD&T** *label* changes.

#### **Using an editing short-cut with GD&T**

When you are editing a **GD&T** *label* or creating a second label, you may want to remove every entry in **Line 1** or **Line 2**.

- **1.** Press the first box to display the **Geometric Characteristic** menu.
- **2. Drag** to the **X** symbol. All entries in the line disappear.

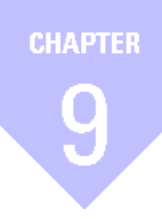

# **Basic Drafting**

*Zooming Screen Redraws The Drafting Process Drawing At Full Scale Paper Size and Drawing Scale Scaling Drawings Scaling Command Printing or Plotting a Drawing*

# *Basic Drafting*

This chapter describes techniques for *Printing* and *Scaling*. There are two different ways to change the drawing size:

**•** *Zooming* 

You can change the magnification of your drawing by zooming in and out using commands, zoom tools, and strokes. Zooming changes the visual size of the drawing, never the physical size of the objects.

**•** *Scaling*

Scaling means to set the visual size of the drawing to fit to the selected paper size when printing or plotting. Scaling too changes the visual size of the drawing, never the physical size of the objects.

This chapter describes the following techniques:

- **•** Zooming
- **•** Full-scale drawing
- **•** How scaling affects *text*, *dimensions*, *line patterns* and *hatch patterns*
- **•** Scaling commands
- **•** Printing or plotting drawings on standard paper sizes

Most drafters begin a project by deciding how to scale the part first. Using **DesignFreeQ** you create all parts at full scale (**1:1**).

You never physically scale the part, instead you set the visual scale of the geometry (the visual size of the drawing) to fit to the selected paper size when printing or plotting the drawing.

# **Zooming**

**DesignFreeQ** gives you several ways to *zoom in* or *zoom out* on your drawing.

#### *Zoom Commands*

You find four *Zoom commands* in the **Arrange** menu: **Zoom In**, **Zoom Out**, **Zoom All** and **Zoom Previous**. Choosing the **Zoom Previous** command takes you to the last magnification. If you want to zoom a particular area, use the **Stroke** feature or the *Magnifying* tool for zooming. *Strokes* are described later in this chapter.

#### **Zoom All Ctrl+F** [Macintosh:  $\mathbb{K}F$ ]

This command in the **Arrange** menu zooms in or out to make all parts of the drawing visible on the screen.

#### **Zoom In Ctrl+1** Macintosh:  $\mathbb{X}$ 1

This command in the **Arrange** menu zooms in on the center of the screen by a factor of two. You cannot specify a particular area for enlargement.

#### **Zoom Out Ctrl+[** Macintosh:  $\mathcal{K}$ [

This command in the **Arrange** menu zooms out from the center of the screen by a factor of two. You cannot specify the area of reduction.

#### **Zoom Previous**

This command in the **Arrange** menu zooms to the previous magnification, as many as five times.

*Important: Each Zooming is followed by a screen redraw. You can press the Pause or Esc key (Macintosh: only Esc key) to stop redrawing the screen.*

9.

*Important: Each Zooming is followed by a screen redraw. You can press the Pause or Esc key (Macintosh: only Esc key) to stop redrawing the screen.*

### *Zoom Tools*

Select the appropriate zoom tool from the **View Control** tool palette.  $\boxed{\mathbb{R} \times \mathbb{R} \times \mathbb{R}}$ 

#### **Using the magnifying glass tool**

With the **Zoom** tools you **drag** a box around an area on the screen, so only that area is magnified on the screen.

- **1.** Select a **Zoom Tool** from the tool palette.
- **2.** With the left mouse button pressed **drag** a box around an area on the screen you want to magnify or reduce.
- **3.** Release the mouse button.

The content of the **dragged** box is made visible on the screen.

# **Zoom In Tol**

#### 圆

This tool zooms in by the specified factor. The default factor is **2**. This is a visual rather than a physical change.

When you click in the drawing area, that position is redisplayed in the center of the screen, and the drawing is enlarged by a factor of **2**.

You can also **drag** a box around an area, so only that area is magnified.  $Scale$   $1$ 

The status line shows the current zoom scale. If you enter a different scale, that scale takes effect when you press **Enter**. Pressing the **Ctrl** key (*Macintosh:* **Option** *key*) while using this tool causes a **Zoom Out**.

# **Zoom Out Tol**

囘

This tool zooms out by the specified factor. The default factor is **0.5.** This is a visual rather than a physical change.

When you click in the drawing area, that position is displayed in the center of the screen and the drawing is reduced by a factor of **0**.

Scala <mark>1</mark>

The status line shows the current zoom scale. If you enter a different scale, that scale takes effect when you press **Enter**.

Pressing the **Ctrl** key (*Macintosh:* **Option** *key*) while using this tool causes a **Zoom In**.

### **Pan Drawing area**

#### $8<sup>0</sup>$

This tool displays a hand icon that allows you to move the screen area while the mouse button is pressed. The status line contains no boxes.

#### **Panning a drawing area**

- **1.** Select the **Pan drawing area** tool in the **Views** subpalette of the *Tool Palette*.
- **2.** Press the mouse button and **move** the content of the screen while the mouse button is pressed.

### *Zoom Stroke*

You can use stroke commands to zoom—magnify or reduce your drawing. *Stroke commands* are useful because they don't require you to get out of the tool you're using to zoom. Hold down the **Ctrl** and **Shift** key (Macintosh:  $\mathcal{H}$ key) and drag the pointer that appears diagonally across the screen as described below. The pointer takes on the shape shown below when you hold down the Ctrl and Shift key (*Macintosh:* \*key).

#### **Using Stroke zoom**

*Note: For Zoom In and Zoom* Depending of the stroke direction you can execute different *Stroke comands*:

*Out, the size and location of the stroke rectangle is important for determining the result of the Zoom operation. For Zoom Previous, the size and location of the stroke rectangle is irrelevant. All cases just give the previous magnification.*

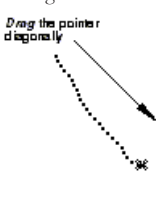

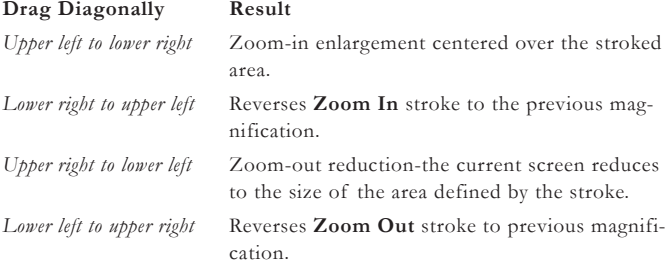

# **Screen Redraws**

**DesignFreeQ** offers several commands to control screen redraws.

#### **Redraw Screen Ctrl+R** [Macintosh: **R**]

This command in the **Arrange** menu refreshes the screen. When you make changes to your constructions, the geometry may not be redrawn cleanly in the drawing area.

#### **Redrawing the screen**

To redraw all of the geometry and remove extraneous geometry and points, choose the **Redraw Screen** command from the **Arrange** menu.

#### **Stopping a screen refresh**

You can press the **Esc** or **Break** key (Macintosh:  $\mathcal{H}$ key) to stop the redrawing of the screen.

**Important***: Under Windows you should use the* **Break** *key instead of the* **Esc**  *key, since Windows displays the Task manager when the* **Redraw screen** *command was initiated by the key combination* **Ctrl+R***.*

## **The Drafting Process**

When creating a drawing you have to consider several items to guarantee that the drawing is printed within a *standard drawing format* according to the *standard drawing rules*. While you don't have to follow the these suggestions in order, you may want to use the following scheme until you have enough experience to know how each step affects the overall project.

#### **Creating a drawing**

**1.** Start **DesignFreeQ**.

**DesignFreeQ** automatically displays an **Untitled** document.

- **2.** If necessary, set the **Units** of measure you want to use with the **Preferences** command in the **Layout** menu.
- **3.** Use the **Drawing Size** command in the **Layout** menu to set the drafting scale to **1:1**.
- **4.** Construct the geometry at full size, saving the construction as you work. Use the **Zoom** commands and tools to display the part at an appropriate magnification so that you can see what you are doing.
- **5.** Use the **Print Setup** command (*Macintosh:* **Page Setup**) in the **File**  menu to set the paper size you will use for plotting or printing.
- **6.** Use the **Drawing Size** command in the **Layout** menu to set the visual scale of your drawing to fit on the specified paper size for plotting or printing.

You may specify the drafting scale, such as **1:100** or **1cm:1m** for **1** centimeter to represent **1** meter.

If you are not concerned about scale and you only want the final geometry to fit on the selected paper size, you can specify **Fit** to adjust the geometry automatically to the paper size.

- **7.** *Dimension* the part and *add text*.
- **8.** Import a *standard drawing format* with the **Import** command in the **File** menu from the **Layout** folder.
- **9.** With the **Preview Layout** command in the **File** menu you can check size and orientation of the printing area that is displayed by a gray border to make final adjustment if necessary.
- **10.** Choose **Print** from the **File** menu.

How you have to proceed if you added *text* and *dimensions* **before** you scaled the drawing is described in the following sections of this chapter.

G.

The drawing is printed or plotted on the specified printer or plotter. *Text* and *dimensions* are printed in the size you specified, since they were added **after** you scaled the drawing.

When you have set for example the size for *text* and *dimensions* to **3,5 mm**, *text* and *dimensions* will be printed in a size of **3,5 mm**.

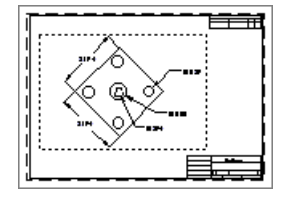

*Flange plotted with a standard drawing format including block and title.*

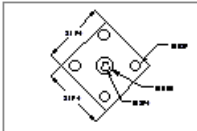

*Flange plotted without a standard drawing format.*

The above described procedure recommends to scale the drawing (to adjust the visual scale to the specified paper size) **before** you add *text* and *dimensions*.

Of course you can scale drawings in **DesignFreeQ** after you have added *text* and *dimensions*. But that requires that you understand the different techniques **DesignFreeQ** uses for scaling. These procedures are described in the following sections of this chapter.

## **Drawing at Full Scale**

In **DesignFreeQ** you create all parts at its actual size. It doesn't matter whether you design a large industry building or a small detailed blueprint.

When printing you adjust the visual scale (the view of the drawing) to fit the paper you will use. The true size of all objects saved in the **Design-FreeQ** *Database* is never affected by scaling.

**DesignFreeQ** saves all objects at their true measurements, regardless of

- **•** which drawing scale you specify with the **Drawing Size** or the **Sheet Into View** command.
- **•** what extend you magnified the drawing with the *Zoom commands*.

With these commands you only change the visual size of the objects on the screen or on the paper but never its true size saved in the **Design-FreeQ** *database*.

In this way the part dimensions to its true-to-life measurements regardless how they are displayed on the screen or printed on the paper.

Drawing at full scale has the following advantages:

- **•** scaling mistakes are eliminated
- **•** dimensions are automatic (you must dimension manually if you do not draw at full scale)
- **•** associative dimensions update when the object is edited (manual dimensions do not)
- **•** the size relationship of imported parts is compatible.
- **•** calculations for *2D analysis* are accurate.

#### **Creating and editing objects at full size**

When you open a new **DesignFreeQ** document, the drawing area is a sheet that is infinitely large so that you can design anything at full size. For a simplistic example, here's how to draw and view a line *24 meters* long:

- **1.** Draw a line.
- **2.** For the Length of the line type **24 m** in the **Length** field of the status line.

The line extends off the screen.

**3.** Choose **Zoom All** from the **Arrange** menu.

The entire **24** meter line is visible on the screen.

**Zoom All** magnifies or reduces all objects on your drawing to fill the screenregardless of how big or small the objects are.

While zooming **DesignFreeQ** calculates the scale required to display the line at its full length on the screen. When you zoom again **DesignFreeQ**  doesn't use the scaled length to calculate the new scale (this would lead to scaling mistakes the more often you scale) but its original true length saved in the **DesignFreeQ** *database*. The *Zooming commands* allow you to create accurate full-scale drawings and display them at the magnification required.

# **Paper Size and Drawing Scale**

Before you can check if your drawing can be printed at full size on a specific paper format you have to specify a paper size and orientation for your installed printer or plotter.

## *Specifying the paper size*

To specify a paper size you choose the **Print setup** command (*Macintosh:* **Page setup**).

### **Print Setup WIN**

This command in the **File** menu allows you to select a printer, set the page size, orientation, and other options.

**Setting up the page WIN**

- 
- **1.** Select **Print Setup** in the **File** menu. The following the dialog box is displayed.

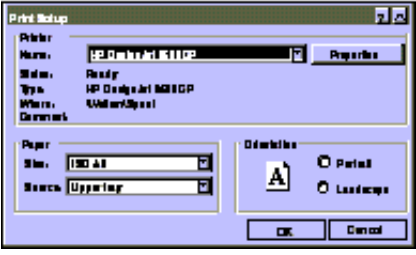

- **2.** Choose your printer in the **Specific Printer** field if it is not installed as the **Default Printer**.
- **3.** Select the paper size from the **Paper Size** *pop-up* menu.
- **4.** Select the paper source from the **Paper Source** *pop-up* menu
- **5.** Specify the **Orientation** (*Portrait* or *Landscape*).
- **6.** Click the **Option** button.

Specify in the displayed dialog box if you want to print your drawing to a printer or save it to a file.

**7.** Click the **OK** button.

#### **Page Setup MAC**

This command in the **File** menu allows you to select a printer, set the page size, orientation, and other options.

#### **Setting up the page MAC**

**1.** Select the plotter or printer you will use. Contact *Technical Support* if you need help setting up a plotter.

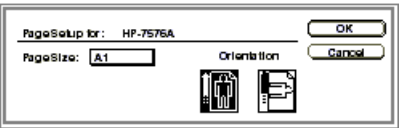

- **2.** Select the **Page Size** from the **Page Size** pop-up menu.
- **3.** Specify the **Orientation**.
- **4.** Click the **OK** button.

# *Checking the View Scale*

After you have specified the *paper format* you must check if the objects of your drawing are too large or too small in relation to the selected paper format and if its view has to be scaled to fit on the specified paper size.

The **Preview Layout** command in the **File** menu allows you to check the size ratio between the objects and the specified paper size.

In case your printer is not listed in the list of available printers you must first install your printer under Windows. A detailed description how to install a printer under *Windows* can be found in the *Windows Reference Manual*.

### **Preview Layout**

This command in the **File** menu displays the *printing area* of the selected paper at its true size and selected orientation. If you have not specified a *printing/plotting size*, he default size is used.

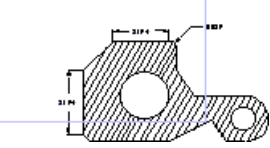

If the drawing does not fit into the displayed rectangle representing the printing area of the selected paper size, you must scale the drawing.

### *Printing/Plotting region*

The *printing/plotting region* is displayed when choosing the **Preview Layout** command and the **Drawing size** command.

With both commands a gray rectangle appears in the drawing area. This rectangle represents the *printing/plotting region* of the page so you can see how your drawing fits the paper size.

The *plotting region* is smaller than the actual *page size* because most printers and plotters cannot plot to the edge of the paper. If you want to see the plottable outline all the time, click the **Always Display** button.

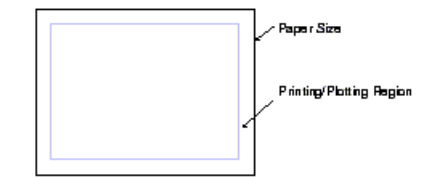

Vellum displays the Printing/Plotting region

When the boundary of the printing/plotting region appears, you can **drag** the boundary rectangle around the drawing area.

When you choose the **Preview Layout** command again or select any tool from the tool palette the *Printing/plotting region* disappears.

By the size relationship between the existing object geometry and the displayed *printing/plotting region* you can check visually if you have to scale the view of your drawing. To do so you have to know how the different elements of a drawing such as *geometry*, *text*, *line patterns* behave while scaling, this described in the next section.

# **Scaling Drawings**

Whenever the created object geometry is too large or too small in relation to the specified paper format drawings must be scaled.

Scaling affects elements of a drawing differently. While scaling **Design-FreeQ** distinguishes between the following elements:

- **•** object geometry
- **•** hatch patterns
- **•** line patterns
- **•** text
- **•** dimensions

For scaling you can use the **Drawing Size** command in the **Layout** menu or the **Sheet Into View** command in the **Views** menu. Since both commands affect elements of a drawing the same way while scaling the following sections describe only scaling with the **Drawing Size** command.

### *Scaling Object geometry*

Let's assume that a drawing exists only of object geometry created with solid lines.

In that case you can see the result of the scaling only by the changed size of the paper format represented by a gray rectangle in the drawing area for the *printing/plotting region* of the page.

If the gray rectangle for the page size isn't visible you can't see the reduced or increased size of the object geometry caused by the scaling command, since the size of the individual objects didn't change in relation to each other but only in relation to the paper size.

If the gray boundary representing the page size is not visible after scaling choose **Zoom all** while the **Drawing Size** dialog box is displayed.

The *printing/plotting region* is displayed filling the screen with the **Origin** (**0,0**) placed in the center of the page. If you cannot see your drawing on the screen you select the **Zoom All** command in the **Arrange** menu.

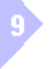

displayed..

If the gray boundary representing the page size is not visible after scaling choose **Zoom all** while the **Drawing Size** dialog box is

### *Scaling Line patterns and Crosshatch patterns*

When you use *hatches* and *dashed lines* in a drawing, the line dashes and hatch patterns are displayed at their true size.

When these *line dashes* are very small in relation to the remaining object geometry (size of *object geometry* in meters and size of *line dashes* in millimeters) you can't identify these *line dashes* on the screen before scaling, since they are displayed at actual size.

When you scale the drawing the object geometry is scaled while the dashes of the lines and hatch patterns keep their true size. Therefore *line and hatch patterns* change size in relation to each other.

When you reduce the view scale of the drawing the size of the object geometry is reduced in relation to the dashed lines with the result that *line*  and *hatch patterns* are now visible on the screen and on a print out.

### *Scaling Text and Dimensions*

If your unscaled construction is very large or very small compared to the size of added *text* and *dimensions* you have to scale the view of the drawing.

While scaling **DesignFreeQ** distinguishes if the options

- **• Keep Text size**
- **Keep Dimension Text size**

are checked or not. When both options are checked *text* and *dimensions*  are **not** scaled and keep the size you have assigned in the **Text** menu or in the **Dimension Editor**. With these options checked the size of the object geometry will be increased or reduced in relation to *text* and *dimensions*.

However when you scale a drawing without having these options checked

- **•** *text* and *dimensions* are scaled
- *text* and *dimensions* that you add **after** scaling are not scaled and displayed at true size.

This feature allows you to scale *text* and *dimensions* if necessary.

**Options Keep Text size and Keep Dimension Text size** The options **Keep Text size** and **Keep Dimension Text** size are only available with the **Drawing Size** command not with the **Sheet Into View** command.

Therefore you must when scaling a drawing using the **Sheet Into View**  command, select after scaling all text and dimensions and assign again the *original text size* in the **Text** or **Dimension** menu.

This procedure is necessary since **DesignFreeQ** scales *existing* text and dimensions with the same scale factor as the object geometry and keeps *text size* and *dimension text size* only for future text and dimensions which are added after scaling.

*Text* and *dimensions* you place **after** scaling will be displayed at true size even if the options *Keep Text Size* and *Dimension Text Size* are active or scaling was executed with the **Sheet Into View** command.

#### **Plotter Fonts**

When you are using a plotter, and the text should be displayed at its accurate size, you should specify a plotter font for text and dimensions on your drawing, since all other fonts are proportional and may differ in their appearance slightly from the assigned size.

You can also specify different text styles (such as *italic* or *bold)* for plotter fonts in the **Text** menu and generate special characters and accents as described in the *Appendix* of this manual.

### *Scaling Rules*

While scaling the different elements of a drawing behave as follows:

- **•** *object geometry* is **always** scaled
- **•** *line* and *hatch patterns* are **never** scaled
- **•** *text* and *dimensions* are **not** scaled if the options *keep text size* and *keep dimension text size* are active.
- *• text* and *dimensions* are **always** scaled if the options *keep text size* and *keep dimension text size* are not checked.

In case the *dashed* or *dotted line patterns* are not displayed correctly because the scale factor is too large or too small you can adjust the line pattern using **Edit Pattern** the command in the **Pen** menu.

**Remember**: Lines with *dashed* or *dotted line patterns* and *Hatch patterns* are never scalded in *DesignFreeQ* but always displayed at their true size.

۵. It is advisable to use the **Selection mask** to select all text and dimensions in case you have to assign the accurate text size **after** scaling.

All *Plotter Font*s available with *DesignFreeQ* are listed in *Appendix A* of this *Reference Guide*.

To keep *text* and *dimensions* at a constant size while scaling and having the options *keep text size* and *keep dimension text size* not checked you have to:

- **•** add *text* and *dimensions* **after** scaling
- **•** you must select all *text* and *dimensions* and assign their text size again.

## **Scaling Commands**

or

If your unscaled construction is very large or very small compared to the size of the specified page format you have to adjust the view scale of your drawing to fit the selected paper size. To do this you can use

- **•** the **Drawing Size** command in the **Layout** menu or
- **•** the **Sheet Into View** command in the **Views** menu.

The **Drawing Size** command with its options *Keep Text Size* and *Keep Dimensions Text Size* offers the better control for text and dimensions when scaling.

Whereas the **Sheet Into View** command imports automatically a standard drawing format and scales a drawing at the same time, but doesn't keep the text size when scaling.

#### **Drawing Size**

This command in the **Layout** menu allows you to see the size of the maximum *plotting/printing* area relative to the drawing and to specify the scaling of the drawing so it fits the paper size and orientation set by the **Print Setup** command (*Macintosh:* **Page Setup**).

When you choose the **Drawing Size** command the following dialog box is displayed:

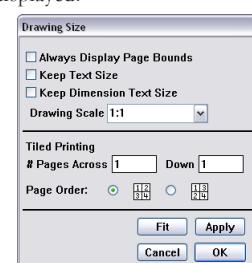

The **Drawing Size** dialog box allows the following settings:

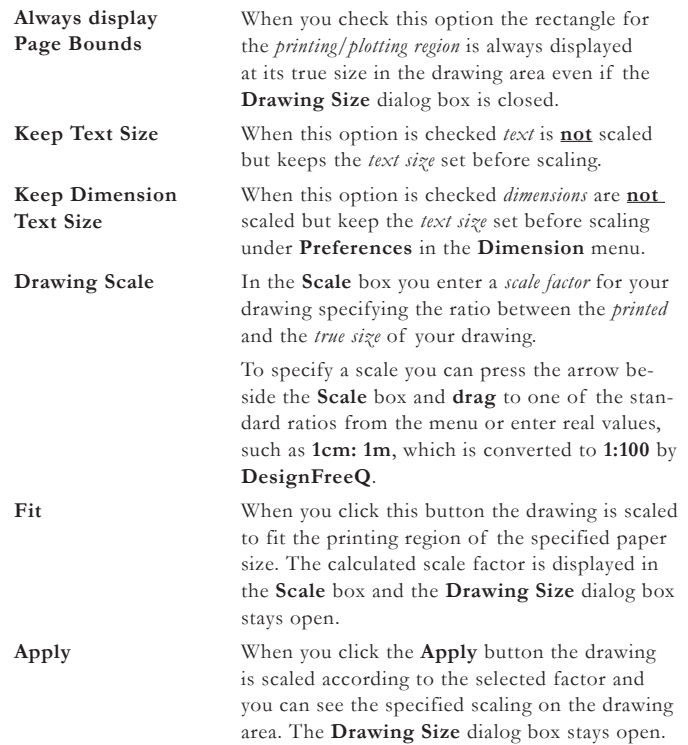

Before you choose the **Drawing Size** command in the **Layout** menu, you should use *zoom out* until your drawing fills half the screen size.
**OK** When you click the **OK** button the drawing is scaled according to the specified scale factor. The **Drawing Size** dialog box is closed and the rectangle of the printing region disappears on the screen when the option **always display Page Bounds** is not checked.

**Setting up the drawing size using the Drawing Size command**

**1.** Choose **Drawing Size** from the **Layout** menu. The **Drawing Size** dialog box is displayed.

With the dialog the gray rectangle for the *printing/plotting region* is displayed at its true size on the drawing area. When the boundary of the *printing/plotting region* appears, you can **drag** the boundary rectangle around the drawing area.

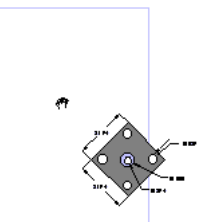

If you want to change the *Page orientation* of the displayed page boundary you

have to use the **Print Setup** Command (*Macintosh: Page* 

The **Cancel** Button on the **Drawing Size** dialog box doesn't abort changes if a **Fit** or **Apply** are applied

first.

*Setup*).

**2.** Specify the scale ratio.

You can press the arrow beside the **Scale** box and **drag** to one of the standard ratios from the menu or double-click the **Scale** box and enter a scale (the ratio) you want to use. You can enter real values, such as **1cm:1m**, which is converted to **1:100** by **DesignFreeQ**.

If you don't need a specific scale, you can click the **Fit** button to scale the drawing to fit the paper.

- **3.** When *text* and *dimensions* should keep their true size choose the options **Keep Text Size** and **Keep Dimension Text Size**. If you don't select these options you have to adjust *text* and *dimensions* **after** scaling.
- **4.** When you want to control the scaling on the screen click the **Apply**  button.

The drawing is scaled and the **Drawing Size** dialog box remains open. The geometry itself does not change scale; it only changes visually, not physically.

- **5.** If you want to print multiple sheets and tape them together, follow the directions for *Tiled Printing* described later in this chapter.
- **6.** Click **OK**.

**Setting up the drawing size using the Sheet Into View command** For scaling a drawing you can use as well the **Sheet Into View** command in the **Views** menu. The **Sheet Into View** command imports automatically a standard drawing format and scales a drawing at the same time to fit into a view window placed within the drawing format. The **Sheet Into View** command does not keep the text size when scaling.

- **1.** Create the object geometry.
- **2.** Choose **Zoom All** from the **Arrange** menu. The screen is filled with the object geometry.
- **3.** Choose the **Sheet Into View** command from the **Views** menu. The **Sheet Into View** dialog box is displayed.
- **4.** Enter a *Scale factor* for the drawing into the **Scale** box. This *Scale factor* should correspond with the selected paper size.
- **5.** Click **OK**. The whole object geometry is scaled and displayed in an independent view window.
- **6.** Add *Text* and *Dimensions*.

Text and dimensions are placed unscaled at true size. Since the options *Keep Text Size* and *Keep Dimension Text Size* are not available with the **Sheet Into View** command you must select all *text* and *dimensions* and assign their text size again.

You find a detailed description of the **Sheet Into View** command in the *Chapter 10 Structuring Drawings*.

٥

It is advisable to use the **Selection mask** to select all text and dimensions in case you have to assign the accurate text size **after** scaling.

# **Printing or Plotting a Drawing**

**DesignFreeQ** prints and plots on most printers and plotters supported by your computer. After you have followed the manufacturer's instructions for installing and setting up the printer or plotter, you can size your drawing for the paper you will be using.

### **Print Ctrl+P** [Macintosh:  $\mathbb{K}P$ ]

This command in the **File** menu prints or plots the current document as specified in **Print Setup** (*Macintosh:* **Page Setup**).

The area printed or plotted is the portion that fits on the page size when the origin (**0,0**) is placed in the center of the page. Use the **Drawing Size** command from the **Layout** menu to reposition the *print/plot region*.

By repositioning the *printing/plotting region* it is possible to print only part of a drawing, since the only part that is printed is the part that lies within the printing region.

### **Plotting to a file**

You can plot to a file rather than to a plotter or printer. In that way, you don't have to have a plotter attached to your computer, you can have someone else plot the drawing without having a copy of **DesignFreeQ**  on the plotter's computer.

The type of plotter you choose when you are setting up the page determines the format of the plot file. For example, if you choose a **Post-Script** printer, the file format will be **E**ncapsulated **P**ost**S**cript; and the **HPGL** language is used when you select **Hewlett Packard** plotters. The computer that finally plots the file must have an application compatible with the file format of your printer or plotter.

### **Plotting to a file under Windows**

**1.** Choose **Print** command in the **File** menu.

The **Print** dialog box is displayed.

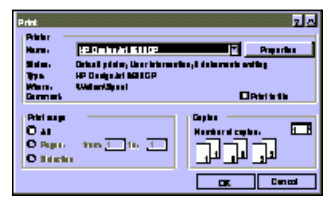

- **2.** Mark the **Print to file** option.
- **3.** Click **OK**.
	- The **Print to file** dialog box is displayed.
- **4.** Enter a name for the print file.
- **5.** Click **OK**.

The drawing will be printed to file and saved under the name you specified.

### **Plotting to a file on a Macintosh computer**

- **1.** Choose **Chooser** from the **Apple** menu.
- **2.** Select a printer or plotter from the **Chooser** list. A message appears telling you to confirm settings in **Page Setup** in
- the **File** menu. **3.** Click **Continue**.
- 
- **4.** Click **Setup** in the **Chooser** dialog box.
- **5.** Specify the printer and options you want to use.
- **6.** Choose **Print** from the **File** menu.
- **7.** Click the **File** button in the lower-right corner of the **Print** dialog box.

**8.** Enter the *file name* and click **OK**. The drawing will be printed to file and saved under the name you specified.

The **Print Setup** command (*Macintosh: Page Setup*) allows to change the current plotter or printer and to set options such as *Paper Size* and *Paper Orientation*.

If you want to use *Design-FreeQ drawings* in a *Text Editor* or *Layout program* the *EPS file format* is recommended, since it offers the best quality and allows to scale the graphic after placing without any quality loss. How to create an *EPS file* is described in *Chapter 11 DesignFreeQ Documents*.

# *Tiled Printing*

If you are using a printer rather than a plotter, you may want to tape pages together to get a larger drawing than laser printers allow. Specify the layout for those pages by choosing **Drawing Size** from the **Layout**  menu.

- **1.** Choose **Drawing Size** from the **Layout** menu.
- **2.** Specify the number of pages *across* for the final drawing.
- **3.** Specify the number of pages *down* for the final drawing.
- **4.** Specify the order for printing the pages (*across then down* or *down then across*).

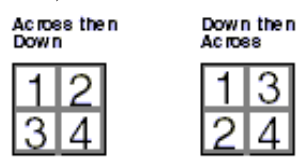

**5.** Click the **Fit** button.

The drawing will be scaled to fit to the number of pages you specified.

- **6.** With the mouse button pressed reposition the displayed rectangles representing the number of pages you specified to cover these objects you want to print.
- **7.** Click **OK**.

Your drawing is scaled to fit the number of pages and layout, as you have specified.

G.

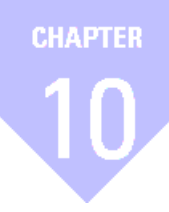

# **Structuring Drawings**

*Layer Sheets Models Associative Views Drawing Formats Working with Sheets, Views and Models*

**151**

# *Structuring Drawings*

**DesignFreeQ** provides the following features to structure drawings:

- **•** Layers
- **•** Sheets
- **•** Associative Detail Views
- **•** Models

These tools allow you to use **DesignFreeQ** individually for your design tasks. Especially the combination of *Sheets*, *Views* and *Models* add a great amount of flexibility to the design process.

# **Layers**

*Layers* are particularly useful in helping you view and plot complex drawings. For example, when you dimension a part, the dimensions can be placed on a separate layer which you can display or not, as your needs require. *Layers* allow you to plot different versions of the same document for quick and easy specialized blueprints.

- **•** You can hide the *dimension layer* to exhibit the idea of a design to a planning team and show the dimensions when presenting the drawing to engineers.
- **•** You can hide some drawing components when you plot. For example, you can hide the construction layer so that construction lines and geometry don't plot, but they remain in the drawing ready for use when you want to alter it.
- **•** You can construct different layouts using one layer as the basis. For example, you can use a floor plan and then construct the electrical and plumbing plans on different layers. In that way, you can turn off one layer (the electrical plan, for instance) and print the other (the plumbing plan) with the floor plan.

**DesignFreeQ** allows you to have up to **256** visible or hidden layers in your drawing. Layer names are limited to **79** characters.

### Layers Ctrl+L [Macintosh:  $\mathfrak{K}L$ ]

This command in the **Layout** menu allows you to *create*, *delete*, and *rename*  layers, as well as set layer specifications. The *work layer* is the active layer—the layer on which the current construction is created.

The visible layers are indicated in the list box by a **checkmark** and a **dot**  indicates the work layer.

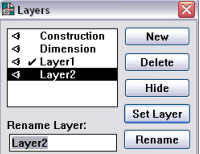

**Construction Lines** Construction lines automatically go on the construction layer.

**Dimensions** If you create a dimension layer, all dimensions added after you create the layer go on the dimension layer.

You can edit any geometry or text that is visible, regardless of which layer it is on. If you want to make some geometry unselectable but still visible, use the **Selection Mask** command in the **Edit** menu.

*Layers* are often described as transparent films. But actual they are just another method to group objects.

Since the *DXF format* supports only **31** characters you should limit layer names to **31** characters to guarantee a smooth *DXF Export*.

*Note: You cannot hide or delete a layer that is the current (active) work layer.*

*DesignFreeQ* includes a **Construction layer**, a **Dimension layer** and a **TitleBlocks** layer by default with each drawing.

*Note: The Construction layer will automatically accept all Construction lines created with stroke commands or with the Construction dialog box. All lines of "construction" line type created with the Single Line tool will go onto the current work layer.* 

You can use layers for complex drawings so you can hide some objects to simplify the drawing visually or print only specific parts of the drawing. You can think of visible layers as transparent pages and hidden layers as invisible pages. Although you cannot see objects on hidden layers, they do exist. The layer must be visible for you to select objects on the layer. For example, if there are objects on a hidden layer and you choose **Select All**, then delete all objects, those objects on the hidden layer are not deleted.

You can also specify the selectability of layers with the **Selection Mask** command in the **Edit** menu.

#### **Creating a new layer**

Click **New** to create another layer. You can name the layer by typing the name in the **Rename** entry box and clicking **Rename**. You can have as many as **256** layers.

### **Renaming a layer**

- **1.** Select the name of the layer from the list box.
- **2.** Type the new name.
- **3.** Click the **Rename** button.

### **Deleting a layer**

- **1.** Select the name of the layer from the list box.
- **2.** Click the **Delete** button. **Caution***: The layer and everything on that layer is deleted; however, a warning appears before this happens.*

### **Making a layer the work layer**

- **1.** Select the name from the list.
- **2.** Click the **Set Work** button.

The layer must be visible before you can make it the work layer.

### **Using the layer box to specify a different work layer**

You can use the **pop-up** layer box at the lower left of the drawing area to specify a different layer as the work layer.

- **1.** Press the mouse button on the box and the menu displays.
- **2. Drag** to the layer you want to be the work layer and release the mouse button.

### **Hiding a layer**

- **1.** Click the layer(s) you want to hide in the list.
	- The visible mark beside the layer name disappears.

#### **Displaying a hidden layer**

**2.** Click the **Hide** button.

- **1.** Click the layer(s) you want to make visible in the list.
- **2.** Click the **Show** button.
	- A visible mark appears next to the layer's name in the list.

### **Determining how many objects are on a layer**

- **1.** Choose **Selection Mask** from the **Edit** menu.
- **2.** Select the desired layer from those listed in the center box.
- **3.** Choose **Select All** from the **Edit** menu.
- **4.** Choose **Edit Objects** from the **Edit** Menu.
	- The number of objects is listed at the top of the dialog box.
- **5.** Close the **Selection Mask** and **Edit Objects** dialog boxes.

#### **Using colors with layers**

Many CAD drawings show different components in different colors. When you specify a different color for a layer, the layer **remembers**  the color so that if you add geometry to a layer later, the new geometry appears in the same color as the last geometry constructed on that layer. In this way, you can use the **Visible** pen in **red** on one layer, **green** on another layer, and so on.

- **1.** Select **Layers** from the **Layout** menu.
- **2.** Create a new layer and rename it **Outline green**, indicating you always want to use the pen style **Outline** with a green color on this layer.

You can also type a name and click **New**.

Layer names are limited to **79** characters. Since the *DXF format* supports only **31** characters you should limit layer names to **31** characters to guarantee a smooth *DXF Export*.

You can't hide the work layer.

10

Layers facilitate color specific wiring diagrams or electrical and plumbing blueprints.

*Note: Layers can be saved as Preferences along with specified colors.*

- **3.** Make the layer **Outline green** current.
- **4.** Select **Outline** in the **Style** submenu from the **Pen** menu.
- **5.** Change the pen color from **Black** to **Green** by selecting **Green** in the **Color** submenu from the **Pen** menu.
- **6.** Draw a circle. The circle is created with the green color.
- **7.** Select the **Single line** tool.
- **8.** Make **Layer 1** current.
- **9.** Draw a line The line is created in black (the default color for the **Outline** pen style).
- **10.** Select the **Rectangle** tool.
- **11.** Make Layer **Outline green** current and draw a rectangle. The rectangle is created in **green**.

# *A Layer Example*

Layers are like transparent sheets that you can turn on and off. This feature is particularly useful for designs with several variations of a component. A common use of layers is to draw the different floor plans and plumbing and wiring plans for a building on different layers. The following examples show simplified drawings using lyes.

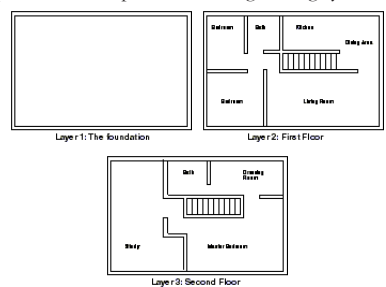

In order to print or plot the layers, simply use the **Layers** dialog box to turn on the layers you want to print and turn off all other layers. When you can see what you want to print on the screen, choose **Print** from the **File** menu.

### **Using Smart Walls with layers**

You can also observe how smart walls function in these examples. The interior walls on **Layers 2** and **3** overlay the exterior walls of the foundation.

# *Layer Groups*

*Layer Groups* are particularly useful for viewing and plotting different layers of a complex drawings. For example, the document described in the **Layers** section that shows the floor plan of a house might have several layers illustrating the plumbing layout and several layers illustrating the electrical plan. The plumbing layers can be shown in the **Plumbing**  *Layer Group* but hidden in the **Electrical** *Layer Group*. Similarly, the electrical layers are shown in the **Electrical** *Layer Group* but hidden in the **Plumbing** *Layer group*. To create a print to go to the electrical contractor, you can simply make the **Electrical** *Layer Group* be the work group. This will show the layout of the house with the electrical plan contained on various electrical layers but not the plumbing information which is on the hidden plumbing layers. Rather than having to **Show** or **Hide** numerous *individual* layers, you only have to select a single Layer Group to get the format that is desired.

### **Layer Groups**

The **Layer Groups** command in the **Layout** menu extends the functionality of layers by creating *Layer Groups*.

A *Layer Group* records, stores, and displays layer settings—which layers are shown and which layers are hidden, as well as which layer is the work layer. This lets you show and hide different layers quickly by selecting a single *Layer Group* rather than setting the attributes of numerous individual layers.

*Note: Smart walls merge only on the same layer; therefore, the interior walls are not merged with the exterior walls and walls on Layer 2 are not merged with walls on Layer 3.*

О

When you select the **Layer Group** command from the **Layout** menu the following dialog box is displayed:

**DE** Layer Groups <sub>Layers</sub><br>- Constructio<br>- Olimension<br>- Olimension<br>- Olimension eres<br>Crount New | **Delete** Set Group Layer Group:<br>Group1 Rename

The **Layer Groups** dialog box lists the layer groups on the left and the individual layers on the right. Visible layers for the selected (highlighted) *Layer Group* are indicated in the **Layer** list by the **Eye Symbol**, just as they are in the **Layers** dialog box.

Visibility can be toggled by clicking the **Eye Symbol**, or at the location where the **Eye Symbol** should be for hidden layers.

The *work layer* of the selected group is set by double-clicking on the desired layer from the **Layer** list and is indicated by a checkmark.

Layers that are created after a *Layer Group* has been defined are included in the group but are not visible.

The current set of visible layers and the work layer need not correspond to any layer group; thus, it is not necessary that a *Layer Group* be designated as the "work" group.

Setting a work group simply changes the model's current layer settings to those of the specified *Layer Group*. Also, if a *Layer Group* is designated the *work group* and layer attributes are subsequently modified—either by the **Layer** dialog box or by changing the work layer in the **Layer Indicator** pull-down list—the *Layer Group* loses its "work" status.

A check mark by a *Layer Group* indicates that the current settings in the **Layer** dialog box match those of the indicated *Layer Group*. This is only valid just after displaying the **Layer Group** dialog box.

The **Layer Group** dialog box allows the following settings:

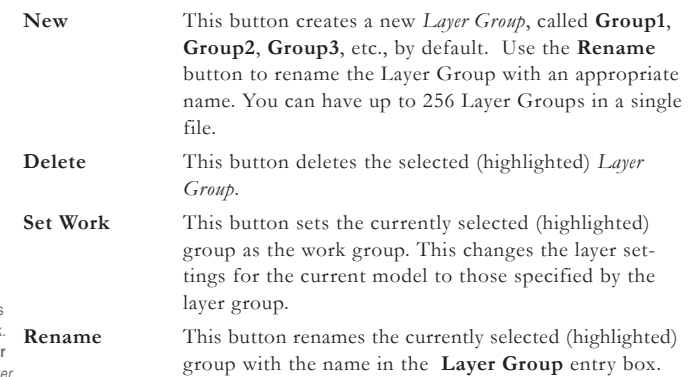

### **Creating a Layer Group**

- **1.** Click **New**. A new Layer Group appears in the group list. It records the current layer settings and displays these settings in the Layers list.
- **2.** Change the layer settings as desired. *Visible* layers are indicated by the **Eye Symbol** and can be hidden by clicking on the symbol. *Hidden* layers can be made visible by clicking in the location where the **Eye Symbol** would be. The *work* layer is indicated by the **check mark** and can be set by double-clicking on the desired layer.

### **Renaming a Layer Group**

- **1.** Select the desired *Layer Group* from the **Group** list.
- **2.** Enter a new name in the **Layer Group** entry box.
- **3.** Click **Rename**.

#### **Deleting a Layer Group**

- **1.** Select the desired *Layer Group* from the **Group** list.
- **2.** Click **Delete**.

#### **Making a Layer Group the work group**

- **1.** Select the desired *Layer Group* from the **Group** list.
- **2.** Click **Set Group**.

Only *visible* layers can be made the work layer within a *Layer Group*.

There must be at least one *Layer Group* created before you can use any of the buttons other than **New** or change any settings for any layers.

You can also activate a *Layer Group* by doubleclicking the name of the *Layer Group*. The active *Layer Group* is indicated by a checkmark When you open the Lave

Group dialog and no Lay *Group* is indicated by a checkmark, the current work layer set in the **Layer**  dialog box doesn't match the setting of the last activated *Layer Group*.

Deleting the work group, which is indicated by a **check mark**, deletes the group from the list, but the layer settings remain in effect until they are changed. This changes the layer settings for the current model to those specified by the layer group. These settings are shown in the **Layers** list.

# **Changing the layer settings of a Layer Group**

**1.** Select the desired *Layer Group* from the **Group** list.

**2.** Change the layer settings as desired.

Visible layers are indicated by the **Eye Symbol** and can be hidden by clicking on the symbol. Hidden layers can be displayed in the layer group by clicking in the location where the **Eye Symbol** should be. The work layer is indicated by the **check mark** and can be set by double-clicking on the desired layer. The new settings automatically replace the old settings.

# **Sheets**

A Sheet is an infinite planar area. **DesignFreeQ** allows you to have multiple opaque sheets within a drawing. A drawing can be a simple part or a complex assembly, and you can organize related geometry on as many sheets as the scope of the project calls for.

You can have as many sheets as you want but only one sheet can be visible at a time—the *active* sheet. You activate a sheet with the **Current**  command in the **Sheets** dialog box in the **Views** menu.

If you have multiple sheets, imagine them arranged as a stack of sheets behind your computer screen. If you make a sheet current you bring it to the front. That is why you can see only one sheet at a time—the **current**  sheet.

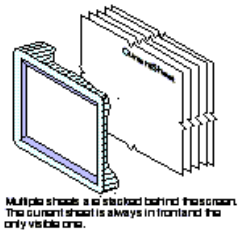

# *Using Sheets*

Sheets are **DesignFreeQ's** equivalent to pieces of paper you use with a drawing board.

Every document contains automatically **Sheet 1**.

# **Sheets**

This command in the **Views** menu allows you to *create*, *delete*, *rename*  sheets and set the *work sheet*. Th checkmark  $($  $)$  in the list of sheets indicates the work (or current) sheet.

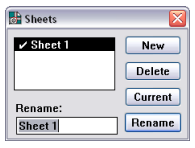

You may want to use several sheets to create related components and associated detail views. With the drafting board you use a new sheet of paper for a project; with **DesignFreeQ** you create a new sheet.

### **Creating a new sheet**

Click **New** to create another sheet. You can name the sheet by typing the name in the **Rename** entry box and clicking the **Rename** button.

### **Renaming a sheet**

- **1.** Select the name of the sheet from the list box.
- **2.** Type the new name.
- **3.** Click the **Rename** button.

### **Deleting a sheet**

- **1.** Select the name of the sheet from the list box.
- **2.** Click the **Delete** button.

When you delete a sheet you delete only the sheet including all *Detail Views*, but not the geometry displayed on the sheet.

A check mark by a *Layer Group* shows the active *Layer Group* and indicates that the current settings in the **Layer** dialog box match those of the indicated *Layer Group*.

In *DesignFreeQ* one sheet is always **Current**—the active sheet which cannot be deleted.

The name of the active sheet (*Document Name*: *Sheet Number*) is only displayed in the **Title Bar** if more than one sheet exists.

Whenever you want to print a part related to one project separately, create a new sheet.

You can also type a name and then click the **New**  button.

*Note: The current sheet cannot be deleted.* 

*Detail Views* are described later in this chapter.

See *Models* in the next section of this chapter for more information on how models work.

**DesignFreeQ** handles *Models* and *Sheets* separately. The geometry you create is the model—what you see on the sheet is only an image (view) of that model. So when you delete the sheet you delete only the **Sheet View** or **Detail View** of the model, but not the geometry (model) itself. You can display the deleted geometry any time on another sheet using the **Models** command in the **Views** menu.

#### **Making a sheet the current sheet**

- **1.** Select the name from the list.
- **2.** Click the **Current** button.

# **Models**

Models are composed of the geometry you are creating. Even if it looks like the geometry is created directly on the sheet, it is not. What you see on the sheet is only an image of that model. The model itself is created in an infinite three-dimensional area we call **Model space**.

### *Projected Model Image*

The image you see on the sheet is the projected **Sheet View** of the model picked up by the **Sheet Camera** which is aligned parallel to the sheet and looking from a top view, t the model.

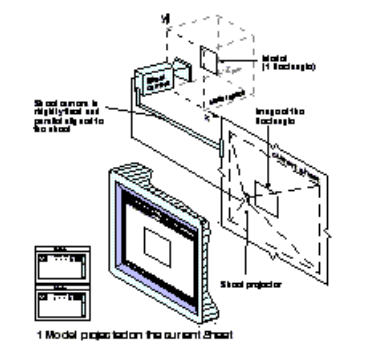

When you use the **Zoom** commands in the **Arrange** menu or the **Zoom**  tools from the *Tool palette* you change the view scale of the model by zooming the *Sheet Camera* like you would with a video camera.

### *Multiple Models*

There are two different ways to create models:

- **•** with the **Sheets** command in the **Views** menu or
- **•** with the **Model** command in the **Views** menu.

When you create a new sheet, **DesignFreeQ** automatically creates a new blank model where you can create geometry.

### **Models**

This command in the **Views** menu allows you to specify models and switch between models to project them on the current sheet. You can display a single model on more than one sheet, but you can only see one model at a time on each sheet without using detail views.

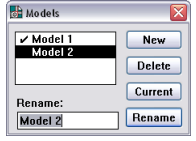

**Creating a new model**

Click **New** in the **Models** dialog box to create another model. You can name the model by typing the name in the **Rename** entry box and clicking the **Rename** button.

### **Renaming a model**

- **1.** Select the name of the model from the list box.
- **2.** Type the new name.
- **3.** Click the **Rename** button.

Any combination of geometry such as lines, arcs, circles, dimensions, text, etc. you create with any of the creation tools in the *Tool palette* or any tools in the *Dimension palette* is a *Model*.

It may be difficult to imagine that when you draw in *DesignFreeQ* two-dimensional geometry, that this geometry is created in a three dimensional **Model Space**. It is easier to think of that model space as a thin pane of glass where all geometry is created. An image of everything that is placed on that pane of glass is continuously projected on the current sheet.

You can also type a name and then click the **New**  button.

### **Making a model the current model**

- **1.** Select the name from the list in the **Models** dialog box
- **2.** Click the **Set Work** button.

### **Deleting a model**

- **1.** Select the name of the model from the list box.
- **2.** Click the **Delete** button.

When you delete a model, you delete all of the geometry making up that model.

# *Relationship between Sheets and Models*

When you create a new model with the **Model** command, a new model is created without creating a new sheet. So it is possible to have more models than there are sheets. You can only look at one model at a time in any view *(sheet view* or *detail view*). So it is also possible to have a model that is not displayed in any view. And you can have a single model displayed in many views at the same time.

When you make a Model current in a sheet view, it is like the **Sheet camera** is moved to the new model. When you make a **Sheet** current, the **Sheet camera** is moved to the related model whose image is projected to that sheet.

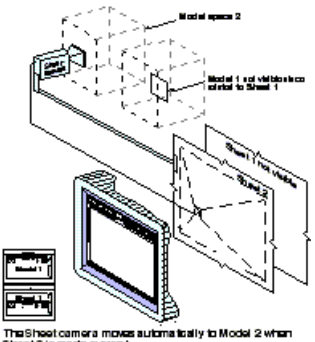

**Creating a new Model with the Sheets command**

- **1.** Select **Sheets** in the **Views** menu.
	- The **Sheet** Dialog box displays.
- **2.** Select **Models** in the **Views** menu. The **Model** Dialog box displays.
- **3.** Since the **Model** dialog box is placed at the same location on the screen, move it to another location so you can see both dialog boxes.

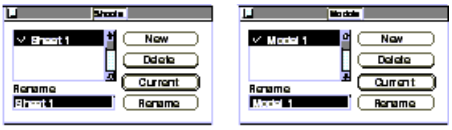

Detault Setup after launching Vellum

Now you can see that a new drawing in **DesignFreeQ** has one **Sheet** and one **Model** by default. The checkmark in each dialog box shows that **Sheet 1** and **Model 1** are current.

**4.** Display the **Sheets** Dialog box and click **New** to create a new sheet. You see also that a new model automatically appears in the **Models**  Dialog box (**Model 2**).

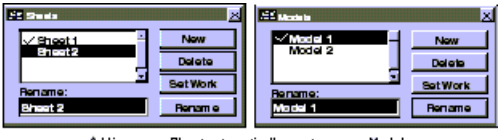

Adding a new Sheetauto matically creates a new Model

**5.** Make **Sheet 2** current by highlighting it and clicking **Current**. If you have any geometry on **Sheet 1**, it disappears and a blank screen comes up. Also, the check mark moves from **Sheet 1** to **Sheet 2** and the check mark also moves automatically from **Model 1**to **Model 2**.

*Note: You cannot delete the current model. A model which is still associated to a sheet cannot be deleted. As long it is related to a sheet the Delete button in the Models Dialog box is greyed out.*

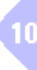

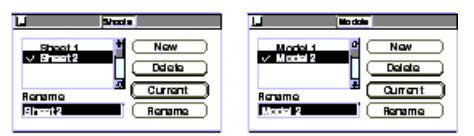

Making Sheet 2 current automatically makes Model 2 current

**Model 2** automatically becomes current because **Sheet 2** is related to **Model 2**. So if you make **Sheet 2** current on the screen, then **Model 2** has to be current as well.

**Sheet 2**, now displayed on the monitor, is blank because nothing has yet been added to **Model 2**. As soon as you begin to draw, all geometry is automatically added to **Model 2** since **Model 2** is the current model space.

# **Associative Views**

Views allow you to enlarge or reduce all or part of the geometry for both viewing and printing. This visual change of the view does not affect the actual measurement of the geometry (the model). There exist two types of views in **DesignFreeQ**: the **Sheet View** and **Detail Views**.

- **Sheet View** The *Sheet View* shows the object geometry on the current sheet at the scale you set with the **Drawing Size** command in the **Layout** menu. The *Sheet View* is the default view when you launch **DesignFreeQ**. The *Sheet View* is picked up by the *Sheet camera* and projected on the current sheet. The *Sheet View* is infinite. It has no boundaries. **Detail Views** A detail view is created with either the **Detail View** tool
	- on the tool palette or by the **Sheet Into View** command in the **Views** menu. **Detail Views** are always displayed in a view window.

These two different views are easily to identify on the screen:

- **•** Each item displayed **inside** a view window is a **Detail View**.
- **•** The area **outside** (and underneath) all detail view windows is the **Sheet View**.

# *Creating Detail views using the Detail View tool*

**DesignFreeQ** allows you to create *associative Detail Views*. These *Detail Views* are always placed in a view window and are associative so that when you modify geometry in any view, all views of that geometry reflect the change. There are three deliberate exceptions to this associativity, in line with standard drafting practice:

- Dimensions
- *•* Crosshatching
- Text

They are *view dependent* and appear only in the view in which they were created.

In the illustration below, the detail view shows a **2 : 1** enlargement of the side notch. *Dimensions*, *text* and *hatches* are displayed only on the sheet where they were created.

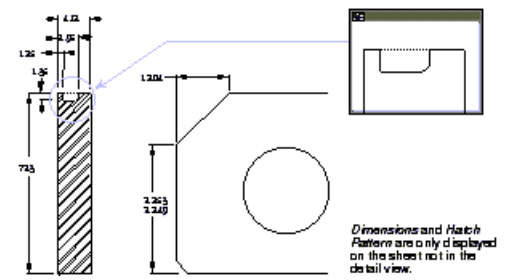

Regardless of the method you use to create a **View Window**, they all behave the same way.

- *View Windows* can be created in **DesignFreeQ** in two different ways:
	- **•** manually with the **Detail View** tool
	- or
	- **•** automatically with the **Sheet Into View** command in the **Views**  menu

# **Detail View Tool**

同

The **Detail View** tool on the **View Control** subpalette of the *Tool Palette*  creates a detail view of the designated area of your drawing. The detail view is *associative* so that when you modify the geometry, the detail view reflects the change.

### **Creating an associative detail view**

- **1.** Select the **Detail View** icon from the **View Control** subpalette.
- **2.** Enter a **Scale** for your detail vie in the status line. Faktor<sub>11</sub>
- **3.** Use the pointer to **drag** a rectangle around the area of your drawing that you want placed in the detail view. This rectangle becomes the window frame.
- **4.** Position the pointer in the center of the detail view window frame and **drag** the window to a clear area on your drawing.

### **Activating/deactivating detail views**

A *Detail View* is made *active* by clicking inside the view window. An active detail view displays its title bar and **Detail View** pull-down menu.

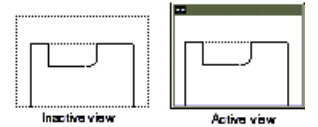

A view must be active for you to work in it. Either a detail view is active or the sheet view is active, but only one can be active at a time.

You deactivate a *Detail View* by clicking in the drawing area away from all detail views. In order to draw on the sheet it must be active.

### **Placing a Detail view on a separate Sheet**

- **1.** Create a detail view on the current sheet.
- **2.** Select the **Cut** command in the **pull-down** *menu* of the detail view.
- **3.** Choose the **Sheet** command in the **Views** menu and create a new sheet (**Sheet 2**) using the **New** command in the **Sheet** dialog box.
- **4.** Active **Sheet 2** by clicking the **Current** button.
- **5.** Choose the **Insert** command in the **Edit** menu to place the detail view onto **Sheet 2**.

The detail view is placed on **Sheet 2** and is associatively connected to the object geometry on **Sheet 1**.

# *View Window*

The view window includes a *Title bar*, *Size box* and **pull-down** menu only when the detail view is active.

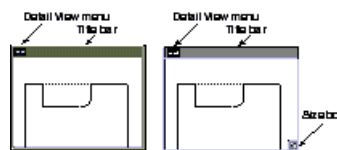

You can **drag** the view around by the title bar and resize the window by **dragging** the size box.

The **Detail View** menu provides options for manipulating the view.

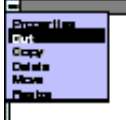

**Properties** The **Properties** option allows you to change the view **scale** and define the locations of its corners.

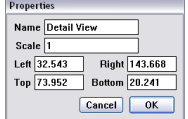

How to create a *non-associative* detail view is described at the end of this chapter.

You may also create the rectangle by clicking to place the diagonallyopposite corners.

When a view window displays a title bar the view window is active. When the view window has no title bar, the underlying sheet is active.

Don't use the Cut command in the Edit menu, since it cuts the geometry and not the detail view.

The left graphic shows a *Detail View window* for *Windows*, the right graphic for the *Apple Macintosh*.

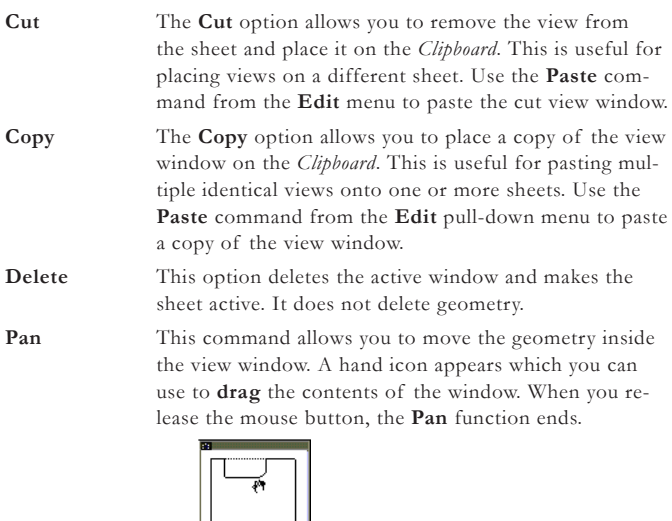

**Resize** The **Resize** option allows you to **drag** a new view window. This function differs from dragging the window borders. With the **Resize** command, you do not have to change each border individually since you define a new window that is substituted for the original one.

#### **Changing the view scale**

When you are trying to fit a view or group of views in a drawing format, you may have to scale a view.

- **1.** Choose **Properties** from the **Detail Views** menu.
- **2.** Specify the scale you want and click **OK**.

### **Zooming within a view**

- **1.** Click inside the view to make it active.
- **2.** Hold down the **Shift** key (*Macintosh:* **Ctrl** *key*).
- **3.** Choose the **Zoom** command you want from the **Arrange** menu. The geometry inside the view is zoomed.

### **Scrolling within a view**

- **1.** Click inside the view to make it active.
- **2.** Hold down the **Shift** key (*Macintosh:* **Ctrl** *key*) and move the scrollbars.
	- The geometry inside the view is moved.

### **Bring To Front**

This command in the **Views** pull-down menu brings the specified view to the front of the **stack** of views.

#### **Bringing a specified view to the front**

- **1.** Select the view.
- **2.** Choose **Bring To Front** from the **Views** menu.

This command counteracts the **Auto Front** command, so when you click, you select objects in the view rather than activating another view.

### **Send To Back**

This command in the **Views** pull-down menu sends the specified view to the back of the **stack** of views.

#### **Bringing a specified view to the back**

- **1.** Select the view.
- **2.** Choose **Send To Back** from the **Views** pull-down menu.

This counteracts the **Auto Front** command, so when you click, you activate another view rather than selecting objects.

#### **Auto Front**

This command only works for views.

The **Auto Front** command in the **Views** menu overrides the **Bring To Front** or **Send To Back** settings. When this setting is in effect, you can simply click on a view to bring it to the front and make it active.

All commands from the **Arrange** pull-down menu work inside the view when you hold down the **Shift** key (*Macintosh: Ctrl key*) while choosing from the menu.

All scrollbar functionality can be used inside the view when holding down the **Shift**  key (*Macintosh: Ctrl key*) while moving the scrollbars.

 $10)$ 

# **Handling overlapping views**

The view control commands in the **Views** menu allow you to control the active view. When you have overlapping views, you can think of them as a stack where only the top view can be active. If the **Auto Front** command is turned on and you click a view it comes to the top of the stack and you can work in it. This may cause some problems when you click an object in the top view to select it, but an underlying view is activated instead.

To remedy this situation, turn off the **Auto Front** command. Select the view you want to work in and choose **Bring To Front** from the **Views**  menu. The objects in the view you brought to the front remain on top, even when you click a different view visible in the top view's space.

# **Draw View Boundaries**

This command in the **Views** menu shows the boundaries of all inactive views. This boundary will be printed if you leave it displayed when you choose the **Print** command. If you want to print the view without boundaries deactivate **Draw View Boundaries** in the **Views** menu.

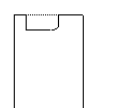

### **How Detail Views work**

When you create a detail view with the **Detail View** tool on the Tool palette or the **Sheet Into View** command in the **Views** menu, you see the same model through a second camera—the **Detail View Camera**.

The **Detail View** camera behaves like the **Sheet Camera** except it displays its view of the model in a **View window** on the sheet.

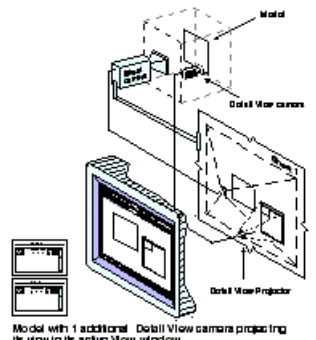

All views displaying the same model are associative. For example, when you change the geometry on the sheet, the geometry in the view window changes, and vice versa.

When you have several views displaying the same model they have to be associative, because no matter which view is active—the **Sheet View** or any **Detail View**—you are always editing the same model.

# *Creating Views using the Sheet Into View command*

The **Sheet Into View** command places all the geometry on a sheet **including** *dimensions*, *text*, *hatching*, and *fills* into one view window (the front) at the scale you specify.

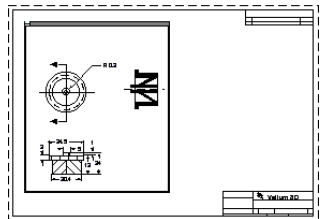

### **Sheet Into View**

When you choose the **Sheet Into View** command the following dialog box is displayed:

# **Structuring Drawings**

In the **Layout** list you find as well *Design Layouts* called as **Design 3** or **Draft 4**. *These Design Layouts* are only used for designing in 3D. More about *Design Layouts* you find in the *3D Section* of this manual. You can add your own formats to this list or modify the layouts provided to mee your needs is described in the next section.

*Important: If you want to keep the existing detail views you must import the drawing format.*

You can undo a **Sheet Into View** command using the **Undo** command in the **Edit** menu. But the **Undo**  command works only if it is invoked immediately after the **Sheet Into View**

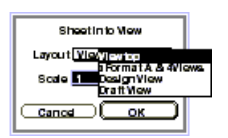

The **Sheet Into View** dialog box allows the following settings:

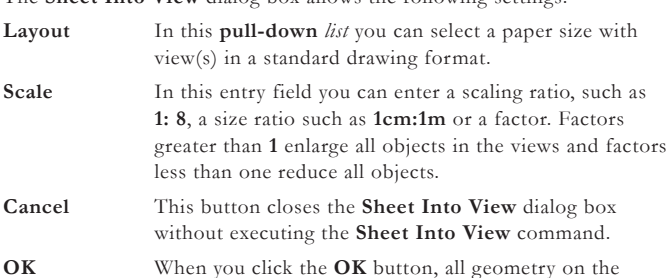

sheet **including** *dimensions*, *text*, *hatching*, and *fills* is placed into one or several view windows at the scale you

### **Using Sheet Into View**

**1.** Draw the geometry

**2.** Delete all existing *Detail View windows*.

specify.

- **3.** Choose **Sheet Into View** from the **Views** menu. A dialog box is displayed.
- **4.** Choose the drawing format and the number of views you want from the **Layout** list.
- **5.** Enter the scaling value in the **Scale** box.
- **6.** Click **OK**.
- **7.** Select **Zoom All** in the **Arrange** menu to see the results.

The geometry is scaled and the views are laid out as specified. If you specify a drawing format, it is imported into the view and scaled appropriately for the drawing size you have specified with the **Drawing Size** command in the **Layout** menu.

#### **Scaling Views**

The **Scale** you specify in the **Sheet Into View** dialog box changes the view scale property of that view only in relation to the object geometry on the sheet. It can be modified using the **Properties** command in the **Detail View** menu or using the **Zoom** tools.

When you use the **Drawing Size** command in the **Layout** menu to scale the entire drawing for printing the specified relation ship between the *Detail View* and the *Sheet* remains unchanged.

### **Recovering from an erroneous Sheet Into View**

If you mistakenly invoked the **Sheet Into View** command and do not want your geometry in a view, use **Undo** to recover. If this is not done immediately, you must use the following method to manually back out.

- **1.** Select all object geometry including *text*, *dimensions* and *hatch patterns*.
- **2.** Choose the **Group** command in the **Arrange** menu.
- **3.** Delete all view windows on the current sheet by choosing **Delete**  from the *View window* menu of each view.
- **4.** Make **Model 1** in the **Model** dialog box the current model for the sheet.
- **5.** Delete **Model 2**.

### *How the Sheet Into View command works*

The view window created with the **Sheet Into View** behaves like any view window created with the **Detail View** tool.

Although both view windows behave the same, the **Sheet Into View** includes three automatic steps which are not performed when you create a view window with the **Detail View** tool.

### The **Sheet Into View** command

**•** creates an additional **Model** (blank or containing a standard drawing format if selected).

- **•** moves the **Sheet camera** to that model (blank or with the drawing format) to display it on the current sheet
- **•** puts all geometry **including** *text*, *dimensions*, *hatching*, and *fills* on the current sheet into one or several view windows and displays it at a specific scale within the drawing format you have selected.

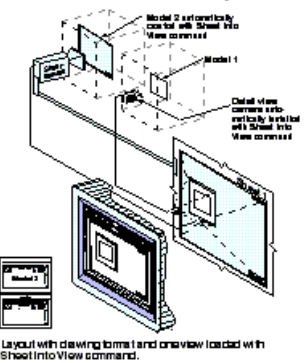

You can add your own formats to this list or modify the layouts provided to meet your needs is described in the next section.

# **Drawing Formats**

You cannot only modify all drawing formats in the **Layout** folder of the **DesignFreeQ** directory but create as well your own drawing formats and design layouts.

*Drawing formats* contain the *border line* of the drawing, the *cutting line* and a *Title block* for entries such as *name* or *scale* of the drawing.

*Drawing formats* have to be created for each paper format such as *A*, *B*, *C* or *D* and for both paper orientations *Portrait* and *Landscape.*

All drawing formats you find in the **Layout** folder of **DesignFreeQ** are designed for *Plotter devices*, where the *Cutting lines* correspond exactly with the dimensions of the selected paper format (for example *30 x 40 inch*  for the *D* Format) and the *Border line* is offset inside by *1/2 inch* according to the ANSI standard.

When you want to use these plotter formats for your laser printer you have to adjust them to the printing area of your printer, that could differ from printer to printer.

The *Standard Drawing Formats* shipping with **DesignFreeQ** contain in addition to the drawing format *detail views* that may display with the **Sheet Into View** command the content of a drawing at different view angles and scale factor.

# *Placing Drawing formats*

There are two different ways to place *Standard Drawing Formats*:

- **•** with the **Import** command in the **File** menu or
	- with the **Sheet Into View** command in the **Views** menu.

Since placing a drawing format using the **Sheet Into View** command is described in the previous section the following task describes how that is done using the Import command.

### **Importing Drawing Formats**

- **1.** Scale the drawing using the **Drawing Size** command in the **Layout**  menu.
- **2.** Mark the option **Always display Page bounds** in the displayed **Drawing Size** dialog that allows you to compare the true size of the drawing with the displayed printing area of the drawing format.
- **3.** Activate the current sheet by clicking on it with the **Selection tool**, in case your drawing contains any detail views. The window boundaries are displayed by *dotted lines* to indicate that the next step is executed on the current sheet and not within a detail view.
- **4.** Choose the **Import** command of the **File** menu. The **Import** dialog box is displayed.
- **5.** Open the folder **Layout** and select the drawing format you want.

How you create your own drawing formats for your laser printer is described later in this chapter

In the **Layout** folder you find as well *Design Layouts* called **Design 3** or **Draft 4**. These *Design Layouts* are only used for designing in 3D. More about *Design Layouts* you find in the *3D Section* of this manual.

The **Drawing size** command displays the printing area of the selected paper size at its true size on the drawing area. You can change the paper format using the **Print Setup** command (*Macintosh: Page format*) in the **File**  menu.

# **Structuring Drawings**

You can ignore the number of detail views since they are only important when using the **Sheet Into View** command.

- **6.** Click the **Open** button.
- **7.** Mark the option **unscaled** in the displayed dialog box.
- **8.** Click the **OK** button.

The *Drawing Format* is imported onto the current sheet. The imported drawing format is *grouped*.

**9.** Now you can **drag** the drawing format on the sheet until all objects lie within the drawing format.

In case the size of the imported drawing format is to small or to large to frame the entire drawing you can scale the content of the drawing.

# *Modifying Drawing Formats*

All drawing formats provided in the **Layout** folder can be modified to meet your needs. When you want to add new formats is recommended to modify existing ones and save them under a different name.

### **Creating Drawing formats for Laser printers**

- **1.** Open a drawing format in the **Layout** folder of the **DesignFreeQ**  folder.
- **2.** Save the drawing under a new name.
- **3.** Select the **Drawing Size** command in the **Layout** menu. The **Drawing Size** dialog box is displayed.
- **4.** Mark the option **Display always Page Bounds**.

The *Printing area* of your active Laser Printer is displayed as a gray rectangle.

**5.** Click **OK**.

The **Drawing Size** command is closed.

- **6.** Mark the grouped drawing format on the drawing area and ungroup with the **Ungroup** command in the **Arrange** menu.
- **7.** Adjust the *border lines* of the drawing format until they are exactly aligned with the displayed gray rectangle for the printing area of your laser printer.
- **8.** Delete all *cutting lines* since they are not required for print outs on a laser printer.
- **9.** In case you want only to import the modified drawing format and not to use it with the **Sheet Into View** command you may delete the existing detail views.
	- To delete a detail view by selecting the **Delete** command in the menu of the detail view.
- **10.** Hide the **TitleBlocks** Layer.
	- All *Text Entries* are hidden.
- **11.** Select the complete drawing format using the **Select all** command in the **Edit** menu and group the format using the **Group** command in the **Arrange** menu.
- **12.** Activate the layer **TitleBlocks**.
- **13.** Save your work.

**Adding formats to the Sheet Into View dialog box list**  You can create your own drawing formats and add them to the list in the **Sheet Into View** dialog box.

- **1.** Start a new document.
- **2.** Select the **Detail View** tool and create a view window.
- **3.** Display the **Model** Dialog box and create a new model.
- **4.** Click on the sheet to activate it.
- **5.** Select **Model 2** in the **Model** dialog box and make it the current model by clicking the **Current** button.
- **6.** Click in the view window to activate it and make **Model 1** the current model in the **Model** dialog box.
- **7.** Click on the sheet to activate **Model 2**.
- **8.** Create the drawing format at a scale **1:1** or import one of the standing formats and modify it.
- **9.** Save the drawing with a proper name in the **Layouts** folder of **DesignFreeQ**.

*Important: If the rectangle is displayed vertically you have to change the paper orientation with the Print Setup command (Macintosh: Page format) in the File menu and call the Drawing Size command again.* 

*Tip: It is recommended to keep at least one detail view in a drawing format, since that allows you to use this format with the Sheet Into View command. The Import command ignores all detail views.*

10

*Important: Text entries with an @ character in front must not be grouped since then the TitleBlocks command cannot identify these entries as title entries (See as well under AutoText in this Manual).*

Drawing formats that should be used with the **Sheet Into View** command must have at least *1 Detail View* into which all object geometry can be placed. Without any detail view the **Sheet Into View** command doesn't work correctly.

You can as well import a drawing formats containing one or several detail views, since the **Import** command ignores all detail views*.*

The file name is listed in the **Layout** list field when you next time select the **Sheet Into View** command.

# **Combining Sheets, Views and Models**

*Sheets*, *Views* and *Models* are directly related to each other and are interacting permanently unnoticed from the user.

For most of your daily work, it is not necessary to know anything about the relationship between *Sheets*, *Views* and *Models*. But for some tasks it is helpful to understand this relationship since it offers elegant solutions that were not possible without the combined power of this features.

Using the relationship between *Sheets*, *Views* and *Models* makes it easy to:

- **•** create detail views of an object that is not associative to the original model.
- **•** create customized drafting layouts or
- **•** recover from an erroneous **Sheet Into View** command.

The first section of this chapter explained the use of *Sheets*, *Views* and *Models*. Each is a simple and straight forward operation. In the graphics you could see the environment, how *sheets*, *views*, and *models* are set up in **DesignFreeQ**. What you still need to know is the exact definition of all engaged components and the rules that describe how they are interacting.

# *Virtual Design Environment*

The environment in **DesignFreeQ** for handling all geometry you create can be described by five components:

- Sheets
- **•** Models
- **•** Views with
	- **-** Cameras and
	- **-** Projectors.

First, you have to know that all geometry you create is not created directly on the sheet you see on your computer screen but somewhere outside of the sheet in an infinitely large three-dimensional work space (**Model space**). All geometry is \*placed here as separated models. You only see on your sheet images, or views of these models.

# *Sheets*

A sheet is an infinite 2D planar area that displays an image of one or more models. The image of a model is picked up either by the *Sheet camera* and projected onto the sheet (the *Sheet View*) or by a *Detail View camera* and projected into a view window which is resting on the sheet (the *Detail View*).

**•** Sheets are arranged behind each other so you can see only one at a time.

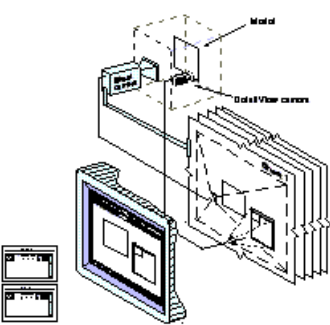

- **•** You can create as many sheets as you want, but with each sheet you automatically create a **blank** model, similar to the drafting board when you start with a **clean** sheet.
- **•** Independent of how many models exist, you can delete all sheets but one—the current sheet—since **DesignFreeQ** needs at least one sheet to display the models even if they are blank.
- **•** When you delete a sheet, all *Detail Views* resting on that sheet are deleted.

On the drawing board you start a new drawing with a blank sheet like in *Design-FreeQ*. Only *DesignFreeQ*  needs a *blank Model* to display a *blank Sheet view*.

- **•** You can display as many *Detail Views* as you want on one sheet but only one sheet (*Sheet View*) at a time.
- **•** When you change the current sheet, the related model is always activated. You can change this relation only by assigning another model to that sheet.

# *Models*

A Model is a collection of geometry, dimensions, text, fills and hatching. Models are placed in an infinite three-dimensional area. A model can be blank (then we call it *Model space*) just as it is when you launch **Design-FreeQ** and look at a blank sheet. Images of models are picked up by either the *Sheet camera* or by *Detail View cameras* and projected on the sheet. The view of the *Sheet camera* is called a *Sheet View* and the views of the *Detail cameras* are called *Detail Views*.

- **•** You can create and delete as many models as you want.
- **•** Models exist independent from the sheets and views.
	- When you change the current model, you move the related camera. The camera you move depends on what is active—the sheet or the detail view. If the sheet is active, the *Sheet camera* is moved to the current model, if the detail view is active then th related *Detail view camera* is moved.

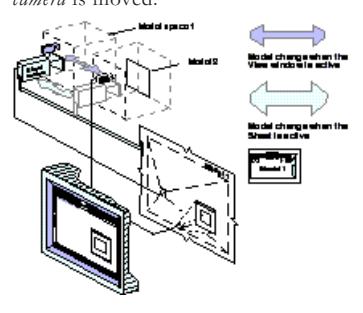

### *Views*

Views are the images picked up by cameras and projected on sheets. **DesignFreeQ** has two types of views—the *Sheet View* and *Detail Views*.

### **Detail Views**

- **•** *Detail Views* are picked up by *Detail View cameras* and always displayed in a view window which rests on the sheet. They have boundaries and display only a limited view of the model.
	- You can create as many views as you want and move or copy and paste them to different sheets.

When you delete a *Detail View* the *Detail View camera* is deleted. When you delete a sheet which contains a *Detail View*, the *Detail View* is deleted also since the *Detail View* is resting on the sheet.

**•** You can place views from different models on one sheet, but each view can display only one model at a time.

### **Sheet View**

**•** There is only one *Sheet View* for each sheet. The *Sheet View* is an infinite view picked up by the *Sheet camera* and displays everything on the sheet outside of all view windows.

The *Sheet View* cannot be deleted and needs at least one sheet to display its view.

Since the *Sheet View*, like the *Detail View*, can display only one model at a time, you have to use *Detail Views* to show more than one model on a sheet.

**•** To activate a *Detail View* you have to click in the view window, to activate the *Sheet View* you have to click on the sheet outside of all detail views. If the model dialog box is displayed, the related model will be highlighted.

### **Cameras and Projectors**

There are two type of cameras—one *Sheet camera* and as many *Detail View cameras* as you create detail views.

You change the current model by selecting a model in the **Models** dialog box and click the **Current** button.

The **Drawing Size** command changes only the plot scale but not the scale factor of the Sheet view. Even if the view is scaled to fit the paper format the scale factor remains **1:1** since the real size of the geometry is not

affected.

- The Sheet camera is permanently installed as default and displays its view via the sheet projector on the sheet. To move the *Sheet camera* you have to perform a model change either by the **Models** command or by the **Sheets** command where the *Sheet camera* is moved automatically to the related model.
- *Detail View cameras* display their views via *Detail View projectors* in view windows which rest on the sheet. You can install as many *Detail view cameras* as you want even if each one is looking at one model. You install *Detail view cameras* by creating *Detail views* either by the **Detail View** tool from the Tool palette or with the **Sheet Into View** command.
	- You can move *Detail View cameras* to another model by performing a model change when the view window is active.
- Both cameras, the *Sheet camera* and a *Detail View camera* can look only at one model at a time.

# *Using Sheets, Views and Models*

We listed a lot of rules in the sections above and they all describe in common the same fact that **DesignFreeQ** administrates *geometry* (models), *views* and *sheets* separately. That has a lot of advantages. The most impressive example is if you delete a sheet displaying geometry the geometry is not lost since you have not deleted the related model.

The following examples show how to use the combination of *Models*, *Sheets* and *Views* for your daily work.

### **Recovering from deleting a sheet displaying geometry**

To restore the geometry displayed on a sheet you deleted unintentionally, proceed as follows:

- **1.** Select **Sheets** in the **Views** menu.
- **2.** Click **New** to create a new sheet.
- **3.** Click **Current** to activate the new sheet and draw some geometry.
- **4.** Make another sheet active by highlighting a different sheet in the **Sheets** dialog box and click the **Current** button.
- **5.** Close the **Sheets** dialog box and select **Models** in the **Views** menu.
- **6.** Search for the before-displayed geometry by activating each *Model*  followed by a **Zoom All** command until the previous geometry is displayed on the new sheet.

### **Identifying Models**

If you do not know which view is displaying which model, open the **Models** dialog box. When you click on the drawing area, the check mark moves to the model displayed on the sheet. If you click in a view window, the check mark moves to the model displayed in the detail view.

### **Creating a non-associative detail view**

You may want a detail view that is not associative; that is, when you make changes to the original geometry, the geometry in the view does not change.

- **1.** Create a detail view on an open space containing all geometry you want to be non-associative.
- **2.** Use the **Selection** tool to click inside the view to activate it.
- 3. **Drag** a selection marquee around all of the geometry inside the original view.

The geometry inside the view is selected.

- **4.** Choose **Copy** from the **Edit** menu.
- **5.** Choose **Models** from the **Views** menu.
- **6.** Click the **New** button to create a new model (by default, model **2**).
- **7.** Click the **Current** button to make the new model the current model in the new view.

The geometry in the detail view disappears.

**8.** Choose **Paste** from the **Edit** menu. The geometry is pasted into the new detail view, but it is no longer associative, since it is part of a different model.

When you change the sheet the *Sheet camera* is moved to the selected sheet and automatically displays it at the view scale which was current when the sheet was last changed.

This procedure is very useful if you have to identify models and sheets for renaming.

10

### **Displaying several components on one sheet.**

*Sheets*, *Views* and *Models* are very helpful to display several components of a part created by different drafters on one sheet. The following simple example shows how to perform this task:

- **1. Open** a new document.
- **2.** Draw an ellipse.
- **3.** Save the drawing as **Ellipse.vlm**.
- **4.** Open a new document and draw a rectangle.
- **5.** Select **Sheet Into View** in the **Views** menu.
- **6.** Choose the Layout **Top View**, set the Scale to **1** and click **OK**.

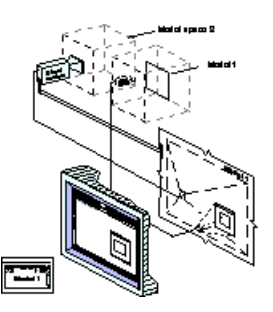

You now have one **Sheet** with one view window showing the Rectangle (**Model 1**). The Sheet camera is aligned to **Model 2** (created with the **Sheet Into View** command) displaying a blank model space on the sheet.

- **7.** Make the sheet active by clicking on it and draw a circle.
- **8.** Select **Sheet Into View** (the sheet still active) and choose **Top View** again with the **Scale** factor **1**.

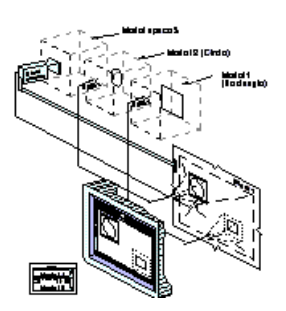

Now you have one Sheet with two view windows, one displaying the rectangle (**Model 1**) and one displaying the circle which became **Model 2**. The Sheet camera is moved to the new **Model 3** and an empty model space is displayed on the sheet.

- **9.** Activate the sheet by clicking on it and select **Import** in the **File**  menu.
- **10.** Select the file **Ellipse.vlm** and click **OK**.

The ellipse is imported on the current sheet and added to **Model 3** which was active when you performed the **Import** command.

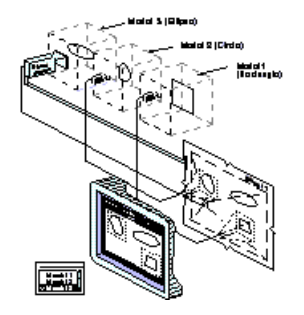

**11.** Arrange the two view windows around the ellipse and rearrange the rectangle and the circle with the **Zoom** commands in the **Arrange**  menu like in the following graphic.

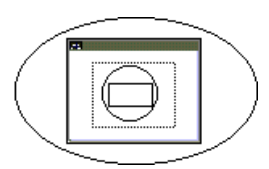

In order to select overlapping view windows, **Auto Front** must be deactivated, as it is described in the *Viewing Geometry* chapter.

**12.** Activate the sheet and deactivate the command **Show View Boundaries** in the **Views** pull-down menu.

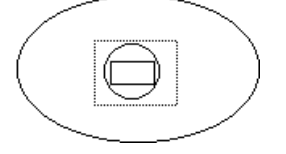

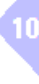

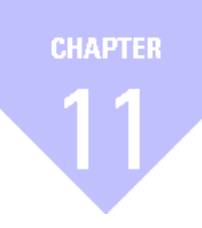

# **DesignFreeQ Documents**

*Handling Documents Data Exchange*

# *DesignFreeQ Documents*

This chapter describes the handling and administration of *Files* (in **DesignFreeQ** called drawings) and the data exchange with other programs.

# **Using Documents**

A document is a **DesignFreeQ** file. Whenever you open **DesignFreeQ**, or choose **New** from the **File** menu, a new document appears in its window.

# *Working with multiple Documents*

In **DesignFreeQ** you can open and edit several drawings simultaneously. Each *Drawing* is displayed in its own window that can be reduced to an icon near the lower-left corner of the **DesignFreeQ** work space. To close, move or resize a drawing you use the control buttons in the title bar of each window.

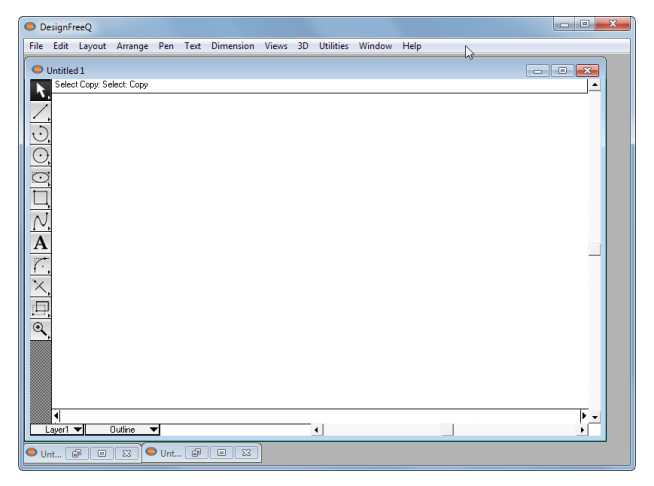

### **Windows**

The **Windows** submenu in the **Views** menu shows the names of all the open **DesignFreeQ** *documents*. To bring a document to the front, that is covered by another document, select its name from the **Windows** submenu.

# *Components of a Document*

A drawing can be a simple part or a complex assembly. Each *Drawing*  has one or more *Sheets*, like the sheets of paper in a set of blueprints, and each *Sheet* is made up of *Layers* which can be hidden or displayed as needed.

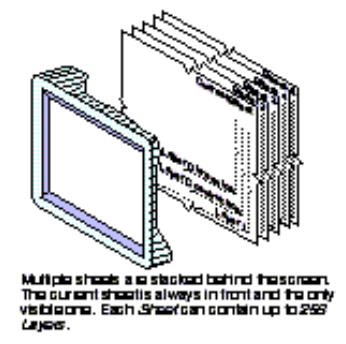

The first part of this chapter discusses using the **File** commands for *opening*, *importing*, *exporting* and *saving* files. Printing and plotting documents is described in the *Basic Drafting* chapter.

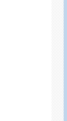

A detailed description how to open files you find also in the *User Manual* for the *Operating system* of your computer.

The name of the sheet is only displayed in the **Title Bar** if more than one sheet exists.

*Note: Use the Import command if you want to use drawings of other format types, such as DXF or IGES, or if you want to bring in ASCII text.*

The default setting is **DesignFreeQ files**.

The number of files contained in the **Recent File List** can be set for *Windows*  in the **DesignFreeQ.ini** file and in the **Recent.lst** file for the *Macintosh*. For more information, consult the *Customization* section in the *Setting the Environment* chapter.

# *Opening drawings*

The **File** menu contains the **Open** and **New** command to open a drawing. With **New** you create a new drawing while the **Open** command opens an existing drawing.

### **New Ctrl+N [Macintosh**  $\mathbb{R}$ **N]**

#### This command in the **File** menu creates a new **DesignFreeQ** document. The new document has no name (the title bar shows **Untitled 1**), and is set with the default options, such as *pen style* or *grid display*.

If you open more than one new document, the subsequent documents are numbered sequentially until you name them by saving.

### **Open Ctrl+0** [Macintosh  $*0$ ]

The **Open** command in the **File** menu opens an existing document, that was created with **DesignFreeQ**. This document can be created by current or earlier versions of **DesignFreeQ***.* The document appears in the drawing area maintaining the same settings as the last time you saved it. If you made any changes to the default settings, such as editing pen styles or hiding layers, those changes remain in effect.

The **Open** dialog box allows you to specify the document you want and lets you change directories or folders if necessary.

### **Opening a document WIN**

- **1.** Choose **Open** from the **File** menu.
	- The **Open** dialog box appears.
- **2.** Display in the **Look in** *pop-up* menu the appropriate *Folder* containing the document you want to open.
- **3.** Select in the file type you want to open from the **File Type** *pop-up* menu.

The list box displays all files of the selected type available in that folder.

**4.** Click the **File name** you want to open in the list box.

If you double-click on the file name, the document is opened without clicking the **Open** button.

**5.** Click the **Open** button.

### **Opening a document MAC**

- **1.** Choose **Open** from the **File** menu.
	- The **Open** dialog box appears.
- **2.** Open the appropriate *Folder* containing the document you want to open.
- **3.** Click the **File name** you want to open in the list box. If you double-click on the file name, the document is opened without clicking the **Open** button.
- **5.** Click the **OK** button.

### **Recent File List**

Another way to access files that have been opened recently is through the **Recent File List** that appears in the **File** menu after the **Exit** command. This list contains the names and paths of the most recent files that have been opened by **DesignFreeQ**.

To open a file from the **Recent File List**, simply select the file from the File menu. If the file has been moved since it was last used and the path is no longer accurate, **DesignFreeQ** will ask you to locate the file by providing the standard **Open** dialog box.

# *Saving a Drawing*

You can save a drawing by choosing either **Save** or **Save As** from the File menu. The file is stored in the folder you specify.

# Save Ctrl+S [Macintosh **\times]**

This command in the **File** menu saves the current **DesignFreeQ** *document*  to its original folder. If you want to save it to a different folder or with a different name, choose **Save As**.

If you choose the **Save** command and the document has not been saved previously, the **Save As** dialog box appears automatically, allowing you to name the document and specify the folder in which to save it.

If you have named and saved the document before, a brief message appears when you choose **Save**, and the program pauses while it updates the information.

# **Save As**

This command in the **File** menu saves the current document. A dialog box appears so you can name the current document, give it a different name, or save it to a different folder.

# **Saving a document with a different name WIN**

- **1.** Choose the **Save As** command from the **File** menu. The **Save as** dialog box appears.
- **2.** If necessary, display a different folder.
- **3.** Type the name you want to use in the **File name** box.
- **4.** Select the type of file you want to save the drawing as in the **Save as type** dialog box.
- **5.** Either press **Return** or click **Save**.

### **Saving a document with a different name MAC**

- **1.** Choose the **Save As** command from the **File** menu. The **Save as** dialog box appears.
- **2.** If necessary, display a different folder.
- **3.** Type the name you want to use in the **File name** box.
- **4.** Either press **Return** or click **Save**.

### **Making a backup**

You should make a backup of your work in case you make many changes and want to go back to the original version. You can use the **Save As** command in the **File** menu and save the file with another name or use the **AutoSave** feature described in the next section.

# **Auto Save**

This command in the **Preferences** submenu of the **Layout** menu directs **DesignFreeQ** to save a backup copy of your work periodically. If your computer hangs up for any reason, the work you did up to the last **Auto Save** will be recoverable.

Selecting the **AutoSave** command displays the following dialog box:

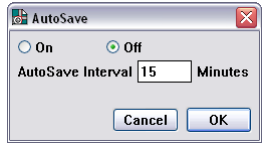

In the **AutoSave** dialog box you can *turn* **AutoSave** *On* or *Off* and specify the *time interval* (in minutes) between *AutoSaves*.

At the specified interval, **DesignFreeQ** creates an *AutoSave file* with the base of the original file name and a **.SAV** extension in the same directory or folder as the original file. **AutoSave** prompts users for a file name *before* creating an *AutoSave file* for untitled documents (created by using the **New** command from the **File** menu). If you supply a file name, this file name will be associated with the document and the *AutoSave file*. If you **Cancel**, **AutoSave** will skip that document, but the prompt will appear again at the next **AutoSave** interval. Files opened with the **READ ONLY** attribute are also *Auto Saved*.

### **Setting up AutoSave**

**1.** Select **Auto Save** from the **Preferences** submenu of the **Layout** menu.

The **Auto Save** dialog is displayed.

- **2.** Switch AutoSave **ON** or **Off**. The default setting is **Off**.
- **3.** Specify the time interval for *AutoSaving* in minutes.

The interval can be from **1** to **60** minutes; the default setting is **15** minutes. An interval of **0** or less is equivalent to turning **Auto Save** off.

**4.** Click **OK**.

*Note: You should save frequently. Even though your drawing appears on the screen, it is not stored on the disk until you save it. Hours of work can be lost because of a power failure. It is also important to save before performing any intricate, multistep manoeuvre. In that way, if the result is not exactly what you had hoped, you can abandon the file by closing it without saving.*

The default setting is **DrsignFreeQ file**.

It's also possible that your company makes periodic backups of your folders, and you can go back to a previous version that way.

If you want to save these settings permanently you have to **Save Preferences** in the **Preferences** submenu of the **Layout** menu.

If **AutoSave** is **ON** your work will be saved automatically for the time interval you specified.

# *Closing Documents*

**DesignFreeQ** provides the **Close** and the **Quit** command in the **File**  menu to close documents. If you want to close a drawing without ending **DesignFreeQ** you must use the **Close** command. Selecting the **Quit**  command closes all open drawings and ends **DesignFreeQ**.

### **Close Ctrl+F4 [Macintosh: W]**

This command in the **File** menu closes the current **DesignFreeQ** document (the one displayed in the top window). If other **DesignFreeQ**  documents are open, they remain open when you close the current document. If you have made any changes since you last saved the current document, the **Save** dialog box allows you to save the changes. You can close the document with or without saving the changes.

You can also close the document by double clicking the **Control Menu**  button (*Macintosh:* **Close** *box*) at the upper left corner of the title bar.

### **Quit** Ctrl+Q [Macintosh:  $\ast$ Q]

This command in the **File** menu closes **DesignFreeQ**. If you have made changes since you last saved, the **Save** dialog box allows you to save the changes. If you have more than one document open, an alert message allows you to save unsaved documents.

# **Data Exchange**

**DesignFreeQ** like any other Computer program saves its data using its own native file format, that can be identified by the file extension **.vlm**. Even though all programs have native file formats that are not compatible to each other, it is possible to transfer data using neutral interchange formats such as **IGES** or **DXF** that standardize the data exchange. When you want to read a file of a non-compatible file format it is called **Import***ing* files, when you want to save a file in a non-native format type it is called **Export***ing* files.

### **Limitations**

Even if it is often advertised that programs can directly read and write file formats of competing products, you should be aware that importing files is always limited since the exchange is done through standardized file formats such as **DXF** and **IGES** that can offer only a compromise between the two file formats used.

These filters cannot transfer features specific to one application such as **DesignFreeQ** *Smart walls* into another application where these features are unknown. Smart walls for example would be exported as a group of simple lines, all smart wall features known in **DesignFreeQ** would be lost.

### *Importing drawings*

The import feature of **DesignFreeQ** allows you to use existing drawings from **DesignFreeQ** or other applications within a **DesignFreeQ** document.

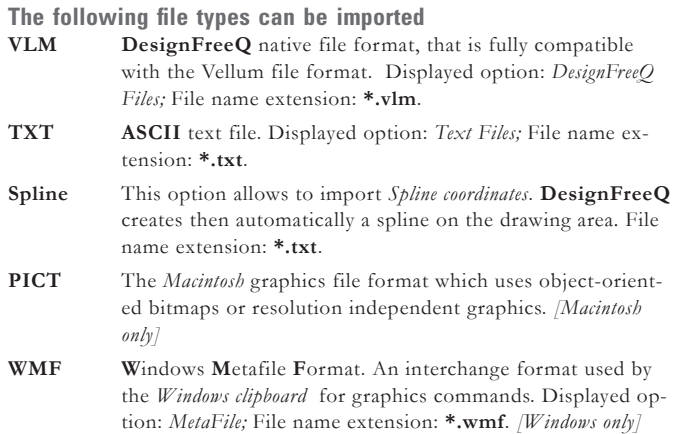

It is also possible to import documents of native format type.

#### Drawings created with *DesignFreeQ* on the *Macintosh* don't have to be imported but can be read using the **Open** command in the File menu.

- **BMP** Microsoft Windows **Bitmap** file format. The file name extension **.bmp** is automatically appended to the file name. Displayed option: *Bitmap;* File name extension: **\*.bmp** *[Windows only]*.
- **EPS E***ncapsulated* **PostScript** *Format*, a data format for *PostScript*  printers or for the import in *PostScript* compatible applications. **DesignFreeQ** supports the **EPS** *Format* of the **Adobe**  *Illustrator* and compatible **EPS** *Formats*. Displayed option: *EPS/AI;* File name extension: **\*.eps***.*
- **DXF/DWG**AutoCAD **D***ata* e**X***change* **F***ormat* of **AutoCAD**. Selecting this format in the **Import** dialog box and clicking the displayed **Options** button, you can choose from the **AutoCAD** *Formats* **BDXF**, **DXF**, **DWG** and *Versions* **10**, **11**, **13**, **14** and **2000**. File name extension: **\*.dwg** or **\*.dxf**.
- **DXF12** AutoCAD **D***ata* e**X***change* **F***ormat* of **AutoCAD**. Selecting this format in the **Import** dialog box and clicking the displayed **Options** button, you can choose from the **AutoCAD** *Formats* **BDXF**, **DXF**, **DWG** and *Versions* **12**. File name extension: **\*.dwg** or **\*.dxf**.
- **IGS IGES 4.0 I***nitial* **G***raphics* **E***xchange* **S***pecification*, format to standardize the exchange of graphics. Displayed option: *IGES;* File name extension: **\*.igs***.*

### **Import**

This command in the **File** menu imports a document from **DesignFreeQ** or another application into **DesignFreeQ** and places it in the current model. When you select the **Import** command the names of documents **DesignFreeQ** can read are displayed in a dialog box that works like the **Open** dialog box. When you select a document in this dialog box and click the **Open** button, **DesignFreeQ** detects the format of the document and displays the **Import** dialog box:

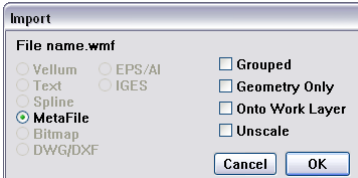

In the **Import** dialog you can specify the following *Import options*.

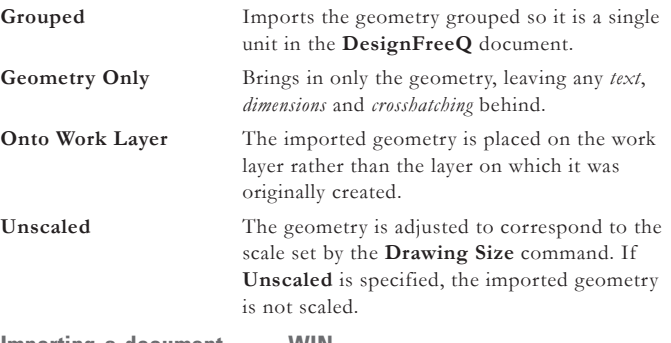

# **Importing a document WIN**

- **1.** Choose **Import** from the **File** menu. A dialog box appears similar to the **Open** dialog box.
- **2.** Select the file type you want to import from the **Files of Type** *popup* menu.

The list box shows all files of the selected type available in that directory.

- **3.** Double-click the **File name** you want to import. The **Import** dialog box appears.
- **4.** Specify any import options you want. If you have set a scale in drawing size, you should click the **Un**scaled option so that the geometry or drawing format you are bringing in is scaled the same as the geometry in the drawing.

**MAC**

Using the *DWG/DXF Import option* you can specify in a *DXF configuration file* additional import options such as *color handling*, *line patterns*, *line weights* or *text fonts*. More information about this configuration file you find in the *Appendix* of this manual.

You can ungroup the imported geometry with the **Ungroup** command in the **Arrange** menu.

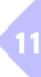

### **5.** Click **OK**.

The file appears in the drawing area. If you want to save the file in its original format after editing, you must choose the **Export** command from the **File** menu.

### **Importing a document MAC**

- **1.** Choose **Import** from the **File** menu. The **Open** dialog box is displayed.
- **2.** Select the file you want to import. The **Import** dialog box appears.
- **3.** Specify any import options you want.

If you have set a scale in drawing size, you should click the **Un**scaled option so that the geometry or drawing format you are bringing in is scaled the same as the geometry in the drawing.

**4.** Click **OK**.

The file appears in the drawing area. If you want to save the file in its original format after editing, you must choose the **Export** command from the **File** menu.

### **Importing DWG/DXF files**

**Important***: When you import a* **DWG** *or* **DXF** *file, the geometry is constructed according to the units set in* **Preferences** *when you choose the* **Import** *command. Be sure to set the appropriate units before you import* **DWG** *or* **DXF** *geometry.*

- **1.** Choose **Import** from the **File** menu.
- A dialog box appears similar to the **Open** dialog box.
- **2.** Select the file type **DXF** from the **Files of Type** *pop-up* menu.
- **3.** Select the **DXF** *file* you want to import and click **OK**. The **Import** dialog box is displayed.
- **4.** Select the option **DXF.**
- **5.** Click **OK**.

The D**XF/DWG Options** dialog box is displayed.

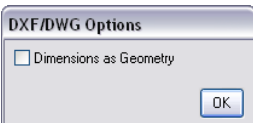

**6.** Specify the required options.

When you choose the option **Dimension as geometry**, all dimensions are imported as geometry objects, if not they are imported as dimensions.

**7.** Click **OK**.

**DesignFreeQ** begins creating the imported file on the drawing area.

**Important Tips for importing DWG/DXF Files**

- **•** When you import a **DWG** or **DXF** file, the geometry is constructed according to the units set in **Preferences** when you choose the **Import** command. Be sure to set the appropriate units used in the **AutoCAD** *File* before you import **DWG** or **DXF** geometry.
- **•** When you import a **DWG** or **DXF** file, the **Drawing Scale** in the DesignFreeQ **Drawing size** dialog box in the **Layout** menu must be set to **1:1** to make sure that the imported drawing is correctly scaled.
- **• DesignFreeQ** supports only **256** layers. If you have a **DWG** or **DXF** *file* containing more than 256 layers, all geometry on the additional layers will automatically be placed on the current work layer in **DesignFreeQ**. If you don't want this to happen, reduce the number of layers to a maximum of **256** in the application you will be creating the **DWG** or **DXF** *file* in.
- **•** When you get, after importing a **DWG** or **DXF** *File* into **Design-FreeQ**, geometry not contained in the original **AutoCAD** *file*, you must purge any unnecessary blocks using the **PURGE** command in **AutoCAD** before exporting the file.
- **•** If the file doesn't open correctly you should mark the options **Onto Work Layer** and **Dimensions as Geometry** in the **Import** dialog box and import the file again.

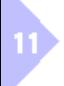

### **Importing ASCII text from another document**

- **1.** Choose **Import** from the **File** menu. A dialog box appears similar to the **Open** dialog box.
- **2.** Select the file name you want to import.
- **3.** Click **OK**. The **Import** dialog box is displayed.
- **4.** If **Text** is not selected, mark the **Text** option.
- **5.** Click the **OK** button.

The text appears in a text box in the drawing.

### **Importing Splines**

When you import a text file that contains the coordinates for a spline **DesignFreeQ** will create the spline according to the imported coordinates.

- **1.** Select **Import** from the **File** menu. A dialog box appears similar to the **Open** dialog box.
- **2.** Select a text file that contains the coordinates for the spline. The **Import** dialog box is displayed.
- **3.** Specify the import option **Spline**.
- **4.** Click the **OK** button.

**DesignFreeQ** begins creating the Spline.

### **Creating a text file for importing a spline**

- **1.** Use a *text editor*, *word processor* or s*preadsheet* to create a text file.
- **2.** Input **X**, **Y** and **Z** values for your spline coordinates. The text file should be tab or space separated. Each line ends with a return. Line feeds after each return should have no effect. The text file should conform to the following columnar format:

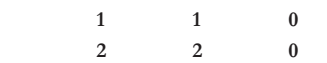

You are allowed to specify decimal coordinates as well:

 **1.33 1.1 0 2.4 2.5 3.5678**

Be sure that you do a **Return** after the last coordinate, if not **DesignFreeQ** will not import the coordinates specified in the last line.

**3.** Save the file as **Text only** and import into **DesignFreeQ** to create the spline.

# *Exporting a Drawing*

Occasionally, you may need to save a document in a format other than the **DesignFreeQ** format so you can use it with other application software. All settings for the export of drawings are specified either automatically or by option buttons in the respective **Export** dialog windows displayed when exporting a file.

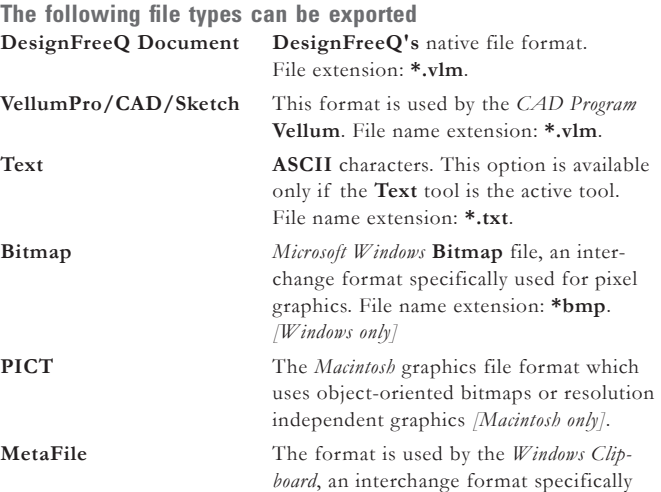

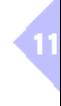

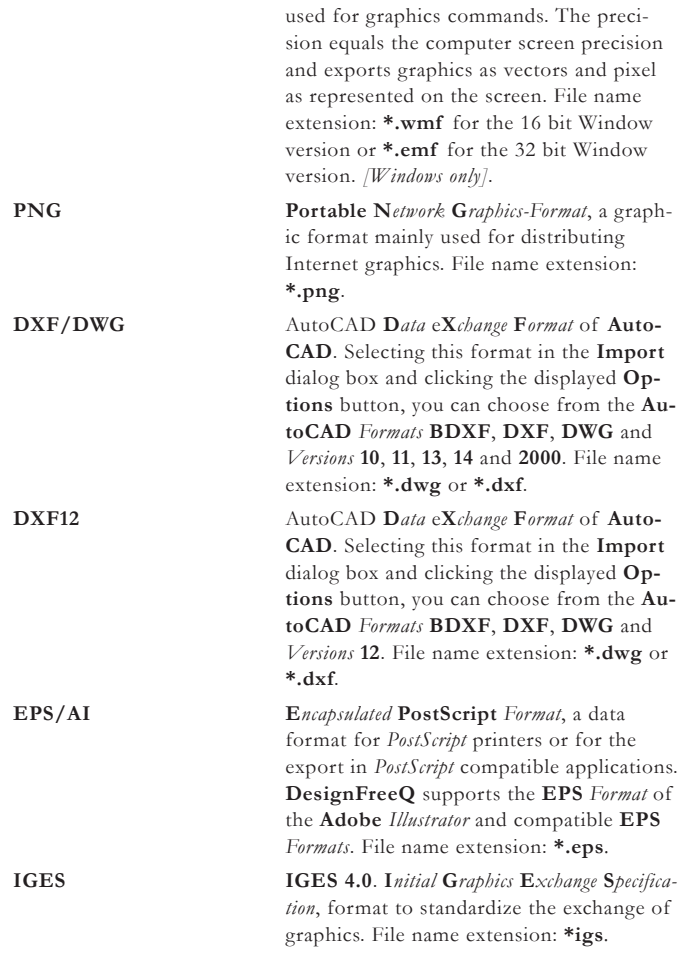

### **Export**

This command in the **File** menu saves a document in the format you specify.

### **Exporting a document**

- **1.** Choose **Export** from he **File** menu.
	- The **Save as** dialog box appears.

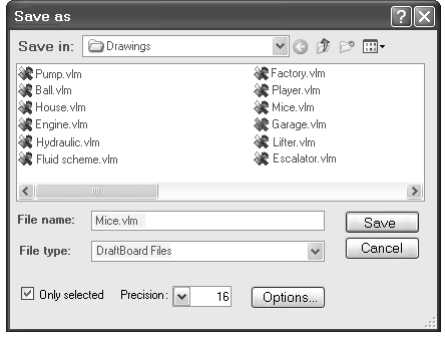

- **2.** Enter the desired file name.
- **3.** Select the desired file type.
- **4.** Set the required options.

Depending on the selected export file type you can set several options, that are described in the next section of this chapter.

**5.** Click the **Save** button. The file is saved with the specified *file name*, *file type* and *export options*.

### **Export option for the available file types**

Depending on the selected export format you can set several options:

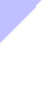
### **DesignFreeQ Documents**

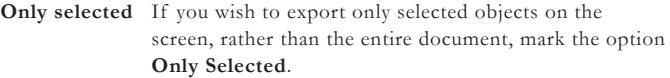

**Precision** For some formats you can set the number of decimal places to specify the precision of the exported data.

**Options** The following formats allow to display a dialog box by clicking the **Options** button in which you can set additional export options.

 *Metafile* The following export option are available:

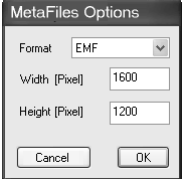

You can choose from the following Metafile Formats: **WMF** (16 bit Windows Version), **EMF** (**E**nhanced **M**etafile **F**ile: 32 bit Windows Version), **EMF** a Aldus specific **EMF***-Format*. In addition you can specify the **Width** and **Height** of the graphic in Pixel units. These values specify the quality (resolution) of the graphic for the print out. The higher the resolution specified the better the print out quality.

*PNG* The following export option are available:

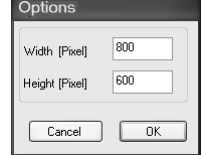

In this dialog window you can specify the **Width** and **Height** of the graphic in Pixel. These values specify the quality (resolution) of the graphic for the print out. The higher the resolution specified the better the printout quality.

*Bitmap* The following export option are available:

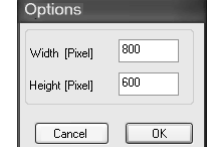

In this dialog window you can specify the **Width** and **Height** of the graphic in Pixel. These values specify the quality (resolution) of the graphic for the print out. The higher the resolution specified the better the print out quality.

 *DWG/DXF* The following export option are available:

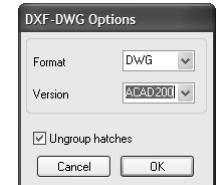

For best possible translations see *DXF Configuration* in the *Appendix* of this manual.

In this dialog window you can select the **AutoCAD** *Formats* **DWG**, **DXF**, **DXB** and *Versions* **10**, **11**, **13**, **14** or **2000**.

In addition you can specify, if you want to export all hatches ungrouped.

Always when on the *current sheet* 2 or more models are displayed in *detail vies*, the following dialog box is displayed:

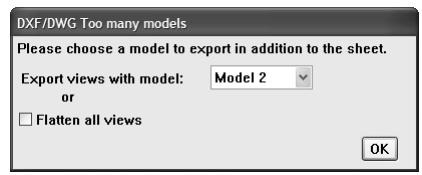

In this dialog window you select either an additional model with its corresponding detail views or flatten all views to export them all.

### *Converting Files*

**DesignFreeQ** can not only import and export files but also convert files directly between different file formats.

### **Convert**

This command in the **File** menu starts the **Convert batch translator**  which allows you to *import* and *export* multiple files in an unattended mode. It imports all files of the same type from one folder and saves these files in the selected format into a destination folder.

Th **Convert** command displays the following dialog box:

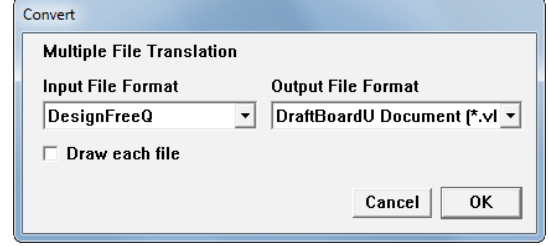

In the **Convert** dialog you can specify the following *Convert options*.

**Draw each File** If you mark this option you will see each file during the conversion process. If this option is not selected, **DesignFreeQ** will open a blank drawing window, perform the conversion, close the blank window and repeat the process for each file in the folder.

For large drawings or large quantities of drawings turning off **Draw each file** will speed up the operation.

### **Converting multiple files**

**1.** Create two folders.

One folder will be used to store the original files (the **FilesIn** folder), the other folder will store the converted files (the **FilesOut** folder).

- **2.** Copy all files you want to convert into the **FilesIn** folder.
- **3.** Select the **Convert** command from the **File** menu. The **Convert** dialog box appears.
- **4.** Select the file type you are translating from in the **Input File Format** list.
- **5.** Select the file type you are translating to in the **Output File Format** list.
- **6.** Mark the option **Draw each file**, if wanted.
- **7.** Click **OK**. The **Open file** dialog box displays.
- **8.** Open the folder (**FilesIn**) that contains the files to convert.
- **9.** Select a single file and click **Open.** The selected file must be of the same type as was selected for **Input File** format or **DesignFreeQ** will generate an error message.
- **10.** Select a destination folder (**FilesOut**) for the translated files or create a new one.

Specify a new extension to identify the converted files (it is reasonable to use the standard file type extension like **.dxf** for **DXF** files or **.igs** for **IGES** files.

The **Convert** dialog box contains all file formats that can be converted by the *Windows* or *Macintosh* version of *DesignFreeQ*.

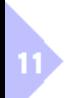

**DesignFreeQ** will convert every file from the **Input** folder that is of the same type.

If you select a **DesignFreeQ** file in the **Input** folder, and requested convert to **DXF**, **DesignFreeQ** will convert every **DesignFreeQ** *file* in that folder to **DXF**, and place those **DXF** files in the **Output** folder you selected. If the folder also contains **IGES** files, they will not be translated.

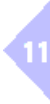

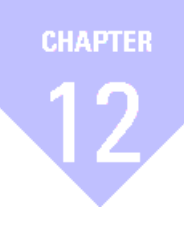

## **Parametrics**

*Using Parametrics Parametric Drafting Parametric Problems Complex Parametric Drafting Parametrics and Grouped Objects Kinematic/Movies*

## *Parametrics*

**DesignFreeQ's** integrated parametrics feature allows you to create geometry without regard to its actual measurements. When you resolve geometry parametrically, you specify values for the dimensions and **DesignFreeQ** redraws the geometry to your specifications. The following are examples of parts well-suited to parametric definition:

- **•** Containers that vary in size according to the needs of the product line.
- **•** Hydraulic pistons that vary in size because of the duty loads.
- **•** Valves that vary according to the diameter of the pipes to which they are attached.

In its simplest form, parametrics allows you to create a shape and then specify the exact measurements.

Of course, parametrics can be much more complex when you use variables, as you will see later in this chapter. While creating geometry is straightforward, when a part becomes complex, parametric dimensioning requires some skill and comprehension of how **DesignFreeQ** treats geometry.

For a deeper understanding of how *Parametrics* works we recommend therefore to study the *Parametric* chapter in the *Tutorial*.

### **Using Parametrics**

The parametric mechanism is *point-driven*. It locates the points and then connects them with the appropriate geometry, much like the childhood activity of *connect-the-dots*. It is not unlike drawing with a compass, triangle, and T-square.

To begin, determine where the endpoints are and then draw lines to connect the points. Or you might figure out where the center of an arc should be, where the arc begins and ends, and use a compass to connect the points.

The **DesignFreeQ** folder contains a folder of symbols that use parametrics. You might retrieve a few of the symbols using the **Symbol**  command in the **File** menu to become familiar with how parametrics works.

*Extraneous Text* is explained in the *Dimensions* chanter

\* For rules **c** and **f** each exist a special case. See as well under *Introduction* in the *Parametric* chapter of the *Tutorial*.

See as well *Assumptions Involving Tangency* in this chapter.

Lines are *colinear* if they have a common invisible *carrier line.* DesignFreeQ can recognize colinear lines only if they touch at least in one *endpoint*.

*Perpendicular lines* remain only *perpendicular* if they have an *horizontal* or *vertical* orientation.

### *Basic Rules*

- **1. Define the geometry completely.**
	- **•** Each object must relate to another object.
	- **•** Dimensions must define every aspect of the geometry. (The geometry may be overdimensioned according to standard drafting practice.)
	- **•** Do not include extraneous text as part of a dimension. (A single **#** is acceptable. The parametric mechanism recognizes **R #** to mean "a radius, measuring the real value of the geometry.")

#### **2. Keep it simple**.

If the part is complex, construct small segments, resolving as you go, solving any parametric problem before proceeding.

#### **3**. **Return to the original part between tests**.

Use the **Undo** command to revert to the original state of the parametric part between tests. In this way, you won't introduce an unwanted constraint.

- **4. Consider the following assumptions made by the parametric mechanism**:
	- **a** *Horizontal* and *vertical* lines maintain their orientation.
	- **b** *Connected lines* remain connected.
	- **c \*** A construction point **on** the geometry of another object (not **on** a *construction point* of this object) remains connected to this geometry or its theoretical (mathematical) extension.**\***
	- **d** Lines *tangent* to arcs or circles remain tangent (if there is an **endpoint** at the **tangency** point).
	- **e** *Colinear lines* remain colinear if they overlap or share endpoints.
	- **f \*** Each parametric construction must contain at least one *horizontal* or *vertical* line or alternatively a *horizontal* or vertical dimension.**\***

#### **5. Be aware of the relationships that the parametric mechanism cannot recognize**:

- **•** Parallel lines may not remain parallel.
- **•** Perpendicular lines may not remain perpendicular.
- **•** Symmetrical geometry may not remain symmetrical.

Using the parametric mechanism you create objects covering a wide range of validity due to their variable dimensions. This general validity expires whenever you assign true values to an object and transform it to a defined shape and size. Due to the rules of parametric this precise shape cannot be reverted to its original state under certain circumstances. Therefore return always to the original part between tests.

### *Creating Parametric Objects*

When approaching the problem of resolving geometry, evaluate it as though you were going to draw it on paper. Remember the assumptions and requirements for geometric relationships as outlined in the previous *Basic Rules* section.

### *Parametric Dimensions*

The essence of parametrics is in the dimensions. The dimensions may be the actual value (which you get by default), a constant which is not the actual value, a single variable, or an algebraic expression involving constants, variables, mathematical operators, functions, and conditional operators.

Constants are specific numeric values, such as specifying a radius as **.25** (inch). Variable expressions may be as simple as a single letter such as **L** (for **l**ength), or a mathematical expression such as **2 \* Dia** (where **Dia**  may be the diameter). The arithmetic operators are addition (**+**), subtraction (**-**), multiplication (**\***), division (**/**), **mod** (the remainder after division—**%**), and exponentiation (**\*\***). See the *Appendix* for a list of functions and conditional operators.

However you choose to specify the dimensions, they must define all geometry and any relationships that exist between different parts of the geometry.

Variables are case-sensitive: **D** is not the same as **d**.

#### **Creating parametric dimensions**

- **1.** Construct the geometry.
- **2.** Display the dimension palette and choose the appropriate dimensioning tool.

The status line displays a **#** symbol in the text box to show that the dimensions are entered as actual measurements.

- **3.** Click the geometry to dimension as usual. The **Text** entry box in the status line is highlighted.
- **4.** Type whatever expression, variable, or constant you want to use for the dimension, and press **Enter**. If you want the actual value to be used, do not change the **#** symbol in the text box. The expression you type replaces the **#** symbol.

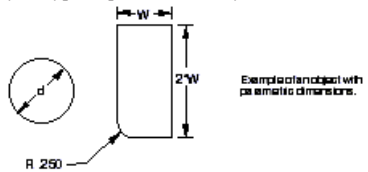

#### **Using conditional expressions in parametrics**

You can use the conditional operators as parametric dimensions. Create the dimension as usual and enter the conditional expression as text in the status line.

The example below shows a conditional **ifelse** expression.

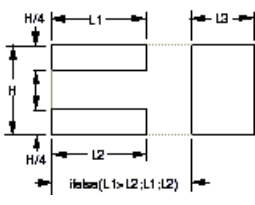

*first value* if the condition is **true** and it is set to the *second value* if the condition is **false**.

Using an **ifelse** condition the variable is set to the

When the above **ifelse** statement is resolved, the rectangle with the larger value (**L1** or **L2**) will touch the **L3** rectangle.

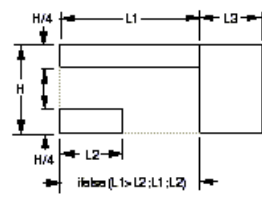

The length represented by the **ifelse** expression equals **L1** because **L1** is greater than **L2**.

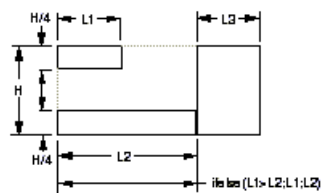

The **length** represented by the **ifelse** expression equals **L2** because **L2** is less than **L1**.

### *Resolving the Parameters*

Once you have constructed the geometry and added parametric dimensions, use the **Resolve** command in **Edit** menu to specify the values for the variables and redraw the geometry.

#### **Resolve**

This command in the **Edit** menu allows you to redraw geometry automatically to fit specified dimensions. This parametric feature enables you to draw a geometric shape without regard to measurements and then have **DesignFreeQ** redraw the same shape to the values you specify.

The **Resolve** command cannot resolve *ellipses* and *splines*, unless the *ellipse*  or *spline* is contained in a group.

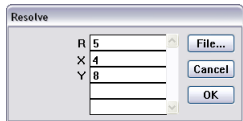

#### **Using the Resolve command with parametrics**

- **1.** Create the geometry.
- **2.** Dimension all geometry by using variables, constant values, and expressions. (You must dimension the essential, related geometry so **DesignFreeQ** cannot can reconstruct the geometry. Note that **DesignFreeQ** cannot identify parallel or colinear lines.)
	- **•** Select the appropriate dimensioning tool.
	- **•** Click the geometry to be dimensioned.
	- Enter an expression (such as  $1.5$ ,  $x$ ,  $x+3*y$ ) in the text box in the status line.
	- **•** Press **Enter**.
- **3.** Select the geometry and dimensions to be resolved.
- **4.** Choose **Resolve** from the **Edit** menu.
- **5.** If necessary, enter the values you want to assign to the variables. You can enter mathematical expressions, fractions, and decimals in the entry boxes of the **Resolve** dialog box. You can use different units as long as you are specific, for example **2'6"**.
- **6.** Optional step: If you want to anchor a point on the geometry at a particular location, click the point. The point remains in the same location after you resolve the geometry. An example appears later in this section.
- **7.** Click the **OK** button.

If the parametric dimensions defined the geometry properly, the geometry is redrawn as you specified. The dimensions remain as variable expressions.

If **DesignFreeQ** cannot resolve the parametrics, a message box displays information about the problem. The *Parametric Problems* section later in this chapter describes typical problems you may encounter. If you have not given all of the dimensions required to draw the geometry, the geometry is divided into unrelated groups. The missing information determines how the groups relate to one another.

An alert box shows how many groups exist. To see each group, click the **Next** button. Examine the groups shown to determine why the position of each one is not relative to any other. A group consisting of a single point is particularly telling. (This investigation can require some clever thought because the solution may not be obvious.)

### *Specifying Parametric Variables in a Text File*

If you frequently use parametrics which contain many variables, you can create a text file to specify the variables and avoid entering them in the **Resolve** dialog box each time you resolve the parametrics.

Create a text file which alternates the variables and the values, using white space (**Spacebar**, **Tab**, or **Return**) between entries. **DesignFreeQ**  cannot assumes the first entry is a variable and the second is the value for that variable. Your text file might look like the examples below (or any other arrangements).

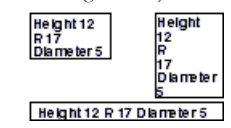

#### **Using a text file for parametric variables**

- **1.** Create the text file using any word processor or spreadsheet and saving it as **Text only**.
- **2.** In **DesignFreeQ** select the geometry and parametric dimensions.
- **3.** Choose **Resolve** from in the **Parametrics** submenu of the **Edit**  menu.

The **Resolve** dialog box displays.

If you use a spreadsheet like Microsoft **Excel** for creating that text file you have to type in each cell the variable name **and** the value separated by a white space and export it as text file. If your text file contains more variables and values than you need to resolve the geometry, *DesignFreeQ*  automatically imports only the needed variables and values.

- **4.** Click **File** to specify the values for the variables automatically.
- **5.** Select the text file name. The variables and values are read from the file.
- **6.** Specify an anchor point, if you want one.
- **7.** Click **OK**.

The geometry is resolved accordingly.

### *Anchoring the Geometry*

You can anchor the geometry by clicking the anchor point when the **Resolve** dialog box appears. For example, in the *2D Tutorial*, you used parametrics to create the side view.

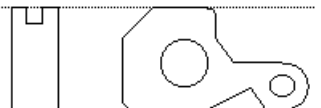

If you were using this side view as parametric geometry, you would want to anchor the upper-right corner so that it remains aligned with the front view after resolution.

### *Changing the Dimensions to Actual Measurements*

Once you resolve parametric geometry, the dimension notations continue to show variables and constants. If you want the geometry to reflect the actual measurements, you have two options. You can edit the dimensions or save the geometry as a symbol. Follow these steps to change a resolved parametric dimension to a real value:

- **1.** Choose **Selection Mask** from the **Edit** menu.
- **2.** Highlight the four dimension types in the box on the left. Only dimensions are selectable.
- **3.** Choose **Select All** from the **Edit** menu. All dimensions are selected.
- **4.** Choose **Edit Objects** from the **Edit** menu.
- **5.** Change the entry in the text box to a **#** symbol.
- **6.** Click **Apply**.
- **7.** Close the **Edit Objects** and **Selection Mask** dialog boxes.
- **8.** Click the **Selection tool** to cancel the effect of the Selection Mask.

### **Parametric Drafting**

This section describes how to modify standard drafting practices to accommodate parametrics. It describes three examples with three topics to illustrate how to define parametric geometry completely.

#### **Remember**:

- **1.** Define the geometry completely.
	- **•** Dimension all geometry
	- Relate all geometry
	- Do not include extraneous text
- **2.** Return to the original part between tests.

### *Dimension All Geometry*

*Centerlines* require consideration if they are to be resoled properly. **PROBLEM**

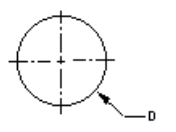

If you create the circle shown on the left with two centerlines, parametrics can resolve the circle but not the *centerlines* because the **endpoints** of the lines are *not defined*.

#### **SOLUTIONS**

If you look at this problem as a *connect-the-dots* problem, you can see that the *centerlines* have *no dots* to define them.

If you want different formats for different types of dimensions, select each type separately.

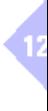

- **1.** You can construct the *centerlines* so their endpoints are **on** the circle, as shown here.
- **2.** You can include *dimensions* for the *centerlines*. The dimensions should be variables based on the diameter of the circle so when you specify the diameter of the circle, the centerlines are drawn relative to the diameter.

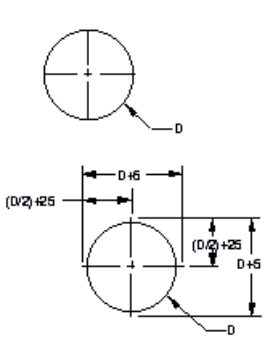

### *Relate All Geometry*

All parts of the geometry must be related.

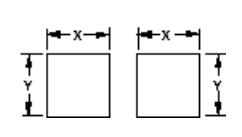

### **SOLUTION**

You can add a *constraint* line and *dimension* between the squares to connect the dots.

#### **ADDITIONAL TIPS**

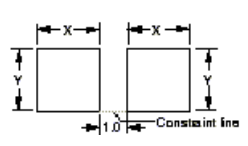

Both squares could be drawn by the parametric mechanism, but there is no way to determine their *relative positions*.

**1.** The added dimension is an example of using a **constant** value. Of course, you could have entered a variable expression such as **x+y** for the constraint line.

**PROBLEM** 

- **2. Constraint** lines are ordinary lines usually drawn with the **Single Line** tool. They can be any line style, but they should be different from the lines of the regular geometry. The **Construction** line style is a good choice.
- **3.** If you place the **constraint line** and **dimension** on a layer (named **Constraints**), you can hide that layer when you plot the drawing.

### *No Extraneous Text*

You must dimension all geometry because the parametric mechanism does not understand *text* and cannot detect *symmetry*.

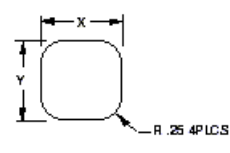

#### **SOLUTION**

*Dimension* each fillet.

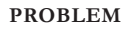

If you dimension the radius of a filleted corner of a rectangle as **R .25 4 PLCS** to indicate four fillets, the parametric mechanism doesn't understand **4 PLCS** and doesn't know the corners are *symmetrical*.

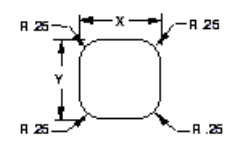

### *Return to the Original Part between Tests*

If you resolve parametric geometry more than one time, you can introduce unintentional constraints.

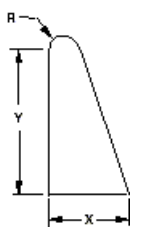

#### **PROBLEM**

If you first resolve this geometry by specifying that **R** is half the measurement of **X (R=X/2)**, the resolved geometry would appear as shown in thelower illustration.

If you want different formats for different types of dimensions, select each type separately.

Each **dotted** line style (like the line style of the *Construction line*) will be hidden, when a symbol is placed or printed. Therefore you should use this line style for all invisible parts of an object.

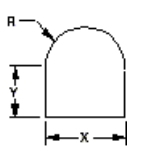

You would now be able to resolve this geometry only with the same **X** value of **R \* 2** because the undimensioned line is *vertical*, and according to the basic rules, *vertical lines remain vertical*.

If you tried to use a value for **R** or **X** other than the  $R = X/2$  relationship, the parametric mechanism would display this problem message:

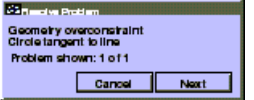

#### **SOLUTION**

Use the **Undo** command to return to the original shape. You could also solve this problem by changing the geometry.

### **Parametric Problems**

This section illustrates problems you may encounter when you resolve parametric geometry. It provides examples and shows you what caused the problem and how to solve it.

When you resolve parametric geometry, problems which prevent resolution appear in a message box, stating the type and number of instances of the problems.

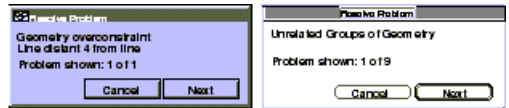

When a message appears, the problematic geometry appears as **thick lines** and **individual dots**. The lines indicate the geometry that the parametric mechanism can draw. **Dots** indicate unknown points. When you click the **Next** button, the next problem is shown. Examination of the relationships between the problems can help you discern what must be done.

### *Geometry Overconstrained*

The basic rules say that you must define all geometry and relate every object to some other geometry within the parametric definition. When geometry is overconstrained, it is related in more than one way, so the geometry's specifications could be resolved to more than one answer.

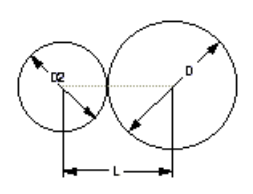

#### **PROBLEM**

The diameters of the circles indicate the relationship between the circles adequately because the *centerline* remains *horizontal* and the circles are *tangent* to each other. The **length** variable causes the problem because the length between the centers of the circles may not correspond to the sizes of the connected circles. **Note**: The *centerline* begins and ends at the centers of the circles.

**SOLUTION**  Delete the **Length** dimension.

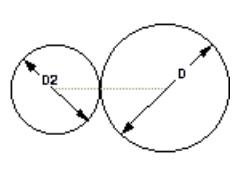

### *Unrelated Groups*

If you do not give enough dimensions, the parametric mechanism will find *two* or *more groups* of geometry, each of which is well-defined in itself, but *no related* to each other.

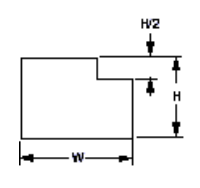

#### **PROBLEM**

A simple example of this problem is illustrated on the left, where the short *vertical line* is *not related* to the rest of the geometry. When you try to resolve this geometry, you get an **Unrelated group problem** message.

The **Undo** command is always available for any of the previous eight actions.

Pay attention to **single points**! Remember, the parametric mechanism connects the dots. Frequently, one constraint or dimension can solve several problems at once.

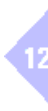

The first unrelated group appears in **bold** black lines. Click the **Next** button to highlight the second group.

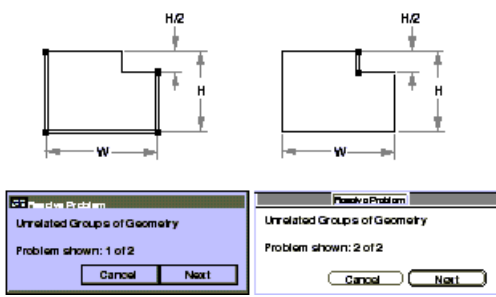

This problem is like the two squares shown earlier. Only one group could be drawn. The parametric mechanism does not know how to *relate* the *two*  groups.

#### **SOLUTION**

You must decide how you want to *relate* the groups. Usually, you have many options to accomplish this. One alternative is to ad the dimension **W/3**.

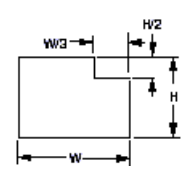

### *Unrelated Groups where One Group is a Single Point*

A *single point* as an *unrelated* group is like a neon sign saying, *The problem is right here*!

#### **PROBLEM**

#### The **Resolve problem**

message may display a *single point*, such as the point on the left hole of this example. That point is the **endpoint** of the circle.

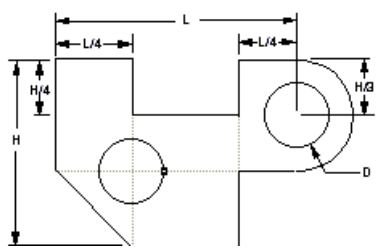

#### **SOLUTION**

On closer examination, you can see that the circle is *not*  dimensioned. Therefore, the solution is to *dimension*  the *circle*.

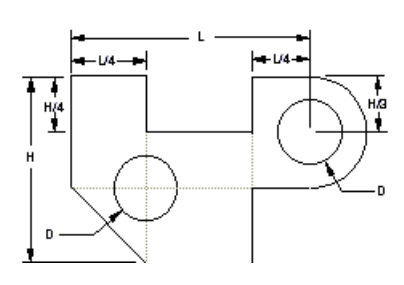

### *Another Unrelated Group*

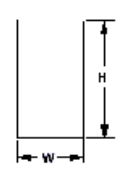

#### **PROBLEM**

In this illustration, the *height* of the right side of the part is dimensioned. You assume that the height dimension applies to the *right and left* side. The parametric mechanism does not make that assumption.

#### **SOLUTIONS**

There are three possible solutions to this problem:

**1.** You can dimension the height on the *left*.

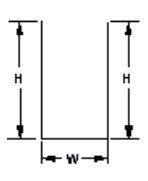

**Parametrics**

- **2.** You can draw a *constraint line* to close the opening.
- **3.** You can dimension the *height* from the *top* of the left line to the *bottom* of the right line. While this is not good drafting practice, it is very useful for parametric symbols.

### *Assumptions Involving Tangency*

The parametric mechanism can identify tangent points but not he tangency of geometry.

#### **PROBLEM**

The **endpoints** of the lower line that is **tangent** to and ends at the circle can be determined. However, the upper line is tangent to and extends beyond the circle and *cannot be defined* without more information.

#### **SOLUTIONS**

Here are three possible solutions to the problem:

- **1.** Draw a *constraint line* from the **center** of the circle to the *point of tangency* for the line that extends beyond the circle, as illustrated here.
- **2.** Use the **Rotate** tool on the **Transformation** subpalette to move the **endpoint** of the circle to the **tangent** point of the line that extends beyond the circle.
- **3.** *Divide* the line into two segments which join at the **tangent** point.

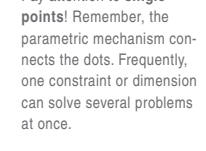

Pay attention to **single** 

### *Relationships Involving Symmetry*

If you create geometry with a *mirrored* copy, the parametric mechanism cannot resolve and maintain the symmetry without more information.

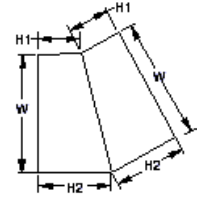

#### **PROBLEM**

The problem message shows three *unrelated groups*: the trapezoid on the left and the two rightmost corners.

 If parametrics swings an arc of the radius **H1** and **H2**, it doesn't know where the point is supposed to be on the arc. The point has a distance but *no direction* unless a angle dimension is added.

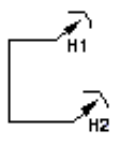

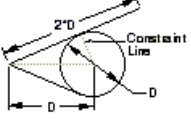

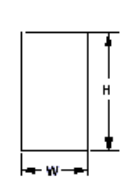

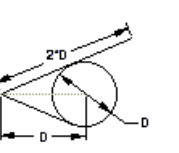

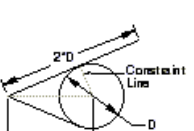

#### **SOLUTION**

*Single points* that are considered a *group* provide a clue to the solution. In this example, the parametric mechanism does not know where those points are, relative to the original trapezoid. You can solve the problem by adding a *constraint line* and *angle dimension* between that line and the mirror line.

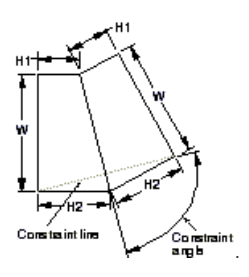

### **Complex Parametric Drafting**

This section illustrates two complex examples of parametric drafting. These examples combine the information provided in this chapter so you can see how to use the parametric mechanism.

### *Example—Departures from Standard Drafting*

This example illustrates the parametric drafting practices that differ from standard drafting practices. The first illustration is the side view of an adapter without dimensions so yo can see its shape clearly.

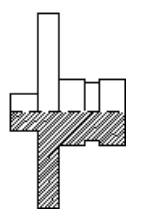

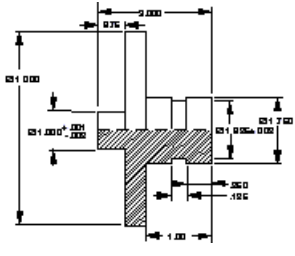

Here is the side view with typical dimensions added.

The illustration shows the side view with added constraint lines.

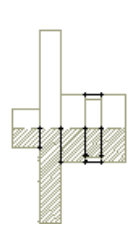

The next illustration shows the side view with numbered *constraint* lines.

- **1.** The *centerline* does *not* extend beyond the geometry.
- **2.** *Constraint lines* define the edges of the groove. Parametrics does not recognize *non-touching colinear lines*.
- **3.** *Constraint lines* connect the **endpoints** of the upper and lower halves to relate the geometry. Parametrics does not recognize *no-touching colinear lines*.
- 

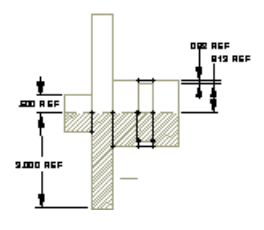

**Additional Tips: 1.** You should place the

- additional information on a separate layer so you can hide the layer when you plot the drawing. **2.** If you use a yellow
- pen (which is hard to see against a white background) you won't confuse the additions with the actual geometry.
- **4.** Four dimensions are added to relate the geometry to the centerline. Parametrics doesn't recognize non-touching colinear lines.

The illustration below shows the completed parametric drawing.

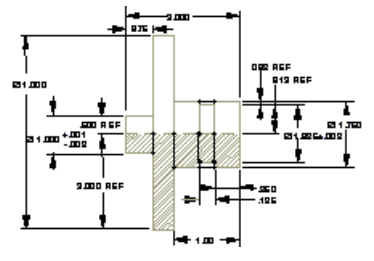

### *Example—Keep It Simple or Testing as You Go*

When you have unconnected multiple views, the parametric mechanism can't determine the relationships between them.

The coin chute example below describes the parametric drafting of three views.

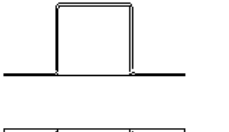

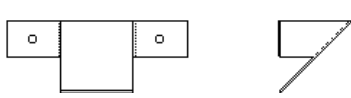

You can dimension these views according to standard drafting practice, as shown.

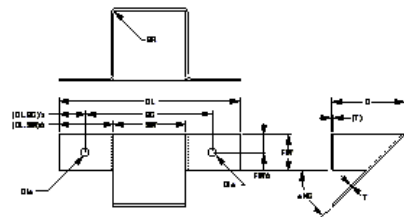

### **Section 1**

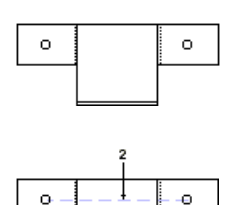

### **Parametric Drafting**

- **1.** Construct and resolve one section at a time. Solve any problems with his bracket before moving on.
- **2.** Add a *centerline* between the holes to maintain alignment.
- **3.** Add a line connecting the lower edges of the flanges to keep the lines *colinear*.

The section below would resolve without problems, so you could go on to the next section.

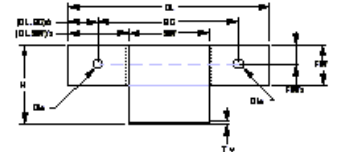

Once this view resolves properly, you can add the side view.

### **Section 2**

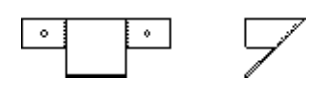

**Parametric Drafting**

**1.** Add *constraint lines* to connect the geometry between sections.

**2.** Add a *dimension* to specify the distance between the sections. (See the two boxes problem earlier in this section.)

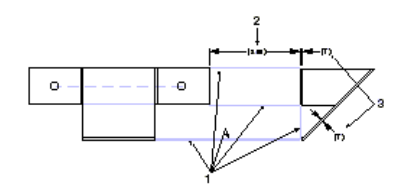

**3.** Add extra thickness (**T**) dimensions since all geometry must be defined.

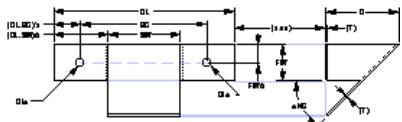

### **Section 3**

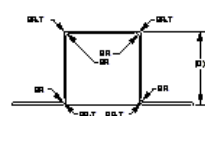

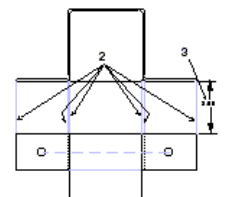

### **Parametric Drafting**

- **1.** Dimension each fillet, as explained earlier.
- **2.** Relate this section to the rest of the geometry.
- **3.** Add a dimension to specify the distance between the sections.
- Three sections are related as shown below.

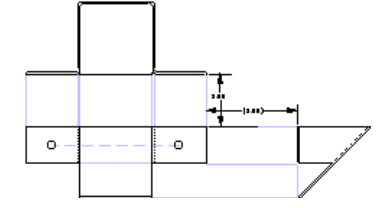

This is the completed parametric drawing.

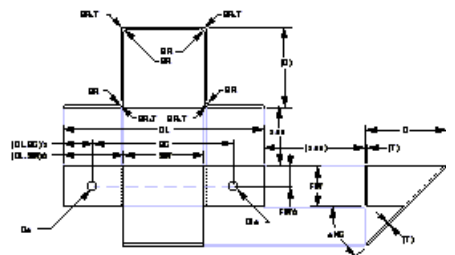

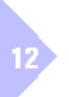

### **Parametrics and Grouped Objects**

You can create many objects and then group them and treat them as a single parameterized object. There must be a framework on which the group sits. Dimension between two control points on the framework and then resolve the framework; the group changes accordingly, shrinking or expanding proportionately to the distance between the *control points*.

You can create a spline and group it.

Then create a framework line between the **endpoints** and dimension the line.

When you resolve for the length of the line (**L**), the spline changes accordingly.

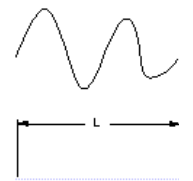

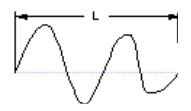

#### **Using parametrics and grouped geometry**

- **1.** Create the geometry to be parameterized.
- **2.** Select the geometry.
- **3.** Choose **Group** from the **Arrange** menu.
- **4.** Create a framework on which the grouped geometry sits.
- **5.** Dimension between two *control points*. You can use only one variable per group.
- **6.** Select the framework, the dimension, and the group.
- **7.** Choose **Resolve** from the **Parametrics** submenu of the **Edit** menu.
- **8.** Enter the value for the distance between the control points.
- **9.** Click **O**K.

### *Rigid Links*

You can group geometry into a rigid body and then attach the rigid body to parametric geometry in at least **two** points. When you resolve the parametric geometry, the rigid body will undergo the same geometric transformation.

The following example shows a real-life example of using parametrics with grouped objects. Begin with a basic shape that resolves properly, as shown in the part below. Then add the thread groups. When you resolve the part, the threads also resolve.

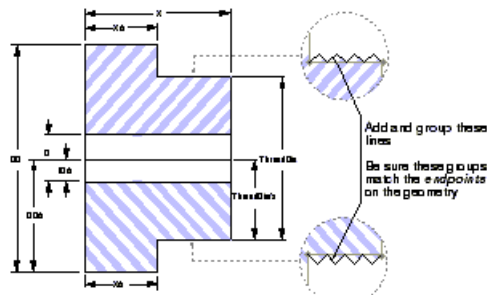

In the next example, you can see the usual method of parametric drafting followed by an example showing how using parametrics with groups can simplify making changes to the part.

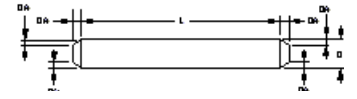

Showing how using parametrics with groups can simplify making changes to the part.

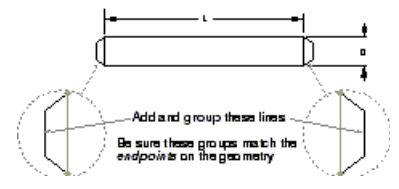

### *Triangle Link*

For a final example of using parametrics with groups, see how a triangle becomes the foundation for three different groups of a rod and piston. Begin with a parametric triangle that resolves with one variable, the angle **A**.

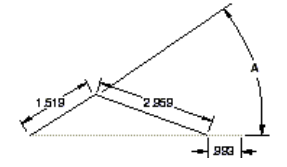

Then, create the geometry below and **group** it into three separate groups.

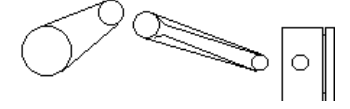

If you include a dimension as part of the group, the dimension will change when you resolve the group. It will not be used as part of the parametric solver.

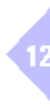

### **Parametrics**

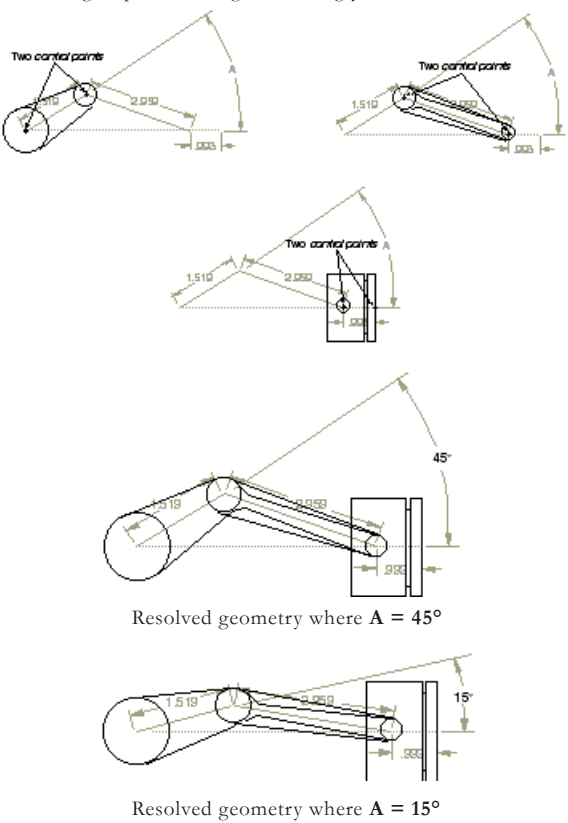

Once the groups are linked to the parametric geometry (**two** *control points* of the group match **two endpoints** of the line), you can **resolve** the triangle and the groups will change accordingly.

 $12$ 

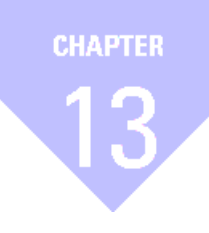

# **Symbols**

*Creating Symbols Placing Symbols*

## *Symbols*

**DesignFreeQ** offers powerful functions for creating and handling symbols. All symbol commands are listed in the **Symbols** submenu of the **File** menu.

The following section describes how to *create* and *place symbols* and the configuration of *Symbol Libraries*.

## **Creating Symbols**

In **DesignFreeQ** you can place any drawing as a symbol and open any symbol as drawing.

**DesignFreeQ** distinguishes between:

- **•** *Simple Symbols,* which have neither parametric dimensions nor underlying value tables,
- **•** *Parametric Symbols*, with editable dimensions, and
- **•** *Symbol Libraries*,
- that contain parametric symbols with underlying value tables.

The following sections describe how to create the different type of symbols using a simple rectangle.

#### **Creating simple symbols**

Objects with fixed dimensions are called *simple* or *fixed* symbols.

- **1.** Draw a rectangle with a *width* of **2 inch** and a *height* of **1 inch**.
- **2.** Dimension the rectangle using the **Horizontal** and **Vertical dimension** tools.

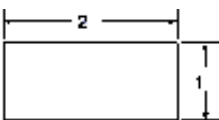

When you place a *fixed symbol* in a drawing with the **Symbol...** command, it is placed with its dimensions. These dimensions are fixed and can not be modified once the symbol is placed.

#### **Defining the Insertion point of a Symbol**

When you place a symbol in a drawing the *Insertion point* of the symbol is placed at that location you first clicked onto in the drawing area.

To define the *Insertion point* of a symbol you proceed as follows:

- **1.** Create the object..
- **2.** Place one *control point* at the origin (**0,0,0**) to specify the *Insertion Point* of the symbol.

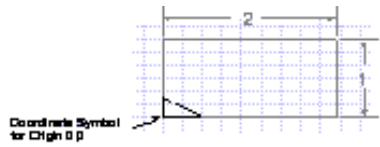

In the **Preview** window of all symbol dialog boxes the *Insertion point* of a symbol is shown as a small black triangle.

A new document has its origin (**0,0,0)** in the center of the screen. To see the origin on the screen you must display the *Grid*. If you don't place a *Control Point*  into the origin, the most left *Construction Point* is automatically used as I*nsertion point*.

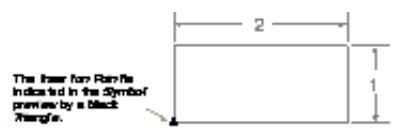

#### **Creating parametric symbols**

Objects with editable dimensions (using variables) are called *Parametric Symbols*.

- **1.** Draw a rectangle at a any size.
- **2.** Dimension the object according to the rules of parametric.

In our example we overwrite the **#-Symbol** in the Status line with the variables **Width** and **Height**.

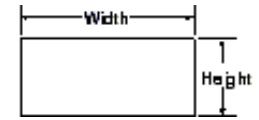

- **3.** Test the rectangle using the **Resolve** command in the **Edit** menu to be sure it resolves properly.
- **4.** Save the symbol.

When you place a parametric symbol in a drawing it is placed without all dimensions that contain a parametric variable. The dimensions of parametric symbols can be modified after the symbol is placed in a drawing using the **Edit objects** command in the **Edit** menu.

#### **Creating invisible Symbol parts**

For all elements of an objects that should not appear with the symbol when it comes into a document, you must use pens with the line pattern **dotted**. For invisible dimensions you must modify the line pattern after placing the dimensions using the **Edit objects** command in the **Edit**  menu, since dimensions always use a solid line pattern.

#### **Creating smart symbols**

The **Architect** folder of the **Symbols** folder contains smart symbols for doors and windows. Smart windows and doors are smart because they contain a smart wall segment. When you add one of these symbols to a smart wall, it breaks into the wall in the location you specify.

- **1.** Choose a pen with the line pattern **dotted** in the **Pattern** submenu from the **Pen** menu.
- **2.** Draw a smart wall thicker than the maximum thickness you expect to use and only as long as the final symbol will be.
- **3.** Choose a pen style for the visible elements of the symbol.
- **4.** Draw the visible parts of the symbol.

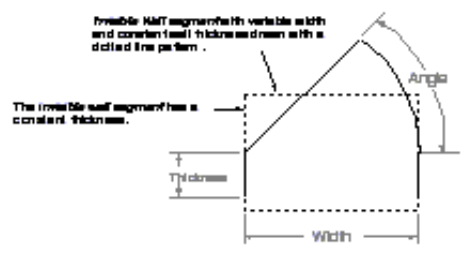

**5.** Save the symbol.

### *Creating Value Tables for Parametric Symbols*

When you place a parametric symbol in a drawing all parametric variables are listed in the **Symbols** dialog box. Instead of entering the final values into the related entry fields you can create underlying value tables that allow you to select predefined values for a selected symbol.

For that it is necessary to create a value table for each parametric symbol in a *text editor* or *spreadsheet*. Save the value table as an **ASCII** *file* under the name of the related symbol with the file extension **.txt**. (For the *Macintosh* you must create the file extension to **.txt** as well.) The file must be saved in the same folder as the related symbol.

Value tables may not only contain parametric variables but also user-defined attributes as *material* or *order number* that can be extracted in a *Bill of Materials*.

If you want to study the composition of a parametric symbol, you should open one of the parametric symbols shinning with *DesignFreeQ* in **Symbols**  folder.

*Important: DesignFreeQ can extract the current values of parametric dimensions for BOM tables only when they start with a Capital letter. Therefore you should create only parametric variables that start with a Capital letter.*

Each **dotted** line style (like the line style of the *Construction line*) will be hidden, when a symbol is placed or printed. Therefore you should use this line style for all invisible parts of an object.

When you want to study a *Smart Symbol* open one of the *Door symbols* in the **Architect** folder of *Design-FreeQ*.

**204**

**205**

It is optional to specify values for the two required labels **PartID** and **Quantity** at the beginning of each table, since these attributes are automatically assigned to each symbol for a possible BOM extraction.

Labels for additional user-defined attributes as *Material* have to be defined after the labels for the defined variables.

Since these user defined attributes are not automatically attached to a symbol they must be assigned when creating the symbol using the **Symbol Attributes** tool.

#### **Creating value tables**

- **1.** Create a *Norm part* at a scale of **1:1**.
- **2.** Dimension the part using parametric variables.
- **3.** Choose the **Attribute** command in the **BOM** submenu from the **Modules** menu.

The **Attribute** dialog box is displayed.

- **4.** Define all attributes such as *material* that you would need for a *BOM*.
- **5.** Choose **Show Palette** in the **BOM** submenu. The **Attribute Tool Palette** is displayed.
- **6.** Assign the defined attributes using the **Symbol Attribute** tool.
- **7.** Save the part under a appropriate name.
- **8.** Note the names of all variables used for the part on a piece of paper.
- **9.** Open a *text editor* such as *Notepad* or *SimpleText*.
- **10.** In the first line, enter the two labels **PartID** and **Quantity** followed by all parametric variables you have noted for your norm part and finally all user-defined attributes you have assigned to the part. All entries must be separated by a **TAB** stop. At the end of the line, you must hit the **Enter** (*Windows*) or **Return** (*Macintosh*) key.
- **11.** In the next line enter the respective values for the norm part. All values have to be separated by a **TAB** stop as well.
- **12.** Enter the values line by line for all norm parts pressing the **Enter** or the **Return** key after each line. Your table should look similar to the following graphic after all values entered.

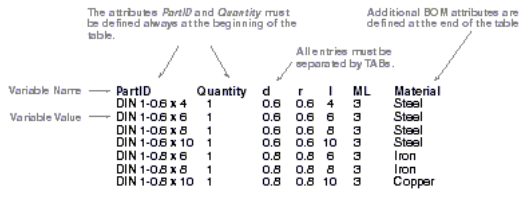

**13.** Save the table as an **ASCII** *file* with the file extension **.txt** under the name and in the same folder you have saved the norm part.

When you now place a symbol with an underlying value table using the **Insert** command or the **Symbolmanager** all predefined norm parts from your newly created part family are listed and can be selected.

#### **Editing value tables**

- **1.** Open the value table with the file extension **.txt** in the original *Text Editor* or *Spreadsheet* you used to create the table.
- **2.** Modify the table.
- **3.** Save the table as **ASCII** *file* (text only and carriage returns) under its original name.
- **4. Important:** *Delete the file with the same name that has the file extension*  **.var**. *It is in the same folder as the norm part with the file extension* **.vlm** *and the value table with the file extension* **.txt***.*

### **Placing Symbols**

For placing symbols you use the **Insert** command from the submenu **Symbols** in the **File** menu.

The **Insert** command allows to place any **DesignFreeQ** drawing and any norm part as a symbol.

If you don't specify a value for the **Quantity**, the default value **1** is automatically assigned.

*Important: Don't define the attributes PartID and Quantity since they are assigned to the symbol automatically with the underlying value table.* 

How to use the **Symbol Attribute Tool** is described in the *Geometric Analysis* chapter in this manual.

In your value tables it is allowed to use units such as *mm*, *cm*, *Inch* etc. to have the correct dimensions for your symbols independent from the units set for the *DesignFreeQ* document.

*Important: It can take a while when you open a symbol with an underlying value table for the first time since DesignFreeQ has to convert the ASCII table in an own format with the file extension .var.*

If you want to enlarge part of the displayed symbol, bring the mouse pointer over the area of interest and press the left mouse button. As long as you keep the mouse button pressed the clicked area will be magnified.

### **Insert**

Choosing this command from the **Symbols** submenu in the **File** menu displays the following dialog box:

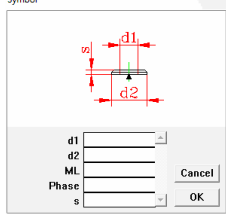

The **Symbols** dialog box allows the following settings:

**Preview window** The **Preview** window shows a picture of the selected symbol including all its dimensions.

**Variables** For parametric symbols this list contains entry fields for all variables defined for the symbol.

To place the symbol in your drawing click or **drag** a vector on the drawing area. If you click, the symbol is inserted in the location you click, in its original orientation. If you **drag**, the starting point of the **dragged**  vector specifies the *Insertion point* for the symbol and the direction of the **dragged** vector indicates the *orientation*.

When you click **OK** the symbol is placed at the current scale of the drawing.

#### **Placing a symbol**

- **1.** Choose the **Insert** command from the **Symbols** submenu. The **File open** dialog box is displayed.
- **2.** Select the symbol file you want to use and click the **Open** button.
- **3.** Enter a value for each parametric dimension**5.** Click the **OK** button.
- **4. Drag** a vector on the drawing area for the *insertion point* and the *Orientation* of the symbol.

In the **Symbol** dialog box a *black triangle* indicates the *Insertion Point* of the symbol.

**5.** Click **OK**.

The geometry resolves and appears in the current drawing at the location you clicked and sized as you specified. The inserted symbol is grouped and selected.

#### **Placing a symbol with its parametric dimension**

If you want to bring a symbol including its parametric dimensions into the current document you must use the **Import** command in the **File**  menu. The symbol is placed at its original size in the current document. If you select the symbol including its dimensions you can resolve it using the **Resolve** command from the **Parametrics** submenu in the **Edit**  menu.

### *Editing parametric Symbols*

If you want to edit parametric Symbols you must use the **Edit Objects**  command in the **Edit** menu.

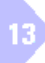

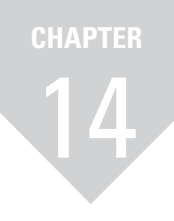

## **Geometric Analyses**

*2D Analysis Bill of Materials*

# *Geometric Analyses*

After you have constructed your geometry, you may want to do some analysis for either engineering purposes or for the production of your design part. **DesignFreeQ** includes a *2D Analysis* feature as well as a *Bill of Materials* feature. This chapter is divided into two sections to discuss these areas.

## **2D Analysis**

The **2D Analysis** provides sectional properties for the selected geometry, a feature that is useful for many calculations related to design and drafting.

### **2D Analysis**

This command in the **Layout** menu displays the statistics on the selection—the length of the *perimeter*, the enclosed *area*, the center of gravity (centroid), and moments of *inertia*. The selection must be a closed figure. When you select the **2D Analysis** command the following dialog box is displayed:

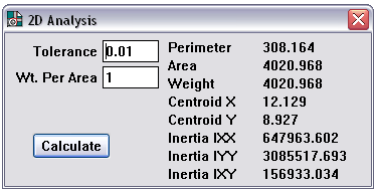

The **2D Analysis** dialog box allows the following settings:

**Tolerance** A setting to determine the accuracy of calculations for curved objects. The smaller the tolerance is, the higher the accuracy will be. The default value is **0.01**. You can change the value by entering a new number.

> The 2D Analysis mechanism analyses *arcs*, *circles*, *ellipses*, and *splines* as straight line segments that deviate from the true curve by no more than the stated tolerance value. The smaller the number, the greater the accuracy; however, the greater the accuracy, the longer the calculation time.

**Weight Per Area** A multiplier used to determine the actual weight of a part of constant thickness defined by a selected boundary. The Weight of the part is the product of the **Area**  multiplied by the **Weight Per Area**.

The default entry is **1**. You can change the value by entering a new number. You can find the proper number for this entry in a handbook published by most material vendors, particularly for sheet steel and aluminum. Enter the weight for the thickness of the proposed material and click the **Calculate** button.

- **Perimeter** The length of all segments which define the selected boundary. This is the only value that is calculated if the boundary of an object (such as a *Spline* or an Arc) is not closed.
- Area The surface area enclosed by the selected boundary. For circles, arc, and other curves, the accuracy is dependent upon the tolerance setting. **Weight** The product of the **Area** multiplied by the **Weight Per**
- **Area**.

It is also possible to determine the length of not enclosed objects such as *Splines* or *Arcs*. (See as well under *Perimeter* in this section of the manual.)

Note that this *Tolerance*  value has no effect on the precision of the resultant values. The precision of the result is set using the **Units**  command under **Preferences** in the **Layout** menu.

For *circles*, *arcs*, and other curves, the accuracy is dependent upon the *tolerance setting*.

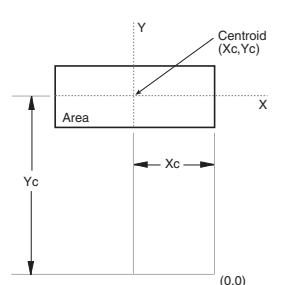

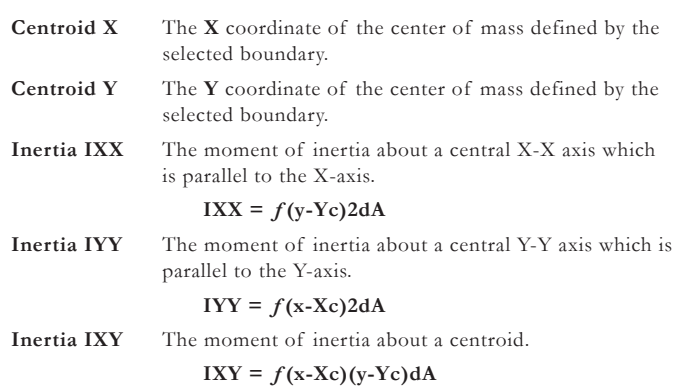

#### **Performing 2D Analysis**

- **1.** Select the geometry that defines a closed boundary. You may want to use the **Tracer** tool to select the perimeter.
- **2.** Choose the **Construction** command from the **Layout** menu.

The **Construction** dialog box is displayed, the analysis is performed and the values are displayed in the dialog box.

- **3.** If necessary, enter changes for the **Tolerance** and **Weight per Area**  values.
- **4.** Click the **Calculate** button.

The analysis is recalculated and the new values are displayed in the dialog box.

### *Calculations*

**DesignFreeQ** calculates the values for **2D Analysis** before the dialog box appears. If you make a change in the **Tolerance** or the **Weight Per Area**, you must click the **Calculate** button to recalculate the statistics.

The **2D Analysis** mechanism evaluates the boundary in the same way the crosshatching mechanism does; for example, **DesignFreeQ** considers a circle inside a bounded area to be a hole. Crosshatching does not fill the hole and **2D Analysis** does not include the area of the circle in the area calculation.

#### **Displaying the centroid**

- **1.** Select the geometry defining the part.
- **2.** Choose the **2D Analysis** command from the **Layout** menu. The **2D Analysis** dialog box is displayed.
- **3.** Choose the **Construction** command from the **Layout** menu. The **Construction** dialog box is displayed.
- **4.** In the **Angle** box in the Construction dialog box, enter **0;90**. (Be certain to separate the numbers with a semicolon.)
- **5.** Enter the value for **Centroid X** displayed in the **2D Analysis** dialog box into the **X** box of the **Construction** dialog box.
- **6.** Enter the value for **Centroid Y** displayed in the **2D Analysis** dialog box into the **Y** box of the **Construction** dialog box.
- **7.** Press the **Enter** key. The intersection of the two displayed construction lines show the centroid of the selected part.

The closed figure is an area that could be crosshatched. If you are in doubt about the area, simply crosshatch the geometry to see if it represents the area you want to analyze.

Once you crosshatch the area and you see that your selection is correct, you can choose **Undo** to remove the crosshatching and still maintain the selection.

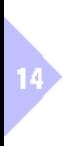

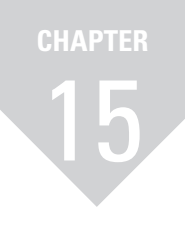

## **3D Basics**

*3D Models Three-Dimensional Work Space Model Views Creating 2D Working Drawings*

## *3D Basics*

The process of moving from *2D* to *3D* geometry creation is relatively seamless, since **DesignFreeQ** offers a smooth transition from **2D** to **3D**. All of the tools someone would use to create *2D geometry* in **DesignFreeQ** would also be used to create *3D geometry*. However, there are some tools, features, and concepts that are specific to 3D such as:

- **•** the Setting of the *3D environment,*
- **•** the concept of *Work Planes*,

This chapter covers the setup of the three-dimensional work space, multiple model views and the derivation of two-dimensional draftings from these 3D Models.

### **3D Models**

Two-dimensional draftings exists mainly of the geometry that makes up the edges of an object plus some additional informations such as *Hatches*, *Text* and *Dimensions*.

In three-dimensional design, objects that define only the edges of a part are called *Wireframe models*. But *Wireframe Models* are only one type of models used in 3D. In principle exist three different model types:

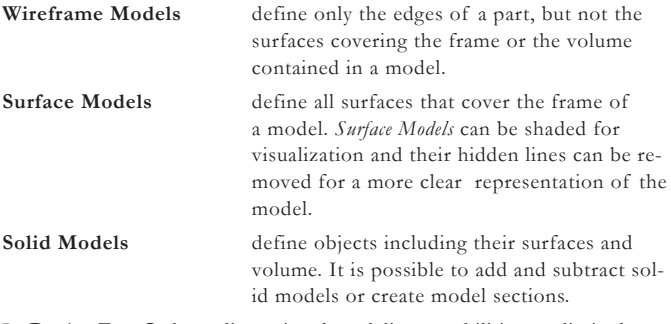

In **DesignFreeQ** three-dimensional modeling capabilities are limited to *Wireframe Models*.

*Model Visualizations* or *Hidden line Removal* is not possible with *Wireframe Models*.

15

### **Three-dimensional Work Space**

Basically you create three-dimensional objects in **DesignFreeQ** the same way you create two-dimensional draftings. The only difference is that you do not work on a flat area such as a sheet of paper but in an infinitely large three-dimensional work space (with **x**-, **y**- and **z**-axes) in the memory of your computer.

When you open a new drawing in **DesignFreeQ** an empty drawing area is displayed representing a infinite large drawing sheet. The default view for each new drawing is the **Top view**. You are looking down on top of the **x**-, **y**-plane.

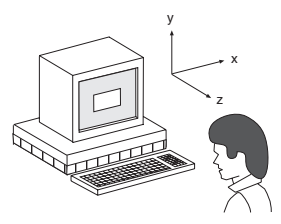

To create 3D objects we have to specify in addition to the *width* and the *length* of an object the *height* along the **z***-direction*, which is coming toward us, away from the screen. To see what we are drawing in the **z***-direction* we must rotate the image.

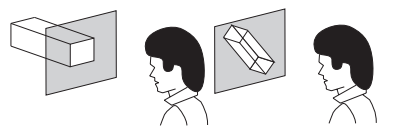

As we already know is what we see on the screen not the model itself but only an image of the model, projected by the *Sheet camera* onto the current sheet. The default **Top view** aligns the *Sheet Camera* parallel to the sheet onto the **x**-,**y**-plane.

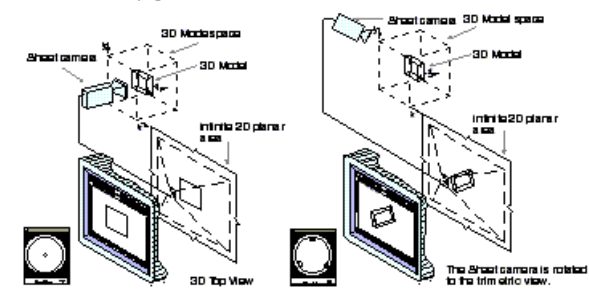

When we now rotate the view using the on-screen *Trackball* or one of the *View commands* we don't rotate the displayed object geometry (that stays fixed, even if you get the opposite impression on the screen) but the *Sheet Camera* around the model. The rotated image of the model is than projected onto the sheet and therefore called *Sheet view*.

### **Model Views**

As long as no *Detail Views* exist, the *Sheet View* can be rotated unrestricted. As soon as *Detail Views* (picked up by *Detail View Cameras*) are projected into *View windows*, views can be rotated only within these view windows. It is not possible any more to rotate the *Sheet View* that is now rigidly fixed and parallel aligned to the sheet in the **Top View**.

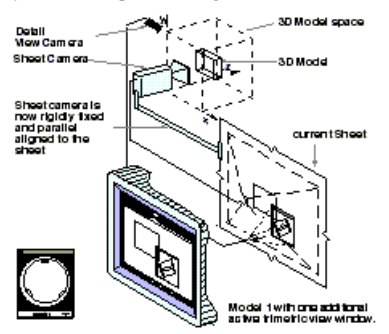

*Note: Rotating a view does not change the orientation of the work plane. (See as well under Work Planes in Chapter 16 3D Modeling).*

Once you create a detail view the *Sheet View* becomes fixed, because the *Sheet Camera* remains now stationary in the original x,y (world) orientation. You, then will not be able to change the view of the sheet as long as *Detail Views* are placed on the sheet.

15

You can rotate views infinitely variable using the on-screen *Trackball* or choose one of the *Standard views* from the **Views** submenu in the **Views**  menu.

### *Rotate views infinitely variable*

For rotating views manually **DesignFreeQ** provides a *Trackball*, that can you can display with the **Show Trackball** command in the **Views** menu.

### **Show/Hide Trackball**

This command in the **Views** menu toggles he display of the *Trackball* on the screen.

#### **Rotating the active view**

**1.** Choose the **Show Trackball** command from the **Views** menu.

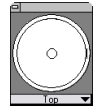

**2. Drag** the pointer on the *Trackball* to rotate the view.

The model rotates as you **drag**. The model rotates around the center of the active view or sheet. The movement of the pointer on the trackball corresponds to a fulcrum. The location where you press the mouse button becomes the fulcrum and the movement of the mouse rotates the model around that fulcrum point. What you see on the screen responds to the view of the *Sheet Camera* or *Detail View Camera*.

### *Rotating Views*

This feature enables you to lock the *Trackball* along two screen axes so you can rotate the view of your geometry around the third screen axis.

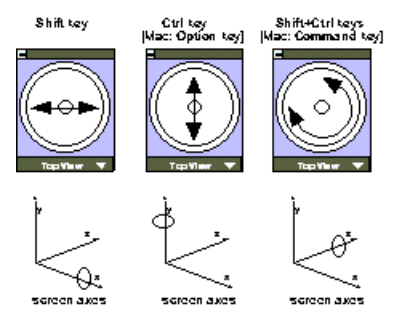

The screen axes are different from the axes of your geometry unless you set your view to **Top** with the *Trackball* menu. This makes

The **Trackball** can be *dragged* around the screen.

While rotating a view with the *Trackball* a *Triad* symbol is temporarily displayed at the origin, illustrating the orientation of the *x*, *y*, and *z axis* and the *Work Plane*. See as well under *Triad* in *Chapter 16*.

the screen axes the same as the axes of the block.

### **Rotating the Screen view with the Trackball vertically**

When pressing the **Shift** key and **dragging** the cursor on the *Trackball* up or down, the geometry will rotate around the screen **x***-axis* (vertically).

#### **Rotating the Screen view with the Trackball horizontally**

When pressing the **Ctrl** key *(Macintosh:* **Option** *key*) and **dragging** the cursor on the *Trackball* left or right, the geometry will rotate around the screen **y***-axis* (horizontally).

**Rotating the Screen view with the Trackball circular** When pressing the **Shift+Ctrl** keys *(Macintosh:* **Command** *key*) and **dragging** the cursor on the *Trackball* in a circular motion, the geometry will rotate around the screen **z***-axis* (circular).

### *Selecting Standard Views*

**DesignFreeQ** provides the following predefined, orthogonal standard views that offer a perfect environment for creating 3D wireframe models:

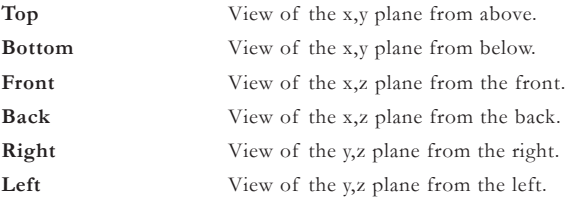

**Isometric** The view of the axes is rotated as shown:

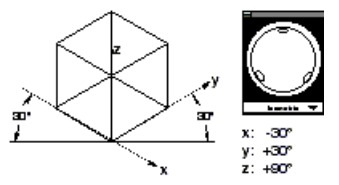

**Dimetric** The view of the axes is rotated s shown:

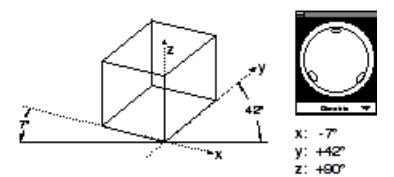

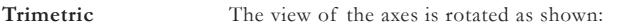

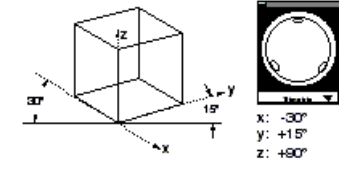

#### **Trackball View menu**

The *Trackball* has a pull-down menu for specifying a *Standard View* of the current view window or the sheet, if there are no view windows.

#### **Selecting a Standard View with the Trackball menu**

- **1.** Move the pointer to the current view name displayed at the bottom of the *Trackball* menu.
- **2.** Press the mouse button.

The *Trackball menu* is displayed.

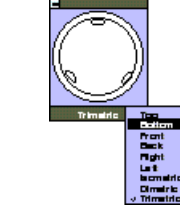

**3. Drag** the pointer to the view orientation you want to display and release the mouse button.

The current view orientation is updated.

#### **Views**

This command in the **Views** menu displays the view orientation submenu so that you can set the orientation of the active view or the sheet as long as there are no detail views.

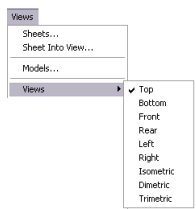

### *Defining Views*

There are several possibilities to define views:

- **•** using the **Define View** command in the **Views** menu.
- **•** using the **Unfold View** command in the **Views** menu.
- **•** using the **Flatten View** command in the **Views** menu.
- **•** using the **View the Plane** command in the **Views** menu.

With the *Trackball* you can rotate the view in an active view window or the *Sheet view* as long as there are no detail views.

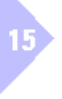
## **Define View**

This command in the **Views** menu allows you to define auxiliary view orientations or change the standard view orientations such as the *Top View*.

All views defined additionally using the **Define View** command are automatically included into the **Views** submenu and can be selected from the **Trackball** menu.

Choosing the **Define View** command displays the fllowing dialog box:

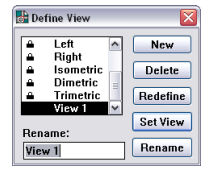

The **Define View** dialog box allows the following settings:

- **View list** This list window contains all defined views. A checkmark indicates the active view, a locked checkbox any locked view. To redefine a view the locked checkbox has to be clicked off.
- **New** The **New** button displays the **Redefine View** dialog box where you can specify a new view. When you click the **OK** button the dialog box is closed and the new view is added to the views list. You can rename the new view using the **Rename** button. **Delete** This button deletes the selected view in the views list. Locked views and the active view cannot be deleted. **Redefine** The **Redefine** button displays the **Redefine View** dialog
- box where you can redefine the selected view. Locked views and the active view cannot be redefined. **Set View** This button makes the selected view the active view. The active view is indicated by a checkmark.
- **Rename** Using this button you can rename any selected view. Locked views and the active view cannot be deleted.

#### **Activating a View Orientation**

- **1.** Select the view you want to activate in the **Define View** dialog box.
- **2.** Click the **Set View** button.

#### **Renaming a View Orientation**

- **1.** Select the view you want to rename in the **Define View** dialog box.
- **2.** Enter the new name in the **Rename** field.
- **3.** Click the **Rename** button.

#### **Locking/Unlocking a View Orientation**

- **1.** Select the view you want to *lock* or *unlock* in the **Define View** dialog box.
- **2.** Click on the *Lock symbol* to unlock a view and click once in front of a view name in the views list to lock the view. If the view was locked the *Lock symbol* will be removed, if it was unlocked the lock symbol will be displayed.

### **Deleting a View Orientation**

Select the view orientation to be deleted from the **Views** list and click the **Delete** button.

**New/Redefine**

When you click the **New** or the **Redefine** button the **Redefine View** dialog box is displayed:

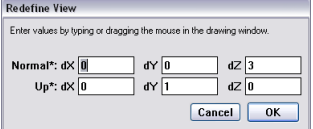

The **Redefine View** dialog box displays always the location of the current view. The current view can be any selected view from the **Views list** or any view specified using the on-screen *Trackball*.

The *Standard Views* cannot be changed unless the locked checkbox is clicked off.

How to define a view is described in the next **New/ Redefine** section of this chapter.

How to redefine a view is described in the next **New/ Redefine** section of this chapter.

You can select as well a view in the **Views** submenu of the **View** menu.

Locked views and the active view cannot be renamed.

Locked views and the active view cannot be deleted.

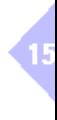

The **Redefine View** dialog box allows the following settings:

**Normal\*** In these entry fields you specify the Normal *(90°) line of sight* by **dragging** a vector on the drawing area. The direction you indicate with the **dragged** line for the **Normal** *line of sight*  corresponds with a vector coming toward you, away from the screen, when the view is active.

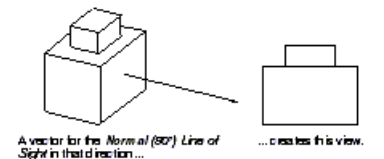

**Up\*** In these entry fields you specify by **dragging** a vector on the drawing area which side of an object in the future view will show **up**wards. The **dragged** vector for the **Up** direction of the *Line of Sight* is always rectangular to the **Norma** *line of sight*.

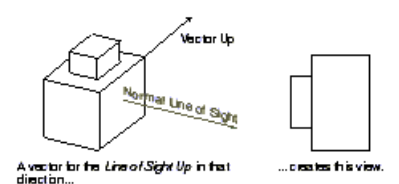

**OK** When you click the **OK** button the **Redefine View** dialog box is closed. If the dialog box was opened using the **New**  button, a new view with the name **View 1** will be added to the **Views list**. If the dialog box was opened using the **Redefine** button, the selected is redefined.

#### **Defining or Redefining a View**

You can use one of two methods to specify the orientation of the axes of a view:

#### **By example**

- **1.** Manipulate the view orientation manually with the *Trackball*.
- **2.** Select the **Define View** command in the **Views** menu. The **Define View** dialog box is displayed.
- **3.** Select a view and click the **Redefine** button, if you want to redefine the view with the current values, or click the **New** button, if you want to create a new view based on the current values. The **Redefine View** dialog box is displayed showing the values of

the current view on the screen.

**4.** Click the **OK** button.

The **Redefine View** dialog box is closed and the selected view is redefined or a new view is created with the name **View 1**, that can be renamed using the **Rename** button.

#### **By definition**

- **1.** Select the **Define View** command in the **Views** menu. The **Define View** dialog box is displayed.
- **2.** Select a view and click the **Redefine** button, if you want to redefine the view with the current values, or click the **New** button, if you want to create a new view based on the current values.

The **Redefine View** dialog box is displayed. The **Normal** *Line of Sight* specification is highlighted.

- **3. Drag** a vector with the mouse to indicate the **Normal** *Line of Sight*. The **Up** entry boxes become selected.
- **4. Drag** a vector with the mouse to indicate the **Up** *direction of the Sight*.
- **5.** Click the **OK** button.

The **Redefine View** dialog box is closed and the selected view is redefined or a new view is created with the name **View 1**, that can be renamed using the **Rename** button.

When you *drag* the vector for the Normal Line of Sight, know that the vector from the beginning point, points directly **at** you, not **away**  from you. So when this new view is activated, the normal vector points **out** of the screen, not **into** it.

## *Designing in multiple Views*

As soon as you place any detail view, you can only change the view orientation within a view window, but not the view orientation of the sheet, that is then rigidly fixed in the *Top view*. Therefore it makes sense to design three-dimensional models using multiple view windows, that allow you to view the geometry from different view angles simultaneously.

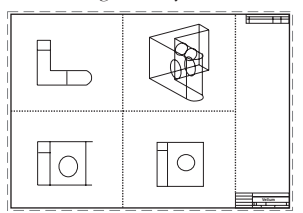

The geometry within view windows is associative, since they are displaying all the same model. When you make a change in one window, the change effects the model and therefore the geometry in all views. There exist two different methods for creating 3D wireframe models:

- **1.** Start the model creation on the drawing sheet and add views later using the **Detail View** tool for editing and viewing the model from different angles.
- **2.** Use a so called *View Layout* from the beginning and create the model in different view windows simultaneously.

Using the first method you open a new drawing and create the geometry on an empty sheet. With the *Trackball* or one of the *View* commands you can rotate your model and edit it from different angles as long as you have not created any detail view windows.

As soon as you place a detail view windows on the sheet, the *Sheet View*  is fixed in the **Top** view, while the detail views can display different view orientations of your geometry.

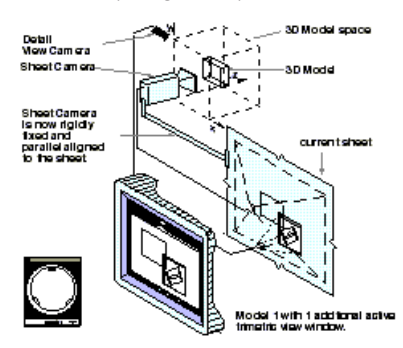

This method has the disadvantage that the *Sheet View* of your geometry may overlap the view windows on the sheet. To avoid this problem you could assign the sheet to a new model by creating a new **Model 2** using the **Model** command from the **Views** menu, clicking then on the sheet to activate it and making finally **Model2** the current model.

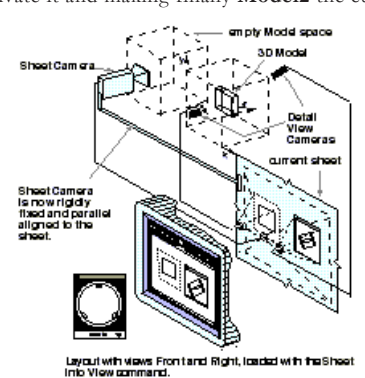

Something similar, but more elegant is to load a *View Layout* using the **Sheet into View** command in the **Views** menu, since the **Sheet into View** command creates automatically a new model, projects it on the current sheet and puts all geometry into one or more view windows.

*View Windows* are described in detail in *Chapter 10 Structuring Drawings*.

A *View Window* is nothing else than the projection of a *detail view* on the current sheet picked up by a *View Camera* at a particular angle. If the option **Draw View Boundaries** in the **Views** menu is active, the boundaries of all inactive views is shown by a dotted line. The active view displays always its title bar.

You could create as well a new **Sheet** and copy all detail views onto the new sheet to get a clear view on the view windows. To copy a detail view from **Sheet 1** to **Sheet 2**, to you must cut the detail views using the **Cut** command from the **View Window** menu, activate then **Sheet 2** in the **Sheet** dialog box and paste the detail views onto **Sheet 2** using the **Paste** command from the **Edit** menu. *Models*, *Sheets* and *Views*  are described in detail in *Chapter 10 Structuring Drawings*.

The **Layout** folder contains besides *View Layouts* as well *Standard Drawing formats* that you can import or load using the **Sheet into View** command.

The geometry within view windows is associative. since they are displaying all the same model. When you make a change in one view window, the change effects the model and therefore the geometry in all views. **Important**: *Hatches*, *Text*  and *Dimensions* are view dependent and appear only in the views they were created in.

The **Flatten View** command in the **Views** menu, that is described in a later section of this chapter, allows you to cancel the associativity existing between the displayed view windows.

You might look at one of the files in the **Layouts**  folder to see how it is set up. Be sure not to make any unwanted changes to these layout files.

## *View Layouts*

View Layouts allow you to create 3D models simultaneously in several view windows without having the geometry displayed on the current sheet at the same time.

There are two *View Layouts* optimized for 3D Design: **Design 4** and **Draft 4**. Both layouts are stored in the **Layout** folder in the **DesignFreeQ** folder and can be loaded with **Sheet into View** command.

## **Design 4 [Design4.vlm]**

This layout contains four views. The **Trimetric View** is scaled as specified in the **Sheet into View** dialog box and the other three views are scaled to 5% of the **Trimetric** view.

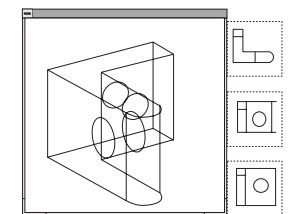

## **Draft 4 [Draft4.vlm]**

This layout creates four full-scale views scaled as specified in the **Sheet into View** dialog box: *Top*, *Font*, *Right* and *Trimetric*.

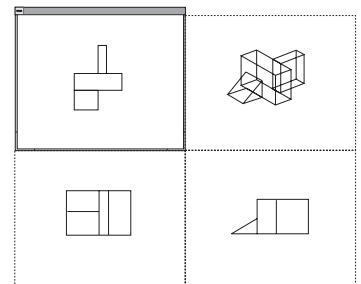

## *Creating View Layouts*

All view layouts available from the Sheet into View dialog box are individual **DesignFreeQ** drawing files stored in the **Layouts** folder in the **DesignFreeQ** folder.

If you want to create your own layout, simply edit one of the existing drawings in the **Layouts** folder, or create a new drawing and save it in the **Layouts** folder. The file name then will appear automatically in the pull-down menu in the **Sheet into View** dialog box.

## **Creating custom View Layouts**

The easiest way to create customized layouts is to edit existing ones.

- **1.** Open a layout file in the **Layouts** folder using the **Open** command in the **File** menu.
- **2.** Save the file under a different name before you do any changes.
- **3.** Customize the layout to your needs by modifying the *Number*, *Size*, *Scale* or *View Orientation* of the view windows.
- **4.** Save the modified layout in the **Layouts** folder.
- **5.** Select the **Sheet into View** in the **Views** menu.
- **6.** The new layout appears automatically in the pull-down menu in the **Sheet Into View** dialog box.

Another way to create your own layout is to design it in a new document.

- **1.** Open a new document using the **New** command in the **File** menu.
- **2.** Create a view window with the **Detail View** function.
- **3.** Make the current sheet active by clicking anywhere outside the view window on the sheet.
- **4.** Create a new model using the **Model** command in the **Views** menu.
- **5.** Make the new **Model 2** the current model in the **Models** dialog box.

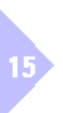

- **6.** Copy the view window as often as you want with the **Copy** command in the **View Window** menu and the **Paste** command in the **Edit** menu.
- **7.** Set each view window to the desired view orientation with the **Views** commands in the **Views** menu or in the **Trackball** menu.
- **8.** Select the **Properties** command in the detail view window's control menu to scale each view window.
- **9.** Save the new layout under a proper name in the **Layouts** folder.

## **Unfold View**

The **Unfold View** command in the **Views** menu allows you to create a view orientation from the active view window by specifying a line about which to unfold the new view orientation.

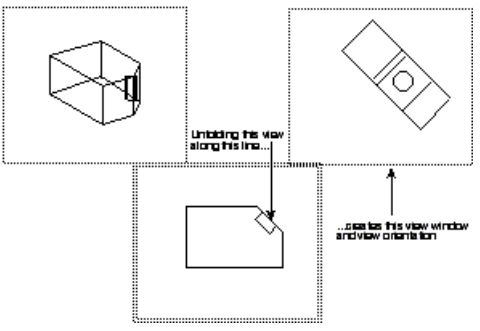

By specifying a line you define a **90°**-plane along that line, which is coming toward you away from the screen. This plane is folded by **90°** and creates the new view orientation from the active view.

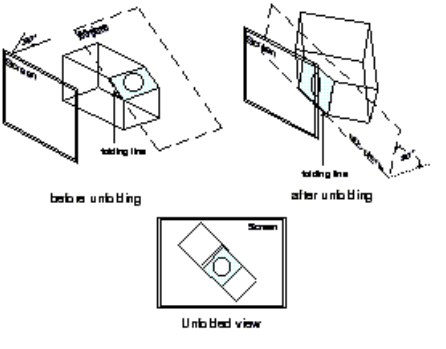

*Note: You should use the Unfold View command only in a view orientation which is aligned parallel to an object face. If you use it in a differently aligned view (object face is not parallel to the screen) this command will work correctly, but the result will be unpredictable in most cases.*

## **Unfolding a View**

- **1.** Select the **Unfold View** command in the **Views** menu.
- **2.** Click the endpoints of the line to unfold on. The active view window shows the view unfolded 90° from the line you specify.

## **View the Plane**

This command in the **Views** menu rotates the view orientation in the active view window to match the work plane. The view changes so the work plane becomes horizontal on the screen. The **y**-direction of the work plane becomes *vertical*, and the **z-**direction of the work plane becomes the *line of sight*, coming directly out of the screen.

To leave this view orientation, select a view from the **Trackball** menu or the **Views** submenu, or use the *Trackball* for free rotation.

## *Editing Views without editing the Model*

The geometry within view windows is associative. When you make a change in one window, the change affects the model and therefore the geometry in all views. In the drafting phase of the design process, you may want to edit the geometry in one view window without making the same changes to the model.

You can accomplish this by using the called **Flatten View** command on the **Views** menu. When you flatten a view, the geometry is taken out of the view and placed back on the sheet, where it is no longer associated with the model. In this way, you can make changes to the geometry without changing the model or other views.

You don't need an actual line, you can as well *drag*  a vector.

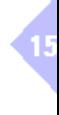

**Important:** If you flatten a view containing a *surfaced model* displayed in the *hidden line mode*, not only the visible object edges will be flattened but the *original*  geometry as well.

The visible edges will be placed on the current layer while the original geometry will be placed on the layer **Wireframe**. The layer **Wireframe** will be automatically created and hidden. It must be displayed for the dimensioning of circles, since it is not possible to dimension the visible edges but only the original geometry. See as well under *Dimensions in 3D* in **Chapter 16** *3D Modeling*.

## **Flatten View**

This command places a projection of the visible geometry in the active view window onto the sheet at full scale. When the view is flattened, all overlapping lines of equal length and all lines parallel to the line of sight are removed. The geometry is no longer associated with the model. If you make changes to the flattened geometry, those changes do not affect the model. If you make changes to the model, the flattened geometry is not changed.

When you flatten a detail view, you are flattening only what is visible within the detail view window. Objects partly visible in a view window will be clipped, objects outside of a view window will be ignored.

*Text* and *Crosshatching* are treated like geometry by this command. *Dimensions* will no longer update if you make a change to the 3D model since the flattened geometry is disassociated, but they will change if you alter the flattened geometry.

Also if you dimension your geometry after it is flattened, you will have to enter the desired values because **DesignFreeQ** will simply read the length of the projected flat lines. If you want to keep the dimensions, copy the view and flatten the copy, or group the geometry with the dimensions, then flatten the view.

If the following message displays, **The current view and the draft view have the same model**, you must change the model on the sheet. Click the sheet, outside all views, then create a new model using the **Models**  command in the **Views** menu, then click **Current** to activate the new model, and then flatten the view again.

#### **Flatten a View**

- **1.** Select a view window.
- **2.** Choose the **Flatten View** command in the **Views** menu.

A dialog box displays a warning message. Since flattening disassociates the current view from the model, you are given this opportunity to be certain you have selected the view you want to flatten and that you really want to flatten the selected view.

All dimensions in the view are deleted because the 3D dimensions would not be correct in 2D geometry.

**3.** Click the **OK** button.

The geometry is placed on the sheet at full scale.

#### **Flatten all views**

Often **Detail views** and the **Sheet view** show different models. When exporting drawings only one model can be exported, therefore detail views can get lost.

This can be avoided with the **Flatten all Views** command.

When you select this command the following dialog window is displayed:

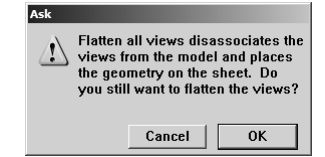

This note warns you that all detail views will be disassociated from the model and therefore will loose their associativity.

When exporting a drawings with more than one model, using the export formats **EMF**, **WMF**, **PNG**, **DXF/DWG** you will automatically be offered to flatten all views if you want to export all detail views.

# **Creating 2D Working Drawings**

Even though **DesignFreeQ** allows to create 3D Models intuitively, it has not eliminated the need for drafting. While modifying, storing, and sharing models are the basis of computer design, drafting is still essential. **DesignFreeQ** makes drafting painless. You can produce finished drawings for proposals, planning, and patents quickly and efficiently.

You can create one model, choose a single command, and voilá- a furview layout, scaled perfectly!

When exporting *DXF/DWG Files* not all views have to be flattened, since several views are automatically detected during export and a dialog box with corresponding options will be displayed. See as well *Exporting DXF/ DWG-Files* in this manual.

15

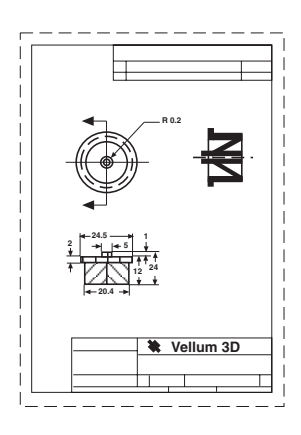

You can create two-dimensional draftings of a 3D model by importing a *Standard Drawing Format* or by loading a *Standard Drawing Format* with one or more views using the **Sheet into View** command.

### **Placing a 3D Object in a Standard Drawing Format**

- **1.** Create the 3D Object on the *Sheet* or using a *View Layout* with one or more views.
- **2.** Import a *Standard Drawing Format* from the **Layouts** folder in the **DesignFreeQ** folder using the **Import** command in the **File** menu. Mark the option **unscaled** in the **Import Option** dialog box so the drawing format is imported at its original size.
- **3.** Align the geometry within the view windows and the view windows within the drawing format according to the standard drawing rules.
- **4.** Flatten a view in case you want to edit the geometry in that view window without modifying the geometry in the other view windows.
- **5.** Dimension the geometry on the sheet or in the view windows.

Since each view is associated with the model all changes made in one view will be reflected in the other views. The same is not true for *Text*, *Dimensions*, *Crosshatching* and *Fills*.

## **Creating a 2D Drafting using the Sheet into View command**

- **1.** Create the 3D Model on the Sheet.
- **2.** Load a *Standard Drawing Format* with one or more views using the **Sheet into View** command in the **Views** menu.
- **3.** Align the model within the view windows and the view windows within the drawing format according to the standard drawing rules.
- **4.** Flatten a view in case you want to edit the geometry in that view window without modifying the geometry in the other view windows.
- **5.** Dimension the geometry on the sheet or in the view windows.

Since each view is associated with the model all changes made in one view will be reflected in the other views. The same is not true for *Text*, *Dimensions*, *Crosshatching* and *Fills*.

#### **The following Standard Drawing Formats are available in the Layouts folder for the use with 2D Draftings:**

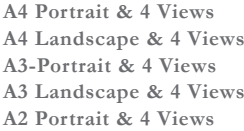

**A4 Portrait & 4 Views A1 Portrait & 4 Views A4 Landscape & 4 Views A1 Landscape & 4 Views A3-Portrait & 4 Views A0 Portrait & 4 Views A3 Landscape & 4 Views A0 Landscape & 4 Views A2 Portrait & 4 Views A2 Landscape & 4 Views**

The object geometry on the sheet will be placed in four views (*Top*, *Front*, *Right* and *Trimetric*) within a Standard Drawing Format (A4, A3, A2, A1, A0).

As soon as you place a detail view windows on the sheet, the *Sheet View* is fixed in the **Top** view, while the detail views can display different view orientations of your geometry. How to import a drawing for-

mat is described in *Chapter 9 Basic Drafting*.

It is recommended to delete all existing detail views before using the **Sheet into View** command.

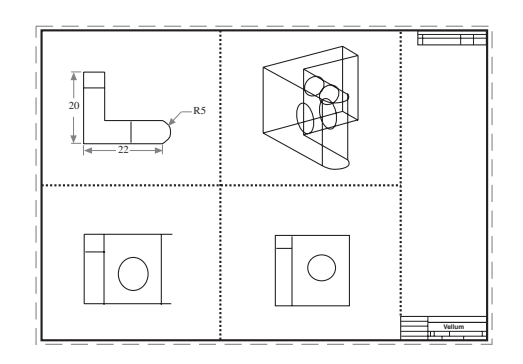

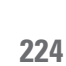

15

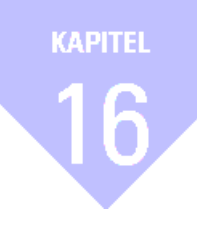

# **3D Modelling**

*Work Plane The Design Process 3D Features and Tools 3D Construction Rules*

# *3D Modeling*

This chapter provides all information you need for modeling three-dimensional objects:

- **•** Work Planes
- **•** Design Process
- **•** 3D Construction Tools
- **•** Rules for 3D Construction

# **Work Plane**

In traditional 3D computer-aided design, you work as though you have propped a piece of glass on one of the faces of the model and draw on that. Every time you want to work on a different plane, you have to pick up your glass and carry it to the new position. With **DesignFreeQ**, you can *move* around inside the model and draw wherever you want.

Generally, all you have to worry about is the design, not moving the piece of glass. Due to the *Design Navigator* the work plane in **DesignFreeQ** is rarely used. But when it's required you only have to specify the *orientation*  of the work plane but not its *position* like in conventional CAD-programs.

The *Design Navigator* keeps tabs on the angles and intersections for you in all three dimensions. It identifies the plane of an object automatically as soon as it snaps on one of the objects construction points. Therefore you can, if geometry exists, draw relative to the identified plane.

Also for objects you create with tools requiring *three construction points* such as the **3-Point Circle** tool or **Tangent-Point Circle** tool, the orientation of the work plane must not be changed

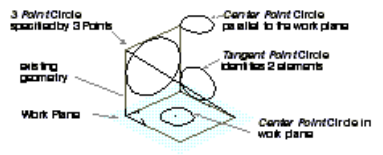

When a tool creates geometry from two points, the geometry will lie on a plane parallel to the work plane. If the tool uses three points to define the geometry, the geometry will be on the plane defined by the three points.

Objects that can be created without changing the work plane

16

Only if you are creating geometry that is not parallel to the current work plane, and if you are using a tool that requires only *two points* for creation, such as the **Center-Point Circle**, **Rectangle**, or **2-Point Ellipse**, you need to modify the orientation of the work plane to properly place the geometry. The exception to this rule are **Lines** and **NURB Splines**, that can be created independent from the orientation and location of the current work plane.

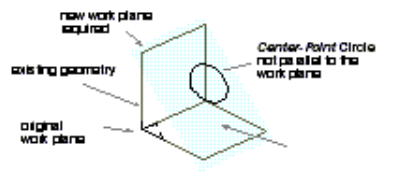

For objects not parallel to the current work planeand requiring two<br>points for creator: the orientation of the work planemust be modified.

## *Differences between Work Plane and Views*

When you change the orientation of the *Work Plane*, the *View* orientation remains unchanged. The view orientation specifies the viewing angle, the direction you look at your geometry, while the orientation of the work plane determines the plane on which you create your geometry.

But rotating a view can bring the work plane into a position that makes it impossible to create any geometry on it

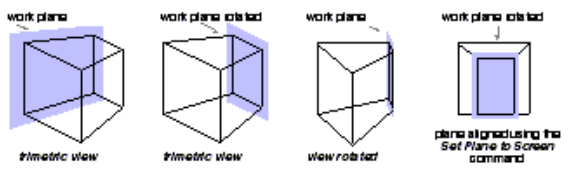

The command **Set Plane to Screen**, that keeps the *Work Plane* always *parallel* to the *Screen* while rotating a view and the command **View the Plane** that aligns the *View parallel* to the *Work Plane* help to avoid this problem.

## *Displaying the Work Plane*

When you open a new drawing in **DesignFreeQ**, the default orientation of the work plane is **Top**. You can display a *Triad* symbol on the screen to control the orientation and position of the work plane.

## **Show/Hide Triad**

This command displays the *Triad* symbol in the upper-left corner of the screen or active view window to illustrate the orientation of the **x***,* **y***,* **z** *axis* and the *work plane*.

If you want to see the *Triad*  at the **Origin** (**0**,**0**,**0**), set the **Grid Spacing** to **0** in the **Preferences** submenu in the **Layout** menu.

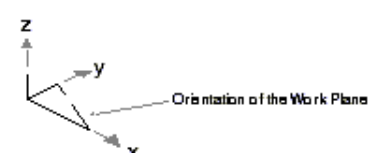

sble replesentation of the Work Plane depending on the : acted View

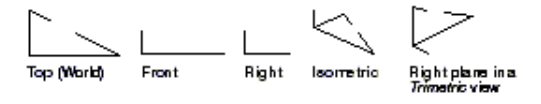

The *Work Plane* is represented by an *open triangle* within the three axes **x**, **y** and **z**. The displayed orientation of these axes is depending on the selected view orientation.

If you have not created a *detail view*, the triad symbol displays in the upper-left corner of the sheet. Once a view window is created, it displays in the upper-left corner of the active view window, since the sheet view cannot be rotated any more; it remains stationary in the *World Coordinate System* at the *Top* orientation.

The *Triad* symbol also temporarily displays at the origin when you rotate the view orientation manually with the *trackball*.

The *Triad* displays the principle of the **Right-Hand Rule**—a memory aid for the relative directions of the positive axes. With your right palm

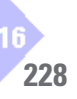

upturned, the **Thumb** (**X**) points right, the **Index Finger** (**Y**) points straight ahead, and the **Middle Finger** (**Z**) points up. If you move your hand to indicate the **x**- and **y**-axes, you can easily see the direction of the *-axis*.

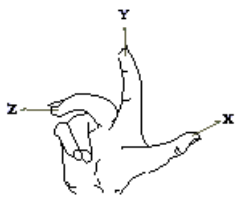

**The Right Hand Rule** 

## *Selecting Standard Planes*

**DesignFreeQ** offers several commands to define the orientation of the work plane and three predefined *Standard Planes* to choose from. The three *Standard Planes* are predefined as follows:

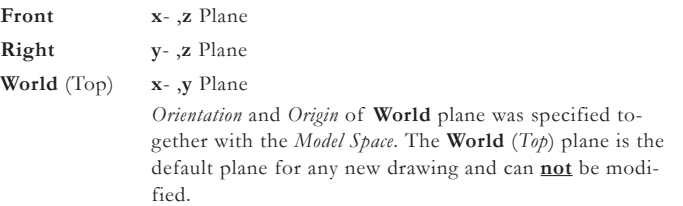

## **Planes**

This command in the **3D** menu displays the **Planes** submenu so that you can set the current work plane. Standard work planes (*Top*, *Right* and *Front*) are always displayed, as well as any *temporary* plane you have generated and any planes you have created with the **Define Plane** command in the **3D** menu.

#### **Setting the Work Plane**

- **1.** Select the **Planes** command in the **3D** menu.
	- The **Planes** submenu is displayed:

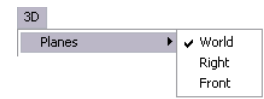

**2.** Select one of the displayed planes.

The work plane in the sheet or active view window is rotated as specified, and the work plane name is checked in the submenu.

Often it is useful to align the view with the current work plane using the **View the Plane** command in the **Views** menu.

#### **Specifying the position of the work plane**

In conventional CAD-programs you have to specify both the *Orientation*  of the work plane **and** its exact *Location* along the **z**-axis.

In **DesignFreeQ** you need only to specify the *Orientation* of the work plane. Once that is done, then all planes parallel to that orientation act equally as the current work plane, e.g. the *Design Navigator* identifies the *Location* of the work plane automatically.

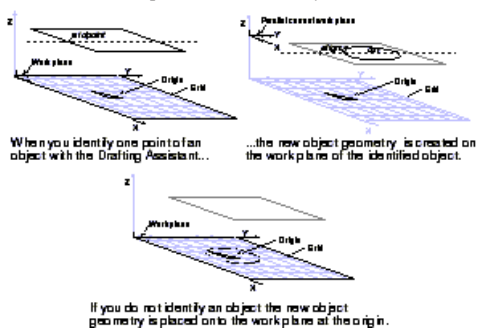

To display the **Grid** with **Origin** select **Show Grid** in the **Layout** menu.

Another way to explain the relationship presented in the graphics above, is to remember the role of the *Design Navigator*. For new geometry to be

If you have used other computer applications, you may be familiar with the terms *World Coordinate System* and *User Coordinate System*. The **World** *(Top)* work plane of *DesignFreeQ* is equivalent to the *World Coordinate System* and any *nonstandard***,** *temporary* work plane is equivalent to the *User Coordinate System*.

If you create a work plane with the **3-Point Plane** command it is named Temp and will exist only for the duration of the current *DesignFreeQ* session. You can rename the **Temp** work plane with the **Define Plane** command to make it permanent. There can be only one plane called **Temp Plane** in a document. If another plane is created using the **3-Point Plane** command without changing the name of the first, the new **Temp Plane**  replaces the old one.

placed on the same plane, you need to brush over that "old" geometry to wake up one of its control points like midpoint or endpoint. **Design-FreeQ** will then use retain this plane information as you create the new geometry.

If no object exists or no geometry is referenced for plane information, **DesignFreeQ** places the new object geometry onto the work plane at the origin.

## **Moving the origin**

When you open a new drawing the *Origin of the Drawing* is identical with the absolute origin of the *World Coordinate System* (**0**,**0**,**0**). To display relative coordinates in the *Position Indicator* you can move the origin of the work plane using the **Set Origin** command. With the **3-Point Plane** command you move the origin of the current work plane and change its orientation.

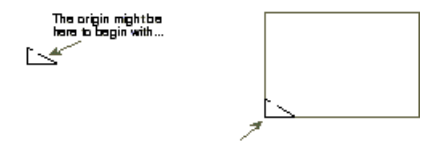

## ...butyou can move it here for<br>more convenient measurements

As soon as you select the **World** (Top) plane again from the **Planes**  submenu of the **3D** menu you return to the *World Coordinate System* and move the origin of the work plane to absolute zero (**0**,**0**,**0**).

## **Set Origin**

This command sets a new origin for the current work plane.

#### **Specifying a new origin**

- **1.** Choose the **Set Origin** command from the **3D** menu.
- **2.** Click in the drawing area to indicate the location for the new origin. The origin of the current work plane is moved while the orientation of **x**, **y** and **z** *axes* remains the same.

## *Setting a new Work Plane*

When using certain tools you have to define a work plane other than the standard planes. For example, if you want to create an object on an angled face, using a tool that defines an object by only two points.

You can define a new plane with two commands on the **3D** menu: **3-Point Plane** and **Define Plane**. With the **3-Point Plane** command you set a new work plane, that you can name and save using the **Define Plane** command.

#### **3-Point Plane**

This command in the **3D** menu sets a **temporary** work plane by simply indicating the *Origin* and the *horizontal (***X***)* and *vertical (***Y***)*directions.

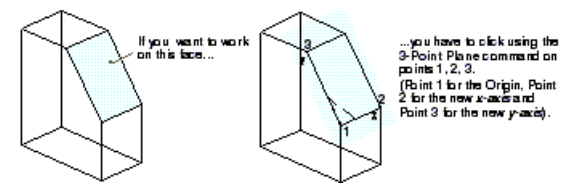

#### **Specifying a temporary Work Plane**

- **1.** Choose the **3-Point Plane** command from the **3D** menu.
- **2.** Click in the drawing area to indicate the point you want for the **Origin** of the new work plane.
- **3.** Click a point to define the positive **x-axis**.
- **4.** Click a point to define the positive **y-axis**.

A temporary work plane is created and named **TempPlane**. The work plane is moved, but the view does not change.

If you do not name the new plane with **Define Plane**, it will be replaced by the next *3-point plane* you specify and will be removed from the list of available planes when you quit **DesignFreeQ**.

*Relative Coordinates* also called *User Coordinates* are very useful if you want to draw relative to existing objects. The **Set Origin** command allows you to move the *Coordinate Reference Point* to another location.

The current position of the origin will be only visible when the *Grid* is displayed using the **Show Grid** command in the **Layout** menu.

You just must follow the directions on the *Message Line* when using the **3-Point Plane** command.

Be aware that modifying the orientation of the work plane doesn't automatically mean that you will work on a visible face. The view orientation must be adjusted accordingly.

## **Define Plane**

Allows you to define a new work plane, name a *temporary* plane, or change a standard plane. Standard planes cannot be changed unless you click off the lock icon.

If you change any of the standard planes, you can always revert to the **World** *Plane* (**Top** Plane) to return to the original orientation.

When you select the **Define Plane** command from the **3D** menu the following dialog box is displayed:

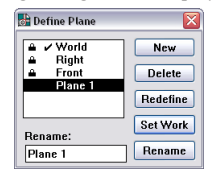

The **Define Plane** dialog box contains the following items:

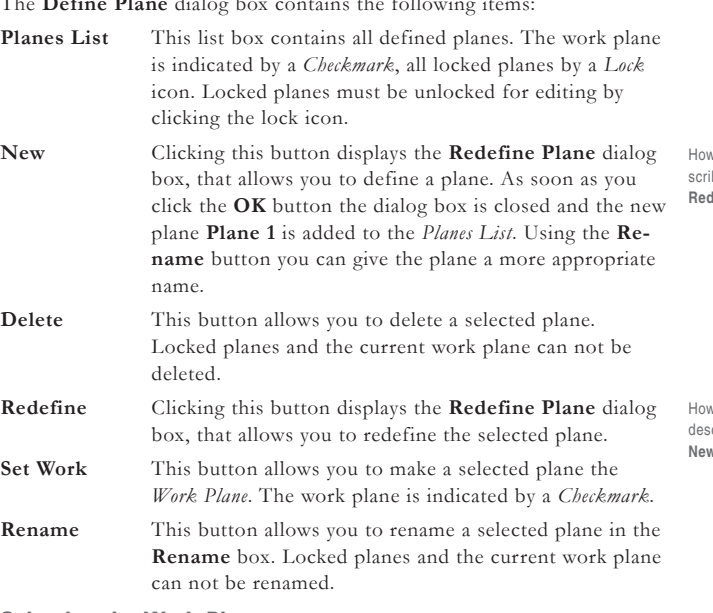

### **Selecting the Work Plane**

- **1.** Select the plane you want to make the work plane in the **Define Plane** dialog box.
- **2.** Click the **Set Work** button.

#### **Renaming a plane**

- **1.** Select in the plane you want to rename.
- **2.** Overwrite the name with anew name in the **Rename** box.
- **3.** Click the **Rename** button.

#### **Locking/Unlocking a plane**

- **1.** Select the plane you want to *lock*/*unlock* in the **Define Plane** dialog box.
- **2.** Click the *Lock* icon to *unlock* the plane or in front of the name to *lock* the plane.

If the name was locked the *Lock* icon disappears, if it was unlocked the lock icon is displayed in front of the name.

#### **Deleting a plane**

Select the plane you want to delete in the **Define Plane** dialog box and click the **Delete** button.

### **New/Redefine**

If you click the **New** or **Refine** button in the **Define Plane** dialog box the **Redefine Plane** dialog box is displayed:

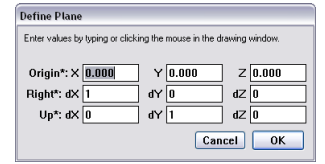

w to define a plane is debed in the section **New/** lefine.

w to redefine a plane is ed in the section **New/Redefine**.

You can select the *Work Plane* also from the **Planes**  submenu in the **3D** menu.

You cannot rename the **World** (*Top*) plane, all *locked*  planes and the current *Work Plane*.

You cannot delete the **World**  (*Top*) plane, all *locked* planes and the *Work Plane*.

You cannot edit the **World**  (*Top*) plane, all *locked*  planes and the *Work Plane*.

16

The **Redefine** dialog box displays always the definition values of the current work plane, either of a selected *Standard Plane* or of a *Temporary Plane*.

The **Redefine** dialog box contains the following elements:

- **Origin\*** These entry boxes display the coordinates for the *Origin* of the work plane. You can type in new values or indicate the new location of the origin with a mouse click on the drawing area.
- **Right\*** The **Right** entry boxes display values for the direction of the **x** *axis*. You can type in new values or indicate the new direction of the **x** *axis* with the mouse on the drawing area.
- **Up\*** The **Up** entry boxes display values for the direction of the **y** *axis*. You can type in new values or indicate the new direction of the **y** *axis* with the mouse on the drawing area.
- **OK** Clicking the **OK** button closes the **Redefine** dialog box and — in case the **Redefine** dialog box was displayed using the **New** button — a new plane is added to the **Planes** list in the **Define** dialog box.

In case the **Redefine** dialog box was displayed using the **Redefine** button the orientation of the selected plane is redefined.

## **Specifying a new work plane**

Two different methods exist for defining a plane:

**By a temporary plane**

- **1.** Define a *temporary plane* using the **3-Point Plane** command.
- **2.** Select the **Define Plane** command in the **3D** menu. The **Define Plane** dialog box is displayed listing the *temporary plane* in the **Planes** list box.
- **3.** Select the **TempPlane** in the **Planes** list box and rename the plane in the **Rename** entry box.
- **4.** Click the **Rename** button.
- **5.** Click the **OK** button.

The **Define Plane** dialog box is closed and the new plane is added to the **Planes** submenu in the **3D** menu.

### **By definition**

- **1.** Select the **Define Plane** command in the **3D** menu. The **Define Plane** dialog box is displayed.
- **2.** Click the **New** button.

The **Redefine Plane** dialog box displays and the **Origin** specification is already highlighted.

- **3.** On the drawing area, click the location for the new origin. The first **Right** entry box is selected.
- **4.** Click a location on the positive **x-axis** on the drawing area. The first **Up** entry box is selected.
- **5.** Click a location on the positive **y-axis** on the drawing area.

### **6.** Click the **OK** button.

The R**edefine Plane** dialog box is closed and the new plane is defined and added to the **Planes** submenu in the **3D** menu. You can rename the new plane named **Plane 1** using the **Rename** button in the **Define Plane** dialog box.

### **Redefining a plane**

Two different methods exist for redefining a plane:

**By a temporary plane**

**1.** Define a *temporary plane* using the **3-Point Plane** command.

**2.** Select the **Define Plane** command in the **3D** menu. The **Define Plane** dialog box is displayed listing the *temporary plane* in the **Planes** list box.

**3.** Delete the plane of which you want to change the orientation.

You can modify the *Origin*  and the *Orientation* of any plane except the **World**  (*Top*) Plane.

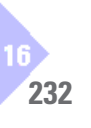

- **4.** Select the **TempPlane** in the **Planes** list box and rename the plane with the name of the deleted plane in the **Rename** entry box.
- **5.** Click the **Rename** button.
- **5.** Click the **OK** button.

The plane is redefined and the **Define Plane** dialog box is closed.

**By definition**

- **1.** Select the **Define Plane** command in the **3D** menu. The **Define Plane** dialog box is displayed.
- **2.** Select the plane of which you want to change the orientation. If necessary, click the *Lock* icon to unlock the plane.
- **3.** Click the **Redefine** button. The **Redefine Plane** dialog box displays and the **Origin** specification is already highlighted.
- **4.** On the drawing area, click the location for the new origin. The first **Right** entry box is selected.
- **5.** Click a location on the positive **x-axis** on the drawing area. The first **Up** entry box is selected.
- **6.** Click a location on the positive **y-axis** on the drawing area.
- **7.** Click the **OK** button. The **Define Plane** dialog box is closed and the plane is redefined as indicated.

## **Set Plane to Screen**

This command sets the work plane to be coincident with the screen, where the **Origin** of the plane is in the *Center* of the screen; the **x***-axis* is coincident with the *Width* of the screen and the **y***-axis* is coincident with the *Height* of the screen. This sets the *Work Plane* to match the screen in all views which is particularly useful when you are moving from view to view while drafting.

# **The Design Process**

In **DesignFreeQ** you can create three-dimensional wireframe models. You can view them from different angles and export them as wireframe models. For the creation of wireframe models you proceed as follows:

- **•** You create the three-dimensional wireframe model. With the help of the *Design Navigator* you can design this model as easy as isometric drawing on a drafting board. We design the model in a threedimensional work space using one or several view windows, to observe multiple view orientations while we are modeling.
- **•** Optionally you can easily derive from the 3D model two-dimensional draftings for manufacturing containing several views on a drawing format with dimensions and notations.

First we will look at the additional tools and features that are specific to 3D.

# **3D Features and Tools**

All of the tools you would use to create 2D geometry in **DesignFreeQ**  would also be used to create 3D geometry. However, there are some tools and features that are exclusive to 3D. One of the most important features in 3D again is the *Design Navigator*.

## *3D Design Navigator*

The *Design Navigator* is unique to **DesignFreeQ** and makes **Design-FreeQ** easy to use in 3D because it thinks like a designer. It displays temporary construction lines, provides information about existing geometry, and displays notations of the relationship between new and existing geometry and it does this in three dimensions. The following are examples of the alignment notations for **x**, **y**, and **z** *axes*:

**align: z** A dynamic construction line along the **z** *axis*, perpendicular to he work plane.

You cannot redefine the standard work planes (**Front** and **Right***)* without unlocking them. You can never redefine the **World**  (*Top*) plane, which was established from the original orientation of the model space.

The **Set Plane to Screen** command creates a *temporary plane* that you can name using the **Define Plane** command. The **Set Plane to Screen** command sets not only the plane in the active view, but in all existing views (including all *Detail Views*) parallel to the screen.

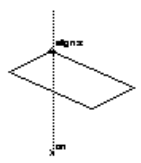

**align: x** A dynamic construction line along the **x** *axis*, parallel to he work plane.

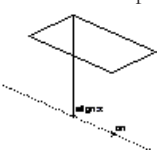

**align: y** A dynamic construction line along the **y** *axis*, parallel to he work plane.

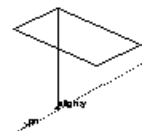

**align: 45°** A dynamic construction line along the **45°** *angle*, parallel to the work plane.

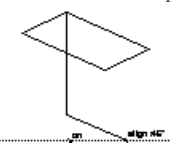

## **Isometric Drawing with the Design Navigator**

With the help of the *Design Navigator* 3D design becomes as easy as isometric drawing on a DesignFreeQ. The only thing we have to change is the view orientation so that we can see all three directions at once. In the following example we will chose a *trimetric view*:

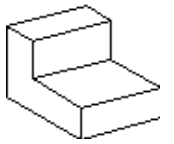

**1.** Choose **Trimetric** from the **View Mode** submenu in the **Views** menu.

The view and with it all temporary construction lines of the *Design Navigator* will be aligned trimetrically.

- **2.** Select the **Connected Line** tool from the **Line** subpalette on the *Tool palette*.
- **3.** Begin by clicking in the middle of the drawing area and move the pointer straight down along the **align: z** construction line about **2 cm** and click.

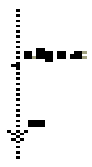

**4.** Move the pointer along the **align: x** construction line about **2 cm** and click.

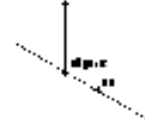

**5.** Continue clicking connected lines until your drawing appears as below:

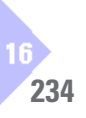

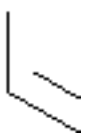

**6.** Move the pointer until the **intersection** notation appears and click.

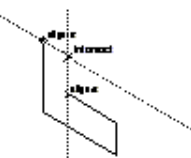

**7.** Continue clicking according to th following pictures.

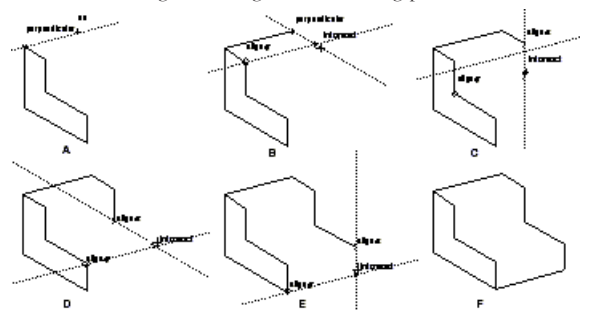

**8.** Draw the three unconnected line with the **Single Line**.

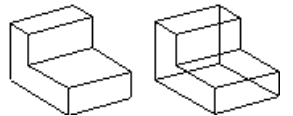

In this small example you could see that 3D design with **DesignFreeQ** is as easy as isometric drawing only faster and more precise.

## *Extruding and Revolving of Objects*

The two commands **Extrude** and **Revolve** in the **3D** menu, allow you to create a 3D model from 2D geometry. The **Extrude** command adds depth to a 2D object, while the **Revolve** command copies and rotates a 2D object to provide three dimensions.

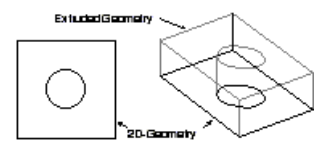

A 2D part is extrude to a 3D model.

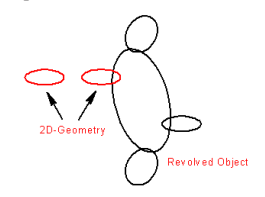

A circle is rotated with the **Revolve** command to create a torus.

### **Extrude**

This command adds depth to a 2D object. When you select the **Extrude**  command from the **3D** menu the following dialog box is displayed:

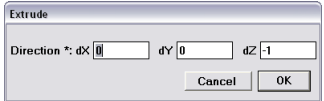

The **Extrude** dialog box contains the following elements:

**Direction** In the entry fields **dx**, **dy** and **dz** you specify the number of units for the *Height* of the 2D object and the *Direction*  (**x**, **y**, or **z** axis) in which the 2D object is to be extruded.

> 16 **235**

As default the **x** and **y** are on the current work plane and **z** is perpendicular to that plane. In the **Top**  view the positive **z** axis is extending toward you and the negative **z** axis away from you with the screen as origin. This is not necessary relative to the original *x*, *y*, and *z axis* that were used when the geometry was constructed. Therefore you should always align the *current work plane* with that side of the object you want to be extruded.

You can enter either positive or negative numbers to indicate the *units* and *direction*, or you can **drag** the mouse to specify the distance and direction of the extrusion.

**Important***: It is possible to indicate the extrusion values by* **dragging** *a vector on the drawing sheet in an* **Isometric** *or* **Trimetric** *view. Therefore you should always switch to one of these views before extruding any 2D object. Don't forget that the extrusion angle between the extrusion vector and the current work plane must be always greater* **0***.*

#### **Extruding objects**

To create the following bracket by extruding a basic 2D shape you have to proceed as follows:

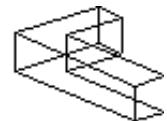

- **1.** Select the **Top** view from the **Views** submenu in the **Views** menu.
- **2.** Draw the side of the bracket using th **Connected Line** tool.

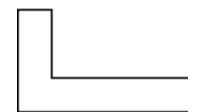

- **3.** Select the geometry if it is not already selected.
- **4**. Select **Trimetric** from the **Views** submenu in the **Views** menu. The side view of the bracket is aligned *trimetrically*.

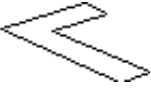

- **5.** Choose the **Extrude** command from the **3D** menu. The **Extrude** dialog box is displayed.
- **6.** Click in one of the direction entry fields and **drag** then with the mouse a vector along the **z** *axis* in the drawing area to indicate the *direction* and *distance* of the extrusion.

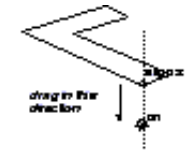

The values **dragged** for the *direction* and the *distance* of the extrusion are automatically entered into the **Direction** boxes.

- **7.** Overwrite the length of the vector **dragged** in the **dx** box with the desired height of the bracket. (Positive and negative values are allowed.)
- **8.** Click the **OK** button.

he object is extruded.

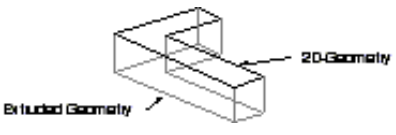

**Tip:** *Before you extrude any 2D geometry you should consider which face of the object shows the most detail and whether the extrusion will be uniform or not if some portions of the part do have different dimensions. Depending on these considerations you should draw the 2D geometry.*

#### **Revolve**

The **Revolve** command copies and revolves a 2D object into a 3D object around a specified revolution axis.

When you select the **Revolve** command from the **3D** menu the following dialog box is displayed:

All values you enter, use the current units set in the **Preferences** submenu of the **Layout** menu.

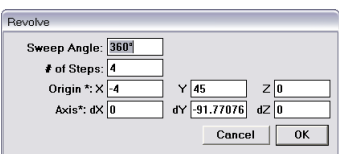

The **Revolve** dialog box contains the following elements:

**Sweep Angle** In this field you enter the number of degrees (**Sweep Angle**) for the revolution.

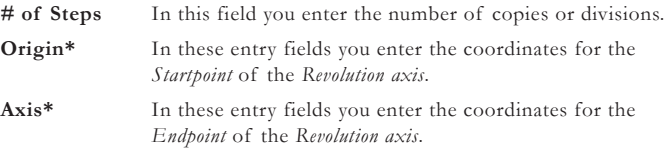

## **Revolving objects**

To revolve a 2D object into a 3D object you begin by drawing half of the object on n axis for revolving.

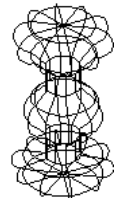

**1.** Draw the geometry to be revolved as n the following graphic.

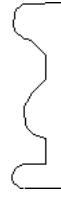

- **2.** Select the geometry if it is not already selected.
- **3.** Choose the **Revolve** command from the **3D** menu. The **Revolve** dialog box is displayed.
- **4.** Specify the **Sweep Angle** (360°) for the revolution.
- **5.** Specify the number of copies (**2**) in the **# of Steps** entry field.
- **6.** Click the **Origin** (*Startpoint*) of the *revolution axis*.
- **7.** Click the other end (*Endpoint*) o the *revolution axis*.

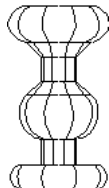

The selected geometry is now revolved around the axis as specified, according to the right hand rule of revolution.

## **Right-Hand Rule of Revolution**

The direction of revolution is determined by the *Right-Hand Rule of Revolution* which states: if that the thumb is pointed toward the positive *Axis of Revolution*, the revolution will be in the same direction in which the fingers are curled.

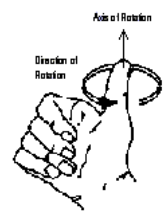

You indicate the *Axis of Revolution* also by double clicking the **Origin** box and *dragging* a vector for the direction of the *Revolution axis* in the drawing area. The length of the vector is unimportant. The values of the *dragged* vector are automatically entered into the **Origin** and **Axis** entry fields.

*Important: Normally the # of Steps should be 2. Only when the Sweep Angle is 360° you should enter 3 or 4 for the # of Steps.*

You indicate the *Axis of Revolution* also by double clicking the **Origin** box and *dragging* a vector for the direction of the *Revolution axis* in the drawing area.

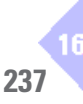

## *Rotating Objects*

In **DesignFreeQ** you can not only rotate the *view orientation* to view the geometry from any angle, but also objects in relation to other objects.

## **Object Rotation**

The **Object Rotation** command in the **3D** menu allows you to rotate geometry around any axis you specify.

The **Object Rotation** command displays the following dialog box:

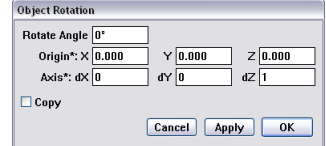

The **Object Rotation** dialog box contains the following elements:

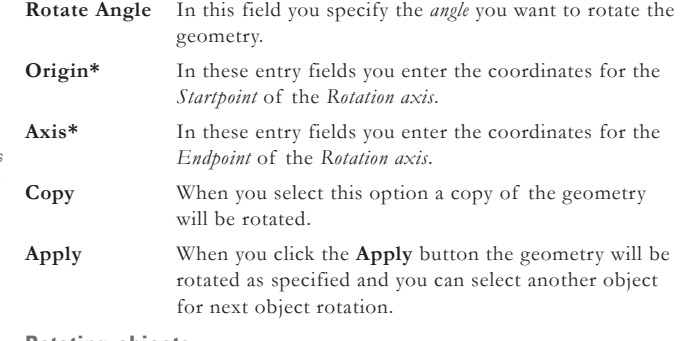

### **Rotating objects**

With the **Object Rotation** command you rotate geometry in relation to other objects.

- **1.** Select the geometry you want to rotate.
- **2.** Choose the **Object Rotation** command from the 3**D** menu. The **Object Rotation** dialog box is displayed.
- **3.** Enter the angle you want to rotate the geometry into the **Rotate Angle** data field.
- **4.** Click the **Origin** (*Startpoint*) of the *rotation axis*.
- **5.** Click the other end (*Endpoint*) of the *rotation axis*.
- **6.** Select the **Copy** option, if you want to rotate a copy of the selected object.
- **7.** Click the **Apply** button.

The object is rotated around the specified axis.

**8.** Select the next object for rotation or close the **Object Rotation** dialog box.

## **3D Construction Rules**

For many of the **DesignFreeQ** *Drawing Tools* and *Commands* certain rules must be observed

## *Drawing Tools in 3D*

All **DesignFreeQ** *Drawing tools* behave in a three-dimensional work space according to certain rules. When you know these rules you can create any object geometry using these tools.

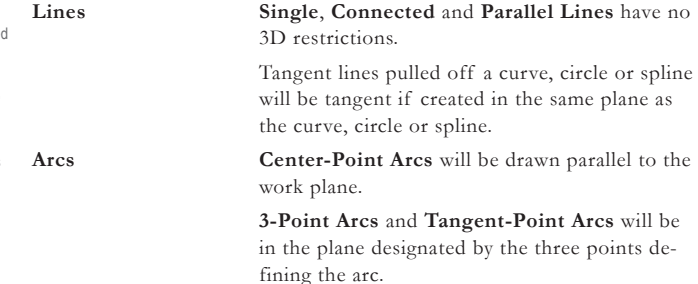

You indicate the *Axis of Rotation* also by double clicking the **Origin** box and *dragging* a vector for the direction of the *Rotation axis* in the drawing area. The values of the *dragged* vector are automatically entered into the **Origin** and **Axis**  entry fields.

You also can indicate the *Axis of Rotation* by double clicking the **Origin** box and *dragging* a vector for the direction of the *Rotation axis* in the drawing area.

The **Tracer** tool does not work with 3D objects.

Tangent lines tangent only to one object can be create only with objects on the work plane at the origin (See as well *Specifying the position of a work plane* in this chapter). Tangent lines tangent to two objects can be created on any work plane as long as both objects are on the same work plane.

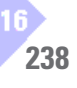

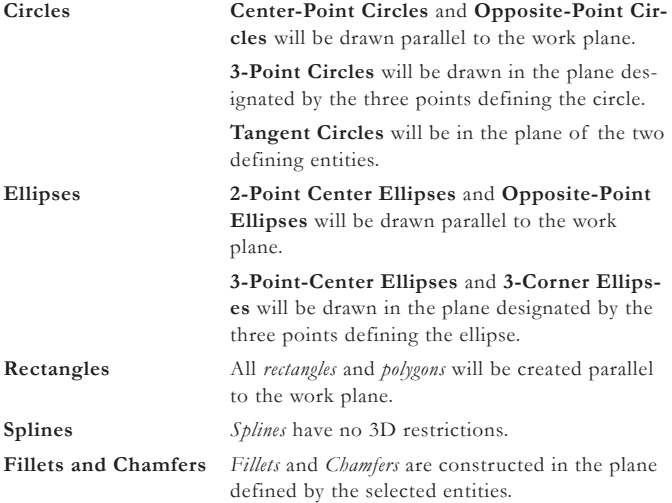

## *Editing Objects in 3D*

The **Simple Trim** tool, the **Relimit** tool and the **Segment** tool work independent from the current work plane as in 2D.

The **Transformation** tools behave as follows:

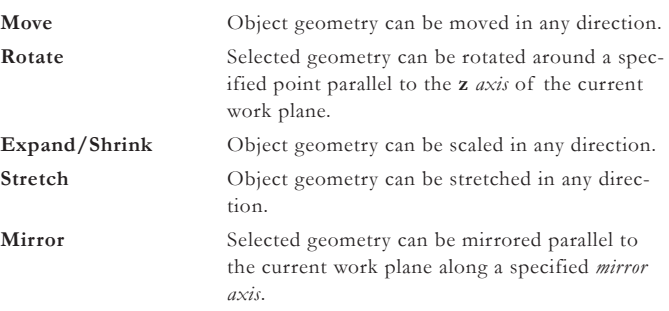

Before you rotate an object it is recommended to define a plane with the **3-Point Plane** command perpendicular to the plane where the rotation point is located.

## *Text and Dimensions*

*Text* and *Dimensions* will be always created on the current work plane of the active view. Therefore you should set the work plane to correspond to the view before you begin adding *text* or *dimensions* in a view.

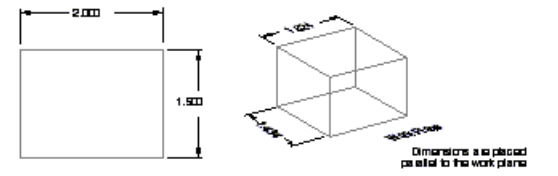

Another elegant method for dimensioning 3D objects is to align the face of the object you want to dimension parallel to the screen and then to use the **Set Plane to Screen** command.

### **Dimensioning in 3D**

All linear dimensions are placed parallel to the current work plane. All other dimensions behave as follows:

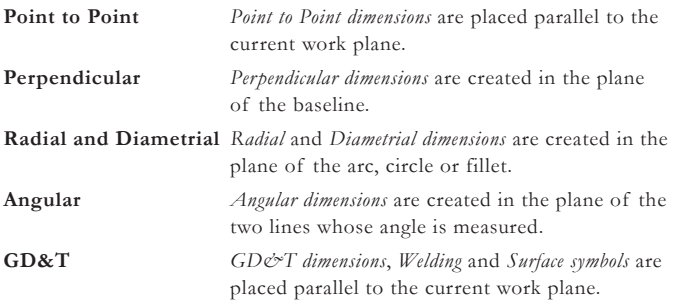

## *Hatches and Solid Fills*

*Hatches* and *Fills* are placed parallel to the current work plane only in that view in which they were crated. In other words hatches and fills will be only displayed correctly when you can look at the hatch or fill along the **z**  *axis* of the plane.

The **Tracing** tool does not work with three-dimensional objects.

## *Parametrics in 3D*

The parametric feature works in 3D with some restrictions. You might consider its functionality as **2½ D** since it functions properly in all planes parallel to the current work plane.

**The parametric mechanism has two phase:**

- **1.** In the first phase, parametrics ignore the **z** *coordinates* of the selected geometry and resolves the geometry as it does in 2D. Any dimension that is not wholly in a plane parallel to **x***,* **y** *plane* is also ignored. In other words, the **x** and **y** *coordinates* are resolved and the **z** *coordinates* are not changed.
- **2.** In the second phase, parametrics adjust the **z** *coordinates*, as necessary. All linear dimensions parallel to the **z** *axis* are examined and every point in the selected geometry is considered to define a plane parallel to **x**, **y** *plane*. The dimensions in the **z** *direction* define the required distance between the planes. Unlike the first phase, in the second phase parametrics is very tolerant of missing dimensions. If the dimensions do not completely define the distance between any two planes, then the distance is not changed.

In **Phase II** any line or arc that does not lie in a plane parallel to the **x**, **y** *plane* is modified appropriately because the defining points are adjusted by parametrics and the line or arc is changed accordingly. This includes all lines parallel to the **z** *axis* and any oblique lines at any angle to all three axes.

Note that parametrics deals with all geometry in the current work plane coordinates. Consequently, it is a good idea to set up a view that looks down the **z** *axis* of the work plane onto the **x**, **y** *plane*. In this way, you can see what the first phase of the operation "sees". This is particularly useful if you encounter problems resolving parametric geometry.

Errors in parametrics are shown in **bold lines** drawn in the **x**, **y** *plane* and independent of the **z** *values* of the highlighted lines. The easiest way to see this is to look down the **x**, **y** *plane* by choosing the **View the Plane** command from the **3D** menu.

In the following drawing the first phase of parametrics will deal with only four dimensions **W**, **L**, **L/2** and **L/4**. In the second phase the **H** and **H/3** dimensions are evaluated.

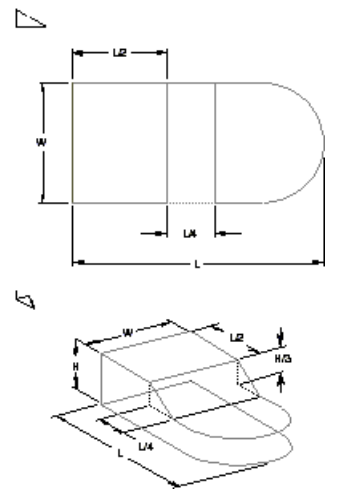

Be aware that if you get errors back, the **highlighted lines** and **points** are drawn right on the work plane. even though the geometry may not be drawn on the work plane.

The **L/4** dimension was created with the **Horizontal Dimension** tool, even though the dimensioned points have different *z values*. The **H** and **H/3** dimensions were created with the **Vertical Dimension** tool while the work plane was set to the *y*, *z plane*.

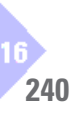

**Appondix** 

# **Appendix**

*Operators and Units Special Characters Data Interfaces Plotter Fonts Crosshatch Patterns DesignFreeQ.ini*

# *Appendix A: Operators and Units*

This appendix describes mathematical and conditional operators.

# **Mathematical Operators**

Many entry boxes accept mathematic, trigonometric, and exponential operators in the form:

## **funcName (arg1; arg2; . . . ; argN)**

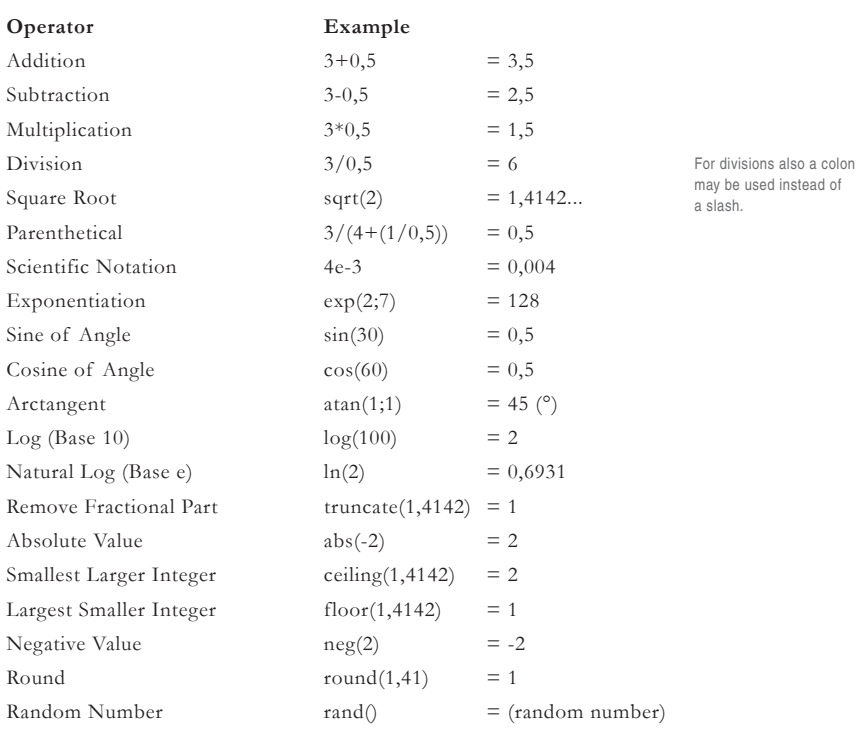

Math operators are case-sensitive; so be sure to type them in lower case when you use them. You can use these operators to edit objects, make entries in the status line, and specify values in dialog boxes.

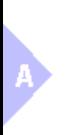

# **Conditional Expressions**

Conditional expressions are particularly useful with *Parametrics* when an expression depends on a condition. For example, a flange might depend on the diameter of a pipe but should never be smaller than some minimum size. You can use two function forms of conditional expressions, **ifelse** and **RNG** (range).

## **ifelse (condition; expression1; expression2)**

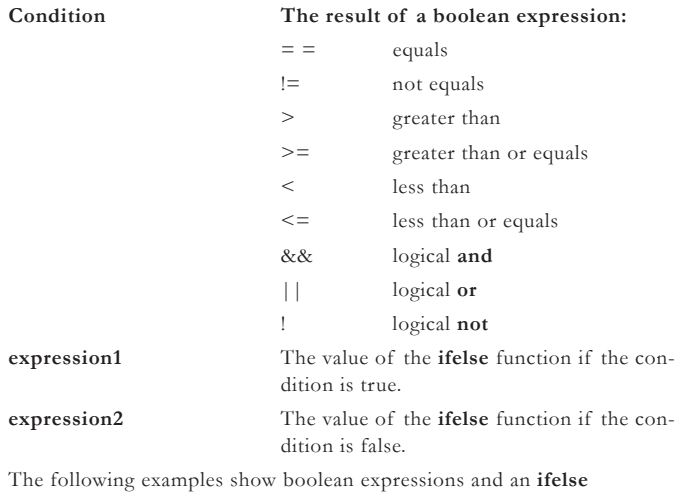

statement:

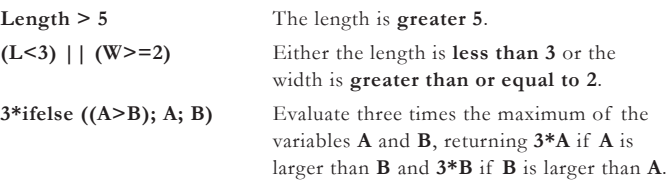

The range function is a more general form of conditional expression.

**RNG (T; V1; N1; V2; N2; V3; N3; ... Vi; Ni; V, +1)**

In this function, the first argument (**T**) is tested against every **N** value in the other arguments and returns the value (**V**) that lies between the two **N** values that bracket **T**. Each of the test **N** values must be greater than the preceding **N**.

For example, the expression

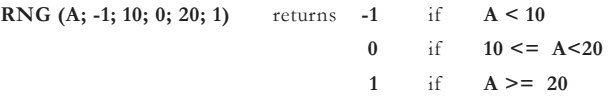

## **Units of Measure**

You can use different units of measure such as inches (**"**), feet (**'**), inches and feet (**x'y"**), millimeters (**mm**), centimeters (**cm**), and meters (**m**). You can also mix the units in the mathematical expression as long as you label the units properly—for example, **10" + 25.4 cm**.

## *Nanoseconds*

**DesignFreeQ** is well suited for computer hardware design, such as diagrams of timing devices. For example, you can draw in nanoseconds (a billionth of a second).

Designs which include nanoseconds typically consist of wave forms made of horizontal and vertical lines which mimic the functions of a timing device.

- **1.** Specify **Millimeters** as the unit of measure in the **Units** submenu of the **Preferences** command in the **Layout** menu.
- **2.** Choose **Grid** from the **Preferences** submenu.
- **3.** Set the grid spacing to **34** and the number of subdivisions to **2**.

A megahertz is approximately **34** nanoseconds and this becomes the base cycle, with **two** tick-marks for drawing half cycles.

- **4.** Turn on the **Grid**.
- **5.** Use the **Connected Line** tool to draw the wave form of the desired specifications.
- **6.** Use the **Stretch** tool to stretch the wave form to half and full cycles.

## **Using parametrics for wave forms.**

You can use parametrics to speed up this process, as illustrated below. The dotted lines are *constraint-lines*.

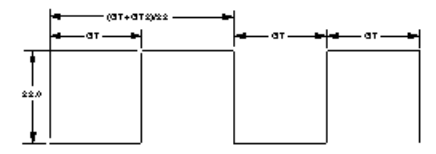

You can place the *constraint lines* on another layer and hide them if you want.

# **Decimal Indicators**

**DesignFreeQ** can handle both *American* and *European* decimal entries in the status line (**24,5** or **24.5**).

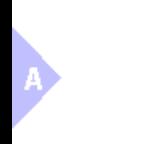

The **ANSI**-Code you enter must have **4** digits. If the code exists only of **3** digits you must place a leading **0**, since the *four digit* code **0216**  doesn't have the same

result as **216**. *Appendix B: Special Characters* 

You can use special characters and accents which are available with your computer. Usually these characters are described in the user manual of your *Operating System*.

## *Special Characters for Microsoft Windows*

You can enter many *special characters* from the keyboard. If necessary, unlock the keypad with the **Num Lock** key, and then hold down the **Alt**  key and enter the numeric code for the character you want.

The character appears in the current font (including **DesignFreeQ's** Plotter font). The codes are listed in the *Microsoft Windows User's Guide*.

You can as well use the *Windows* **Charset** in the **Accessories** submenu of the **Start menu** to insert special characters into **DesignFreeQ**.

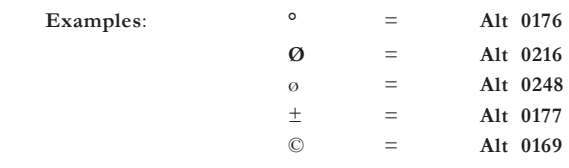

## *Special Characters for Macintosh-Computer*

Many symbols and characters are available from the keyboard. To see the characters associated with a particular font, choose **Key Caps** from the **Apple** menu and select the font from the **Font** Menu. When you press the **Command**, **Option**, **Shift**, or **Control** key or combinations of these keys, the keyboard graphic changes to show which characters are available.

In addition of those characters you see in **Key Caps**, you can use the **Option** key to generate international accents in the current font, including **DesignFreeQ's** *Plotter font*.

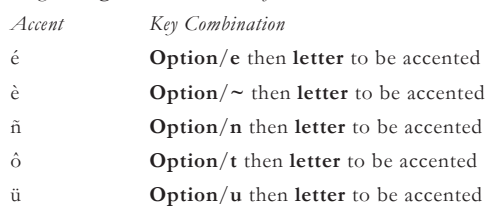

The following list includes common symbols which are available in all fonts:

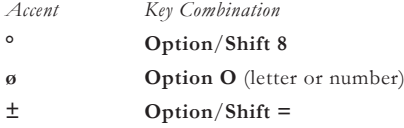

# *Appendix C: Data Interfaces*

This appendix contains additional information on the data interfaces already described in the manual.

# **DWG/DXF Interfaces**

In general, it is recommended that you show all your layers before you export from **DesignFreeQ** or any other CAD package so that you know what objects are exporting.

- **• DesignFreeQ** will always export only the current model. If your file contains *Detail Views*, flatten them with the **Flatten View** command found in the **Views** menu. If you have dimensions already in the detail view and the view scale is set to **1**, you can group the dimensions and geometry together before flattening the view. This will bring the dimensions across to the current model for Export.
- **•** The **Export Thick Lines as 2D Polylines** option in **Design-FreeQ's DXF Options** dialog will convert all lines into Polylines. These come into **AutoCAD** as individual polylines and will not be joined. To convert these lines (or any group of lines you choose) to joined Polylines, use the **PEDIT** command in the command line of **AutoCAD**, select the lines, and joint them with the **JOIN** command.
- **• AutoCAD** doesn't accept any **&** character in a layer name. Rename therefore all layers having a **&** character in their name. Otherwise AutoCAD will not import the file and generate an error message instead.
- **•** In case line patterns are disorted (too big or too small) in **AutoCAD** after importing a **DesignFreeQ DXF** *File*, change the **AutoCAD**  variable **LTSCALE** to a smaller number to display the line patterns at an appropriate scale.
- **•** In case that after importing a **DesignFreeQ DXF** *File* into **Auto-CAD** the arrowheads of some angular dimensions are displayed in **AutoCAD** in the wrong direction (pointing towards the text rather than towards the extension lines), execute the **DIM** command in **AutoCAD**, select the affected dimensions, and use the **UPDATE**  command to display the arrowheads.

# *DXF Configuration Files*

The two configurations files *DXF***VEL***.***CFG** (Import) and **VEL***DXF.* **CFG** (Export) allow you to set additional parameters for *colors*, *line patterns*, *line weights* and *fonts*. These two configurations files work like filters considering all parameters specified in these files when importing or exporting **DXF***- and* **DWG**-*Files.* Both configuration files must be in the **DesignFreeQ** folder. Before modifying any of these files you should read the related *readme file*s **VEL***DXF.***TXT** and *DXF***VEL***.***TXT** for *Windows* and **DXF** *Doc* and **DXF***-Info* for the *Macintosh*. Both files are **ASCII**  *Files* that can be modified using any simple *Text Editor*.

# **How exporting affects some objects**

It is difficult to exchange data between different graphics programs because each program defines geometric objects differently. Even though the **DXF/DWG** and **IGES** formats standardize this exchange, some objects do not transfer exactly. The following table tells you what to expect when you export **DesignFreeQ** objects.

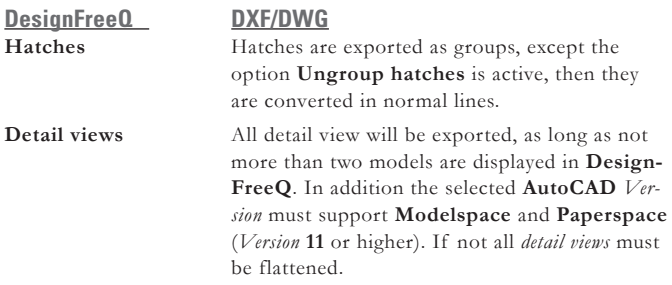

If there are any problems with your exported *DXF files* you should use before creating any *DXF file* the **Remove Dots**, **Check Dimension** and **Select Duplicates** commands in the **Utility** menu.

If these commands are not listed in the **Utility** menu, they first must be added to this menu according to the *Customization* section in *chapter 4* of this manual. In addition you should read the text files *SelCopy.txt*, *Anti-Dot.txt* and *CheckDim.txt* in the **Function** folder in the **DesignFreeQ** directory.

The *Sheet View* will be exported into the AutoCAD *Paperspace* and *all Detail Views* into the *AutoCAD Modelspace*.

## **Appendix**

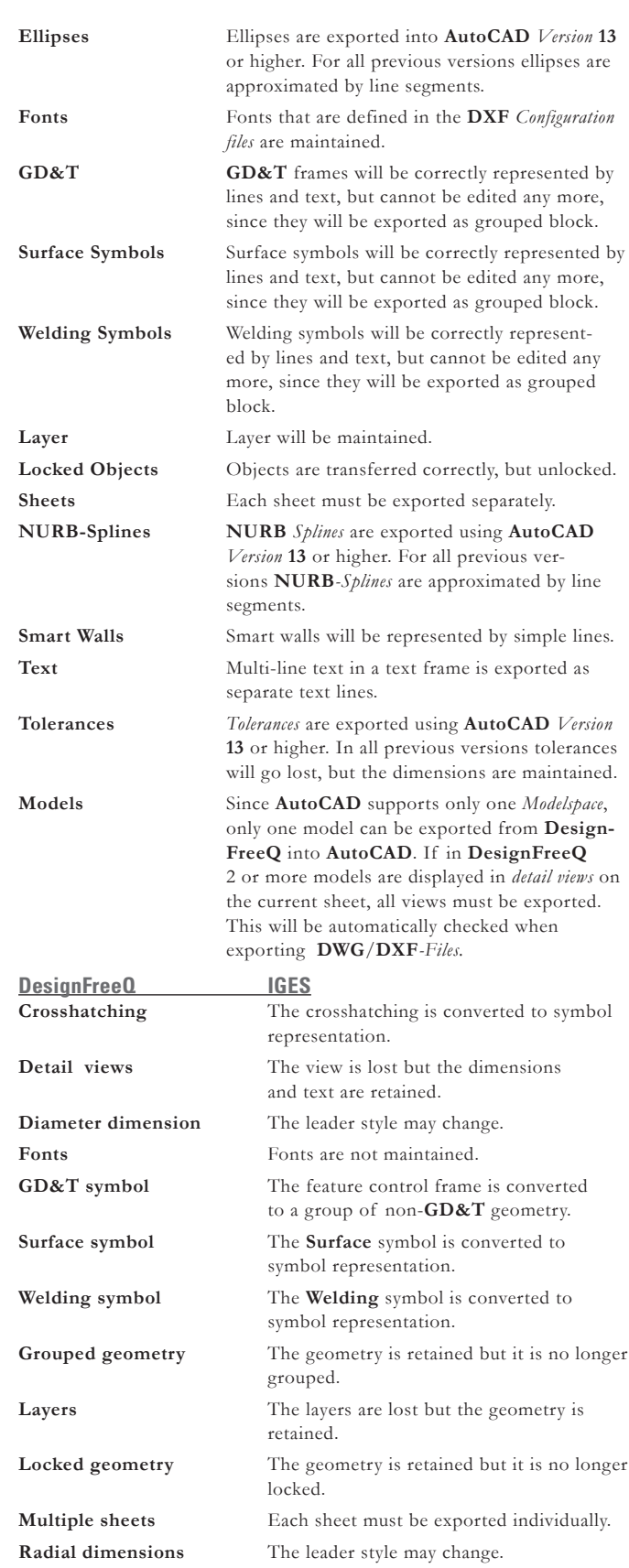

If there are any problems with your exported *IGES files* you should use before creating any *DXF*  or *IGES file* the **Remove Dots**, **Check Dimension** and **Select Duplicates** commands in the **Utility**  menu.

In case these commands are not listed in the **Utility**  menu, you must add them to this menu as it is described in the *Customization* section in *chapter 4* of this manual.) In addition you should read the text files *SelCopy.txt*, *AntiDot.txt* and *CheckDim.*

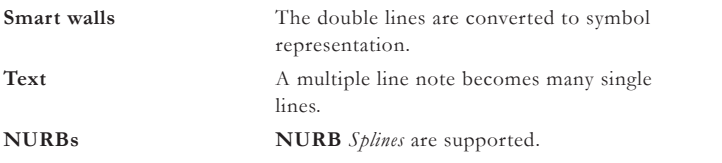

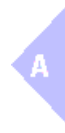

## **Appendix**

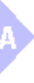

On the *Macintosh*  only the font *Plotter* is available.

The *Windows* version of *DesignFreeQ* contains in the **Fonts** subdirectory in the *DesignFreeQ* folder sample files that show for each character the related *ANSI Code*.

In addition to the plotter fonts shipping with *Design-FreeQ* you can use all plotter fonts with the *.shx Format. Y*ou just must copy these *.shx* files into the **Fonts** subdirectory of the *DesignFreeQ* folder. See as well in the *Text* chapter of this manual.

# *Appendix D: Plotter Fonts*

You can use with **DesignFreeQ** all **TrueType** and **PostScript Fonts** available on your computer. In addition **DesignFreeQ** offers own *Plotter Fonts* that are listed below:

## Plotter

**ABCDEFGHIJKLMNOPORSTUVWXYZ** abcdefghijklmnoprstuvwxyz AOUaou^""\$\$%&/()=?'+'-'/#'\_..:; <> 1234567890

Plotter Extended

## **ABCDEFGHIJKLMNOPORSTUVWXYZ** abcdefqhijklmnoprstuvwxyz

ÄÖÜäöü1°!"§ \$%&/()=?'+'-+/#'\_.,:;<> 1234567890

## Plotter Greek

ΑΒΧΔΕΦΓΗΙΦΚΛΜΝΟΠΘΡΣΤΥΎΩΞΨΖ αβχδεφγηιδκλμνοπρστυ∈ωξψζ ~!"\$%&/()=?'+'-\*/#'\_...;<> 1234567890

Plotter Roman

ABCDEFGHIJKLMNOPORSTUVWXYZ abcdefghijklmnoprstuvwxyz AOUaou^""\$\$%&/()=?'+'-\*/#'\_..: <> 1234567890

 $\mathbf{A}$ 

# *Appendix E: Crosshatch Patterns*

**DesignFreeQ** offers a multitude of associative *DIN* and *ANSI hatch patterns*, of which you can modify the *spacing* and *angle*. You will find these hatches organized in groups such as *metals*, *fluids* etc. in the **Hatch** dialog box. All hatch patterns contained in this library are listed below.

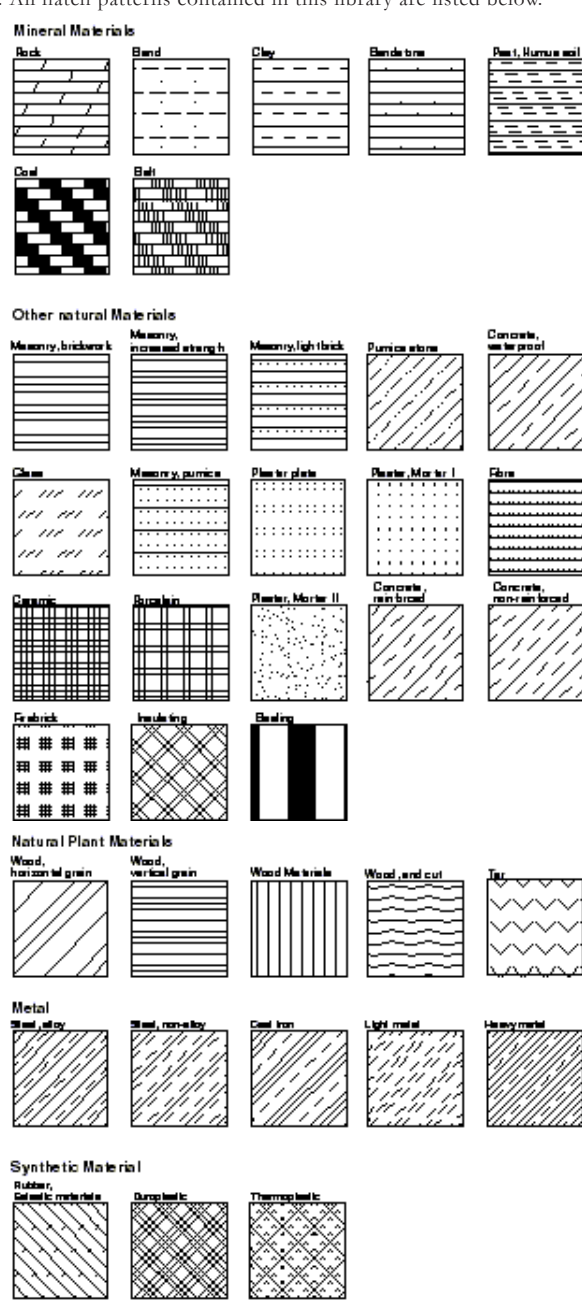

## **Fluids**

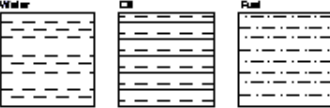

#### Solida

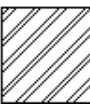

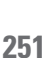

# **Specifying Hatch Patterns**

You specify your own hatch patterns by creating and binding in *hatch description files* into **DesignFreeQ**.

Hatch patterns are defined by *hatch pattern lines,* that are running through a defined origin and are endless repeated at a defined offset distance.

*Hatch pattern lines* are infinitely long. Each *Hatch pattern line* may contain *single pattern elements* to create dashed or dotted pattern lines. A *Crosshatch pattern* has as well an infinite size and a hatched geometry shows only part of this pattern like a detail window.

## *Creating Hatch description files*

To bind in your own hatch pattern into **DesignFreeQ** you must save the *Hatch description files* as **ASCII** *files* into the **DesignFreeQ** folder

## **..\Scripts\ VSG\ Hatches**

A *Hatch description file* can contain the description of one or several crosshatch patterns.

The file name of a *Hatch description file* is displayed in the **Crosshatch** dialog box of **DesignFreeQ**, if it is copied in the folder mentioned above. The file extension of this **ASCII** *file* must be always

**\*.pat**

Without this file extension **DesignFreeQ** is not able to identify this file and cannot display the crosshatch patterns described in this file.

To create a *Hatch description files* you can use any *Text Editor* such as **Note-Pad** for *Windows* or **SimpleText** for the *Macintosh*.

## *Pattern Definitions*

A *Hatch description file* contains several sections. The following example explains the file structure describing a simple pattern at a specific angle:

```
;;
;; DesignFreeQ
;; Definition Angle Hatch Pattern
;;
*ANGLE, Angle steel
0, 0,0, 0,.275, .2,-.075
90, 0,0, 0,.275, .2,-.07
```
Each file starts with a *Comment line*, that is indicated by a semicolon (**;**) before each comment.

All lines starting with a semicolon are ignored by **DesignFreeQ** when interpreting the pattern description.

The Comment line is followed by the *Header line* that starts with an asterisk (**\***) followed by the pattern *name* and a pattern *description*. Name and Description must be separated by a *comma* (**,**)or a *space* ( ).

The **Crosshatch** dialog box of **DesignFreeQ** shows only the *name* not the *description*.

The name must be unique in the file. If it isn't **DesignFreeQ** uses the first pattern it finds by that name.

The length of the *Header line* is limited to a maximum of 80 characters for *Name*, *Comma* and *Description*.

The header line is followed by the *Hatch data*. Every line of data uses the same format:

**angle, x-origin, y-origin, x-offset, y-offset, [, dash1, ...]**

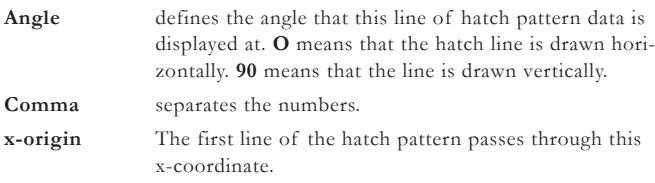
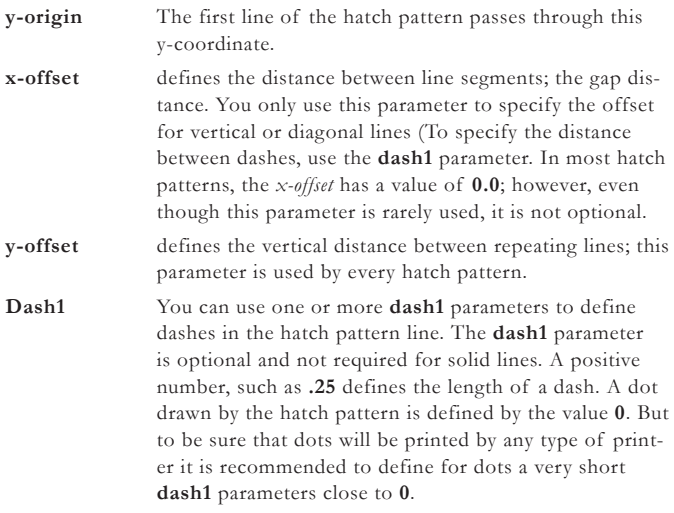

## *Tips on creating Pattern Codes*

Each line of code applies to a single pattern segment. The two lines of data in our example represent a hatch pattern with two lines.

There is no limit to the number of data lines for hatch pattern definitions. But complex patterns can take a long time to draw on the screen. You cannot specify a weight or width for hatch pattern lines. The work around is to define two or more very closely spaced lines.

A pattern line consists of straight lines and dots. You cannot specify arcs, circles and other round elements in a hatch pattern file. To simulate circular elements, use a series of very short dashes.

To make it easier to read your hatch pattern code use tabs and spaces to format the code into nice columns like this:

Angle x,y-origin x,y-offset dash codes 37.5, 0,0, 1.123,1.567 1,-0.5,2,-0.5 The hatch description file

#### **Extended.pat**

shipping can be modified for the creation of your own patterns. You find this file in the **DesignFreeQ** folder

**..\Scripts\ VSG\ Hatches**

## <span id="page-253-0"></span>*Appendix F: DesignFreeQ.ini*

The **DesignFreeQ.ini** file contains all default settings **DesignFreeQ**  uses for any new drawing. The **DesignFreeQ.ini** file is an **ASCII** *text file* that can be opened and edited with any text editor.

To make changes to the **DesignFreeQ.ini** file open it from any text editor and make the desired changes. Save the file as a text file. The next time **DesignFreeQ** is launched it will take account for the new setting made in the **DesignFreeQ.ini** file.

The **DesignFreeQ.ini** file contains the following sections:

#### **[User]**

This section contains the *Name* of the registered user and the registered company

**Name= Company=**

Both names will be automatically entered when installing **DesignFreeQ**.

#### **[Defaults]**

In this section you can enter the *Path* and *Name* for the **DesignFreeQ**  *Preferences file* **Prefs.vlm** as follows:

#### **PrefFile=c:\Programs\DesignFreeQ\prefs.vlm**

You only should specify a path for the *Preferences file* in case you don't want to use the *Preferences file* in the **DesignFreeQ** folder.

**Creating a individual Preference files for a Network version**

When you want to create an individual *Preference file* for each user of a **DesignFreeQ** *network version* you proceed as follows:

- **1.** Create on the *Network Server* a folder (for example named **Preference**) for all *Preference files*.
- **2.** Create folders for each user in this folder.
- **3.** Copy the files **DesignFreeQ.ini** and **Prefs.vlm** in each folder.
- **4.** Specify in each **DesignFreeQ.ini** file in the **Default** section the *Path* for the *Preference file* for the specific user:

#### **PrefFile=d:\Preferences\Smith\prefs.vlm**

where **Preferences** in this example is the name of the general *Preferences* folder and **Smith** the folder name of one user.

- **5.** Select the **DesignFreeQ** *Program Icon* on the Windows Desktop.
- **6.** Press the right mouse button and select **Properties** in the displayed menu.
- **7.** Enter in the **Target** entry box behind **DesignFreeQ.exe** the path for the **DesignFreeQ.ini** file for the respective user as follows: **C:\Programs\DesignFreeQ\DesignFreeQ.exe /i:d:\Preferences\Smith\DesignFreeQ.ini**

#### **;FILE LOCKING**

#### **FileLock=ON**

When **File Locking** is activated (**= on**) all users can access a file in a network, but only the user who opened the file first has the right to save this file. For a single user license **File Locking** should be deactivated (**=off**).

**File Locking** works only if there exists a file named **public.key** on the *File Server* on the network. This Public.key file can be created with any text editor. The **Public.key** file can be even empty, it should be only placed in the main directory of the *File Server*.

#### **;DISPLAYED FONTS**

This section let you specify the number of fonts that will be displayed in the **Font** submenu from the **Text** menu. Fonts that do not show up in this menu can be accessed in the **Other** dialog box.

If you specify

#### **MaxFonts=30**

a maximum number of 30 fonts will be displayed.

#### **;SCREEN**

This option let you set the size of the screen that **DesignFreeQ** opens to.

#### **Screen=FULL**

opens to a maximized window.

#### **Screen=Standard**

opens to the standard size, which is almost maximized, but with room for icons at the bottom. If no value is specified, the screens opens to the standard size.

#### **[RecentFiles]**

The maximum number of files that can be displayed in the *Recent File List* at the end of the **File** menu is **8**.

#### **Files=6**

#### **[Symbol]**

This section contains the path of the **Symbol** folder relative to the **DesignFreeQ** folder

#### **VStandard=Symbols**

All further paths specified describe the absolute paths for the symbol palettes in case you added them to the **Utility** menu using the **Add command** in the **Utility** menu.

#### **VMech=C:\Programs\DesignFreeQ\Symbols\Engineering VArch=C:\Programs\DesignFreeQ\Symbols\Architecture**

#### **[SymTab]**

This section contains the position of the **Parameter** dialog box that you can open in the **Symbols** dialog box.

#### **LISTBOX=[ 80 140 356 358]**

#### **[Palettes]**

This section contains all palettes available in **DesignFreeQ**. Behind each palette name the position of the palette is specified and in a second section if the palette is visible or not (**true/False**):

**Misc=190 80 Windows=100 275 Drawing=130 275 Bom=30 350 Dimension=10 345 Functions=30 440 MiscVisible=false WindowsVisible=false DrawingVisible=false BomVisible=true DimensionVisible=false FunctionsVisible=false**

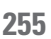

# **Index**

(In

# **Index**

#### **Symbole**

2D analysis [209](#page-208-0) 2D Analysis Undo command [210](#page-209-0) 2-Entity Chamfer tool [80](#page-79-0) 2-Entity Fillet Tool [80](#page-79-0) 2-point center ellipse tool [23](#page-22-0) 3-corner ellipse tool [24](#page-23-0)  $3D$ 3D-Models [213](#page-212-0) construction rules [238](#page-237-0) defining views [216](#page-215-0) design process [233](#page-232-0) editing objects [239](#page-238-0) extrude [command] [235](#page-234-0) features and tools [233](#page-232-0) isometric drafting [234](#page-233-0) multiple views [219](#page-218-0) parametrics [240](#page-239-0) revolve [command] [236](#page-235-0) right-hand rule [228](#page-227-0) rotating objects [command] [238](#page-237-0) standard views [215](#page-214-0) trackball [215](#page-214-0) triad [228](#page-227-0) two-dimensional drawings [222](#page-221-0) view layouts [220](#page-219-0) work plane [227](#page-226-0) workspace [214](#page-213-0) 3-Entity Fillet Tool [80](#page-79-0) 3-point arc tool [20](#page-19-0) 3-point center ellipse tool [23](#page-22-0) 3-point circle [22](#page-21-0) 3-point plane [230](#page-229-0) @ character [105](#page-104-0) % point [36](#page-35-0) # symbol [114](#page-113-0)

#### **A**

add commands [60](#page-59-0) add functions [61](#page-60-0) add spline control point tool [27](#page-26-0) alignment angles [35](#page-34-0) alignment (text) [101](#page-100-0) analyses [209](#page-208-0) angular chamfer tool [80](#page-79-0) angular dimensions [120](#page-119-0) arc length dimension tool [121](#page-120-0) arc tools [20](#page-19-0) arranging objects [92](#page-91-0) arrows arrow at end (command) [54](#page-53-0) arrow at start (command) [54](#page-53-0) arrowheads [53](#page-52-0) arrow size [54](#page-53-0) lines [53](#page-52-0) ASCII [176](#page-175-0) associative detail views [158](#page-157-0) associative dimensions [113](#page-112-0) asterisk [89](#page-88-0) Auto Front [160](#page-159-0) automatic dimensioning [64](#page-63-0)

autosave [56](#page-55-0) autosave [command] [175](#page-174-0) autotext [102](#page-101-0)

## **B**

backups [175](#page-174-0) back [view] [215](#page-214-0) balloon (line style) [52](#page-51-0) balloon symbols [121](#page-120-0) bitmap [179](#page-178-0) bmp [177](#page-176-0) bottom [view] [215](#page-214-0) bring to front [command] [92](#page-91-0) bring to front [views] [160](#page-159-0)

#### **C**

center [Design Navigator] [33](#page-32-0) center (line style) [52](#page-51-0) center mark dimension [121](#page-120-0) center-point arc tool [20](#page-19-0) center-point circle tool [22](#page-21-0) centimeter [55](#page-54-0) centroid [210](#page-209-0) chamfer tools [79](#page-78-0) circle tools [21](#page-20-0) clicking [14](#page-13-0) clipboard [87](#page-86-0) close (command) [176](#page-175-0) color [44](#page-43-0) color palette [47](#page-46-0) fills [106](#page-105-0) line [44](#page-43-0) pen [44](#page-43-0) with layers [152](#page-151-0) conditional expressions [244](#page-243-0) connected lines tool [18](#page-17-0) constants [115](#page-114-0) constraint lines [192](#page-191-0) construction (command) [37](#page-36-0) construction lines [36](#page-35-0) creating construction geome try [38](#page-37-0) dynamic [36](#page-35-0) parallel [38](#page-37-0) permanent [37](#page-36-0) removing [39](#page-38-0) strokes [37](#page-36-0) construction (line style) [52](#page-51-0) convert [command] [182](#page-181-0) copy copy (command) [87](#page-86-0) objects with tools [84](#page-83-0) corner trim tool [81](#page-80-0) crosshatch [106](#page-105-0) adding patterns [106](#page-105-0) boundaries [106](#page-105-0) crosshatch [command] [107](#page-106-0) defining patterns [106](#page-105-0) hatch (command) [108](#page-107-0) origin [107](#page-106-0) patterns [106](#page-105-0) , [251](#page-250-0) specifying pattern [64](#page-63-0) specifying patterns [252](#page-251-0) customization add commands [60](#page-59-0) add functions [61](#page-60-0) function interface [60](#page-59-0) macros [57](#page-56-0) cut (command) [86](#page-85-0)

#### **D**

dash (line style) [52](#page-51-0) data exchange [176](#page-175-0) data interfaces [247](#page-246-0) decimal indicators [245](#page-244-0) default settings [57](#page-56-0) define plane [command] [231](#page-230-0) delete (command) [87](#page-86-0) delete constructions (com mand) [39](#page-38-0) design 4 [220](#page-219-0) DesignFreeQ.ini [254](#page-253-0) Design Navigator additionacreation angles [35](#page-34-0) alignment angles [35](#page-34-0) construction lines [36](#page-35-0) DAssistant [34](#page-33-0) dynamic construction lines [36](#page-35-0) hit radius [35](#page-34-0) permanent construction lines [37](#page-36-0) perpendiculars [34](#page-33-0) % Point [36](#page-35-0) snap filter [35](#page-34-0) snap points [33](#page-32-0) stroke construction lines [37](#page-36-0) tangents [34](#page-33-0) Design Navigator (command) [34](#page-33-0) detail views [158](#page-157-0) non-associative [167](#page-166-0) diagrams [244](#page-243-0) dimensions and status boxes [114](#page-113-0) angular [120](#page-119-0) arc length dimension [121](#page-120-0) associative dimensions [113](#page-112-0) automatic [64](#page-63-0) balloon symbols [121](#page-120-0) center mark [121](#page-120-0) decimal indicators [245](#page-244-0) diametral [120](#page-119-0) dimension editor [122](#page-121-0) extended radial arrow in [119](#page-118-0) fixed [115](#page-114-0) GD&T [127](#page-126-0) horizontal [115](#page-114-0) keep dimension text size [143](#page-142-0) layer [114](#page-113-0) , [151](#page-150-0) line style [52](#page-51-0) oblique [117](#page-116-0) parametric [188](#page-187-0) perpendicular [118](#page-117-0) radial [119](#page-118-0) repositioning [114](#page-113-0) settings [121](#page-120-0) setting units [54](#page-53-0) show palette [113](#page-112-0) # symbol [114](#page-113-0) text [114](#page-113-0) tolerances [114](#page-113-0) tools [113](#page-112-0) vertical [116](#page-115-0) dimetric [view] [216](#page-215-0) directories [preferences] [56](#page-55-0) divide (command) [93](#page-92-0) documentation [9](#page-8-0) documents [173](#page-172-0) autosave [175](#page-174-0) backup [175](#page-174-0)

close [176](#page-175-0) convert [182](#page-181-0) export [180](#page-179-0) import [177](#page-176-0) new [174](#page-173-0) open [174](#page-173-0) recent file list [174](#page-173-0) save [174](#page-173-0) draft 4 [220](#page-219-0) drafting at full scale [140](#page-139-0) creating a drawing [139](#page-138-0) drawing size [144](#page-143-0) process [139](#page-138-0) drafting aids [15](#page-14-0) drag&drop [98](#page-97-0) dragging [14](#page-13-0) drawing area [15](#page-14-0) drawing formats [163](#page-162-0) importing [163](#page-162-0) modifying [164](#page-163-0) drawing scale [141](#page-140-0) drawing size (command) [144](#page-143-0) drawing techniques [14](#page-13-0) drawing tools [17](#page-16-0) duplicating objects [88](#page-87-0) dwg [177](#page-176-0) , [247](#page-246-0) dxf [177](#page-176-0) , [247](#page-246-0) dynamic construction lines [36](#page-35-0)

## **E**

editing commands [86](#page-85-0) edit objects (command) [91](#page-90-0) edit pattern [command] [50](#page-49-0) edit style (command) [52](#page-51-0) ellipse tools [23](#page-22-0) endpoint [Design Navigator] [33](#page-32-0) eps [146](#page-145-0) , [177](#page-176-0) erasing objects [87](#page-86-0) expand/shrink tool [83](#page-82-0) export [180](#page-179-0) expressions [244](#page-243-0) extended radial arrow in dimension [119](#page-118-0) extrude [command] [235](#page-234-0)

## **F**

feet [55](#page-54-0) files autosave [175](#page-174-0) backups [175](#page-174-0) close [176](#page-175-0) convert [182](#page-181-0) export [180](#page-179-0) import [177](#page-176-0) new [174](#page-173-0) open [174](#page-173-0) open by drag&drop [99](#page-98-0) printing to [146](#page-145-0) recent file list [174](#page-173-0) save [174](#page-173-0) fillet tools [79](#page-78-0) fills [106](#page-105-0) fill (command) [108](#page-107-0) flatten all views [command] [222](#page-221-0) flatten view [command] [222](#page-221-0) floating tool palette [57](#page-56-0) fonts [99](#page-98-0) adding plotter fonts [64](#page-63-0) forms [105](#page-104-0)

(In

front [view] [215](#page-214-0) full scale [140](#page-139-0) function interface [60](#page-59-0) function plotters [29](#page-28-0)

### **G**

GD&T [127](#page-126-0) grid [55](#page-54-0) preferences [56](#page-55-0) group (command) [93](#page-92-0)

### **H**

hidden (line style) [51](#page-50-0) hit radius [35](#page-34-0) horizontal dimensions [115](#page-114-0) hpgl [146](#page-145-0)

## **I**

ifelse [189](#page-188-0) , [244](#page-243-0) igs [177](#page-176-0) import [177](#page-176-0) dxf configuration [247](#page-246-0) text file [97](#page-96-0) inches [55](#page-54-0) indentation (text) [102](#page-101-0) inertia [210](#page-209-0) inscribed polygon tool [26](#page-25-0) intersection [Design Navigator] [33](#page-32-0) invert [preferences] [56](#page-55-0) isometric drawing [35](#page-34-0) isometric [view] [216](#page-215-0)

## **K**

keyboard snap points [34](#page-33-0)

## **L**

layers and color [152](#page-151-0) and smart walls [153](#page-152-0) construction [151](#page-150-0) counting objects [152](#page-151-0) dimensions [114](#page-113-0) , [151](#page-150-0) example [153](#page-152-0) hidden [152](#page-151-0) layer groups [153](#page-152-0) leading  $0$  (units) [55](#page-54-0) left [view] [215](#page-214-0) line arrows [53](#page-52-0) characteristics [43](#page-42-0) color [44](#page-43-0) defining pen styles [52](#page-51-0) editing styles [52](#page-51-0) editor [50](#page-49-0) pattern [48](#page-47-0) pen indicator [53](#page-52-0) styles [43](#page-42-0) tools [17](#page-16-0) weight [47](#page-46-0) linear duplicate (command) [88](#page-87-0) lock (command) [94](#page-93-0) lock spline control point tool [28](#page-27-0)

## **M**

macros [57](#page-56-0) message line [15](#page-14-0) MetaFile [179](#page-178-0)

meters [55](#page-54-0) midpoint [Design Navigator] [33](#page-32-0) millimeters [55](#page-54-0) mirror tool [83](#page-82-0) models [156](#page-155-0) model space [166](#page-165-0) more (text command) [99](#page-98-0) mouse clicking [14](#page-13-0) dragging [14](#page-13-0) smart pointer [15](#page-14-0) move tool [82](#page-81-0)

## **N**

nanoseconds [244](#page-243-0) new (command) [174](#page-173-0)

## **O**

objects [69](#page-68-0) counting [152](#page-151-0) erasing [87](#page-86-0) overlapping [71](#page-70-0) oblique dimensions [117](#page-116-0) offset (command) [90](#page-89-0) OLE [98](#page-97-0) open (command) [174](#page-173-0) operators and units [243](#page-242-0) opposite-corner ellipse tool [23](#page-22-0) opposite-point circle tool [22](#page-21-0) origin crosshatch pattern [107](#page-106-0) outline (line style) [51](#page-50-0) overconstrained geometry [193](#page-192-0) overlapping objects [71](#page-70-0)

## **P**

palettes [56](#page-55-0) pan tool [138](#page-137-0) paper size [141](#page-140-0) parallel construction lines [38](#page-37-0) parallel lines tool [19](#page-18-0) parametrics [187](#page-186-0) anchoring geometry [191](#page-190-0) arithmetic operators [188](#page-187-0) basic rules [188](#page-187-0) changing dimensions to actual measurements [191](#page-190-0) colinear lines [197](#page-196-0) complex drafting [196](#page-195-0) conditional expressions [189](#page-188-0) constants [188](#page-187-0) constraint lines [192](#page-191-0) dimensions [188](#page-187-0) drafting [191](#page-190-0) extraneous text [192](#page-191-0) grouped objects [198](#page-197-0) ifelse [189](#page-188-0) in 3D [240](#page-239-0) mathematical expression [188](#page-187-0) overconstrained geometry [193](#page-192-0) problem messages [193](#page-192-0) problems [193](#page-192-0) resolve [command] [189](#page-188-0) rigid links [199](#page-198-0) single points [194](#page-193-0) # symbol [189](#page-188-0) symbols [204](#page-203-0) symmetry [195](#page-194-0)

In

tangency [188](#page-187-0) , [195](#page-194-0) testing [192](#page-191-0) triangle link [199](#page-198-0) unrelated groups [193](#page-192-0) variables [188](#page-187-0) variables as text file [190](#page-189-0) paste (command) [87](#page-86-0) pattern [48](#page-47-0) pen arrows [53](#page-52-0) characteristics [43](#page-42-0) color [44](#page-43-0) editing line styles [52](#page-51-0) pattern [48](#page-47-0) pen indicator [53](#page-52-0) styles [43](#page-42-0) weight [47](#page-46-0) permanent construction lines [37](#page-36-0) perpendicular dimensions [118](#page-117-0) perpendiculars [34](#page-33-0) phantom (line style) [52](#page-51-0) pict [176](#page-175-0) planes 3-point plane [230](#page-229-0) define plane [command] [231](#page-230-0) moving the origin [230](#page-229-0) planes [command] [229](#page-228-0) Redefine Plane [232](#page-231-0) , [233](#page-232-0) set plane to screen [com mand] [233](#page-232-0) standard planes [229](#page-228-0) temp plane [230](#page-229-0) triad [228](#page-227-0) work plane [227](#page-226-0) plot scale [166](#page-165-0) plotter fonts [143](#page-142-0) , [250](#page-249-0) plotting [146](#page-145-0)  $PNG$  [180](#page-179-0) points displaying [74](#page-73-0) selectable points (com mand) [74](#page-73-0) selecting invisible points [74](#page-73-0) show points [command] [74](#page-73-0) polar duplicate (command) [89](#page-88-0) polygon tools [24](#page-23-0) postscript [250](#page-249-0) precision (units) [54](#page-53-0) preferences autosave [56](#page-55-0) DesignFreeQ.ini [254](#page-253-0) dimensions [121](#page-120-0) directories [56](#page-55-0) grid [56](#page-55-0) invert [56](#page-55-0) nits [56](#page-55-0) palettes [56](#page-55-0) saving [56](#page-55-0) selection [56](#page-55-0) setting units [54](#page-53-0) snap [56](#page-55-0) text margins [56](#page-55-0) pref.vlm [56](#page-55-0) preview layout (command) [142](#page-141-0) print drawing size [144](#page-143-0) page setup (command) [141](#page-140-0) print (command) [146](#page-145-0)

printing/plotting region [142](#page-141-0) print setup (command) [141](#page-140-0)  $\text{tiled}$  [147](#page-146-0) to a file [146](#page-145-0) TrueType Fonts on Pen Plotters [100](#page-99-0)

## **Q**

quadrant [Design Navigator] [33](#page-32-0) quit (command) [176](#page-175-0)

## **R**

radial dimensions [119](#page-118-0) recent file list [174](#page-173-0) rectangle tools [24](#page-23-0) redo (command) [88](#page-87-0) redraw screen (command) [139](#page-138-0) registration [10](#page-9-0) relimit tool [81](#page-80-0) remove dots [command] [63](#page-62-0) resolve [command] [189](#page-188-0) revolve [command] [236](#page-235-0) right-hand rule [228](#page-227-0) right [view] [215](#page-214-0) rotate tool [82](#page-81-0) rotating objects [command] [238](#page-237-0) rules 3D construction rules [238](#page-237-0) right-hand rule [228](#page-227-0) right hand rule of revolution [237](#page-236-0) scaling [143](#page-142-0)

## **S**

preview layout (command) [142](#page-141-0) sheet into view [command] [161](#page-160-0) save (command) [174](#page-173-0) scaling drawings [142](#page-141-0) drawing scale and paper size [141](#page-140-0) drawing size [144](#page-143-0) full scale [140](#page-139-0) line patterns and crosshatch pat terns [143](#page-142-0) object geometry [142](#page-141-0) rules [143](#page-142-0) text [100](#page-99-0) text and dimensions [143](#page-142-0) views [162](#page-161-0) view scale [141](#page-140-0) segment tool [81](#page-80-0) selection indicating [70](#page-69-0) intersecting areas [72](#page-71-0) invisible points [74](#page-73-0) of overlapped objects [71](#page-70-0) points [73](#page-72-0) , [74](#page-73-0) preferences [56](#page-55-0) selectable points (command) [74](#page-73-0) select all (command) [71](#page-70-0), [73](#page-72-0) select by line [71](#page-70-0) select by polygon [72](#page-71-0) selection (command) [70](#page-69-0) selection mask (command) [73](#page-72-0) selection tool [70](#page-69-0) tracer [72](#page-71-0) send to back [command] [92](#page-91-0) send to back [views] [160](#page-159-0) set plane to screen [command] [233](#page-232-0) Sheet camera [165](#page-164-0) sheets [155](#page-154-0)

(In

sheet view [156](#page-155-0) , [158](#page-157-0) show grid (command) [55](#page-54-0) show palette [command] [63](#page-62-0) show points (command) [74](#page-73-0) shrink tool [83](#page-82-0) simple trim tool [81](#page-80-0) single line tool [17](#page-16-0) size (text) [100](#page-99-0) Sketch [179](#page-178-0) smart pointer [15](#page-14-0) smart wall tool [19](#page-18-0) snap (command) [35](#page-34-0) snap points keyboard [34](#page-33-0) solid fills [106](#page-105-0) boundaries [106](#page-105-0) fill (command) [108](#page-107-0) solid models [213](#page-212-0) spacing text [101](#page-100-0) special characters [246](#page-245-0) spline [import] [176](#page-175-0) splines editing [28](#page-27-0) locking [28](#page-27-0) tools [26](#page-25-0) unlocking [28](#page-27-0) standard views [215](#page-214-0) status line [16](#page-15-0) altering geometry [16](#page-15-0) and dimensions [114](#page-113-0) and drawing tools [16](#page-15-0) creating additional geometry [16](#page-15-0) creating geometry offset [17](#page-16-0) creating new geometry [17](#page-16-0) stretch tool [83](#page-82-0) stroke commands stroke construction lines [37](#page-36-0) zooming [138](#page-137-0) style text [100](#page-99-0) surface models [213](#page-212-0) symbols [203](#page-202-0) balloons [121](#page-120-0) insertion point [203](#page-202-0) invisible parts [204](#page-203-0) libraries [206](#page-205-0) parametrics [204](#page-203-0) placing [205](#page-204-0) # symbol [114](#page-113-0) value tables [204](#page-203-0) wall symbols [20](#page-19-0)

## **T**

tangent-point arc tool [21](#page-20-0) tangent-point circle tool [22](#page-21-0) tangents [34](#page-33-0) text [97](#page-96-0) adding fonts [64](#page-63-0) alignment [101](#page-100-0) autotext [102](#page-101-0) @ character [105](#page-104-0) drag&drop [98](#page-97-0) extended font selection [99](#page-98-0) font [99](#page-98-0) forms [105](#page-104-0) importing [97](#page-96-0) indentation [102](#page-101-0) keep text size (option) [143](#page-142-0) margins [56](#page-55-0) , [98](#page-97-0)

move [98](#page-97-0) non-standard size [100](#page-99-0) plotter fonts [143](#page-142-0) , [250](#page-249-0) scaling [100](#page-99-0) size [100](#page-99-0) spacing [101](#page-100-0) special characters [246](#page-245-0) style [100](#page-99-0) text blocks [102](#page-101-0) text lines [command] [63](#page-62-0) title blocks [104](#page-103-0) thickness (line) [47](#page-46-0) through-points spline tool [27](#page-26-0) tiled printing [147](#page-146-0) title blocks [104](#page-103-0) tolerance dimensions [114](#page-113-0) tools arcs [20](#page-19-0) chamfer tools [79](#page-78-0) circles [21](#page-20-0) copying objects [84](#page-83-0) detail view tool [159](#page-158-0) dimension tools [113](#page-112-0) drawing tools [17](#page-16-0) editing tools [79](#page-78-0) ellipses [23](#page-22-0) expand/shrink Tool [83](#page-82-0) fillet tools [79](#page-78-0) floating tool palette [57](#page-56-0) function plotters [29](#page-28-0) lines [17](#page-16-0) mirror tool [83](#page-82-0) move tool [82](#page-81-0) panning [138](#page-137-0) pölygons [24](#page-23-0) rectangle [24](#page-23-0) rotate tool [82](#page-81-0) segment tool [81](#page-80-0) selection [70](#page-69-0) sizing objects [85](#page-84-0) splines [26](#page-25-0) stretch tool [83](#page-82-0) text [97](#page-96-0) text tool [97](#page-96-0) transformation [82](#page-81-0) trim tools [81](#page-80-0) zooming [138](#page-137-0) top [view] [215](#page-214-0) tracer [72](#page-71-0) trackball [215](#page-214-0) view menu [216](#page-215-0) trailing 0's (units) [55](#page-54-0) transformation tools [82](#page-81-0) triad [228](#page-227-0) trimetric [view] [216](#page-215-0) trim tools [81](#page-80-0) truetype [250](#page-249-0) txt [176](#page-175-0)

## **U**

undo (command) [87](#page-86-0) unfold view [command] [221](#page-220-0) ungroup (command) [94](#page-93-0) units [243](#page-242-0) combining [244](#page-243-0) decimal indicators [245](#page-244-0) inches, feet [55](#page-54-0) leading 0 [55](#page-54-0) mm, cm, meters [55](#page-54-0)

nanoseconds [244](#page-243-0) precision [54](#page-53-0) preferences [56](#page-55-0) settings [54](#page-53-0) trailing 0's [55](#page-54-0) units (command) [54](#page-53-0) unlock (command) [94](#page-93-0)

#### **V**

vector spline tool [27](#page-26-0) VellumPro [179](#page-178-0) vertex [Design Navigator] [33](#page-32-0) vertical dimensions [116](#page-115-0) views [158](#page-157-0) associative detail views [158](#page-157-0) bring to front [160](#page-159-0) defining 3D views [217](#page-216-0) detail view tool [159](#page-158-0) draw view boundaries [161](#page-160-0) flatten all views [command] [222](#page-221-0) flatten view [command] [222](#page-221-0) layouts [220](#page-219-0) multiple [219](#page-218-0) plot scale [166](#page-165-0) properties [159](#page-158-0) scaling [162](#page-161-0) scrolling within a view [160](#page-159-0) send to back [160](#page-159-0) sheet view [158](#page-157-0) standard views [215](#page-214-0) tools [138](#page-137-0) unfold view [command] [221](#page-220-0) view scale [160](#page-159-0) view the plane [command] [221](#page-220-0) zooming in detail views [160](#page-159-0) view scale [141,](#page-140-0) [160](#page-159-0) view the plane [command] [221](#page-220-0) visible (line style) [51](#page-50-0) vlm [176](#page-175-0)

## **W**

walls and layers [153](#page-152-0) smart wall tool [19](#page-18-0) symbols [20](#page-19-0) wall symbols [20](#page-19-0) weight [47](#page-46-0) wireframe models [213](#page-212-0) wmf [176](#page-175-0) work plane [227](#page-226-0)

## **Z**

```
zoom
commands 137
panning 138
stroke commands 138
tools 138
```